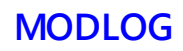

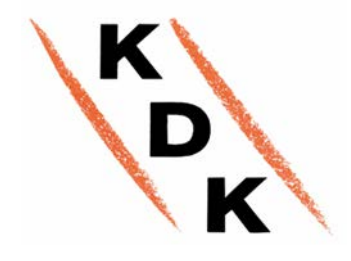

# Web- Serversystem zur

# Stromüberwachung

Betriebsanleitung

Ausg. D11

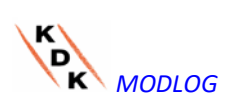

# **INHALTSVERZEICHNIS**

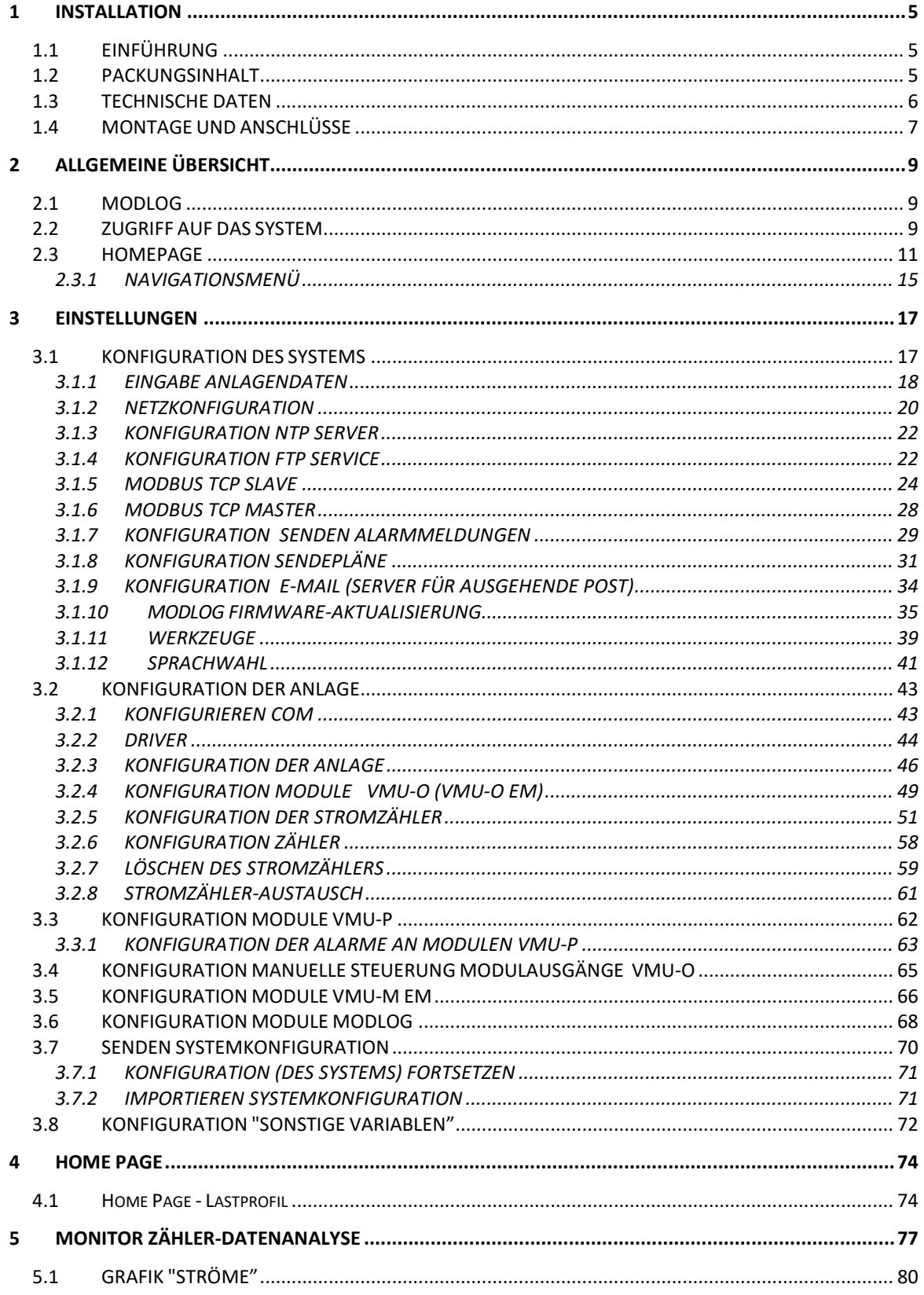

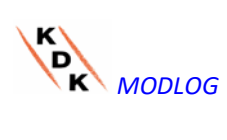

**Betriebsanleitung** 

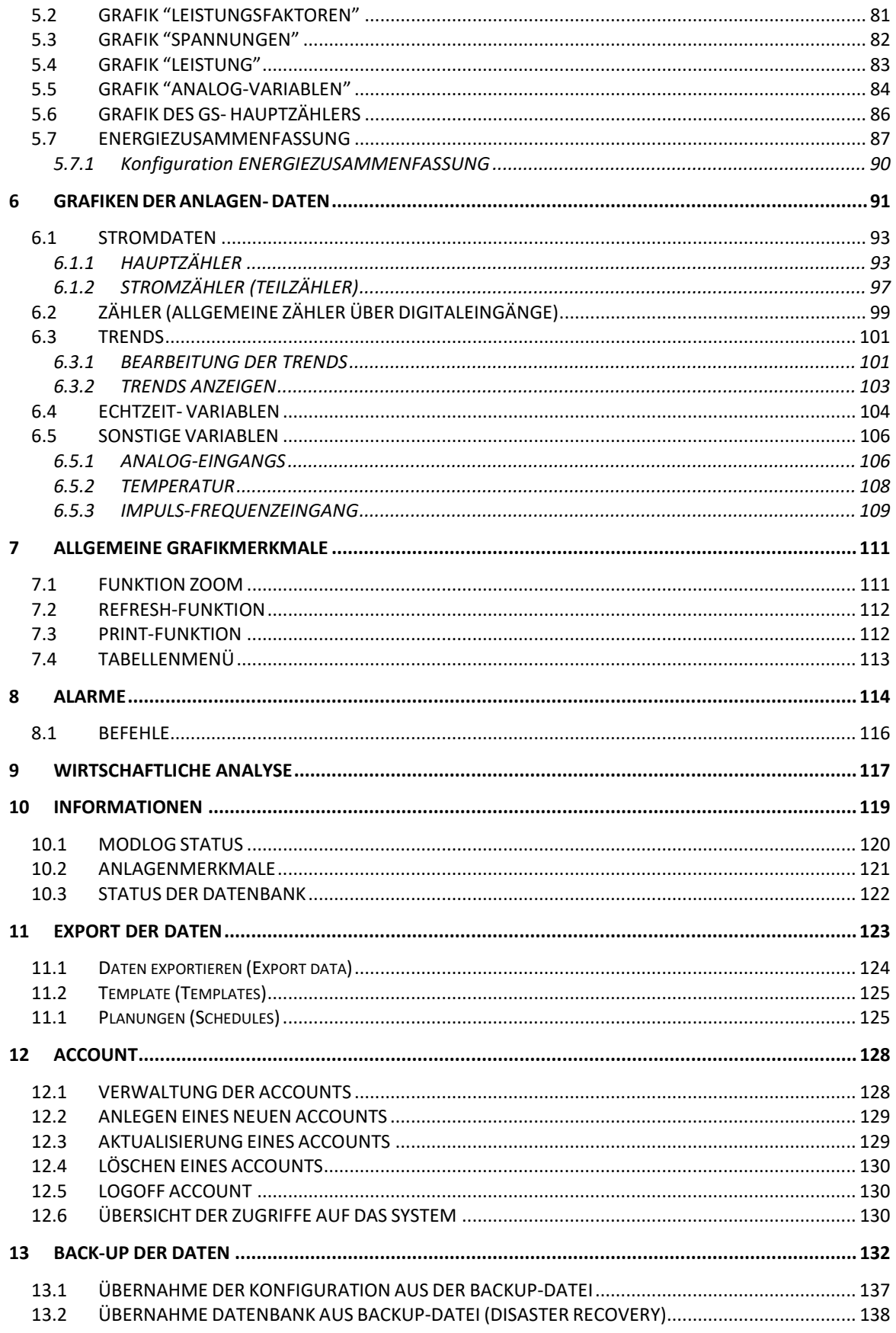

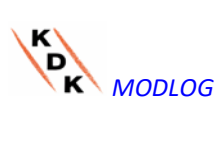

Betriebsanleitung

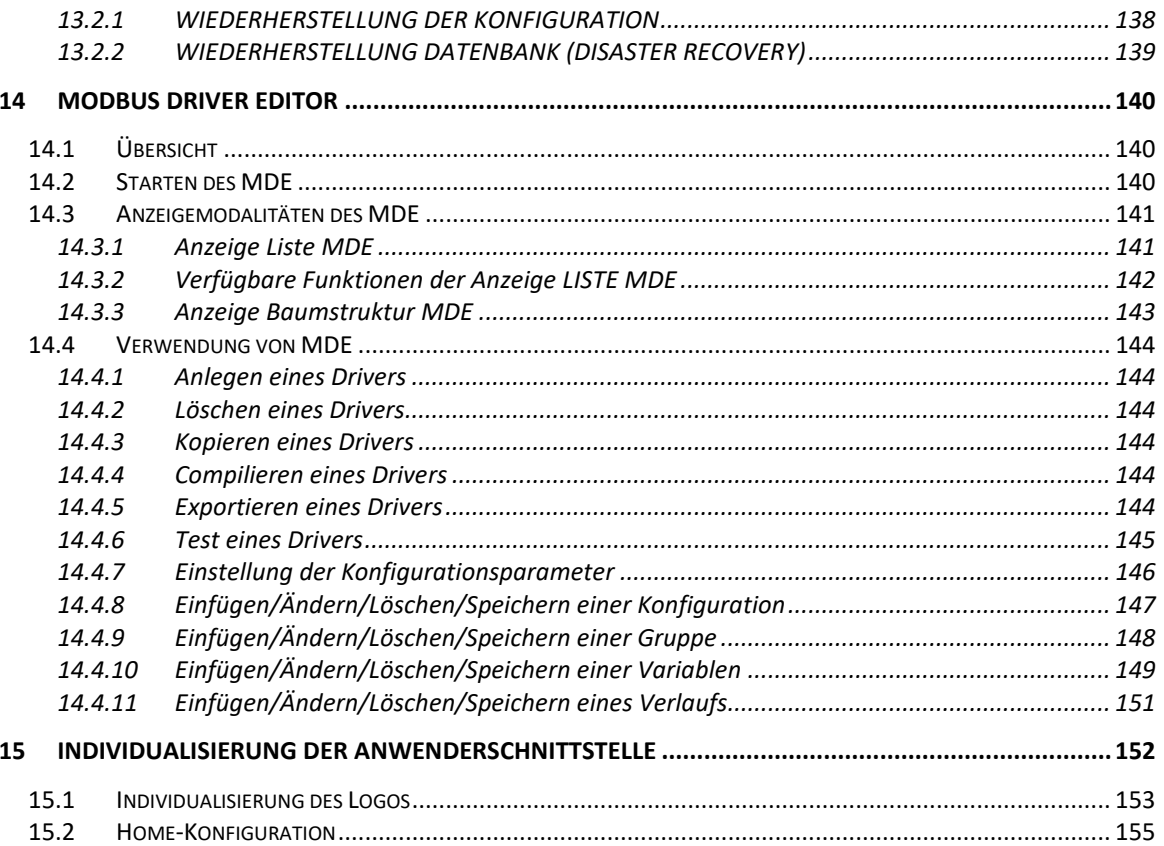

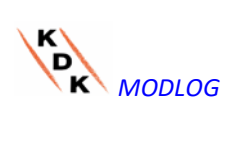

# <span id="page-4-0"></span>1 INSTALLATION

# <span id="page-4-1"></span>1.1 EINFÜHRUNG

Dieses Handbuch ist eine vollständige Anleitung für die Installation, Konfiguration und Inbetriebnahme von MODLOG (WebServer). Es ist für technisches Personal mit einer durchschnittlichen Kenntnis der Informatik und der Grundprinzipien des Networking über TCP/IP bestimmt.

MODLOG ist ein Webserver und stellt ein vollständiges System zur Überwachung von Geräten wie Leistungsanalysatoren (Serie WM), Stromzähler (Serie EM), Wasser- und Gaszähler und Umgebungssensoren dar.

Für die Software und alle für den Betrieb der Steuertafel erforderlichen Bauteile müssen keine weiteren Software- Elemente installiert werden.

## <span id="page-4-2"></span>1.2 PACKUNGSINHALT

Die Packung enthält neben MODLOG die folgenden Elemente:

- MODLOG Web-Server
- Installationshandbuch

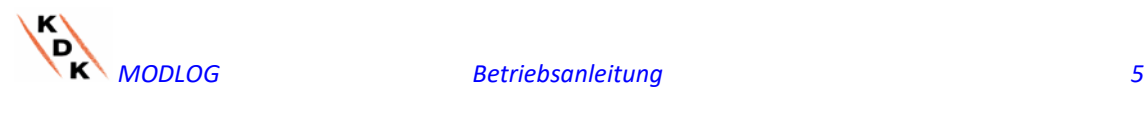

# <span id="page-5-0"></span>1.3 TECHNISCHE DATEN

MODLOG ist ein lüfterloser Micro-PC ohne bewegliche Elemente mit der Funktion eines Webservers. Dank der industriellen Hardware, den extrem geringen Abmessungen und der niedrigen Leistungsaufnahme ist das Gerät ideal für Überwachungsanwendungen, die Merkmale wie Robustheit und dauerhafte Zuverlässigkeit erfordern, so dass es sowohl in Technik- als auch in Wohnräumen installiert werden kann, ohne besondere Maßnahmen hinsichtlich Montage, Betrieb und Wartung notwendig zu machen.

Die folgende Tabelle enthält eine Übersicht über die Produktmerkmale:

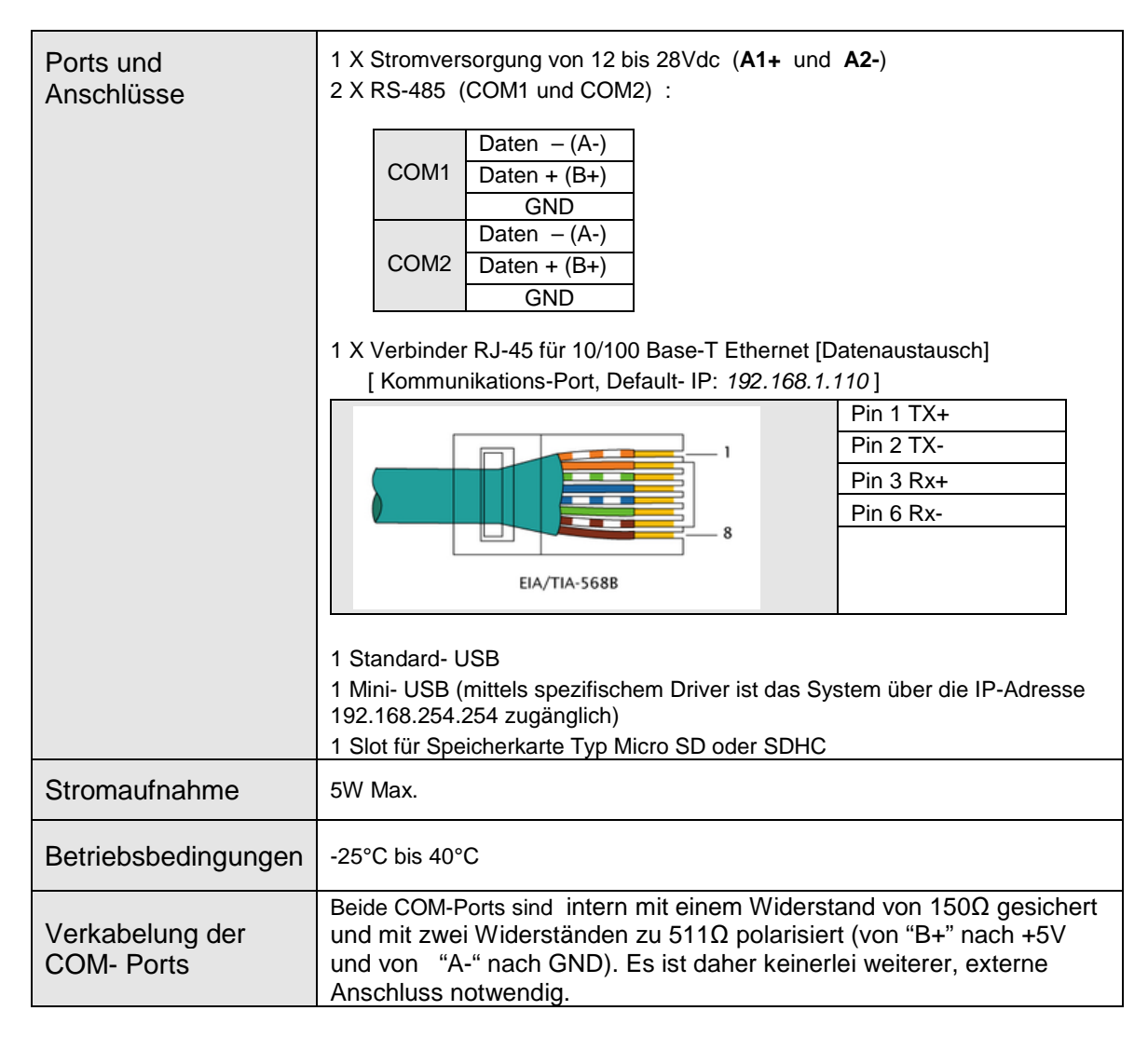

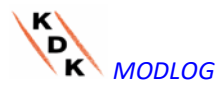

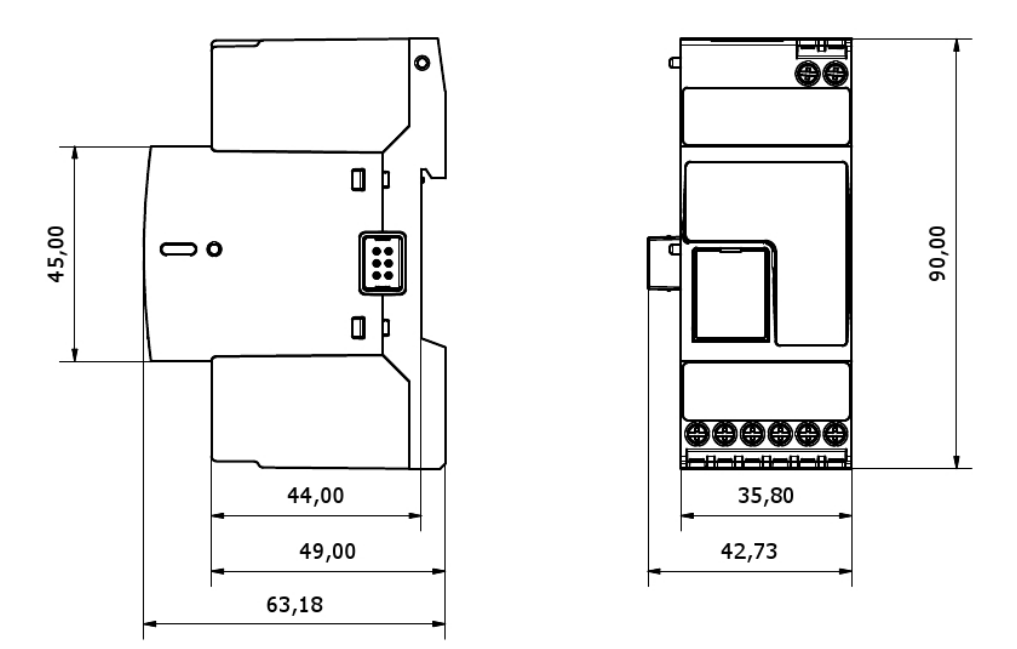

*Abmessungen der MODLOG*

# <span id="page-6-0"></span>1.4 MONTAGE UND ANSCHLÜSSE

Zur Montage von MODLOG sind folgende Schritte erforderlich:

- Anschluss der Stromversorgung 24Vdc (12Vdc bis 28Vdc) mittels entsprechend ausgelegtem Netzgerät
- COM1: not used.
- COM2: Kommunikations-Port für den Anschluss am Bus RS-485 der Stromzähler. Die Kommunikation zwischen kaskadierten Geräten kann mit unterschiedlichen Baudraten (Kommunikationsgeschwindigkeiten) erfolgen, wobei jedoch abweichende Kommunikationsadressen verwendet werden müssen.

Es können bis zu 32 Instrumente (Zähler und/oder Analysatoren) angeschlossen werden.

*Die "Log" -Daten des Tages sind 6 Monate lang verfügbar und daher auch grafisch anzeigbar. Die Tagesdaten, d.h. die Übersichtsdaten eines Tages sind 10 Jahre lang verfügbar und daher auch grafisch anzeigbar.*

• Anschluss an das Datennetz über Standard-Ethernetkabel unter Verwendung des LAN- Kommunikations-Ports, der mit der vorab festgelegten statischen IP-Adresse 192.168.1.110 konfiguriert wurde.

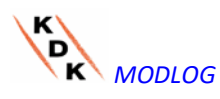

 Wenn der MODLOG mit Strom versorgt wird, leuchten die frontalen LEDs auf: die grüne Led "ON" (meldet das Anstehen der Spannungsversorgung), die orangerote Led "BUS" (meldet Datenverkehr auf Port LAN), die orangeroten Leds "COM1" und COM2 (melden Datenverkehr auf den COM- Ports), die blaue Led "USB" (melden das Vorhandensein eines USB- Peripheriegeräts) und die rote Led "AL" (meldet das Anstehen eines Alarmzustands). Darüber hinaus leuchten bei Anschluss des Netzkabels die Leds des Ethernet- Ports auf.

Nachdem der MODLOG angeschlossen und mit Strom versorgt wurde, die WEBSEITEN zur Konfiguration gemäß den Angaben im nächsten Kapitel aufrufen.

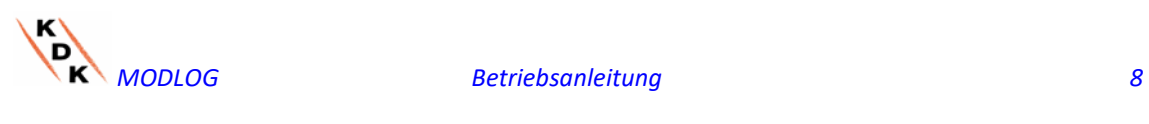

# <span id="page-8-0"></span>2 ALLGEMEINE ÜBERSICHT

## <span id="page-8-1"></span>2.1 MODLOG

MODLOG ist ein auf Webtechnologie basierenderkonventioneller Energie Überwachungs-Webserver. Nach entsprechender Konfiguration kann die Software von MODLOG mittels eines beliebigen PC oder eines Geräts mit normalem Internet-Browser über das Netz - sowohl LAN als auch Internet – verwendet werden.

Da der MODLOG auf Web-Technologie basiert, ähnelt seine Anwendung der einer normalen Internetseite. Die Anzeige der Daten und des Status der in der Anlage installierten Geräte (Analysatoren, Zähler, Umgebungssensoren) basiert auf der innovativen Technologie AJAX, die es ermöglicht, Informationen zu senden und zu empfangen, ohne dazu die Graphikseiten neu laden zu müssen.

## <span id="page-8-2"></span>2.2 ZUGRIFF AUF DAS SYSTEM

Zum Zugriff auf das System muss in erster Linie eine Netzverbindung zwischen dem eigenen PC und dem MODLOG über den LAN- Port des Geräts hergestellt werden. Dies kann wie folgt geschehen:

- Direkter Anschluss der beiden Geräte (MODLOG und PC) anhand des **Netzkabels**
- Anschluss beider Geräte (MODLOG und PC) an das eigene lokale Netz
- Direkter Anschluss der beiden Geräte (MODLOG und PC) anhand eines USBbzw. Mini USB-Kabels.

Die vorab festgelegte Adresse von MODLOG lautet **192.168.1.110**. Bei allen Konfigurationen des Anschlusses heißt das, dass der eigene PC zum Datenaustausch mit MODLOG zum gleichen Sub- Netz gehören muss, d.h. eine IP-Adresse *"192.168.1.x"* haben muss, wobei "x" eine Zahl zwischen 1 und 254, ungleich 100, sein muss.

Darüber hinaus kann im Rahmen des technischen Kundendiensts über den LAN- Port eine Kommunikation mit MODLOG anhand der Adresse 192.168.253.254 hergestellt werden (diese Adresse ist fest vorgegeben und kann nicht geändert werden).

Wenn der Anschluss anhand des Mini USB-Kabels erfolgt, die Adresse 192.168.254.254 einstellen.

Sollte die eigene Netzkonfiguration anders sein (die ersten 3 Ziffern weichen von den angegebenen ab) ist es notwendig, vorübergehend die eigene Netzkonfiguration zu ändern, wie zuvor angegeben. Jetzt können, wie nachfolgend erläutert, nach dem Aufrufen der Software, die Netzparameter von MODLOG geändert werden, um sie zum eigenen Netz kompatibel zu machen sowie zuletzt die eigene ursprüngliche Netzkonfiguration wieder herzustellen.

Öffnen Sie nach der Konfiguration der eigenen IP-Adresse einen Internet-Browser und geben Sie folgende Adresse ein:

[http://192.168.1.1](http://192.168.1./)10

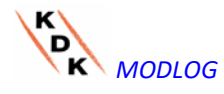

 Es wird folgende Seite für den Zugriff angezeigt:

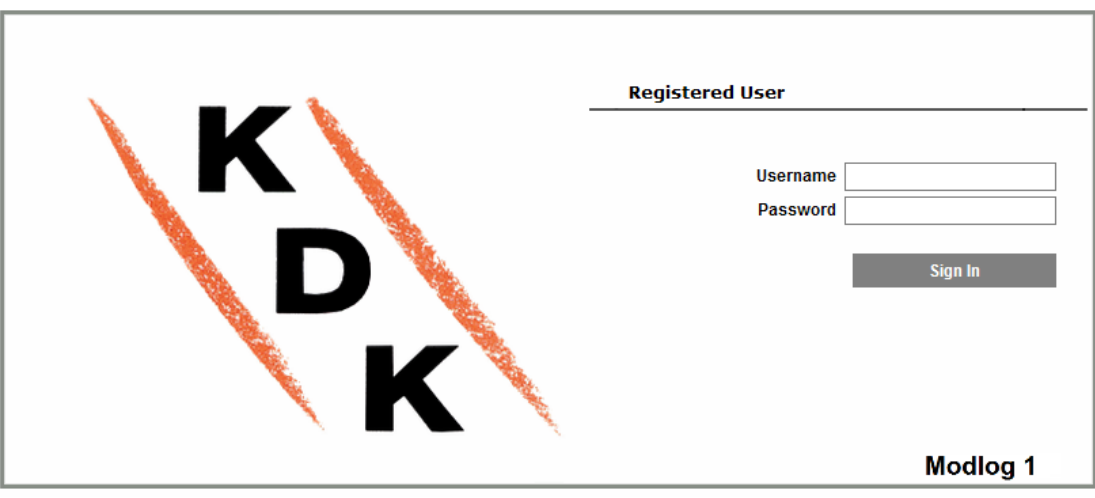

51\_TEST - ND - ENERGY METERS

*Seite zum Zugriff auf das System*

Durch Betätigen der Taste "SIGN IN" (REGISTRIEREN)-Taste wird die Login-Seite aufgerufen.

Nachfolgend wird der vorab festgelegte Anwender und das entsprechende Kennwort angegeben:

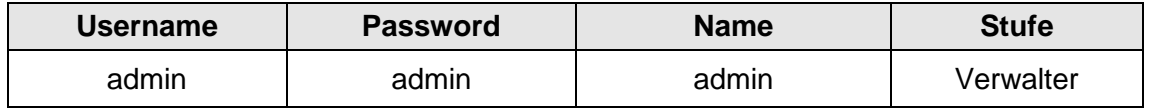

Um unerwünschten Zugriff auf das System zu vermeiden, wird empfohlen, das vorgegebene Passwort zu ändern, vor allem wenn Internet verwendet wird.

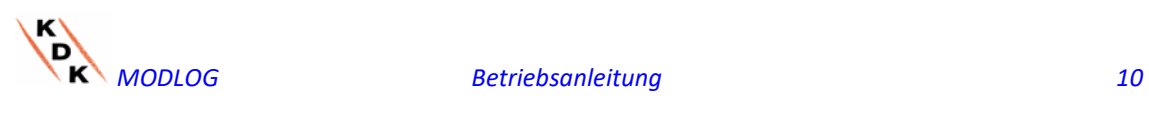

## <span id="page-10-0"></span>2.3 HOMEPAGE

Die folgende Abbildung zeigt die Home Page von MODLOG:

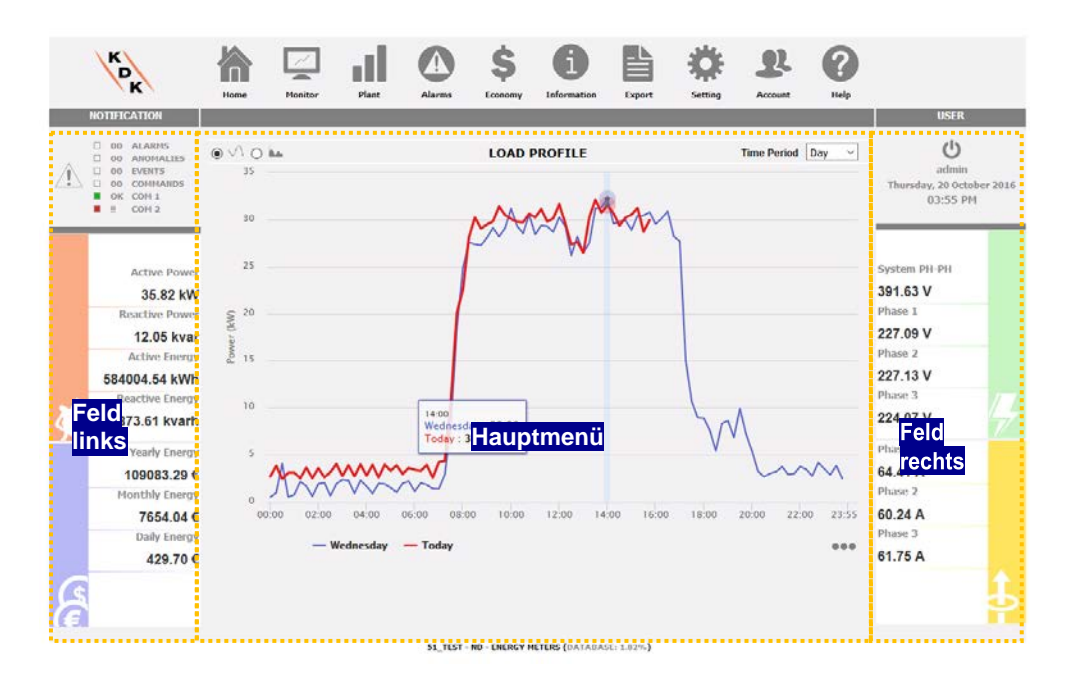

#### *Homepage*

Im Besonderen wurden folgende Elemente hervorgehoben, die während der Verwendung der Software stets zur Verfügung stehen:

- a) **Hauptmenü***:* Enthält das Navigationsmenü
- b) **Feld links***:* von oben nach unten:
	- Anlagenstatus. Das System berichtet über den Gesamtzustand und ein synoptisches Schaltbild zeigt den Alarmzustand für jede Kategorie (Alarme, Störungen, Ereignisse, Befehle) und die entsprechenden Zähler, an. Der Zustand der COM-Ports wird ebenfalls angezeigt.

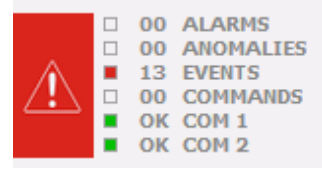

*Alarm-Bereich*

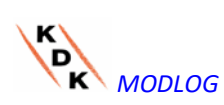

• Produktionsdaten (automatische Aktualisierung der Daten).

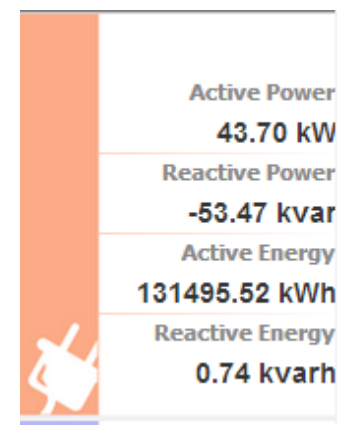

- 1) Instantaneous AC Power (active and reactive) [AC Momentanstrom (aktiv und reaktiv)] – Augenblickliche Leistung (kW,kvar) mit Stromzähler gemessen. Diese Angabe wird vom zugehörigen (reellen oder virtuellen) Stromzähler je nach Einstellung geliefert. Diese ist im Abschnitt "Konfiguration Stromzähler" beschrieben.
- 2) Total AC Energy (active and reactive) [AC-Gesamtenergie – Gesamtenergie (aktiv und reaktiv)] gemessen mit Stromzähler. Diese Angabe wird vom zugehörigen (reellen oder virtuellen) Stromzähler je nach Einstellung geliefert. Diese ist im Abschnitt "Konfiguration Stromzähler" beschrieben.

#### • Kostenbereich

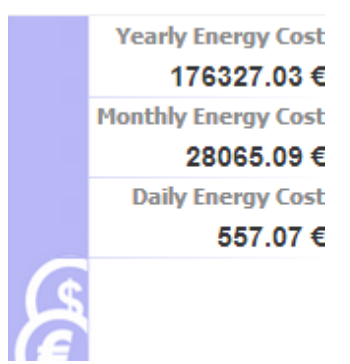

Energiekosten, auf jährlichem, monatlichem und täglichem Niveau berechnet, ab dem vom Hauptzähler gemessenen Energieverbrauch und dem im<br>
entsprechenden Konfigurationsbereich Konfigurationsbereich konfigurierten Tarifprofil

**Feld rechts***:* von oben nach unten:

- Logoff- Schaltfläche. Die Schaltfläche anklicken, um die Verbindung mit MODLOG zu unterbrechen und zur Zugangs-Bildschirmseite zurückzukehren.
- Name des Users.
- Datum und Uhrzeit des PC.

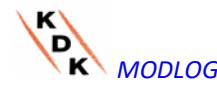

• Werte der Spannungen für die Hauptzähler (grüner Rahmen). In diesem Rahmen werden die Daten ständig aktualisiert.

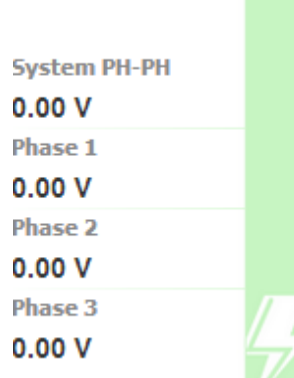

Wert der Leitungsspannungen für das<br>System und die Sternspannungen System und die Sternspannungen (Phase1n, Phase2n und Phase3n). Diese Werte betreffen das zugehörige Instrument (reell oder virtuell). Wenn das Referenzgerät virtuell ist, wird jeder seitlich angezeigte Spannungswert als Durchschnitt aller relevanten Spannungen der realen Geräte, die als Beitragsleister. eingestellt sind, berechnet.

#### *Beispiel:*

```
LLsys-Spannung = [VLLsys(st1)+VLLsys(st2)+VLLsys(st3)+VLLsys(st..)]/n
L1N-Spannung = [VL1N(st1)+VL1N(st2)+VL1N(st3)+VL1N(st...)]/n
L2N-Spannung = [VL2N(st1)+VL2N(st2)+VL2N(st3)+VL2N(st...)]/n
L3N-Spannung = [VLN3(st1)+VLN3(st2)+VLN3(st3)+VLN3(st...)]/n
Wo die LLsys-, L1N-, L2N- und L3N-Spannung die Werte darstellen, die im grünen 
Rahmen angezeigt werden. L1N(st1) stellt die Phase1-neutrale Spannung von Gerät 1 
dar, L2N(st2) stellt die Phase2-neutrale Spannung von Gerät 2 dar, L3N(st3) stellt die 
Phase3-neutrale Spannung von Gerät 3 dar usw. … "n" stellt die Anzahl der als "Beitrag
```
• Mit Sternchen gekennzeichnete Spannungswerte beziehen sich auf das zugehörige Instrument (niedriges orangerotes Feld). In diesem Feld werden die Daten laufend aktualisiert.

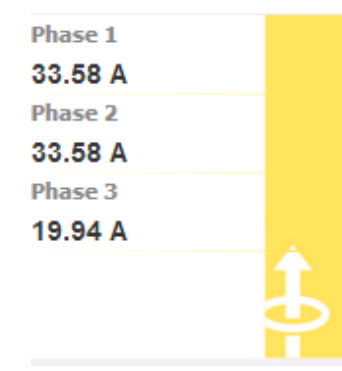

*eingestellten Geräte dar".*

Laufender Wert für jede Phase. Diese Werte betreffen das Referenzgerät (real oder virtuell).

c) **Hauptmenü:** dieser Bereich dient zur grafischen Anzeige der gewählten Variablen. Die Art der Grafik bzw. der dargestellten Variablen kann sich je nach angewählter Ikone (siehe Navigationsmenü) und darzustellender Variable ändern.

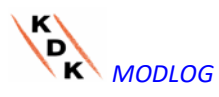

Darüber hinaus ist unten am Bildschirm ein Feld zu sehen, das alle Informationen über die Anlage enthält (Name, Standort... ).

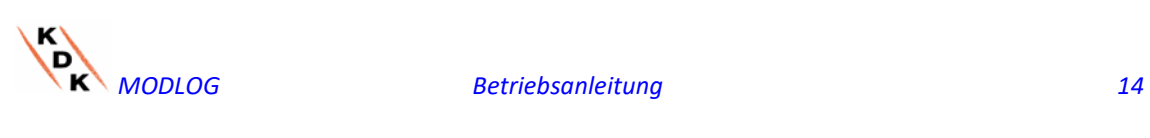

#### <span id="page-14-0"></span> 2.3.1 NAVIGATIONSMENÜ

Beim Anfahren der einzelnen Ikonen mit der Maus wird deren Bedeutung in Form eines Kurztextes angezeigt. Klicken Sie auf das Symbol, um den entsprechenden Bereich aufzurufen, der im Main Frame angezeigt wird.

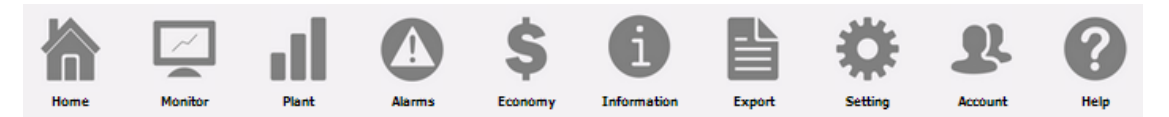

#### **Home**

Ermöglicht das Zurückschalten zur Hauptseite.

#### **Monitor**

Gestattet die grafische Anzeige der wichtigsten Daten des jeweiligen Instruments, wie Ströme, Spannungen (VLL und VLN), Leistung (kW und kvar), Leistungsfaktor (PF) und, sofern verfügbar, die Analog-Variablen (°C und/oder mA und/oder mV).

#### **Plant (Anlage)**

Ermöglicht die graphische Anzeige aller erfassten Daten der Anlage.

#### **Alarms (Alarme)**

Ermöglicht die Anzeige der in der Anlage aufgetretenen Alarme.

#### **Economy (Wirtschaftlichkeit)**

Gestattet die grafische Anzeige des wirtschaftlichen Gegenwerts des überwachten Verbrauchs.

#### **Information (Informationen)**

Übersicht mit den Eigenschaften der Anlage.

#### **Export**

Ermöglicht das Exportieren der gespeicherten Daten im Format xls.

#### **Setting (Einstellung) (nur für Administrator verfügbar)**

Ermöglicht das Aufrufen des Konfigurationsmenüs des Systems.

#### **Account (nur für Administrator verfügbar)**

Ermöglicht das Aufrufen des Bereichs zur Verwaltung der Accounts.

#### **Help (Hilfe)**

Öffnet die Online-Hilfe aus der Ferne, die sich auf den Servern befindet

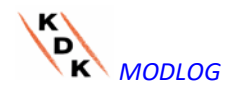

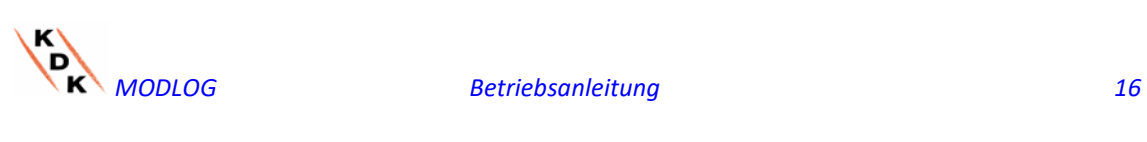

# <span id="page-16-0"></span>3 EINSTELLUNGEN

Durch Anklicken der Ikone "Setting" (Einstellung) im Navigationsmenü erfolgt der Zugriff auf die Konfiguration des gesamten Systems.

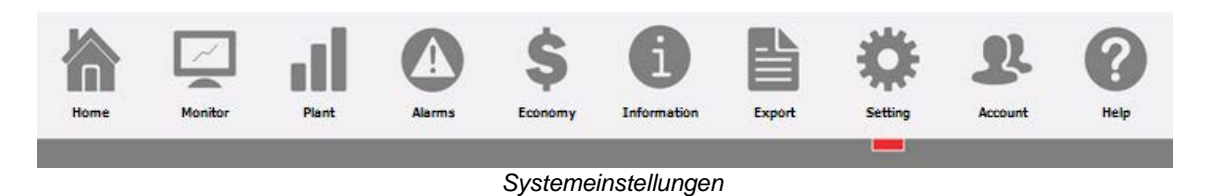

Es werden drei Haupt- Konfigurationsmenüs angezeigt [*SYSTEM, PLANT* (ANLAGE*) und OTHER VARIABLES* (SONSTIGE VARIABLEN)]:

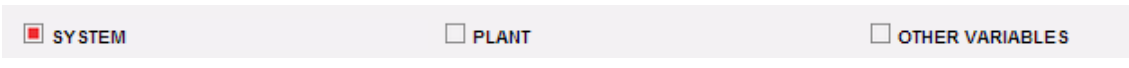

## <span id="page-16-1"></span>3.1 KONFIGURATION DES SYSTEMS

Bei Anklicken des Menüs "SYSTEM" erscheinen die folgenden Untermenüs:

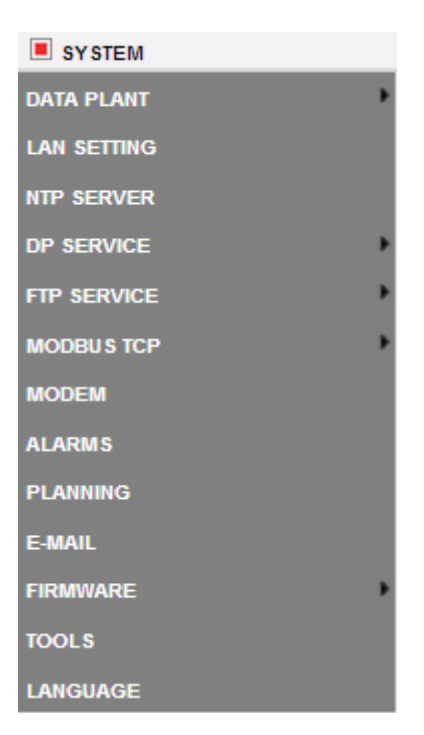

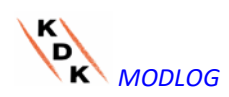

#### <span id="page-17-0"></span> 3.1.1 EINGABE ANLAGENDATEN

Bei Aufruf des Menüs "*PLANT DATA*" (ANLAGENDATEN) erscheint die Bildschirmseite mit der Beschreibung der Anlage:

#### 3.1.1.1 **EINGABE BESCHREIBUNG**

Bei Anklicken des Menüs "DESCRIPTION" (BESCHREIBUNG) erscheint die Bildschirmseite zur Haupt-Beschreibung der Anlage:

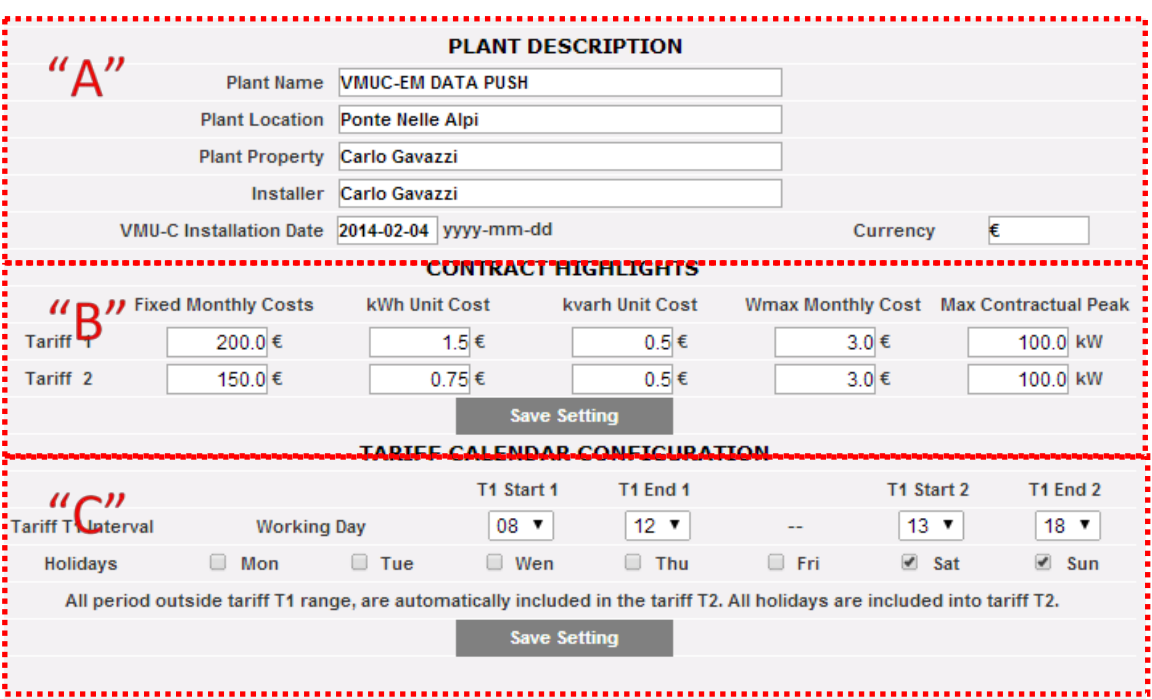

*Konfiguration Anlagendaten*

Das Feld "**Plant description**" (Anlagenbeschreibung) (gestricheltes Feld "**A**") dient der Eingabe der allgemeinen Anlagendaten (Name, Standort, Installationsdatum usw.) zur Erleichterung des Managements der Anlage selbst. In der Box "Currency" (Währung) kann die für MODLOG gewünschte Währung eingestellt werden ( $\in$  £, \$, ...).

Der "*Contract highlights*" (Vertrags-Höhepunkte) Bereich (siehe schraffierter Bereich "**B**") zeigt Wirtschaftlichkeits-Informationen zum Vertragstyp, der mit dem Energieversorger unterschrieben wurde (feste Kosten, Einheitskosten, Vertragsgrenzen usw.), an. Diese Daten müssen unter Verwendung des Punkts "." als Dezimalzeichen eingegeben werden (bei Verwendung des Kommas als Dezimalzeichen wird der eingegebene Wert nicht gespeichert).

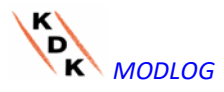

 *Hinweis: zur Konfiguration der wirtschaftlichen Daten (siehe Feld "B") empfiehlt es sich, den mit dem jeweiligen Lieferanten geschlossenen Vertrag nachzuschlagen.*

Im Feld "*Tariff Calendar Configuration*" (Konfiguration Tarifplan) (siehe gestricheltes Feld "C") kann festgelegt werden, welche Wochentage als *Feiertage* zu betrachten sind. Alle übrigen Tage werden als *Werktage* betrachtet).

Außerdem können für Werktage zwei Tarife (*T1 und T2*) festgelegt werden, deren Kosten pro kWh voneinander abweichen. Innerhalb eines Werktags können bis zu zwei Zeiträume bestimmt werden, denen der Tarif "T1" zugeordnet wird.

*Hinweis: Alle nicht im Tarif "T1" inbegriffenen Zeiträume werden automatische dem Tarif T2 zugeordnet. Alle Feiertage werden voll dem Tarif T2 zugeordnet.*

Zum Speichern der Daten im MODLOG die Taste "Save setting" (Konfiguration speichern) betätigen.

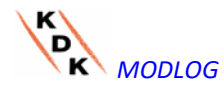

#### <span id="page-19-0"></span> $312$ **NETZKONFIGURATION**

Durch Anklicken von "LAN SETTING" (NETZKONFIGURATION) wird die unten stehende Seite aufgerufen.

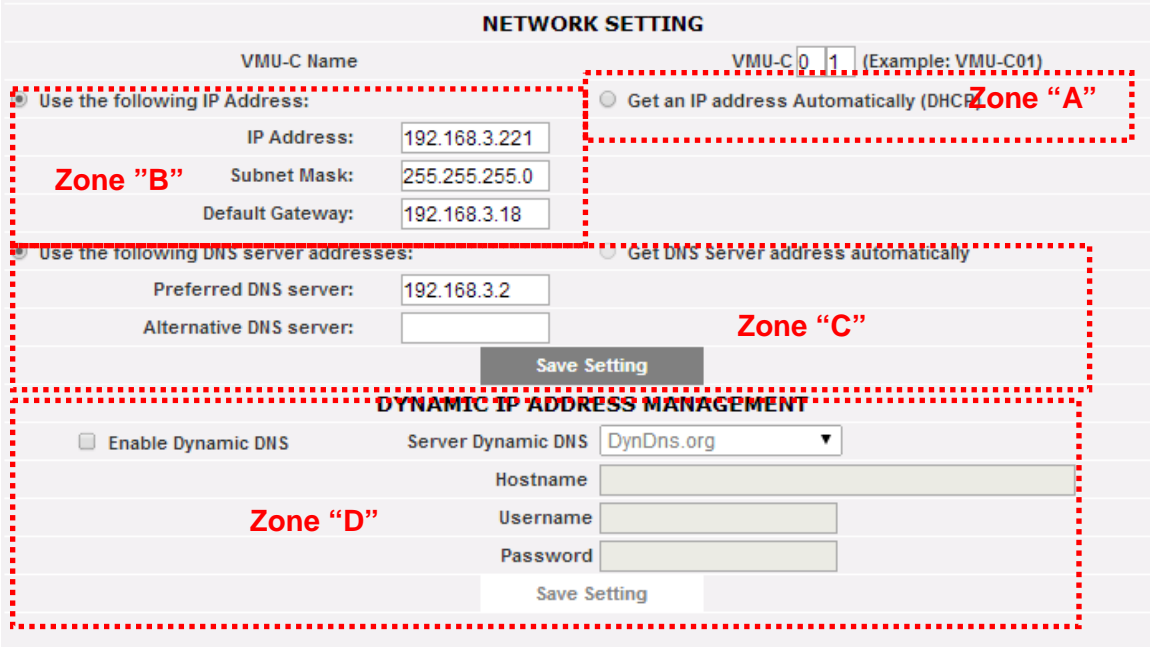

#### *Netzkonfiguration*

Die Seite besteht aus drei Sektionen:

1) *Network setting* (Netzkonfiguration)

Der LAN-Anschluss kann auf zweierlei Art konfiguriert werden:

- *Get an IP address automatically (DHCP*) (Automatische Übernahme einer IP-Adresse IP(DHCP)) (siehe Zone "A"): Die Adresse wird automatisch beim Einschalten von MODLOG von einem DHCP- Server übernommen, der in dem Netz vorhanden sein muss, an dem das Gerät angeschlossen ist. Die IP-Adresse ist dynamisch und nicht vorab bekannt. In diesem Fall kann die MODLOG vom Inneren des gleichen Netzes durch Eingabe des zugewiesenen Maschinennamens im Browser erreicht werden (Beispiel MODLOG01).
- *Use the following IP address* (Zu verwendende IP-Adresse) *(statische Adressierung) (siehe Zone "B"):* in diesem Fall muss eine IP-Adresse von Hand eingegeben werden, zusammen mit einer Netzmaske und einem vorgegebenen Gateway.

Sollte kein Netz-Administrator vorhanden sein, der in der Lage ist, die korrekten Netzparameter zu liefern, muss eine Adresse der gleichen Klasse wie die anderen am gleichen Netz vorhandenen Geräte zugewiesen und als Netzmaske "255.255.255.0" angegeben werden.

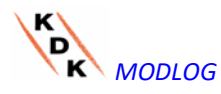

Das vorab festgelegte Gateway ist nur unerlässlich, wenn vorgesehen ist, auf die MODLOG über das Internet zuzugreifen, d.h. über den Anschluss LAN. Geben Sie in diesem Fall in diesem Feld die IP-Adresse des ADSL-Routers an.

• Darüber hinaus ist es möglich, manuell die Adressen des bevorzugten und des alternativen DNS-Servers für den Zugriff auf Internet anhand der Anwahl *Use the following DNS server addresses* (Folgende DNS-Serveradressen verwenden) *(siehe Zone "C")* einzugeben. Andernfalls, wenn der LAN- Port auf Modalität DHCP konfiguriert wurde, kann der MODLOG die Adresse des DNS-Servers vom Server DHCP übernehmen, anhand der Option *Get DNS server address Automatically* (Adresse des DNS-Servers automatisch übernehmen).

Betätigen Sie die Schaltfläche "*Save setting*" (Konfiguration speichern), um die Netzkonfiguration zu speichern. Zum Anwenden der neuen Einstellungen bedarf den MODLOG eines automatischen Neustarts. Warten Sie die Beendigung des Count Down ab, an dessen Ende eine Umleitung zur Homepage erfolgt.

Das System benötigt einen Internet-Zugriff für folgende Funktionen:

- *Zum Senden von E-Mails an den konfigurierten SMTP-Server.*
- *Zur Synchronisierung der Eingaben von Datum und Uhrzeit über NTP (sofern konfiguriert).*

*Hinweis*: um den MODLOG von außen über den LAN- Anschluss zugänglich zu machen, ist eine entsprechende Um-Adressierung über das Modem oder den ADSL- Router (NAT- Port forwarding) notwendig, an dem er angeschlossen ist. **Die "umzuadressierenden" Ports** sind**: 80** *e* **52325**.

2) *Dynamic IP address management* (Verwaltung einer dynamischen IP-Adresse)

Sofern keine öffentliche statische IP-Adresse für den Zugang zum MODLOG über Internet zur Verfügung steht, und daher auf dynamischem Wege vom eigenen ISP (Internet Service Provider) zugeteilte öffentliche Adressen genutzt werden müssen, können DNS-Server herangezogen werden, die die öffentliche dynamische Adresse konstant auf den Namen einer Domäne synchronisiert halten (siehe Zone "D"). Die Verwalter mit denen MODLOG übereinstimmt sind *DynDns.org*, *DynDns.it* und *No-ip.com*. Um diese Dienste nutzen zu können, ist die Adresse <http://www.dyndns.org/> (oder <http://www.dyndns.it/> oder [http://www.No-ip.com/\)](http://www.no-ip.com/) aufzurufen, ein eigener Account anzulegen und schließlich ein neuer "Dynamic DNS host" zu schaffen. Unter Dynamic DNS host wird eine Domänen-Adresse verstanden, die später in die Adressleiste des Browsers eingegeben wird, um die MODLOG zu erreichen (Beispiel MODLOG.No-ip.com). Während der Anmeldung bei DynDNS.org (oder einem vergleichbaren Provider) müssen Username und Password angegeben werden, die zur Erkennung des MODLOG am Server dienen.

Zur Aktivierung des Betriebs der dynamischen öffentlichen IP-Adresse ist es notwendig:

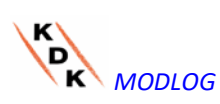

- Das Feld "Enable dynamic DNS" (Dynamischen DNS freigeben) abhaken.
	- Geben Sie den Namen des gewählten Dynamic DNS host ein.
- Geben Sie Username und Password ein, die bei der Anmeldung des Account zugeteilt wurden.
- Auf "Save setting" (Konfiguration speichern) klicken

*Hinweis:* der Hersteller besitzt keine kommerzielle bzw. technische Vereinbarung mit Dynamic DNS Dienstleistern; die oben aufgeführte Übereinstimmung soll ein Tool sein, das es dem Verbraucher gestattet, einige der in bekannten, am Markt zu Verfügung stehenden dynamischen DNS-Infrastrukturen zu verwenden

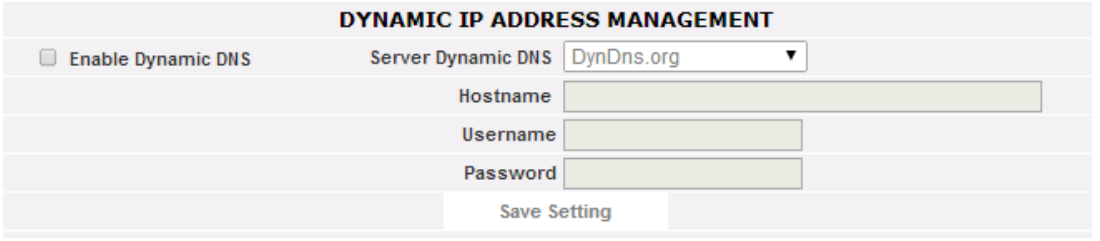

*Konfiguration des Betriebs der dynamischen öffentlichen IP-Adresse*

Die Funktion wird nach etwa 6 Min aktiviert.

*Hinweis*: Die Nutzung dieser Leistungen wird häufig unabdingbar, wenn der Zugriff auf Internet über ein Modem GPRS/UMTS erfolgt oder wenn die eigene ADSL- Leitung nicht über eine statische IP-Adresse verfügt. Die Mobiltelefongesellschaften liefern normalerweise keine statische IP-Adresse.

#### <span id="page-21-0"></span>3.1.3 KONFIGURATION NTP SERVER

Durch Anklicken von "NTP SERVER" wird die unten stehende Seite aufgerufen:

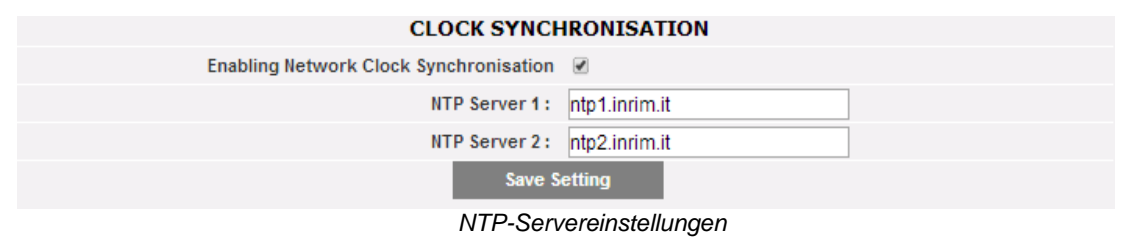

Es können maximal zwei NTP -Server eingegeben werden. Die Freigabe für diese Art von Server gestattet eine laufende Synchronisierung der Werte von DATUM und UHRZEIT.

#### <span id="page-21-1"></span>3.1.4 KONFIGURATION FTP SERVICE

Durch Anklicken von "FTP SERVICE" werden die 3 nachstehenden Untermenüs angeboten:

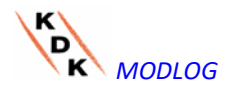

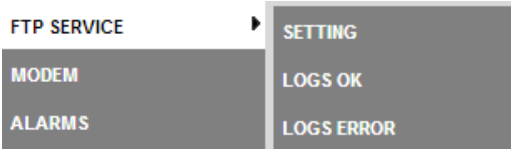

#### 3.1.4.1 **VERFÜGBARE KOMMUNIKATIONSPROTOKOLLE**

Zwei verschiedene Protokolle stehen im FTP-Bereich zur Verfügung:

- a) FTP Push: funktioniert durch Hochladen von Dateien an einen Remote-Server nach einem vorkonfigurierten Plan
- b) HTTP Pull: über eine HTTP API (Applikationsprogramm-Schnittstelle) kann ein Remote Client Daten vom MODLOG auf Anfrage abfragen

Beide Protokolle können zusammen verwendet werden, wobei darauf zu achten ist, HTTP-Pull-Anforderungen nicht zu überschreiten (durch gleichzeitiges Versenden von von zu vielen Datenanforderungen kann die MODLOG Kapazität überschritten und eine Überlast verursacht werden).

Auf alle Fälle kann weder FTP-Push noch HTTP-Pull zusammen mit dem DP-Protokoll verwendet werden (sie entsprechen 2 verschiedenen Szenarien)

#### 3.1.4.2 **FTP SERVICE EINSTELLUNG**

Durch Anklicken von "SETTING" (EINSTELLUNG) erfolgt der Zugriff auf die Konfiguration der Daten, die die Übernahme der Daten aus dem NETLOG auf den vom Kunden verwendeten FTP-Server gestatten.

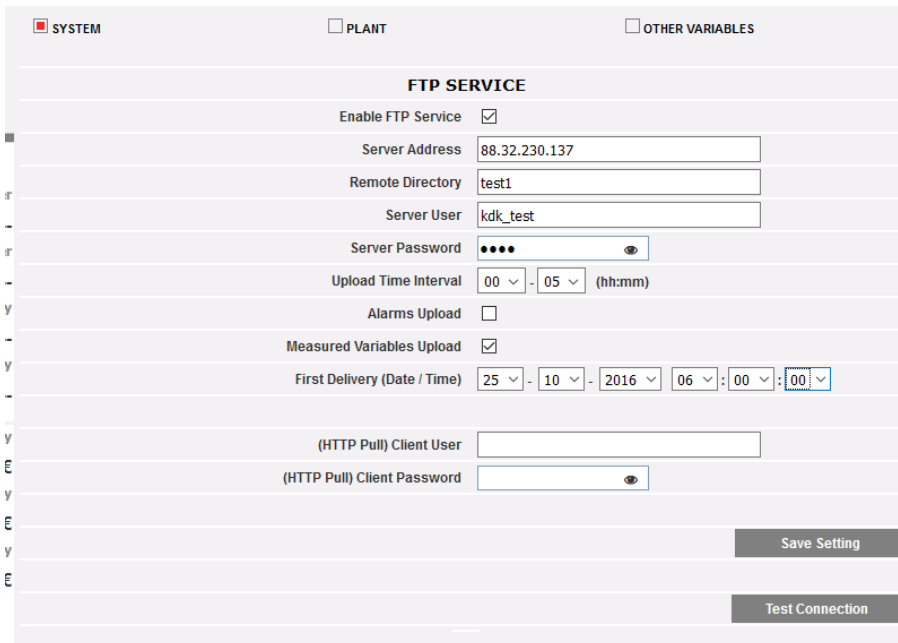

#### *FTP Service*

Die Felder des nachstehenden Schemas müssen vollständig ausgefüllt werden:

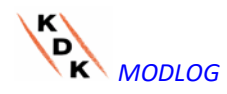

• "Enable FTP Service" (FTP-Service aktivieren): Zum Aktivieren dieser Funktion das Kästchen aktivieren (sowohl für Modalität PUSH als auch für Modalität PULL).

Sofern die Kommunikation über FTP notwendig ist, die folgenden Felder ausfüllen:

- "Server Adress" (Adresse des Servers): Adresse des Servers, an den MODLOG die Daten senden wird
- "Remote Directory" (Remoteverzeichnis): Folder, in dem die Daten gespeichert werden sollen.
- "Server User" (Server-Benutzer): Name des Users, der mit den Eingaben am Server übereinstimmen muss
- "Server Password" (Serverkennwort): Password für den sicheren Zugriff auf den Server
- "Upload Time Interval" (Hochladezeitintervall) (Stunden:Minuten): damit wird der Zeitraum zwischen zwei aufeinanderfolgenden FTP- Ladevorgänge festgelegt (Bereich: 10 Minuten – 24 Stunden)
- "Alarms Flag" (Alarmflagge): kontrollieren, um das Hochladen der MODLOG Alarme auf den FTP-Server zu aktivieren
- "Measurements Flag" (Messflagge): kontrollieren, um das Hochladen der MODLOG Messungen auf den FTP-Server zu aktivieren
- "First Delivery" (date/time) (Erste Sendung) (Datum/Uhrzeit): Legt Datum und Uhrzeit der ersten Sendung von Daten an den FTP-Server fest

Sofern der Datenaustausch in der Modalität HTTP-pull erfolgt, antwortet MODLOG auf eine vom Remote- System gesendete HTTP-Datenanforderung von HTTP (automatischer HTTP-Client). Aus Sicherheitsgründen ist zum Abholen der Daten eine Anmeldung notwendig. Darüber hinaus müssen vor jeder HTTP-Anforderung die folgende Felder ausgefüllt werden:

- "Client User" (Clientbenutzer): Definiert die Kennung (User-Name), aufgrund deren der MODLOG eine Anforderung von Daten erkennt und akzeptiert
- "Client Password" (Passwort des Benutzers): Definiert die Kennung (Password), aufgrund deren der MODLOG eine Anforderung von Daten erkennt und akzeptiert

Zum Speichern der Eingaben die Taste "Save setting" (Konfiguration speichern) betätigen. Nachdem die Felder für FTP-Kommunikation ausgefüllt wurden, empfiehlt es sich "Test connection" (Testanschluss) zu drücken, um sicherzustellen, dass alles einwandfrei funktioniert

#### <span id="page-23-0"></span>3.1.5 MODBUS TCPSLAVE

Bei Anklicken von "MODBUS TCP" erscheint ein Submenü "SLAVE", das die Einstellung des Kommunikationsbetriebs MODBUS TCP über den Ethernet-Port gestattet.

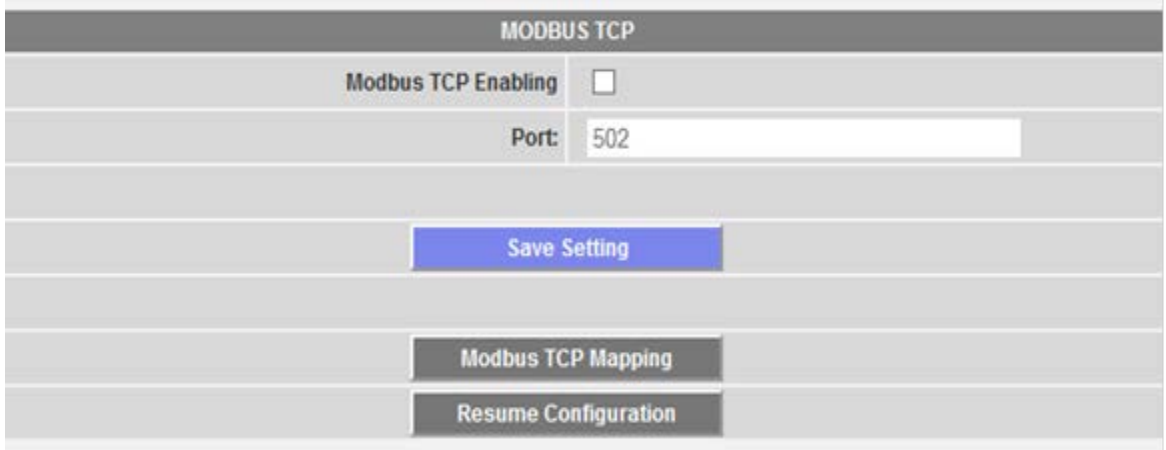

Füllen Sie die Felder entsprechend folgender Vorgaben aus:

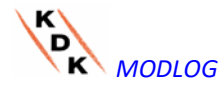

- "*Modbus TCP Enabling*" (Freigabe TCP Modbus): Zur Freigabe dieser Funktion ist dieses Feld anzukreuzen.
- "*Port*" (Port): Eingabe des Etherner-Ports. 502 ist der Standard-Wert für Modbus TCP.

Zur Speicherung der Eingaben für Freigabe und Port die Taste "Save setting" (Konfiguration speichern) drücken.

Zum Aufruf der Konfigurations-Seite des Modbus TCP die Taste "Modbus TCP Mapping" (Mapping TCP Modbus) drücken. Diese Seite enthält die Runtime-Konfiguration (d.h. die zuletzt gespeicherte Konfiguration).

Sofern die Konfiguration geändert wurde, diese Änderungen jedoch noch nicht gespeichert wurden, kann beim nächsten Aufruf der Seite "Modbus TCP mapping" (Mapping TCP Modbus), durch Betätigen der Taste "Resume Configuration" (Konfiguration fortsetzen) die zuvor unterbrochene Änderung wieder aufgenommen werden.

#### 3.1.5.1 **MODBUS TCP MAPPING (MAPPING TCP MODBUS)**

Auf der Seite "Modbus TCP Mapping" (Mapping TCP Modbus) sind in Reihenfolge der seriellen Adresse alle am Modbus RTU installierten Energiezähler aufgelistet (wie in der geführten Konfiguration der Anlage festgelegt. Die entsprechenden Tag Names sind im Feld Description (Beschreibung) angegeben. Die Tabelle zeigt auch die zugehörige Adresse TCP Modbus an, sofern diese korrekt zugeordnet wurde (grüne LED). Eine rote LED bedeutet, dass die entsprechende Konfiguration nicht korrekt ist (d.h. die gewählte TCP-Adresse war bereits belegt).

Eine gelbe LED bedeutet, dass das Instrument im Modbus TCP Mapping (Mapping TCP Modbus) gesperrt wurde.

Die Liste umfasst den MODLOG selbst: falls er mit Analogmodulen/Input Temperatur ausgestattet ist, können diese Variablen über Modbus TCP neu übertragen werden.

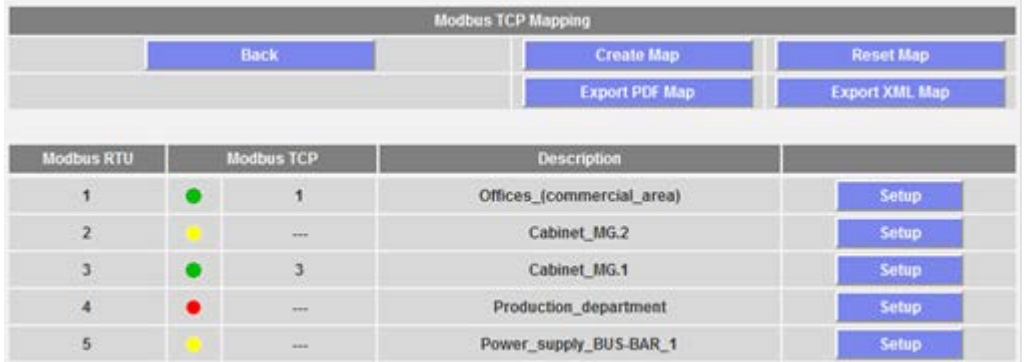

Zum Speicher der Änderungen und Anlagen der Map Modbus TCP in MODLOG die Taste "Create map" (Map anlegen) drücken.

Zum Anlegen der Map im Format Pdf oder als zu exportierende XML-Datei, die Taste "Export PDF map" (Map als PDF exportieren) oder "Export XML map" (Map als XML-Datei exportieren) drücken, um die Map Modbus TCM in den entsprechenden Master zu implementieren.

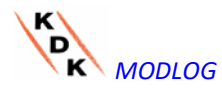

 Zum Rücksetzen und Neugenerieren aller Maps die Taste "Reset TCP map" (Map TCP neustarten) drücken: in diesem Fall werden alle später eingegebenen Variablen mit den anderen angeglichen.

#### 3.1.5.2 **KONFIGURATION TCP MODBUS**

Zur Eingabe der Parameter Modbus TCP anhand der nachstehenden Seite, die Taste "Setup" (Eingabe) neben der Beschreibung des Zählers drücken.

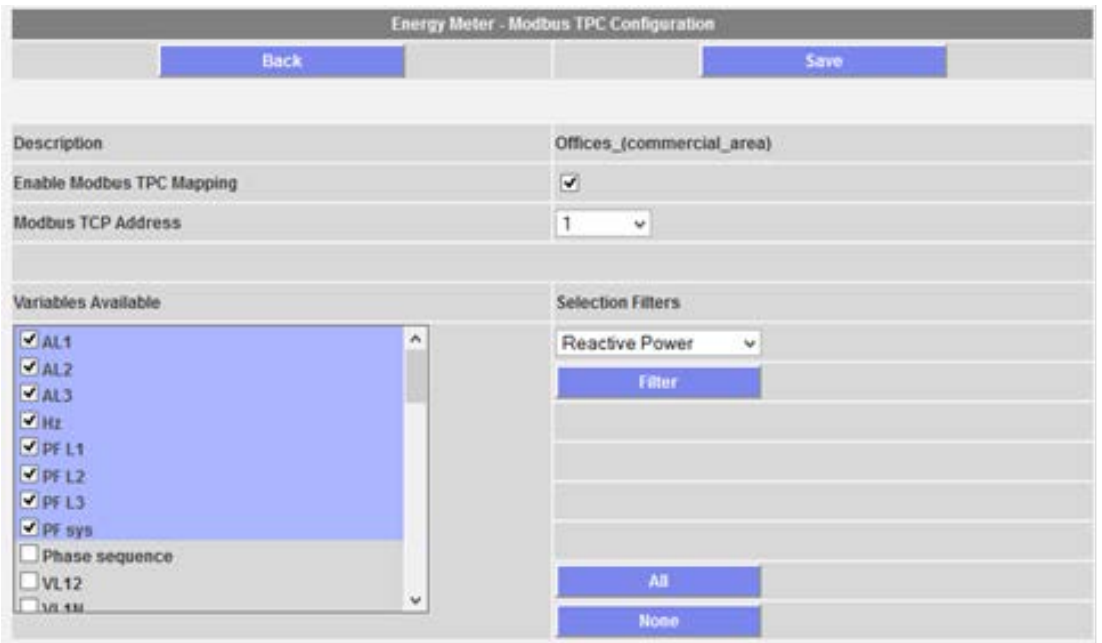

Füllen Sie die Felder entsprechend folgender Vorgaben aus:

- "*Enable Modbus TCP Mapping*" (Freigabe Mapping TCP Modbus): zur Freigabe des in der TCP-Modbus-Map angewählten Zählers das entsprechende Kästchen ankreuzen.
- *"Modbus TCP address*" (Adresse TCP Modbus): Die entsprechende TCP Modbus-Adresse eingeben (zwischen 1 und 247)
- *"Variables Available"*(Variable verfügbar): Die Variablen anwählen, die in die Liste aller verfügbaren Variablen zurück gesendet werden sollen.

Eine Reihe von Tasten erleichtert die Auswahl der Variablen: die Taste "All" (Alle) wählt alle verfügbaren Variablen an, die Taste "None" (Keine) schließt alle Variablen aus, die Taste "Filter" (Filter) dient zur Freigabe/Sperrung der Variablen, die im o.g. kombinierten Kästchen beschrieben sind. Im obigen Beispiel werden bei Betätigung der Taste "Filter" (Filter) alle Variablen Reactive Power (Blindleistung) freigeben/gesperrt (System-Variablen und Einphasen-Variablen).

Wenn später eine Variable gestrichen oder eingefügt wird, siehe nachstehenden **Abschnitt** 

Zum Speichern der Änderungen die Taste "Save" (Speichern), zum Rücksprung zur vorherigen Seite ohne Speicherung der Änderungen, die Taste "Back" (Zurück) drücken.

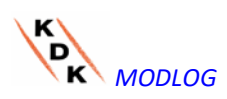

#### 3.1.5.3 **HINWEISE FÜR DAS MAPPING DES TCP MODBUS IM MODLOG**

Das Datenformat ist für alle flinken Variablen IEEE754 (auch wenn es vom Zähler auf andere Weise gesteuert wird, z.B. INT 32), und INT64 mit Auflösung 0,1 kWh (oder m<sup>3</sup>) für alle Zähler oder Utility-Zähler.

Der Webserver und die Slave-Kommunikation Modbus TCP nutzen gleichzeitig den Ethernet-Port des MODLOG.

Wenn eine Modbus TCP-Map angelegt wird, werden die Variablen aufgrund einer vorgegebenen Reihenfolge aufgelistet.

Wenn eine Variable später beseitigt wird, bleibt die entsprechende Modbus-Speicheradresse leer. In diesem Fall kann aus dieser Speicheradresse der Gleitkommawert FFFF FFFFh (was "NaN" bedeutet, d.h. "keine Zahl") oder der Wert UINT64 FFFF FFFF FFFF FFFFh ausgelesen werden.

Wenn eine Variable später eingefügt wird, wird die zugehörige Modbus-Speicheradresse automatisch an die bereits vorhandenen angehängt.

Wenn Variable so oft entfernt oder eingefügt werden, dass alle in der Map verfügbaren Adressen belegt sind, erscheint eine Meldung mit der Aufforderung, alle Maps anhand des entsprechenden Befehls (siehe oben) neu einzugeben oder zu regenerieren.

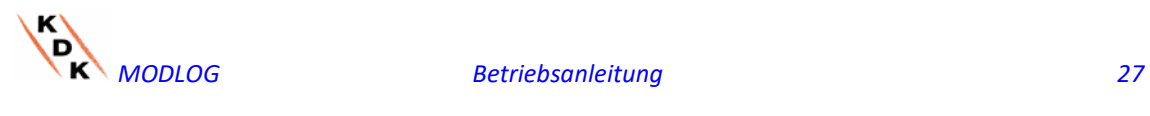

#### <span id="page-27-0"></span> MODBUS TCP MASTER

Die Funktion MODBUS TCP MASTER gestattet es dem MODLOG, anhand des Protokolls MODBUS/TCP Daten aus den über Ethernet angeschlossenen Zählern zu übernehmen.

Bei Aufruf der entsprechenden Position im Untermenü SYSTEM (siehe Abbildung), wird das Konfigurationsmenü angezeigt, das die Konfiguration der notwendigen Parameter gestattet.

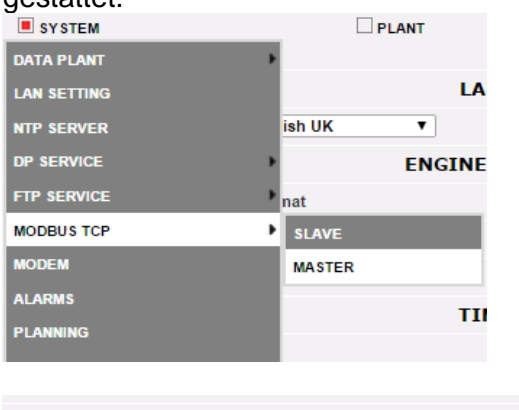

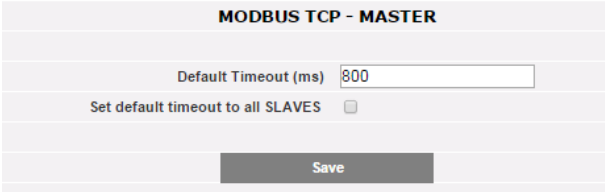

Zur Konfiguration der über Ethernet angeschlossenen Zähler muss der User folgendes eingeben:

- IP-Adresse des Zählers
- Port Modbus/TCP (vorgegebener Wert = 502)

• Adresse SLAVE MODBUS (nur wenn das Zähler von RS485 anhand eines Konverters zwischen MODBUS/RTU an MODBUS/TCP über einen Konverter angeschlossen ist.

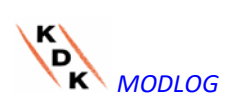

#### <span id="page-28-0"></span>3.1.7 KONFIGURATION SENDEN ALARMMELDUNGEN

Durch Anklicken von "ALARMS" (ALARME) wird die unten stehende Seite aufgerufen.

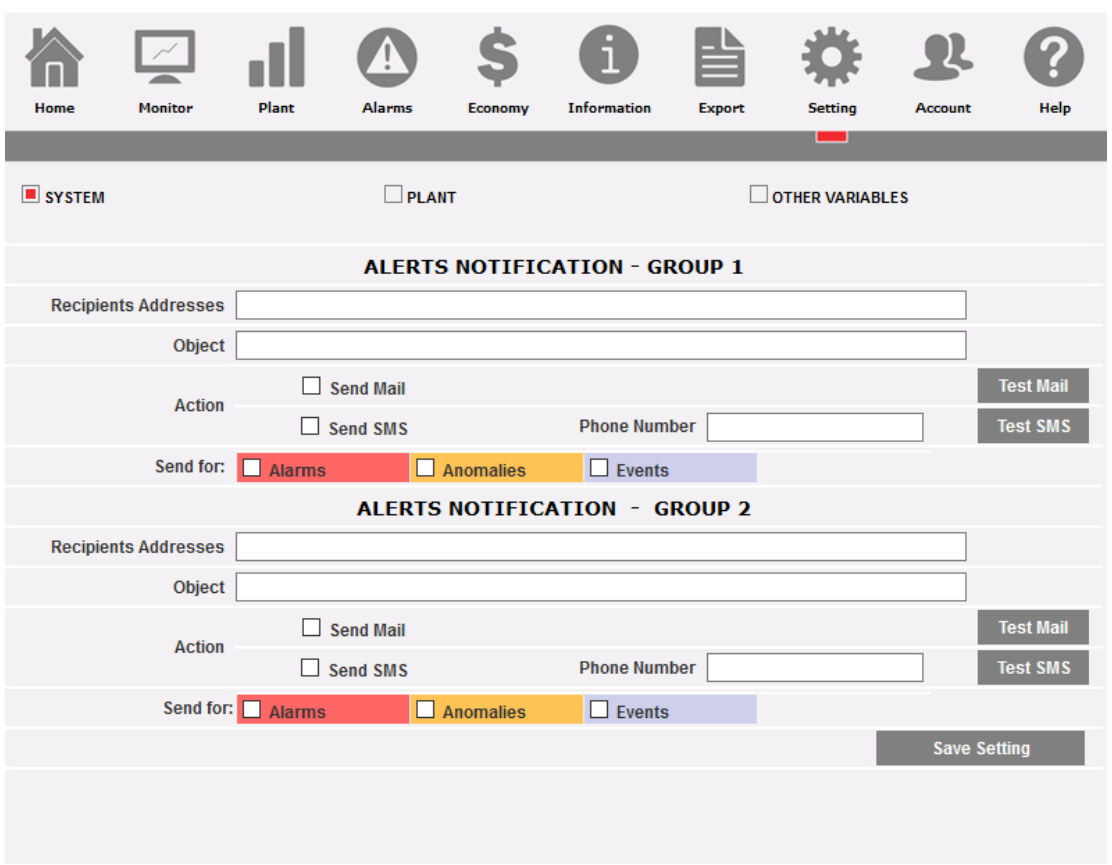

*Konfiguration für ausgehende Mail-Meldungen*

MODLOG ist in der Lage, E-mails oder SMS mit Meldung von Anlagenalarmen aufgrund vorgegebener Regeln gleichzeitig an mehrere Empfänger zu senden. Diese Seite enthält zwei getrennte Konfigurations- Schemen, so dass zwei getrennte User-Gruppen für den Versand der Meldungen bestimmt werden können. Im Auswahlfeld "Send for" (Senden für) kann die Art der Alarmmeldungen festgelegt werden, die an die jeweiligen Empfänger gesendet werden sollen.

Die Felder in beiden Masken sind wie folgt auszufüllen:

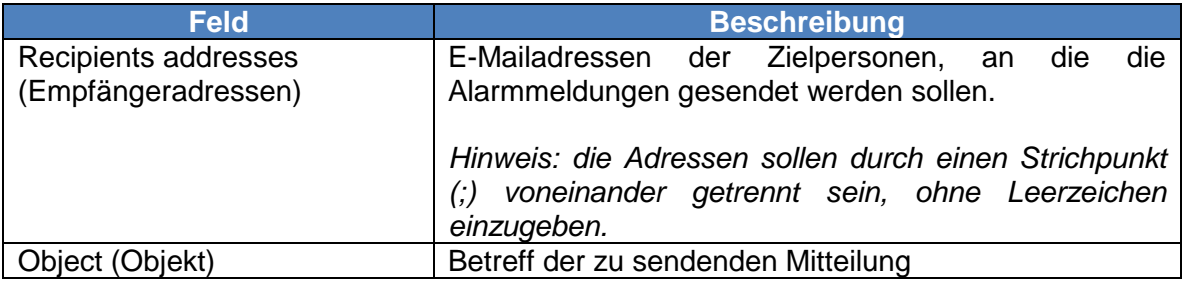

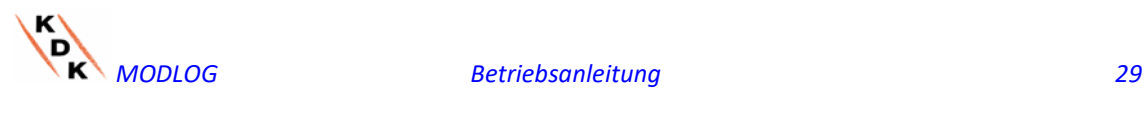

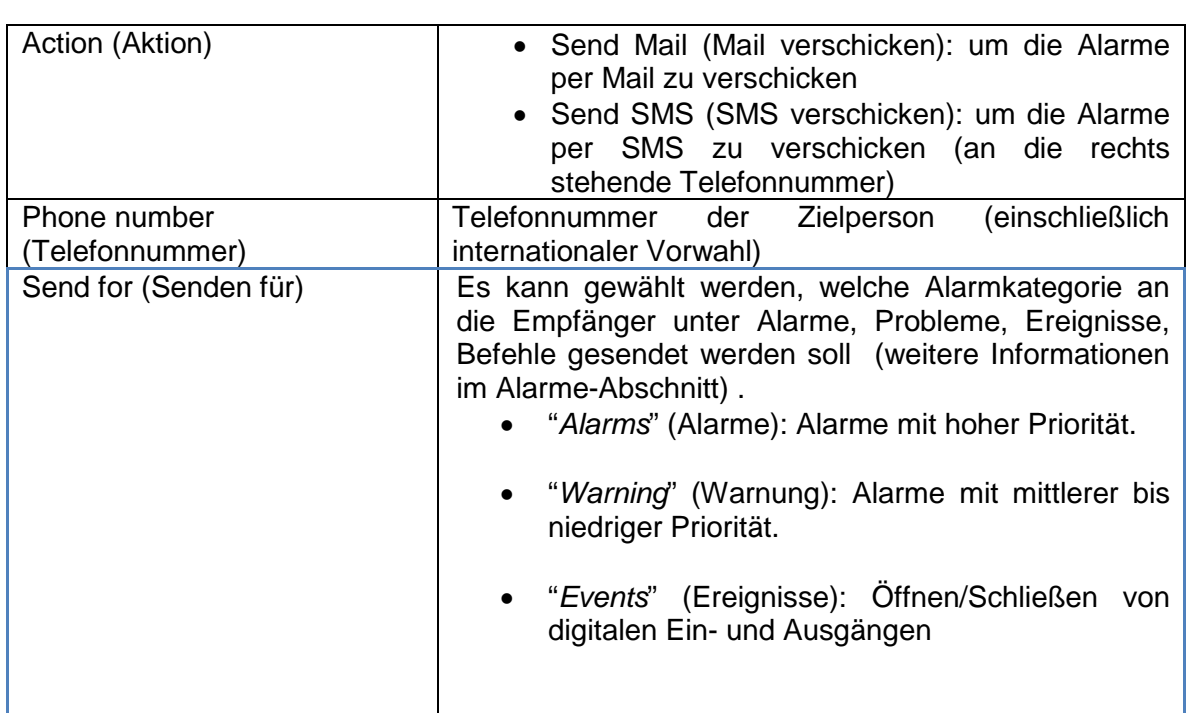

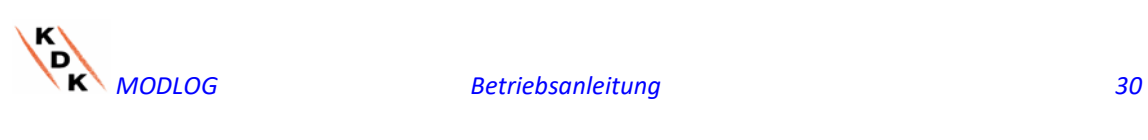

#### <span id="page-30-0"></span> 3.1.8 KONFIGURATION SENDEPLÄNE

Bei Anklicken von "PLANNING" (PLANUNG) wird die unten stehende Seite aufgerufen.

| Home                  | <b>Monitor</b>                             | Plant | Alarms | Economy                       | <b>Information</b>                               | <b>Export</b>               | <b>Setting</b> | <b>Account</b>              | Help            |
|-----------------------|--------------------------------------------|-------|--------|-------------------------------|--------------------------------------------------|-----------------------------|----------------|-----------------------------|-----------------|
| $\blacksquare$ SYSTEM |                                            |       | PLANT  |                               |                                                  | Ē<br>$\Box$ OTHER VARIABLES |                |                             |                 |
| <b>Schedule List</b>  |                                            |       |        |                               |                                                  |                             |                |                             |                 |
| $\,1\,$               | Schedule Name <sup>+</sup><br>New Schedule |       |        | Recipients Addresses          |                                                  | D<br>W                      | M<br>Y<br>All  | File Format<br>$\checkmark$ | Enabled         |
|                       |                                            |       | z  < 1 | Page 1<br><b>New Schedule</b> | of 1 $\triangleright$ $\triangleright$ 15 $\vee$ | <b>Modify</b>               |                | <b>Delete</b>               | View 1 - 1 of 1 |

*Senden von Daten per E-Mail*

• *Planung Versand per E-mail*

MODLOG gestattet das planmäßige Senden von E-Mails mit beigefügter .xls-Datei, die die Produktionsdaten der Anlage in dem unter "Send Plant Data" (Anlagendaten senden) eingestellten Zeitraum enthält.

Diese E-Mail kann gleichzeitig an mehrere Empfänger gesendet werden.

Hinweis: um eine E-Mail senden zu können, muss der Server der ausgehenden Post im System entsprechend konfiguriert sein. (siehe Abschnitt 3.1.6)

Füllen Sie die Felder in beiden Masken entsprechend folgender Vorgaben aus:

"*Recipients addresses*" (Empfänger-Adressen): E-Mailadressen der Empfänger, an die die Produktionsdaten gesendet werden sollen.

*Hinweis*: Die Adressen müssen voneinander durch Semikolon (;) ohne Leerzeichen getrennt werden.

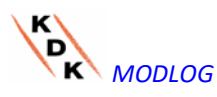

"*Action*" (Funktion): Freigabe/Sperrung des planmäßigen Versands

 "*Send Mail*" (Senden E-Mail): Abhaken, wenn E-Mails gesendet werden sollen.

Hinweis: um eine E-Mail senden zu können, muss der Server der ausgehenden Post im System entsprechend konfiguriert sein. (Siehe vorstehenden Abschnitt)

 "*Test Mail*" (Test E-Mail): betätigen Sie diese Schaltfläche, um eine Test-Mail an die im Feld *"*Adressen der Empfänger" angegebenen Adressen der elektronischen Post empfangen zu können.

*Hinweis*: Sollte die E-Mail den Empfänger nicht erreichen, muss die Einstellung des Servers für ausgehende Post, die Empfänger-Adresse und die Erreichbarkeit von MODLOG über Internet geprüft werden.

"*Send Plant Data*" (Senden Anlagendaten): Den Zeitraum für das Senden der E-Mail abhaken

 *Daily*" (Täglich): jeden Tag um 23:59 Uhr wird eine .xls-Datei mit den täglichen Verbrauchsdaten gesendet. Die Datei hat für WS- bzw. GS-Daten den folgenden Aufbau:

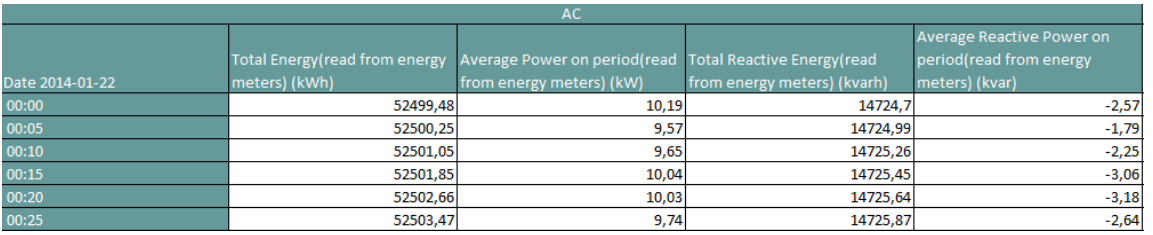

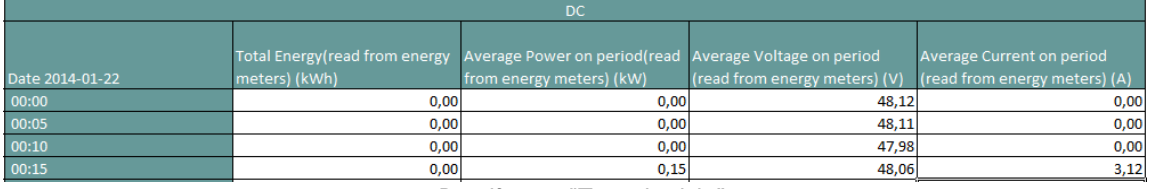

*Dateiformat "Tagesbericht"*

 "*Weekly*" (Wöchentlich): jeden Sonntag um 23:59 wird eine xls-Datei mit den Verbrauchsdaten der einzelnen Tage der gerade abgelaufenen Woche gesendet. Die Datei hat für WS-Daten den folgenden und für GS-Daten einen ähnlichen Aufbau:

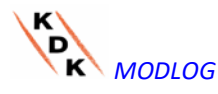

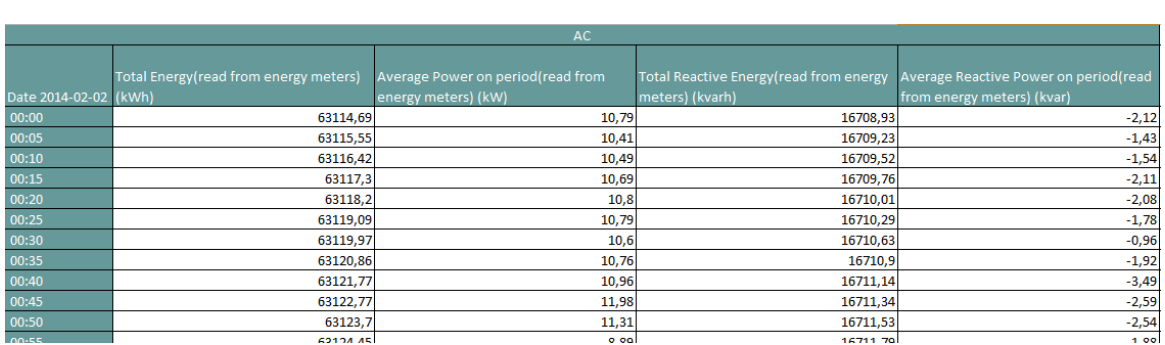

*Dateiformat "Wochenbericht"*

 "*Monthly*" (Monatlich): um 23:59 Uhr des letzten Tages im Monat wird eine .xls- Datei mit den Verbrauchsdaten (Auflösung nach Tagen) und den detaillierten Daten aller Tage des Monats gesendet. Die Datei hat für WS-Daten den folgenden und für GS-Daten einen ähnlichen Aufbau:

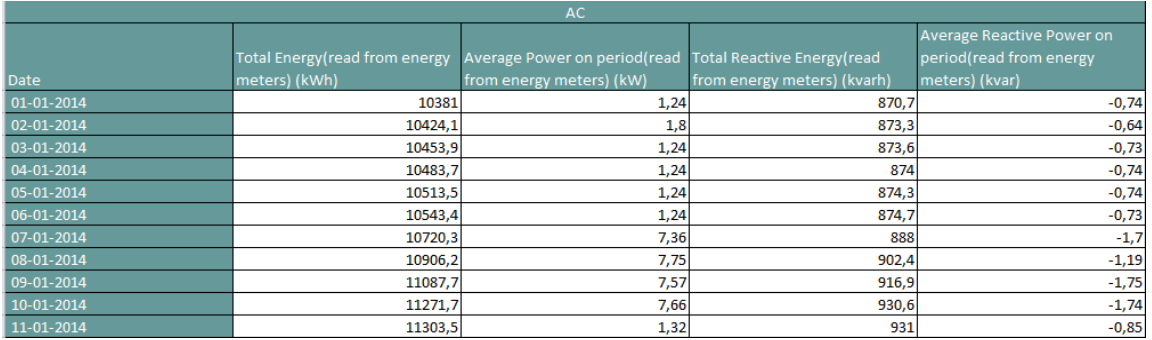

*Dateiformat "Monatsbericht"*

 "*Yearly*" (Jährlich): um 23:59 Uhr des 31. Dezember wird eine xls- Datei mit den Verbrauchsdaten (Auflösung nach Monaten) aller Monate des Jahres gesendet. Die Datei hat für WS-Daten den folgenden und für GS-Daten einen ähnlichen Aufbau:

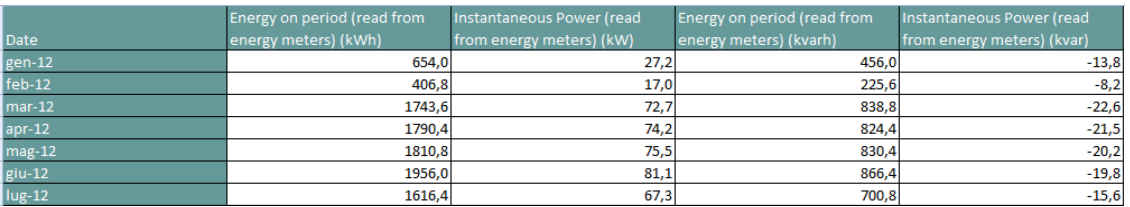

*Dateiformat "Jahresbericht"*

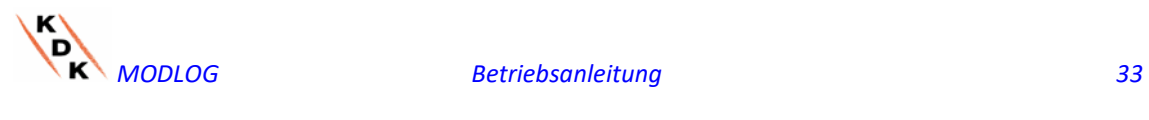

#### <span id="page-33-0"></span> 3.1.9 KONFIGURATION E-MAIL (SERVER FÜR AUSGEHENDE POST)

Bei Anklicken von "E-MAIL" wird die unten stehende Seite aufgerufen.

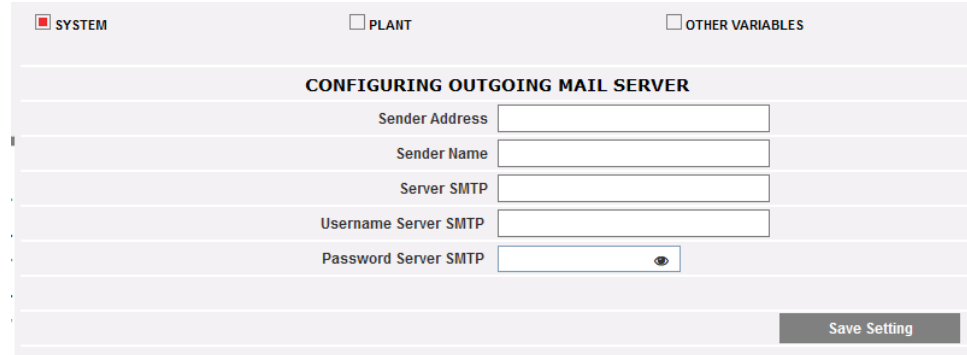

*Konfiguration für ausgehende Mail-Meldungen*

Die Konfiguration des Servers für ausgehende Post ist notwendig, um per E-Mail die Alarmmeldungen bzw. die aufgezeichneten Daten der Anlage versenden zu können. Ist die Konfiguration unvollständig oder falsch, ist MODLOG nicht in der Lage, Mitteilungen mittels E-Mail zu senden.

Füllen Sie die Felder entsprechend folgender Vorgaben aus:

- "*Sender address*" (Sender-Adresse): Dem MODLOG zugeordnete E-Mailadresse. Sollte die Adresse ungültig sein, werden die von MODLOG verschickten E-Mails möglicherweise als SPAM betrachtet.
- "*Sender name*" (Name Sender): Name des Senders. (Von)
- "*Server SMTP*": Adresse des Servers SMTP für den Postausgang.
- "*Username Server SMTP"* (Benutzername des Servers SMTP): Benutzername zur Zugriffsfreigabe auf den Server SMTP.
- "*Password Server SMTP"* (Passwort des Servers SMTP): Password zur Freigabe des Zugriffs auf den SMTP-Server.

Betätigen Sie die Schaltfläche "Save setting" (Konfiguration speichern), um die Einstellungen zu speichern.

*Hinweis*: Zur Prüfung des einwandfreien Versands von elektronischen Postmitteilungen, siehe Abschnitt "Konfiguration Alarme".

*Hinweis*: Sofern ein Mail-Server benutzt wird, der die Konfiguration der Felder "UserName" (Benutzername) und "Password" (Passwort) nicht umfasst, müssen diese beiden Felder bei der Konfiguration des MODLOG leer gelassen werden.

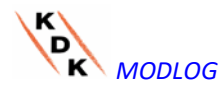

### <span id="page-34-0"></span>3.1.10 MODLOG FIRMWARE-AKTUALISIERUNG

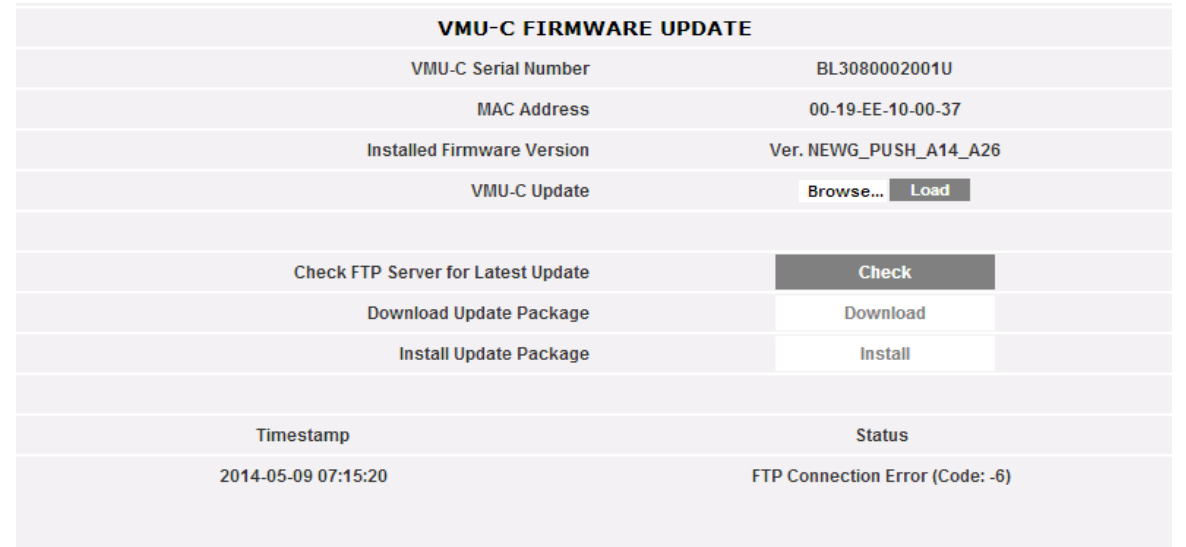

Durch Anklicken von "FIRMWARE" wird die unten stehende Seite aufgerufen.

*Firmware-Aktualisierung*

Diese Seite ist in 2 Bereiche aufgeteilt, die 2 Arten von Aktualisierung für MODLOG entsprechen:

- a) Manuelle Aktualisierung
- b) Automatische Aktualisierung

#### 3.1.10.1 **MANUELLE AKTUALISIERUNG**

Die manuelle Aktualisierung ermöglicht ein Upgrade der aktuellen Firmware durch Hochladen und Installieren einer neuen Firmwarepaket-Datei mittels einem PC. Bei Betätigen der Taste "Browse" (Durchsuchen) wird das Fenster geöffnet, in dem angegeben werden kann, wo die Aktualisierungsdatei der Firmware gespeichert wurde. Sobald die Datei angewählt wird, zeigt der MODLOG wieder die obige Bildschirmseite an, wobei jedoch die Anzeige "Browse" (Durchsuchen) durch "OK" ersetzt. Bei Betätigung der Taste "Load" (Laden) öffnet sich ein Fenster, das zur Bestätigung des Aktualisierungsvorgangs der Firmware auffordert. Sobald diese Bestätigung erfolgt ist, erscheint die Aufforderung zur Bestätigung des laufenden Vorgangs.

Sobald das OK für die Aktualisierung der Firmware gegeben wird, erscheint die nachstehende Anzeige:

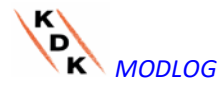

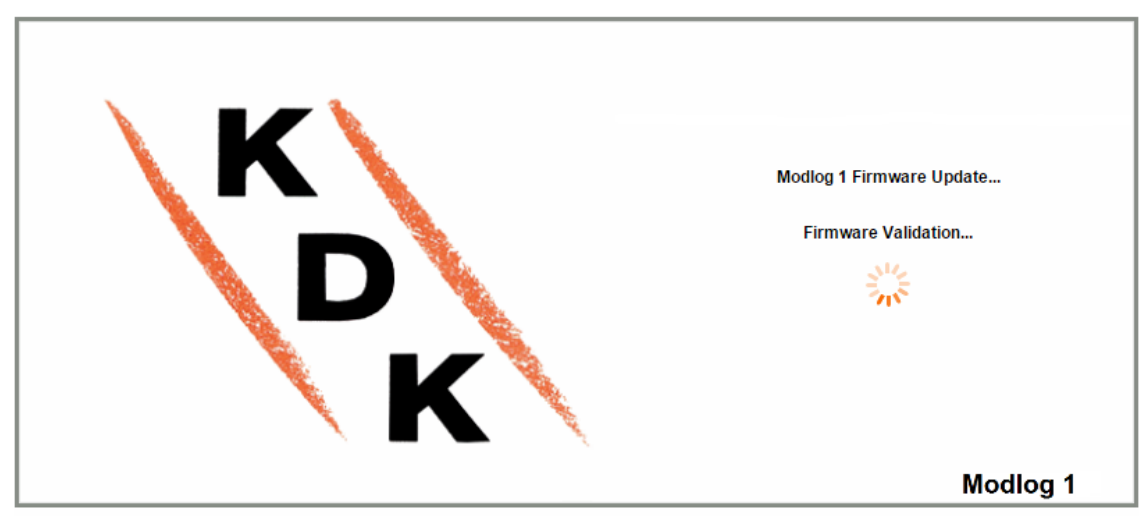

*Splash-Bildschirm Firmware-Aktualisierung*

Die Zeit zur Fertigstellung der Installation ist von der tatsächlichen MODLOG Last (in Bezug auf die angeschlossenen Geräte), der Internet-Anbindungsgeschwindigkeit sowie der Größe und Komplexität des Aktualisierungspakets abhängig.

*Hinweis: Die Zeit, die das System benötigt, um die Aktualisierung zu laden, ist von der Geschwindigkeit der Internet-/LAN-Verbindung zwischen PC und* MODLOG *abhängig und könnte besonders bei Anbindung über das Modem eines Mobiltelefons viele Minuten in Anspruch nehmen. Den Report abwarten, um die Bestätigung zu erhalten, dass der Download erfolgreich ausgeführt wurde.* 

*Hinweise: Nach Eingabe des Befehls Aktualisieren kann der Aktualisierungsvorgang nicht mehr unterbrochen werden. Keine nochmalige Aktualisierung starten, bevor das System die erste beendet hat.*

*Hinweise: Größere Aktualisierungen, die brandneue wichtige Funktionen vorstellen, benötigen Zeit zur Fertigstellung.* 

#### 3.1.10.2 **AUTOMATISCHE AKTUALISIERUNG**

Die automatische Aktualisierung wird vom folgenden Unterabschnitt der Firmware-Aktualisierungsseite verwaltet:

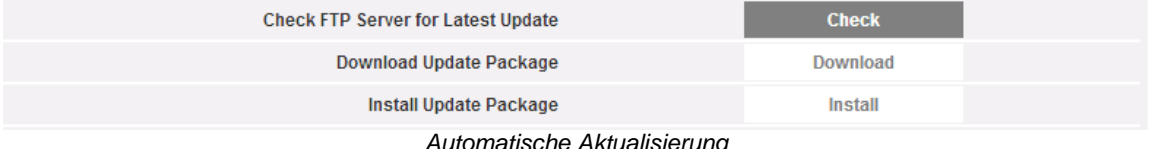

*Automatische Aktualisierung*

Der Vorgang ist menügesteuert und daher error-proof; die drei Schritte lauten:

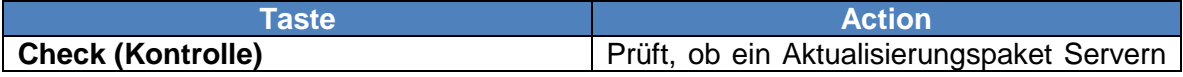

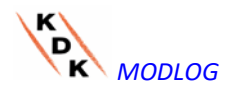
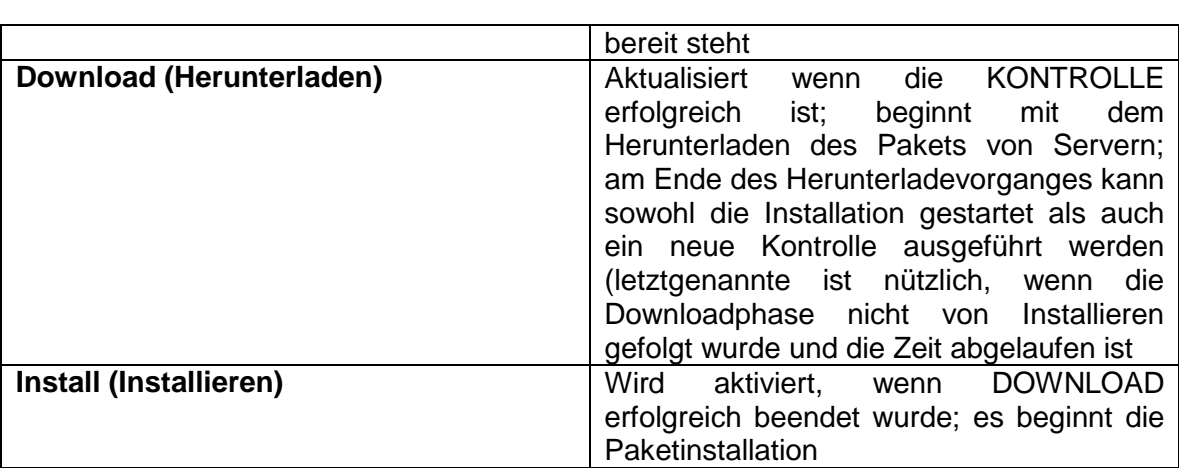

*Hinweis: Die Zeit, die das System benötigt, um die Aktualisierung zu laden, ist von der Geschwindigkeit der Internet-/LAN-Verbindung zwischen PC und* MODLOG *abhängig und könnte besonders bei Anbindung über das Modem eines Mobiltelefons viele Minuten in Anspruch nehmen. Den Report abwarten, um die Bestätigung zu erhalten, dass der Download erfolgreich ausgeführt wurde.* 

*Hinweise: Größere Aktualisierungen, die brandneue wichtige Funktionen vorstellen, benötigen Zeit zur Fertigstellung.* 

### 3.1.10.3 **FIRMWARE AKTUALISIERUNG – SERVER-EINSTELLUNGEN**

Nach offizieller Genehmigung, kann ein Benutzer einen Firmware-Aktualisierungsserver in seine eigene IT-Infrastruktur integrieren. Das ist bei komplexen Organisationen, die spezielle Firmware-Verteilungsstrategien anwenden müssen sehr nützlich.

In diesem Fall kann ein Alternativ-Server, unter der Verantwortung des Benutzers, auf den als MODLOG Firmwarearchiv zugegriffen wird, konfiguriert werden.

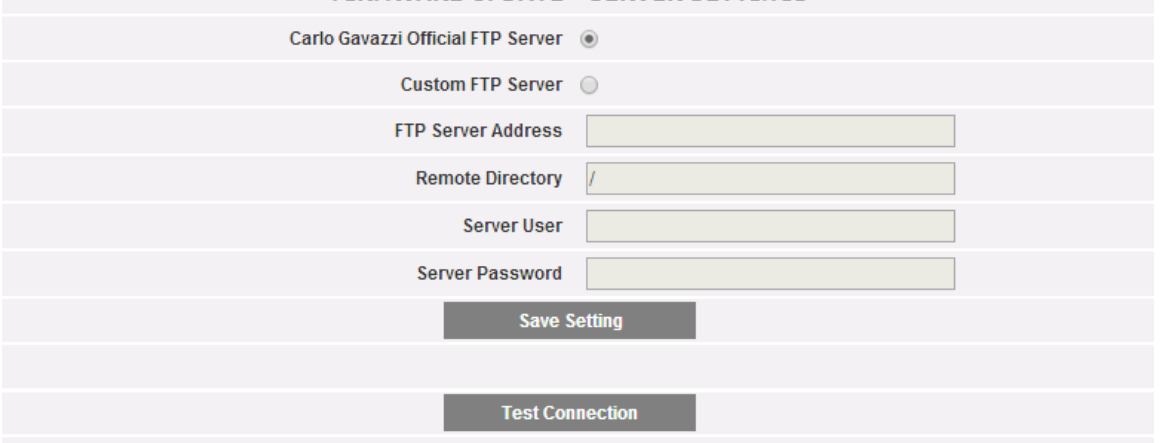

FIRMWARE UPDATE - SERVER SETTINGS

*Firmware-Aktualisierung – personalisierter FTP-Server*

Mit den entsprechenden Feldern kann der Client konfiguriert werden, um mit dem FTP-Server zu kommunizieren:

• FTP server address (FTP-Server-Adresse): IP oder Internet-Adresse des Ziel-FTP-Servers

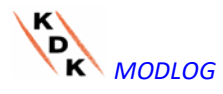

- Remote Directory (Remoteverzeichnis): Directory, in der die Firmwarepakete im FTP-Server gespeichert werden
- Server user (Serverbenutzer): Benutzername für den Zugriff auf die oben genannte Directory
- Server password (Server-Passwort): Passwort für den Zugriff auf die oben genannte Directory

Hinweis: Die Konfiguration eines personalisierten FTP-Archivs bedarf einer besonderen Ausbildung hinsichtlich der entsprechenden Vorgänge, um die Verteilung des Firmware-Pakets zu ermöglichen. Kontaktieren Sie bitte den Kundendienst für weitere Informationen.

*Hinweis: Die Konfiguration eines personalisierten FTP-Archivs bedarf einer besonderen Ausbildung hinsichtlich der entsprechenden Vorgänge, um die Verteilung des Firmware-Pakets zu ermöglichen. Kontaktieren Sie bitte den Kundendienst für weitere Informationen.*

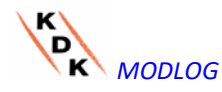

# 3.1.11 WERKZEUGE

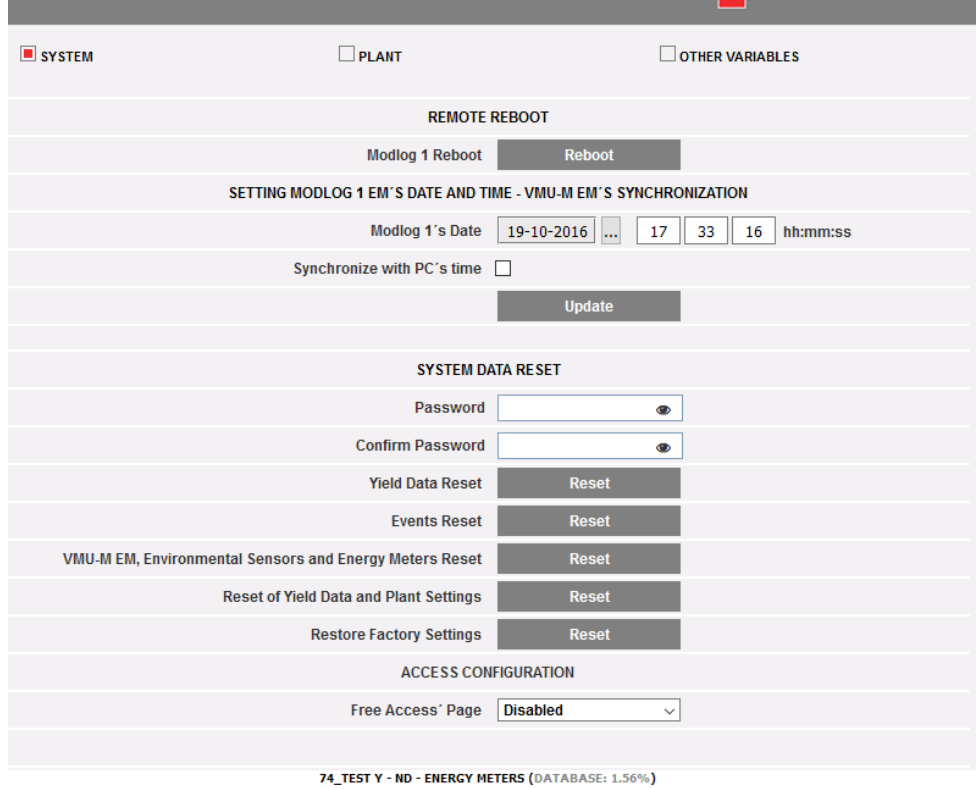

*Menü TOOLS*

Mit dem Menü Tools kann man:

- a) MODLOG neu starten
- b) Uhrzeit und Datum konfigurieren
- c) MODLOG rücksetzen

### 3.1.11.1 **MODLOGNEUSTART**

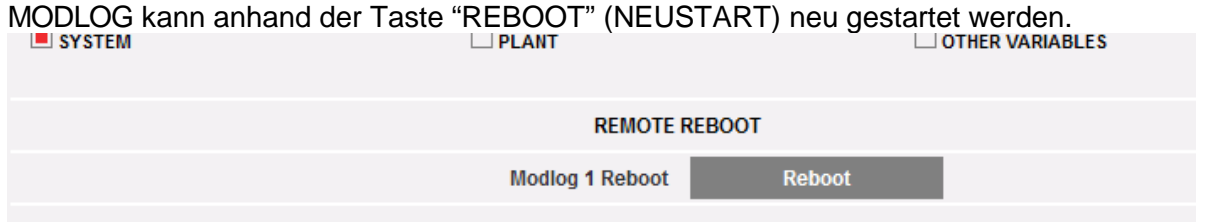

SETTING MODI OG 4 EM'S DATE AND TIME. VMH M EM'S SYNCHRONIZATION

Nach dem Befehl wird die Bestätigung zur Ausführung aufgefordert,

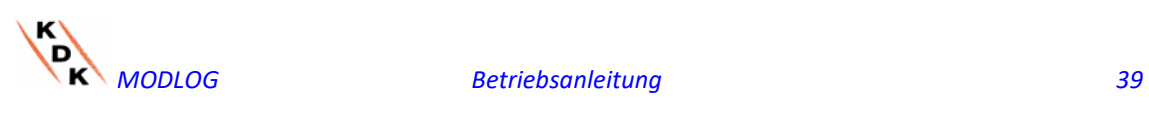

Modlog 1 will be restarted. Are you sure you want to continue?

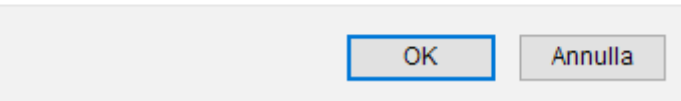

danach wird ein rückwärts laufender Zähler angezeigt. Nach dessen Ablauf wird zur Homepage zurückgeschaltet.

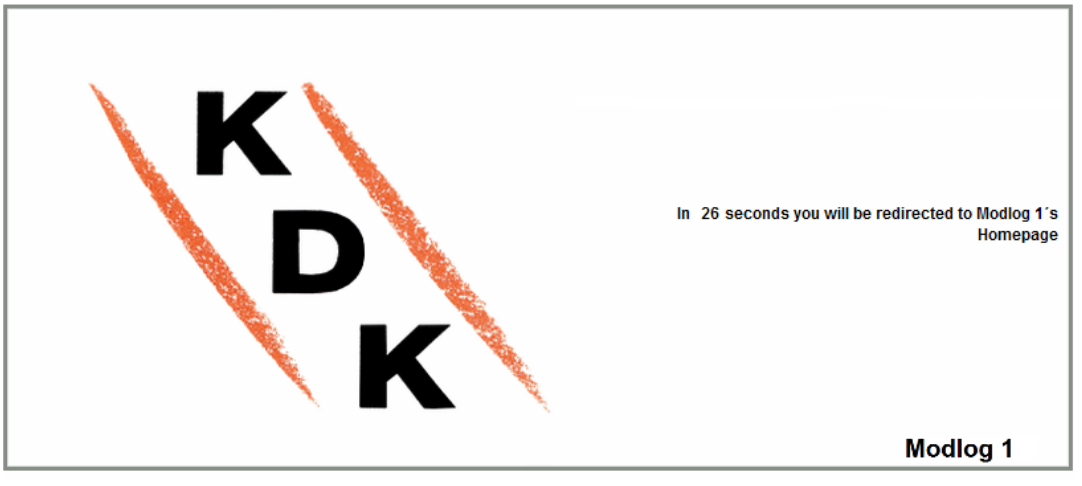

74 TEST V - ND - ENERCY METERS

*Hinweis*: während der Vorgänge zur Aktualisierung und zum Neustart können die Web-Seiten Fehlermeldungen anzeigen, die dadurch bedingt sind, dass der MODLOG vorübergehend nicht erreichbar ist.

Etwas abwarten, bis die Verbindung wieder hergestellt ist.

### 3.1.11.2 **DATUM, UHRZEIT KONFIGURATION**

Durch Betätigen der Taste "*Set*" (Festlegen) können Datum und Uhrzeit innerhalb des MODLOG und an allen an diesem angeschlossenen Geräten eingestellt werden. Wenn die Funktion "Synchronise with …" (Synchronisieren mit …) angewählt wird, werden dem MODLOG und den daran angeschlossenen Geräten das Datum und die Uhrzeit des eingesetzten PCs übermittelt.

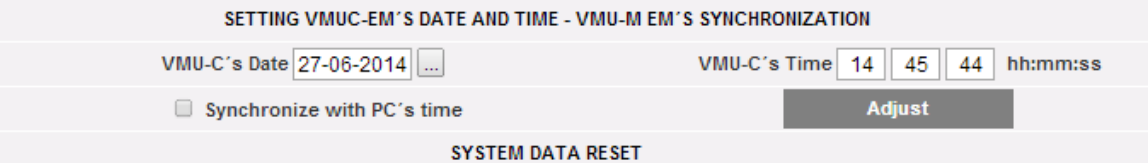

### 3.1.11.3 **RESET SYSTEMDATEN**

Der MODLOG stellt 5 verschiedene Reset- Befehle zur Verfügung:

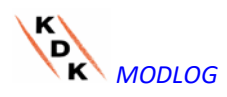

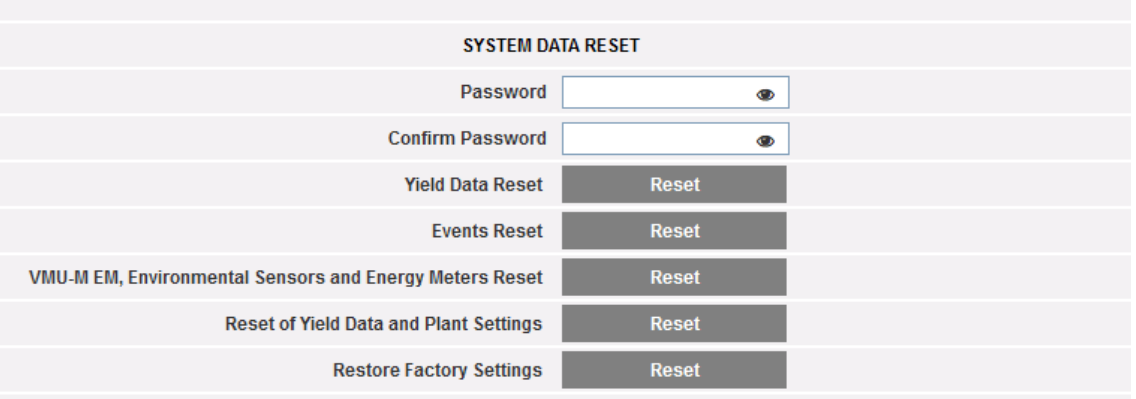

- 1) Yield data reset (Produktionsdaten neustarten): alle im internen Speicher des MODLOG werden gelöscht (wenn im MODLOG eine Speicherkarte installiert wurde, ist sie von diesem Löschbefehl nicht betroffen).
- 2) Events reset (Ereignisse neustarten): alle im Speicher des MODLOG werden gelöscht (wenn im MODLOG eine Speicherkarte installiert wurde, ist sie von diesem Löschbefehl nicht betroffen).
- 3) VMU-M EM, Environmental sensors and Energy Meters Reset (VMU-Ms, Umgebungssensoren und Energiezähler neustarten): alle im MODLOG und in den daran angeschlossenen Geräten VMU-M gespeicherten Daten bezüglich der Umgebungssensoren (Temperatur, Sonneneinstrahlung, Windgeschwindigkeit) und die Werte der kWh- Zähler der Anlage werden gelöscht (wenn im MODLOG eine Speicherkarte installiert wurde, ist sie von diesem Löschbefehl nicht betroffen).
- 4) Yield data and plant settings reset (Produktionsdaten und Anlagenkonfiguration neustarten): fasst die drei oben beschriebenen Reset-Befehle zusammen. Darüber hinaus wird die Anlagenkonfiguration gelöscht (von der Löschung ausgenommen sind die IP-Adresse, die Daten des SMTP-Servers, sowie alle zuvor eingegebenen Mailadressen).
- 5) *Restore Factory Settings (Fabrikeinstellungen wiederherstellen)*: in diesem Fall werden die unter Punkt 4 beschriebenen Löschungen vorgenommen und ein Reset aller Eingaben vorgenommen, wie IP-Adresse, SMTP-Server und Alarm-Meldungen per E-Mail (wenn im MODLOG eine Speicherkarte installiert wurde, ist sie von diesem Löschbefehl nicht betroffen). Stattdessen werden die Default-Daten (Fabrikeinstellungen) wieder geladen.

*Hinweis*: Um einen der obigen Reset-Befehle ausführen zu können, muss vorher das Administrator-"Password" eingegeben werden.

## 3.1.12 SPRACHWAHL

Durch Positionieren der Maus auf "SYSTEM" erscheint ein Aufklappmenü. Bei Anklicken von "LANGUAGE" (SPRACHE) erscheint die dargestellte Auswahl. Im Aufklappmenü die gewünschte Sprache anwählen. Darüber hinaus werden Datum und Uhrzeit im laufenden Format angezeigt. Das Kästchen "Decimal Separator" (Dezimalstelle) gestattet die Wahl zwischen "." und "," als Dezimal-Trennzeichen für die gesamte Datei, die aus dem MODLOG exportiert wird.

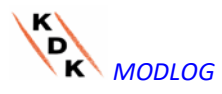

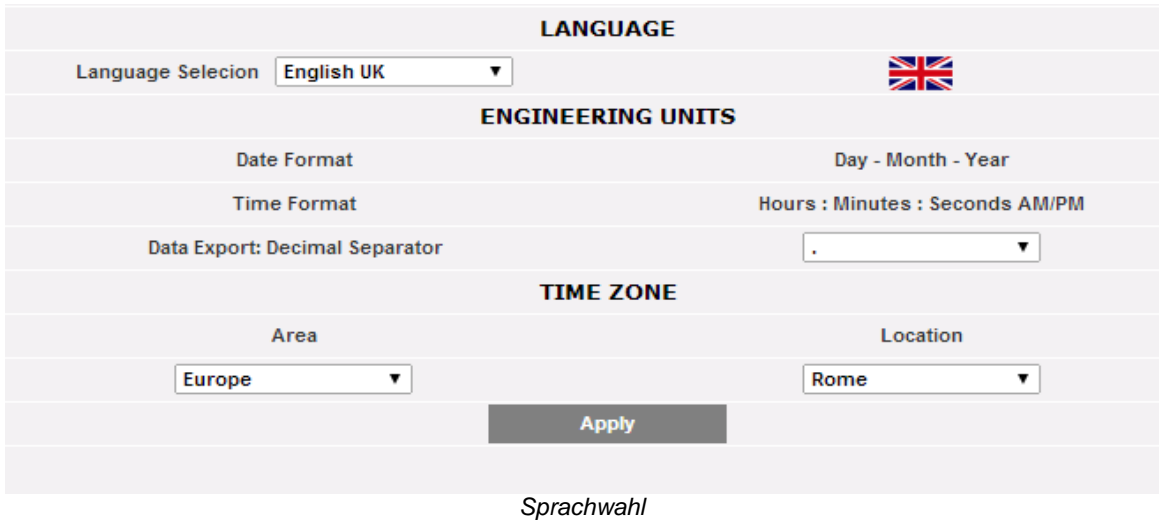

Darüber hinaus sind folgende Informationen einzugeben:

- Geographisches Gebiet - Geo<br>- Ort
	-

Diese Informationen sind für die Zeitsteuerung innerhalb des MODLOG notwendig.

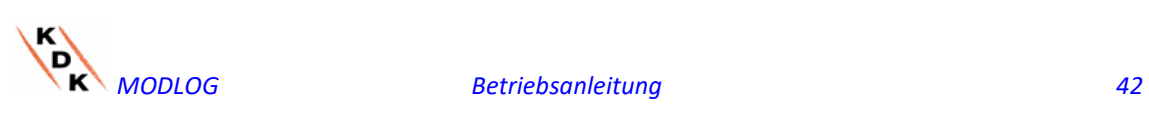

# 3.2 KONFIGURATION DER ANLAGE

Durch Positionieren der Maus auf "PLANT" (ANLAGE) erscheint ein Aufklappmenü mit drei Wahlmöglichkeiten: "COM SETUP" (KONFIGURIEREN COM), "DRIVER" (TREIBER) und "SETTING" (EINSTELLUNG).

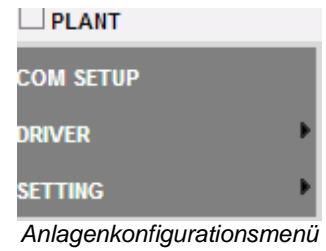

### 3.2.1 KONFIGURIEREN COM

Bei Positionieren der Maus auf "COM SETUP" (KONFIGURIEREN COM) erhalten Sie Zugriff auf die unten gezeigte Seite, relevant zum COM1 Port gemäß der entsprechenden RS485 Parameter.

Die Konfiguration des Ports "COM 2" muss während der Konfiguration der am MODLOG angeschlossenen Stromzähler /Inverter vorgenommen werden.

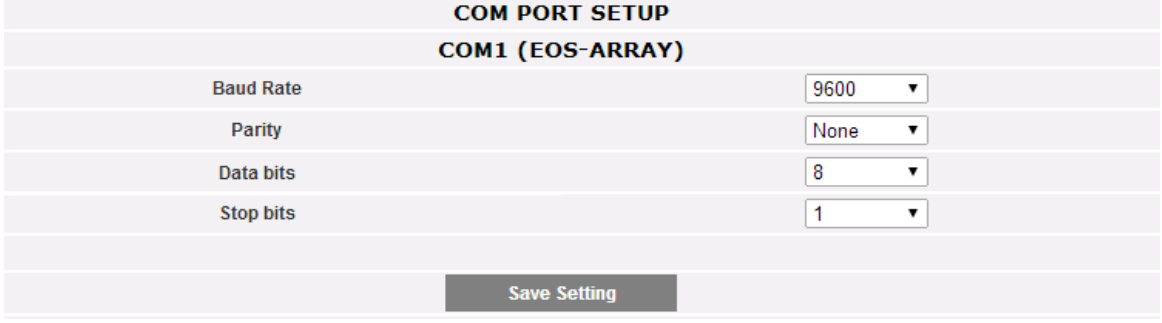

*Konfigurierung der COM- Ports*

Auf dieser Seite sind folgende Parameter festzulegen:

- **Baud-rate** (Baudrate) (einstellbar auf 9600, 19200, 38400 und 115200 bps)
- Parity (Parität) (einstellbar auf: keine, even oder odd)
- Data bits (Datenbits) (einstellbar auf 8 oder 7 Bits)
- **Stop bits (Stoppbits) (1 oder 2 Bits)**

Betätigen Sie "Save setting" (Konfiguration speichern), um die Daten zu speichern.

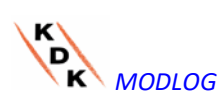

#### $3.2.2$ **DRIVER**

Bei Positionieren der Maus auf "DRIVERS" (DRIVER) erscheinen die beiden Positionen LIST (LISTE) und IMPORT (IMPORTIEREN).

• Bei Anklicken des LISTE-Menüpunktes erhält man Zugriff auf die unten angezeigte, Seite, die (in alphabetischer Reihenfolge) alle Drivers der kompatiblen Stromzähler in MODLOG auflistet.

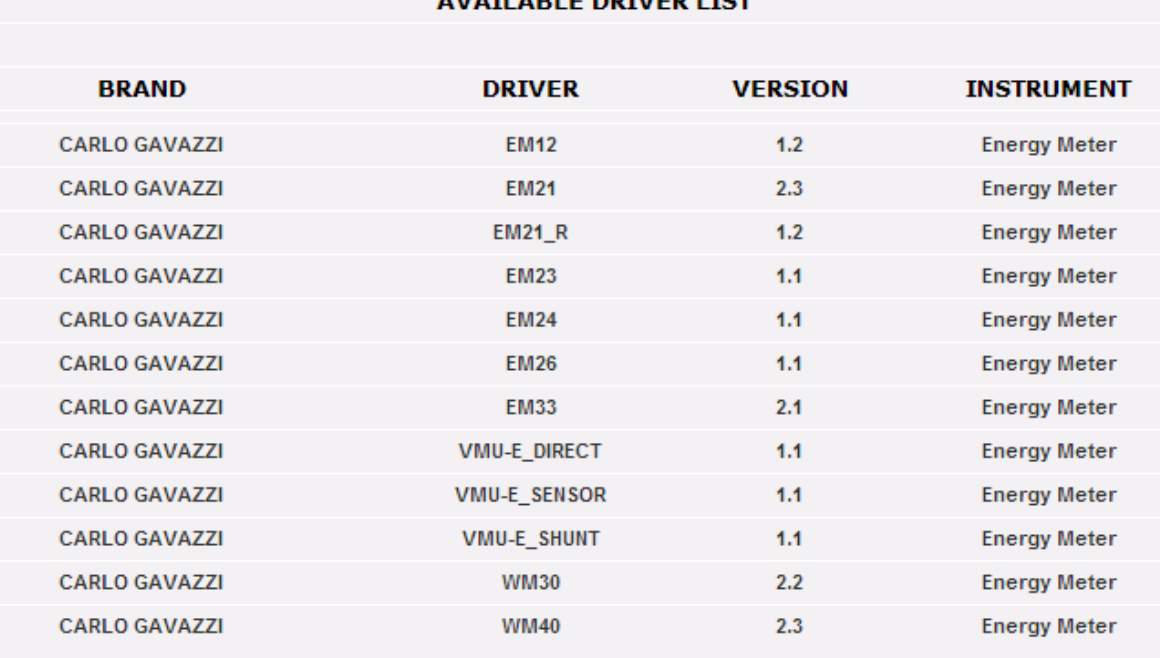

### AVATI ADI E DOBIED LICT

*Liste der Driver*

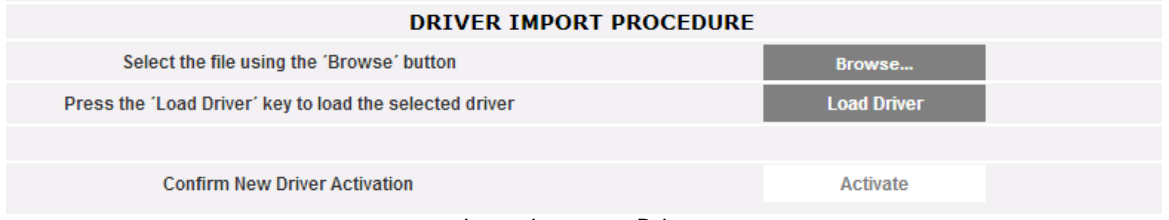

*Importieren von Drivern*

Durch Anklicken von "IMPORT" (IMPORTIEREN) wird die auf oben angezeigte Seite aufgerufen, wo neue Driver importiert werden können, die Schritt für bereitgestellt werden.

Am Ende des Ladevorgangs neuer Driver ist die Taste "Activate" (Aktivieren) zu betätigen, um die Driver betriebsfähig und in jeder Hinsicht nutzbar zu machen.

*Hinweis: Einige Driver erfordern wegen der Komplexität der implementierten Funktionen die gleichzeitige Freigabe von Firmware-Funktionen niedriger Stufe.* 

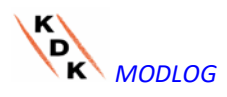

 *In diesem Fall kann eine vollständige Aktualisierung der Firmware des MODLOG notwendig sein.*

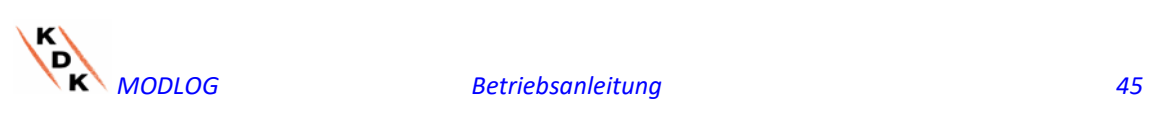

#### 3.2.3 KONFIGURATION DER ANLAGE

Durch Positionieren der Maus auf "Setting" (Konfiguration) erscheinen die Auswahlmöglichkeiten WIZARD (GEFÜHRTE KONFIGURATION) und SAVE CONFIGURATION (KONFIGURATION SPEICHERN).

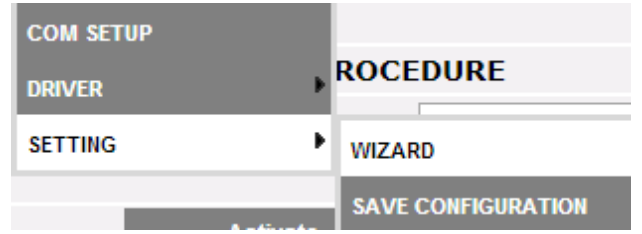

Durch Anklicken von SAVE CONFIGURATION (KONFIGURATION SPEICHERN) kann die Konfiguration des MODLOG, sofern sie bereits beendet ist, in Form einer Datei mit Extension "DB" exportiert und dann auf dem gleichen MODLOG oder auf einer neuen Maschine importiert werden.

Durch Anklicken von WIZARD (GEFÜHRTE KONFIGURATION) wird die unten stehende Seite aufgeruft, in der vier neue Untermenüs erscheinen:

- Detect Connected Instruments (Angeschlossenen Geräte erkennen)
- Manual configuration (Manuelle Konfiguration)
- Restore configuration (Konfiguration wieder herstellen)
- Import (Importieren)

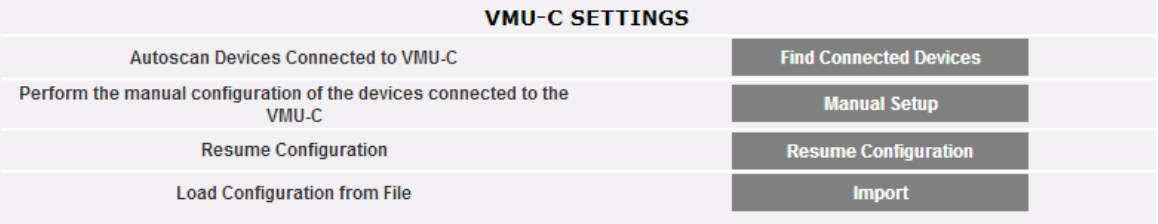

*Geführte Konfiguration der Anlage*

Durch Anklicken von "Find Connected Devices" (Angeschlossene Geräte suchen) wird die unten stehende Seite aufgeruft. Durch den Befehl "Start Scanning" (Abfrage starten) kann der Ablauf zur "Autoscan" der am Hilfsbus des MODLOG angebundenen Module gestartet werden.

*Hinweis: Bevor mit der nachstehend beschriebenen Konfiguration begonnen wird, muss die entsprechende Mod-BUS-Adresse (Mod-BUS-Knotennummer) für alle VMU-M-Module zugewiesen sein. Am gleichen Kommunikationsbus dürfen keine Geräte mit der gleichen Knoten-Nummer vorhanden sein.*

*Hinweis: Der Abfrage-Vorgang kann nur diejenigen Geräte erkennen, die korrekt angeschlossen und eingeschaltet sind. Der Selbsterkennungsvorgang bezieht sich ausschließlich auf den COM1-Kommunikationsbus. Die an COM2 angeschlossenen Geräte müssen von Hand eingegeben und konfiguriert werden.*

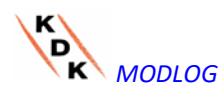

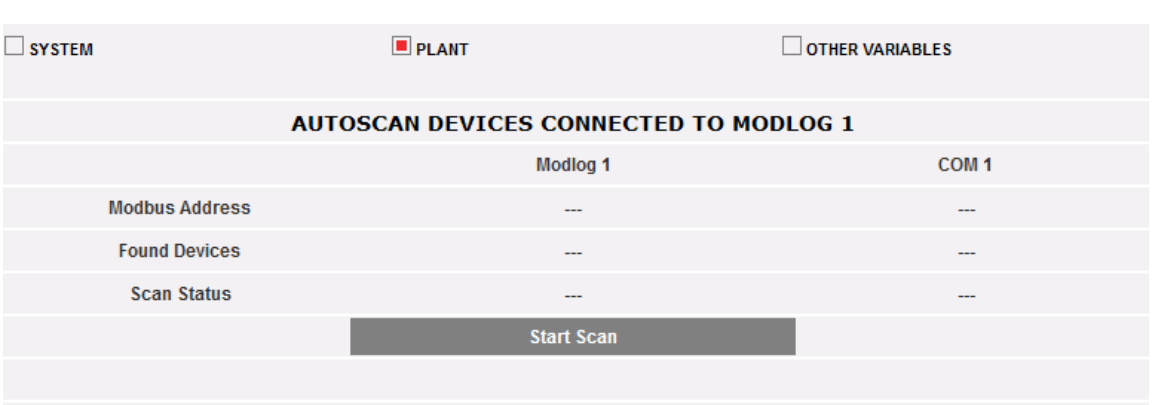

#### *MODLOG Einstellung*

Nach Beendigung des Vorganges für die automatische Erfassung der angeschlossenen Geräte, zeigt das System die unten gezeigte Seite, die die Liste der Anzahl der für den COM1-Port und für den COM Aux Port der MODLOG enthält. Wenn alle an den Ports (COM1 und COM Aux) angeschlossenen Geräte erkannt wurden, kann die automatische Abfrage durch den Befehl "*Stop scanning*" (Abfrage beenden) unterbrochen werden.

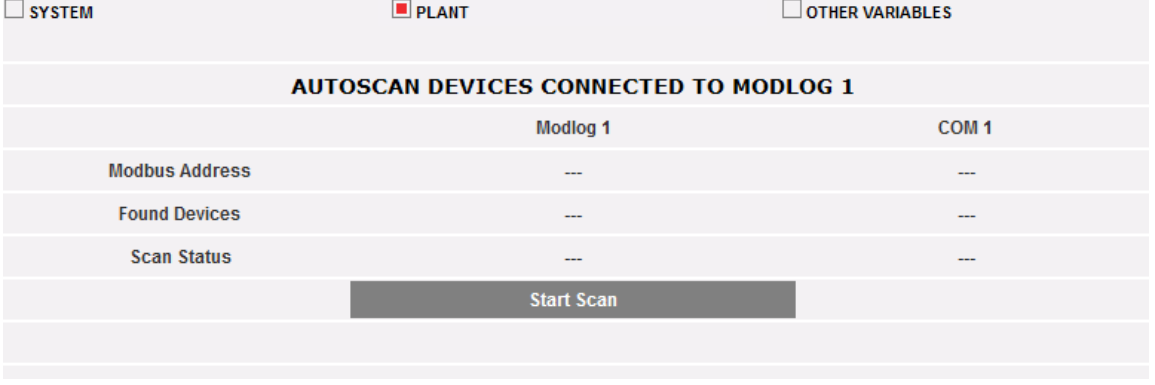

MODLOG *Einstellung*

Am Ende der Abfrage können bei positivem Ergebnis die erhaltenen Informationen durch Betätigen der Taste "*Save configuration*" (Konfiguration speichern) gespeichert werden.

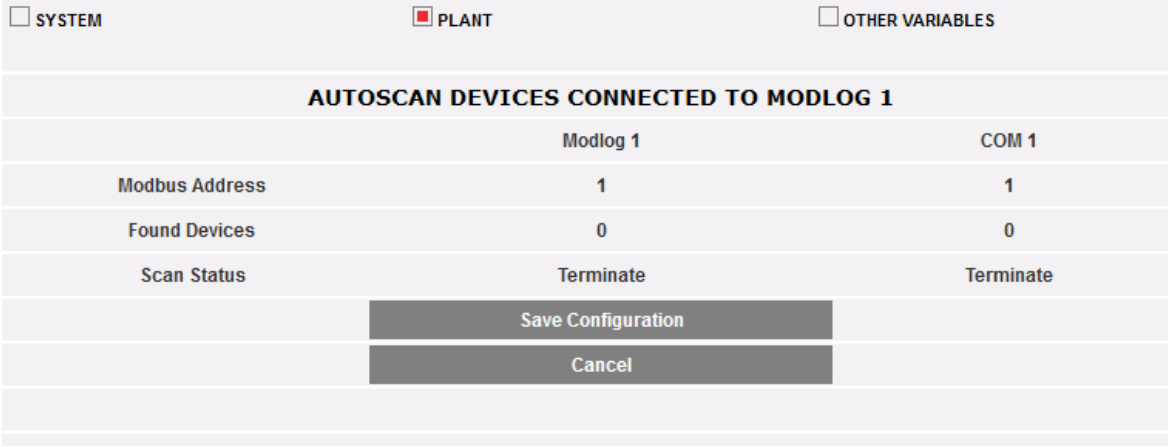

*MODLOG Einstellung*

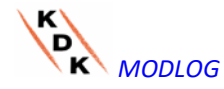

• Durch Anklicken von "*Save Configuration*" (Konfiguration speichern) wird die unten angezeigte Seite aufgerufen.

Durch Anklicken der Position "*Manual setup*" (Manuelle Konfiguration) wird die Sektion zur manuellen Konfiguration aufgerufen, die nachstehend abgebildet ist. Ab diesem Punkt beginnt die Konfiguration des gesamten Systems.

**Hinweis**: Weitere Geräte VMU-M EM können auch nach der automatischen Erfassung noch EINGEFÜGT, GEÄNDERT oder GELÖSCHT werden.<br>MANUAL SETUP

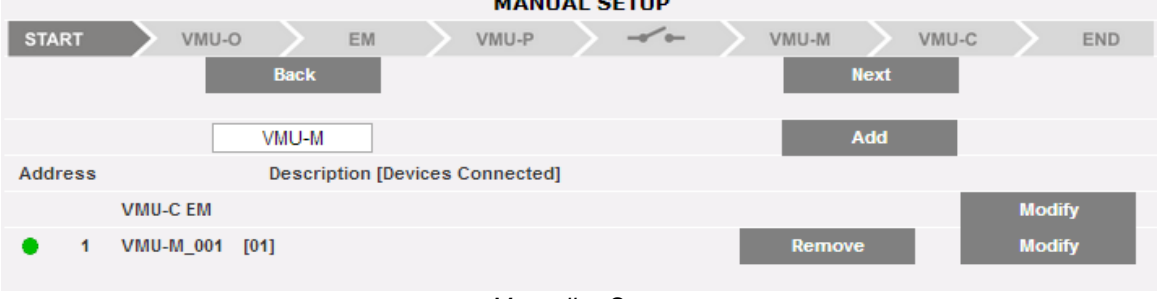

*Manuelles Setup*

**Hinweis***:* Die linke Led in der Abbildung 32 kann drei unterschiedliche Farben annehmen, die folgende Bedeutung haben:

*-* **GRÜN:** Konfiguration OK und serielle Kommunikation freigegeben

*-* **GELB:** Konfiguration OK, jedoch serielle Kommunikation nicht freigegeben.

- **ROT:** Fehler in den Konfigurationsdaten. In diesem Fall kann keine Kommunikation mit dem entsprechenden Modul hergestellt werden.

- Durch Anklicken von "Modify" (Änderung) kann die Struktur des MODLOG und der einzelnen VMU-M EM angezeigt und durch Einfügen oder Entfernen von Modulen VMU- x geändert werden.
- Die serielle Kommunikations-Adresse des spezifischen Moduls VMU-M EM kann geändert werden.
- Der Baugruppe kann eine spezifische Beschreibung zugeordnet werden (auf diese Weise ist die Schalttafel während der Überwachung möglicherweise leichter zu erkennen).
- Außerdem besteht die Möglichkeit, für das spezifische Modul VMU-M EM eine weitere Beschreibung einzufügen.
- Durch den Befehl "Enable VMU-M EM COM 1 Communication" (Freigeben VMU-M EM COM1 Kommunikation) wird die Kommunikation zwischen dem Master MODLOG und dem zugehörigen VMU-M EM freigegeben. Im gegenteiligen Fall, fragt der Master MODLOG bei der Abtastung dieses spezifische Modul VMU-M EM nicht ab.

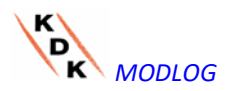

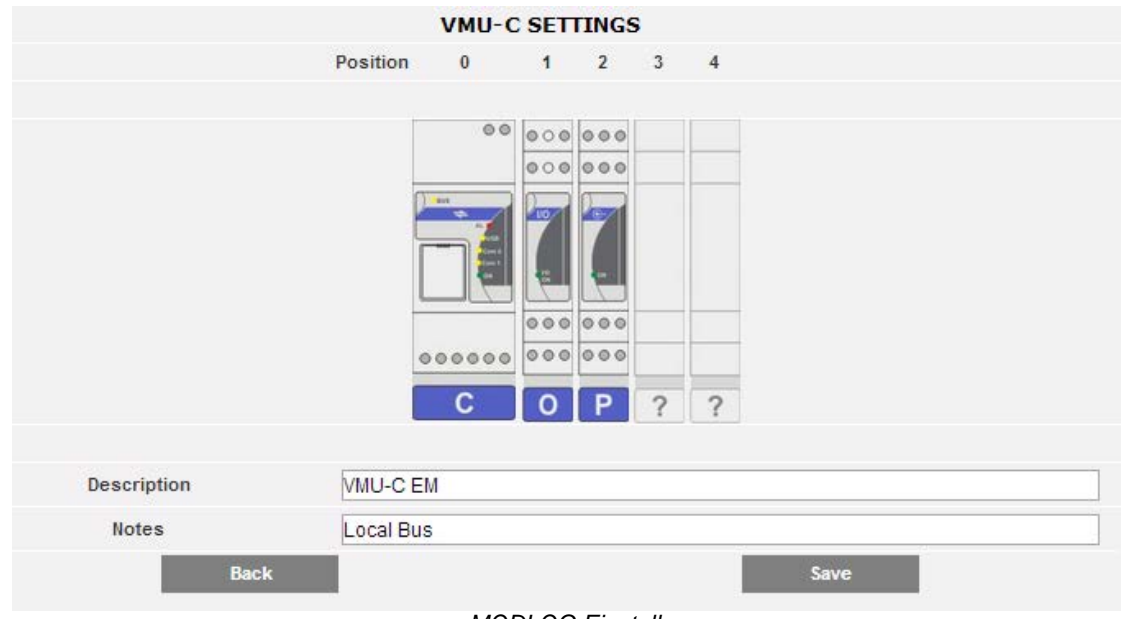

*MODLOG Einstellung*

Durch Anklicken von "Next" (vor) auf der Seite "Manual setup" (Manuelles Setup) erfolgt der Zugriff auf die Konfiguration der einzelnen Geräte wie Stromzähler, VMU-Module und zugehörige Sensoren.

# 3.2.4 KONFIGURATION MODULE VMU-O (VMU-O EM)

Wenn während der "Automatischen Erfassung" der Geräte ein oder mehrere Module VMU-O erkannt wurden (für jeden MODLOG und/oder VMU-M EM können bis zu 3 Module VMU-O vorhanden sein), erscheint die unten angezeigte Bildschirmseite. Die automatische Erfassung der an COM1 angeschlossenen Module fragt alle an diesem Port vorhandenen Geräte ab, speichert deren Position und zeigt die aktuelle Konfiguration an.

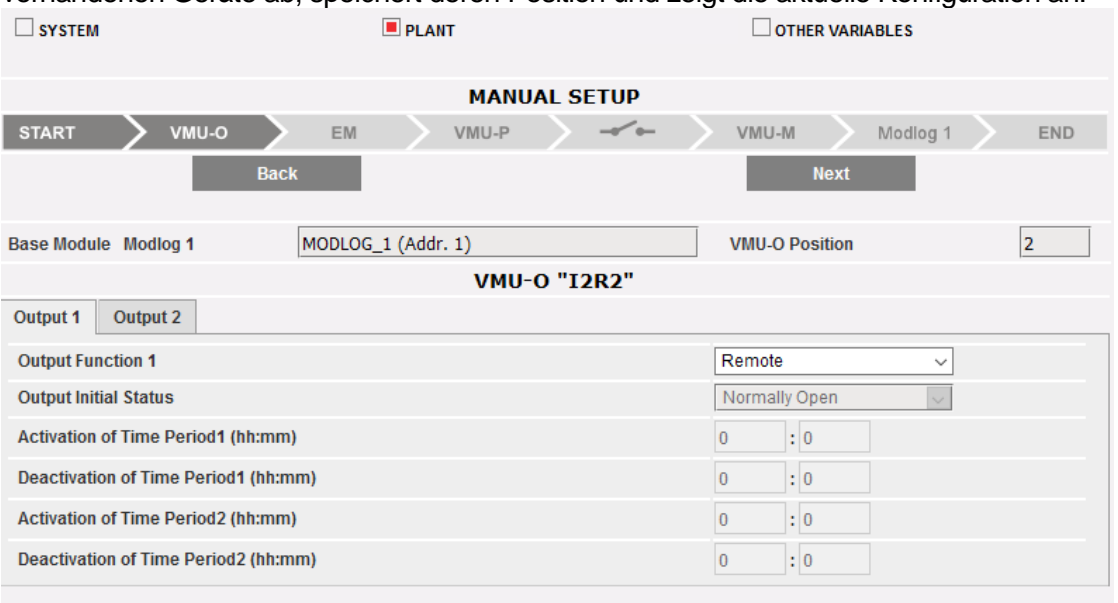

*Konfigurationsmaske Module VMU-O*

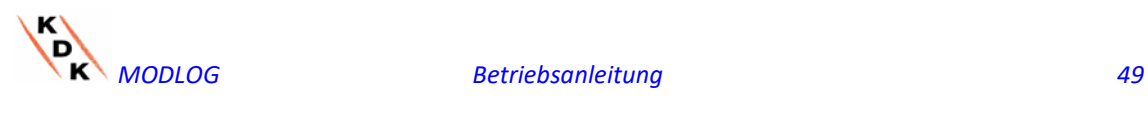

 Das System wird automatisch alle Informationen über das zugehörige Basis-Modul (MODLOG oder VMU-M EM) und die Position des Moduls VMU-O innerhalb des Systems anzeigen.

Für jeden der beiden Ausgänge [Output1 und Output2 (Ausgang 1 und Ausgang 2)] ist anzugeben, welche Funktion darauf anzuwenden ist: "Remote" (Remote-Betrieb), "Alarm", "Clock" (Uhr):

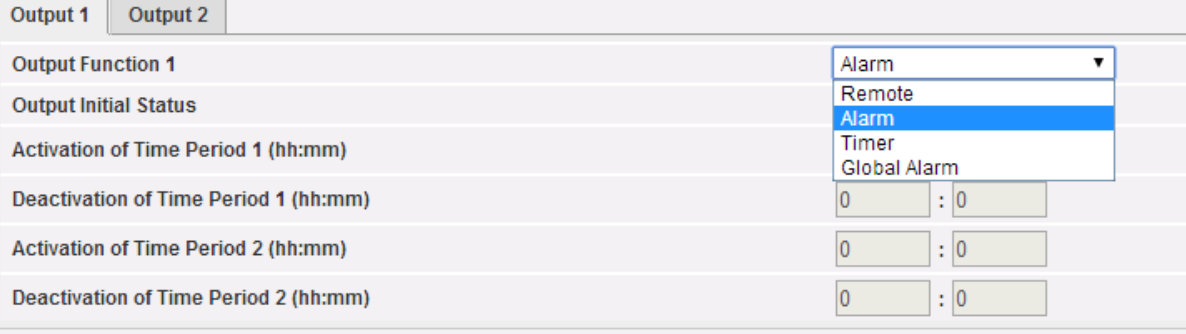

*VMU-O-Nutzungsmodi*

- *Remote* (Remote-Betrieb): Aktivierung und Deaktivierung werden über einen speziellen Befehl, der vom Bediener mittels MODLOG gesendet wird, ausgeführt.
- *Alarm*: Der Ausgang ist mit einer Alarmbedingung verknüpft, die von lokalen, über einen lokalen Bus mit der Ziel-VMU-O verbundenen VMU-Modulen kommt (z.B. Temperatur-Sollwert am VMU-P): in diesem Fall erfolgt die Alarmbearbeitung lokal durch den VMU-M-Master. Diese Auswahl gestattet auch die Bestimmung des Relaisausgangsstatus (normal geschlossen oder normal offen).
- *Clock* (Uhr): Die Aktivierung und Deaktivierung werden zum Zeitpunkt ausgeführt, der in MODLOG eingestellt ist.
- *Global*: Der Ausgang ist mit einer Alarmbedingung verknüpft, die vom MODLOG kommt (z.B. ein Spannungssollwert des Energiemessgerätes): in diesem Fall erfolgt die Alarmbearbeitung ferngesteuert durch den MODLOG. Diese Auswahl gestattet auch die Bestimmung des Relaisausgangsstatus (normal geschlossen oder normal offen).

Durch Anklicken von "Next" (vor) auf der Seite "Manual setup" (Manuelle Konfiguration) wird die EM-Konfigurationsseite aufgerufen (Stromzähler).

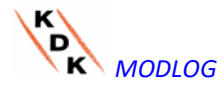

# 3.2.5 KONFIGURATION DER STROMZÄHLER

Durch nochmaliges Klicken auf die Taste "Next" (Vor) auf der Seite "Manual setup" (Manuelle Konfiguration) wird die Konfigurationsseite für Stromzähler aufgerufen

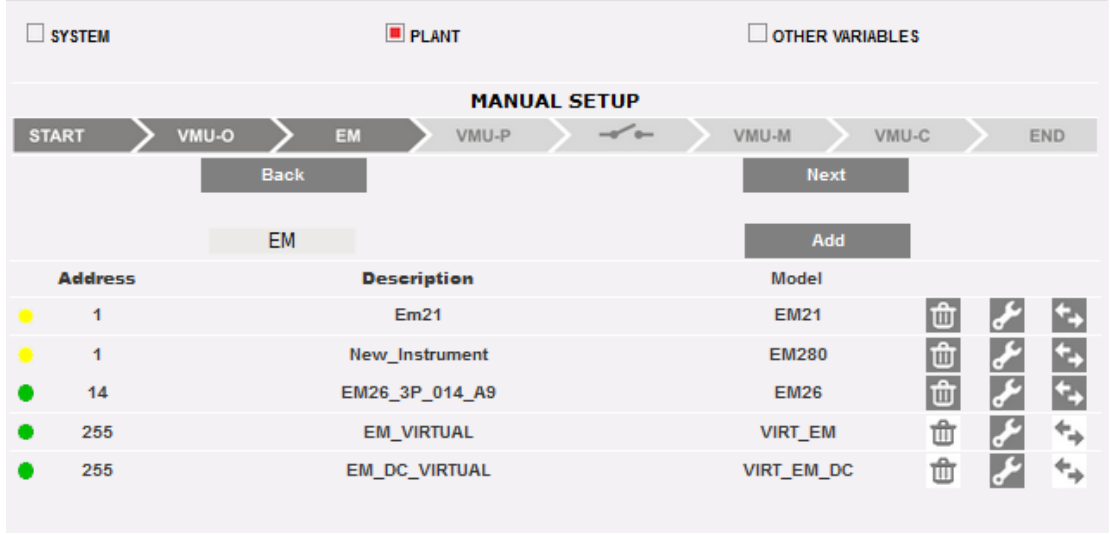

*Stromzähler-Konfiguration*

### 3.2.5.1 **EINFÜGEN VON STROMZÄHLERN**

Durch Anklicken von "Add" (Einfügen) erscheint die Maske zur Auswahl des Konfigurationsmodells.

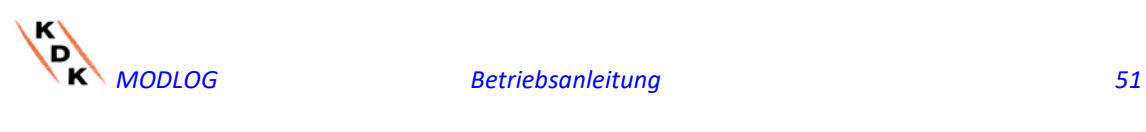

| <b>SYSTEM</b>                                              |                  | $\blacksquare$ PLANT                                           | <b>OTHER VARIABLES</b>          |  |  |
|------------------------------------------------------------|------------------|----------------------------------------------------------------|---------------------------------|--|--|
| <b>START</b>                                               | VMU-O            | <b>MANUAL SETUP</b><br>$\overline{\phantom{a}}$<br>EM<br>VMU-P | Modlog 1<br>VMU-M               |  |  |
|                                                            | <b>Back</b>      |                                                                | <b>Next</b>                     |  |  |
|                                                            | <b>EM</b>        |                                                                | Add                             |  |  |
| <b>Address</b>                                             | <b>DB Weight</b> | <b>Description</b>                                             | <b>Model</b>                    |  |  |
|                                                            | 0/1000           | New_Instrument                                                 | ú                               |  |  |
|                                                            | 0/1000           | New_Instrument                                                 | tí                              |  |  |
| 192.168.2.247:502<br>slave: 1                              | 21/1000          | Production line D EM330                                        | ú<br>EM330_slave_da_slave_TCP   |  |  |
| 192.168.2.247:502<br>slave: 2                              | 21/1000          | Production_line_E_EM330                                        | ú<br>EM330 slave da slave TCP   |  |  |
| 192.168.2.247:502<br>slave: 3                              | 21/1000          | Production line F EM330                                        | ú<br>EM330_slave_da_slave_TCP   |  |  |
| 192.168.2.247:502<br>slave: 6                              | 21/1000          | Cabinet CG Service EM330                                       | ú<br>EM330 slave da slave TCP   |  |  |
| 192.168.2.247:502<br>slave: 5                              | 23/1000          | MAIN meter WM40                                                | ú<br>WM40 slave da slave TCP    |  |  |
| 192.168.2.247:502<br>slave: 4                              | 21/1000          | Production_line_G_EM330                                        | ú<br>EM330_slave_da_slave_TCP   |  |  |
| 192.168.2.247:502<br>slave: 7                              | 21/1000          | Power_supply_BUS_BAR_EM330                                     | ú<br>EM330_slave_da_slave_TCP   |  |  |
| 192.168.2.247:502<br>-1----- n<br>424/1000<br><b>Total</b> | 14/1000          | <b>Production line A EM111</b>                                 | Fri<br>EM111_slave_da_slave_TCP |  |  |

*Stromzähler-Hinzufügung*

Zum Aufruf der detaillierten Konfiguration des Stromzählers auf "Modify" (Ändern) klicken.

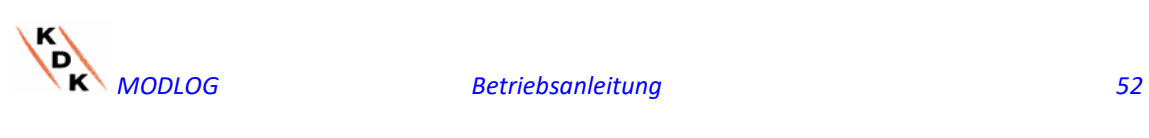

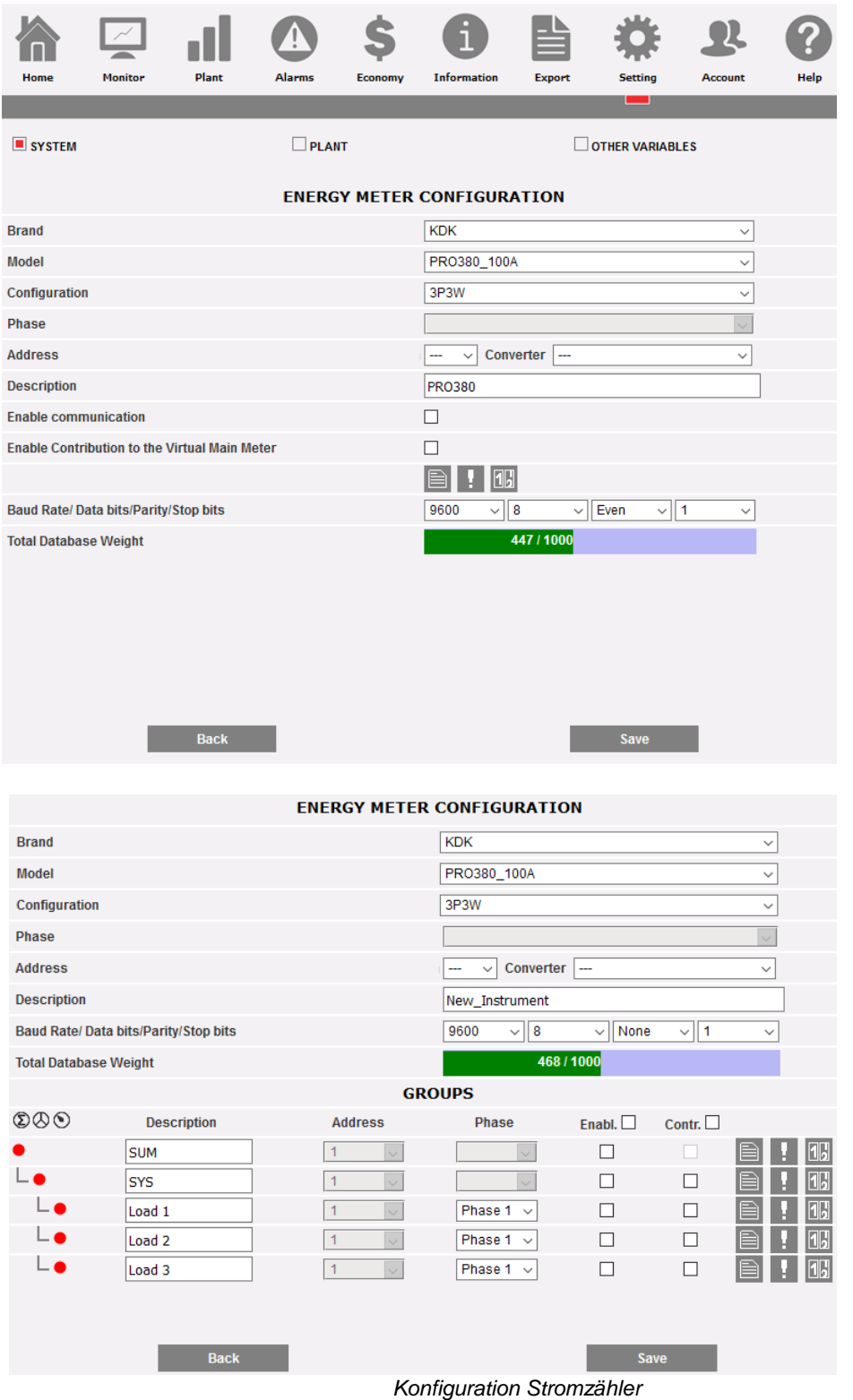

Bei komplexen Analysatoren umfasst die Konfiguration mehrere Gruppen von Variablen. Im obigen Beispiel sind 3 Gruppen zu sehen: Gruppe SUMME (integrierter SUMMEN-Analysator) SYSTEM (System-Gruppe) mit den System-Variablen

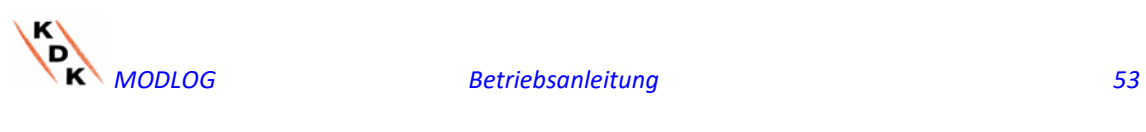

 LAST- Gruppen, mit den Variablen der einzelnen Phasen

Anhand des Aufklappmenüs des Felds "Brand" (Marke) kann der Name des Herstellers des Stromzählers angewählt werden

Das spezifische Stromzähler-Modell anwählen, das anhand des Aufklappmenüs des Felds "Model" (Modell) konfiguriert werden soll.

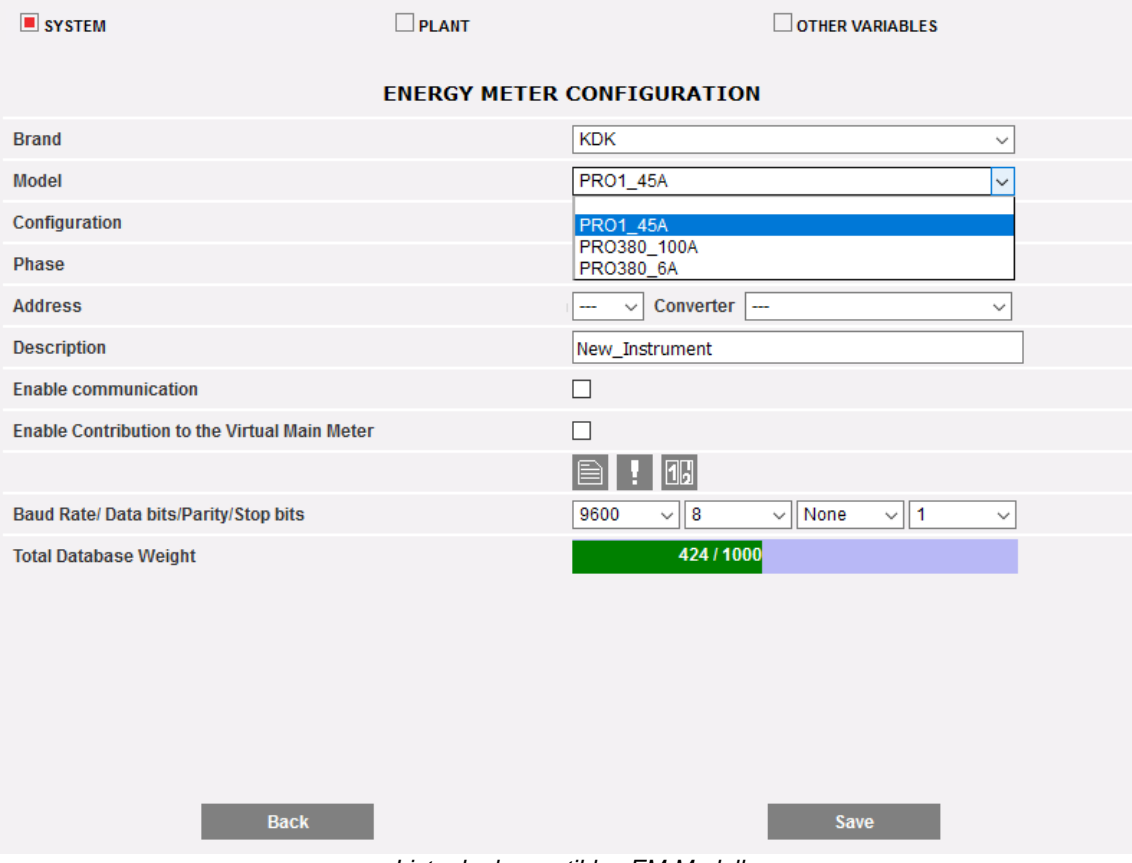

*Liste der kompatiblen EM-Modelle*

Die Konfiguration des Stromzählers muss durch Konfigurieren der folgenden Felder ergänzt werden:

- a) **Konfiguration:** es handelt sich um einen Parameter, der für Analysatoren verwendet werden kann, die mehrere Betriebsarten aufweisen. In diesem Fall muss obligatorisch die Konfiguration des Drivers angewählt werden, die der korrekten Betriebsart entspricht
- b) **Phase**: Es handelt sich um die Ziel-Phase im Fall von Analysatoren, die eine spezifische Phase eines Drehstromsystems überwachen
- c) **Address** (Adresse) (Modbus): Die am Stromzähler konfigurierte Adresse angeben.

**Hinweis**: innerhalb des gleichen RS-485- Netzes dürfen keine Stromzähler (oder anderen Geräte) mit der gleichen Adresse vorhanden sein. Das

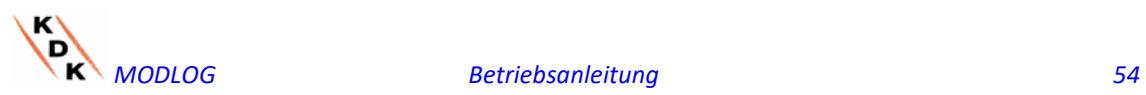

Vorhandensein von zwei oder mehr Geräten mit der gleichen Adresse macht deren Kommunikation unmöglich.

d) **Description** (Beschreibung): dem Stromzähler zuzuordnende Bezeichnung. Es empfiehlt sich, die Stromzähler in fortlaufender Reihenfolge zu benennen, so dass sie sich mühelos bei der Suche nach Daten oder Alarmen auffinden lassen.

**Hinweis**: Es empfiehlt sich, den Instrumenten unterschiedliche Beschreibungen zuzuordnen.

- e) **Enable communication** (Freigabe Kommunikation): die serielle Kommunikation des Stromzählers mit dem MODLOG wird freigegeben.
- f) **Enable contribution to the virtual main meter** (Freigabe Einspeisung in virtuelles Gerät): Wenn kein Hauptinstrument definiert wurde (in der Liste der konfigurierten Instrumente), legt der MODLOG automatisch ein virtuelles Instrument an (eines für WS-Energie und eines für GS-Energie). Dieses Gerät stellt die Summe aller reellen Geräte dar, bei denen diese Option freigegeben wurde.
- g) **Notes** (Hinweis): Feld Anmerkungen.
- h) **Baud rate** (Kommunikationsgeschwindigkeit) (bps): Die Kommunikationsgeschwindigkeit angeben (9600, 19200, 38400 oder 115200), die zuvor am Gerät eingestellt wurde.
- i) **Data bits** (Datenbits): das vom Gerät verwendete Datenbit-Format angeben (7 oder 8 Bits).
- j) **Parity** (Parität): Die Art der Parität für die Kommunikation angeben (keine, even oder odd), die mit der Einstellung am Gerät übereinstimmen muss.
- k) **Stop bits** (Stoppbits): Die Anzahl der Stoppbits angeben (1 oder 2), die mit der Einstellung am Gerät übereinstimmen muss.

Durch Betätigen der Taste "Save" (Speichern) wird der Stromzähler in die Liste eingefügt.

**Hinweis:** Das Kästchen des Felds "Description" (Beschreibung) kann 3 verschiedene Farben annehmen, die folgende Bedeutung haben:

*-* **GRAU:** Konfiguration OK und serielle Kommunikation freigegeben

*-* **GELB:** Konfiguration OK, jedoch serielle Kommunikation nicht freigegeben.

*-* **ROT***:* Fehler in den Konfigurationsdaten. In diesem Fall kann keine Kommunikation mit dem entsprechenden Modul hergestellt werden.

Nochmals auf die Taste "Add" (Einfügen) klicken, wenn weitere Zähler eingefügt werden sollen.

Es stehen 2 Tasten zur Verfügung:

a) Konfiguration Set Point: zur Eingabe der Schwellenwerte, bei denen ein Alarm gegeben wird

b) Konfiguration Zähler: zur Konfiguration der Eingänge der Impulszähler

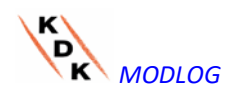

#### 3.2.5.2 **ENERGIEZÄHLER MODBUS/TCP**

Die Zähler MODBUS/TCP über Ethernet an den MODLOG angebunden werden, so dass deren Daten übernommen werden können (siehe Abschnitt über die Funktionen "MODBUS/TCP MASTER").

Die in diesem Fall relevanten Parameter sind:

- a) **Konfiguration:** es handelt sich um einen Parameter, der für Analysatoren verwendet werden kann, die mehrere Betriebsarten aufweisen. In diesem Fall muss obligatorisch die Konfiguration des Drivers angewählt werden, die der korrekten Betriebsart entspricht
- b) **Phase**: Es handelt sich um die Ziel-Phase im Fall von Analysatoren, die eine spezifische Phase eines Drehstromsystems überwachen
- c) **IP-Adresse:** Die im Energiezähler konfigurierte IP-Adresse.
- d) **Port:** Für die Kommunikation zwischen Modbus/TCP und jeweiligem Zähler genutzter Port TCP/IP
- e) **Slave:** Modbus-Adresse des betreffenden Zählers. Notwendig bei Zählern Modbus/RTU, die mittels eines Konverters zwischen Modbus/RTU und Modbus/TCP über LAN angeschlossen sind.

**Hinweis**: innerhalb des gleichen RS-485- Netzes dürfen keine Stromzähler (oder anderen Geräte) mit der gleichen Modbus-Adresse vorhanden sein. Das Vorhandensein von zwei oder mehr Stromzählern mit der gleichen Adresse verhindert den Datenaustausch mit diesen.

f) **Beschreibung**: dem Stromzähler zuzuordnende Bezeichnung. Es empfiehlt sich, die Energiezähler in progressiver Reihenfolge zu benennen, um sie bei der Suche von Daten oder Alarmen leichter zu erkennen sind.

**Hinweis**: Es empfiehlt sich, den Instrumenten unterschiedliche "Beschreibungen" zuzuordnen.

- g) **Freigabe der Kommunikation**: gestattet die Kommunikation Modbus/TCPl des Zählers mit MODLOG
- h) **Freigabe des virtuellen Haupt-Energiezähler**: Wenn kein Hauptinstrument definiert wurde (in der Liste der konfigurierten Instrumente), legt der MODLOG automatisch ein virtuelles Instrument an (eines für AC-Energie und eines für DC-Energie). Dieses Gerät stellt die Summe aller reellen Geräte dar, bei denen diese Option freigegeben wurde.

### 3.2.5.3 **KONFIGURATION EINSTELLWERTE**

Zum Aufruf der Alarm-Konfiguration die Taste "Configure Set-Points" (Konfigurieren Set-Points) betätigen.

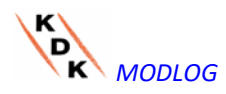

 Innerhalb der Konfigurations-Seite können für jedes Gerät bis zu 8 unterschiedliche Alarme konfiguriert werden.

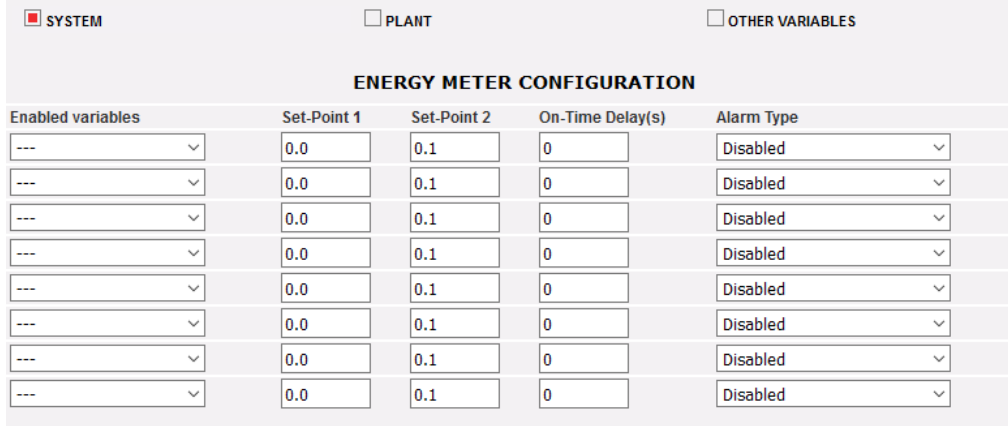

*Alarm-Konfigurationsseite*

Für jeden Alarm sind folgende Felder zu konfigurieren:

• Enabled variables (Freigegebene Variabel): Aus dem Aufklappmenü kann eine Variable aus der vom System angebotenen Liste gewählt werden:

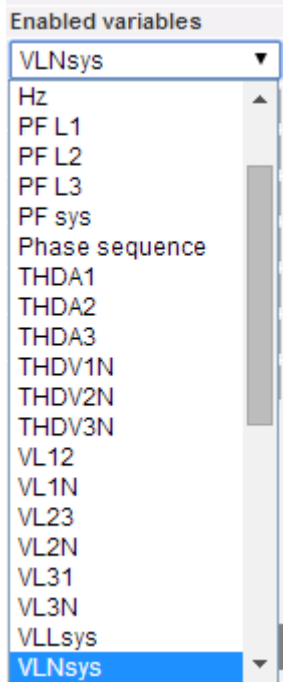

*Aktivierte Variablen*

Bei einem GS-Energiezähler ist die Liste der verfügbaren Variablen auf Strom, Spannung, Leistung und GS-Energie beschränkt.

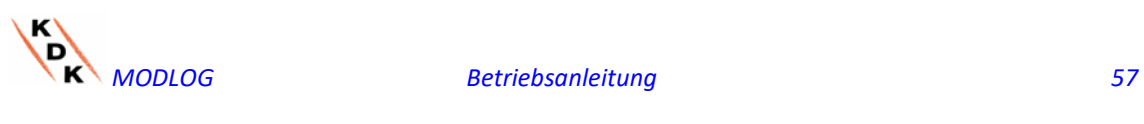

- **Set-Point1**: Den Wert für die Aktivierung des Alarms eingeben (ÜBERSCHREITUNGS- Alarm bei Set-Point1 ≥ Set-Point2; UNTERSCHREITUNGS-Alarm bei Set-Point1 < Set-Point2)
- **Set-Point2**: Den Wert für die Aktivierung des Alarms eingeben. (ÜBERSCHREITUNGS-Alarm bei Set-Point1 ≥ Set-Point2; UNTERSCHREITUNGS-Alarm bei Set-Point1 < Set-Point2)
- **On-time delay (s)** [Aktivierungsverzögerung (s)]: Die Verzögerung der Alarm-Aktivierung in Sekunden eingeben (Wartezeit, während deren die Variable sich andauernd ober- oder unterhalb des Set-Point1 befinden muss, bevor eine Alarmgabe erfolgt).
- **Alarm type** (Alarm-Typ): Die Art des Alarms eingeben, der gegeben werden soll. Dafür bestehen bis zu drei Optionen: Gesperrt, Virtuell oder Reell.
	- **a) Disabled** (Gesperrt): Obgleich er konfiguriert wurde, führt die Überschreitung dieses Grenzwerts nicht zu Meldungen oder Aktionen in Fall eines Alarms.
	- **b) Virtual** (Virtuell): Bei Überschreitung des eingestellten Grenzwerts erfolgt eine Alarmmeldung, der jedoch keine Aktivierung digitaler Ausgänge folgt.
	- **c) Position** …. : Diese Option steht nur dann zur Verfügung, wenn mindestens ein am internen Bus des MODLOG angeschlossenes Modul VMU-O und mindestens einer der beiden verfügbaren Ausgänge auf Remote- Steuerung eingestellt wurde. Das Überschreiten der Alarmschwelle führt neben der Alarmmeldung auch zum Statuswechsel des gewählten Digitalausgangs.

# 3.2.6 KONFIGURATION ZÄHLER

Zum Aufruf der Zählerkonfiguration über die Digitaleingänge (sofern vorhanden) der Stromzähler, die Taste "Counters configuration" (Konfiguration Zähler) betätigen.

Innerhalb der Konfigurations-Seite kann für jeden Digitaleingang eine Beschreibung, die Maßeinheit, die Anzahl der Nachkommastellen und die entsprechende Freigabe konfiguriert werden.

| <b>ENERGY METER CONFIGURATION</b> |                          |                         |         |                      |            |                     |
|-----------------------------------|--------------------------|-------------------------|---------|----------------------|------------|---------------------|
|                                   |                          |                         |         |                      | Select all | <b>Deselect All</b> |
| <b>Description</b>                | <b>Engineering Units</b> | <b>Decimal Position</b> | Enabled | <b>Present value</b> |            | Set value           |
| $kWh+$                            | <b>kWh</b>               |                         |         | 47901.91             |            |                     |
| kWh-                              | <b>kWh</b>               |                         |         | 0.45                 |            |                     |
| kvarh+                            | kvarh                    |                         |         | 0.74                 |            |                     |
| kvarh-                            | kvarh                    |                         |         | 61301.60             |            |                     |

*Konfigurationsseite Digitaleingangszähler*

• **Description** (Beschreibung): Dem Zähler zwecks Erleichterung der Suche zuzuordnende Beschreibung (z.B. GAS-Zähler, WASSER-Zähler usw. ).

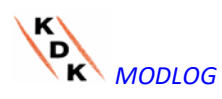

- **Engineering units** (Maßeinheit): Maßeinheit, die sich auf die Zähler über Digitaleingänge bezieht.
- **Decimal position** (Position des Dezimalkommas): Zahl der Nachkommastellen. Die Position des Dezimalkommas ist vom Gerät vorgegeben.
- **Enabled** (Freigegeben): Der Zähler wird freigegeben oder gesperrt Wenn er nicht freigegeben ist, werden Bezeichnung und Wert nicht angezeigt.
- **Vorhandener Wert:** dies ist der aktuelle Wert des bestimmten Totalisators
- **Eingestellter Wert:** dies ist der gewünschte Wert des bestimmten Totalisators (er kann eingestellt werden, nachdem die entsprechende Kontrolltaste links aktiviert wurde); dieser Wert überschreibt den tatsächlichen Totalisator

Durch Betätigen der Taste "Save" (Speichern) werden die soeben gemachten Eingaben bestätigt.

# 3.2.7 LÖSCHEN DES STROMZÄHLERS

Die Taste "Remove" (Löschen) betätigen, um einen Stromzähler aus der Liste der konfigurierten Zähler zu löschen.

| <b>MANUAL SETUP</b> |                       |                   |               |               |                   |
|---------------------|-----------------------|-------------------|---------------|---------------|-------------------|
| <b>START</b>        | VMU-O<br>EM           | $\sim$<br>VMU-P   | VMU-M         | VMU-C         | <b>END</b>        |
|                     | <b>Back</b>           |                   |               | <b>Next</b>   |                   |
|                     | <b>EM</b>             |                   |               | <b>Add</b>    |                   |
| <b>Address</b>      | <b>Description</b>    | Model             |               |               |                   |
| 1                   | WM30-R&D Belluno      | <b>WM30</b>       | <b>Remove</b> | <b>Modify</b> | <b>Substitute</b> |
| $\overline{2}$      | EM21-R&D_Belluno      | <b>EM21</b>       | <b>Remove</b> | <b>Modify</b> | <b>Substitute</b> |
| 10                  | VMU-E 10 -R&D Belluno | VMU-E-AV00 DIRECT | <b>Remove</b> | <b>Modify</b> | <b>Substitute</b> |
| 11                  | VMU-E 11 -R&D Belluno | VMU-E-AV00 DIRECT | <b>Remove</b> | <b>Modify</b> | <b>Substitute</b> |

*Energiezähler Einsetz-/Entfernungsmaske*

Am Bildschirm erscheint eine Aufforderung zur Bestätigung.

Betätigen Sie "YES" (JA), um den Löschvorgang zu bestätigen oder "No" (NEIN) zum Abbrechen. Bei Betätigung der Taste "YES" (JA) wird der Stromzähler aus der Liste der Stromzähler gelöscht. Alle von MODLOG bis zu diesem Zeitpunkt am gelöschten Zähler erfassten Daten werden damit endgültig gelöscht.

 **Hinweis**: Das Einfügen, Ändern und Löschen von Stromzählern wird erst dann wirksam, wenn die neue Konfiguration anhand des entsprechenden Befehls gesendet wurde. Die Maschine muss nicht neu gestartet werden.

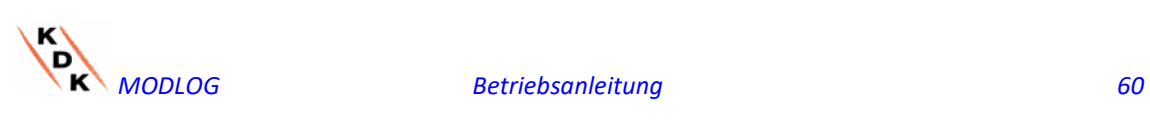

#### 3.2.8 STROMZÄHLER-AUSTAUSCH

Betätigen Sie die Taste "Austauschen", um ein Instrument aus der Liste der konfigurierten Stromzähler auszutauschen. Diese Funktion ist sehr nützlich, falls ein Fehler in einem bestimmten Stromzähler auftritt, nachdem das Messgerät physikalisch durch ein anderes ersetzt werden muss; das System informiert den Benutzer, falls das ersetzende Messgerät weniger Variablen verwaltet, als das ausgetauschte (z.B. im Falle eines anderen Modells)

| <b>MANUAL SETUP</b> |                       |                   |               |               |                   |
|---------------------|-----------------------|-------------------|---------------|---------------|-------------------|
| <b>START</b>        | VMU-O<br>EM           | ⊸∕⊶<br>VMU-P      | VMU-M         | VMU-C         | <b>END</b>        |
|                     | <b>Back</b>           |                   |               | <b>Next</b>   |                   |
|                     | EM                    |                   |               | Add           |                   |
| <b>Address</b>      | <b>Description</b>    | Model             |               |               |                   |
| 1                   | WM30-R&D Belluno      | <b>WM30</b>       | <b>Remove</b> | <b>Modify</b> | <b>Substitute</b> |
| $\overline{a}$      | EM21-R&D Belluno      | <b>EM21</b>       | <b>Remove</b> | <b>Modify</b> | <b>Substitute</b> |
| 10                  | VMU-E 10 -R&D Belluno | VMU-E-AV00 DIRECT | <b>Remove</b> | <b>Modify</b> | <b>Substitute</b> |
| 11                  | VMU-E 11 -R&D Belluno | VMU-E-AV00 DIRECT | <b>Remove</b> | <b>Modify</b> | <b>Substitute</b> |

*stromzähler-austausch*

Durch Ausfüllen des entsprechenden Formulars können die eingehenden Messgerätparameter eingerichtet werden.

Das System behält den Verlauf der protokollierten Daten bei und behandelt die vom neuen Messgerät protokollierten Daten wie eine Fortsetzung der vom alten Messgerät protokollierten Zeitserie.

Drücken Sie WEITER, um den OFFSET (falls erforderlich) zu konfigurieren und anschließend SPEICHERN, um die Änderungen zu bestätigen

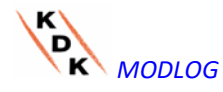

# 3.3 KONFIGURATION MODULE VMU-P

Wenn ein oder mehrere VMU-P-Module während des "Selbsterfassungs"vorgangs erfasst werden, wird das System den Bildschirm unten zeigen (für jeden VMU- M EM kann maximal ein Modul VMU-P vorhanden sein. Der MODLOG kann bis zu 11 Module VMU-P steuern).

Die automatische Erfassung der Module VMU-M EM fragt alle am Port COM1 angeschlossenen Geräte ab, speichert deren Position und zeigt die aktuelle Konfiguration an.

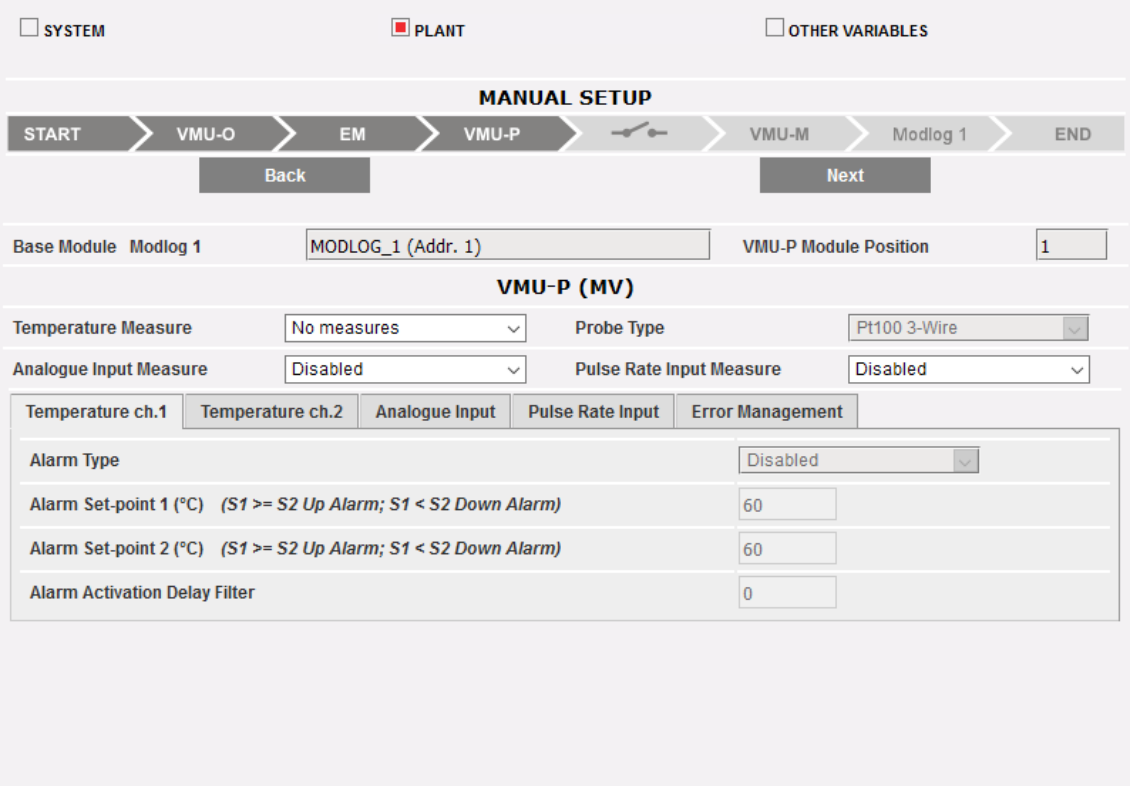

#### *Konfigurationsmaske Module VMU-P*

Im gestrichelten Bereich werden automatisch alle Informationen über das zugehörige Basis-Modul (MODLOG oder VMU-M EM) und die Position des Moduls VMU-P innerhalb des Systems angezeigt.

Für jedes Modul muss angegeben werden, welche Temperaturmessungen überwacht werden sollen (Temperatur Kanal 1, Kanal 2 oder beide) und welche Art von Sensor verwendet werden soll (Sonden Pt100 oder Pt1000, 3- oder 2- Drahtausführung).

Für jedes Modul können darüber hinaus die Messungen über den Analogeingang und den Frequenzeingang (Impulseingang) freigegeben oder gesperrt werden.

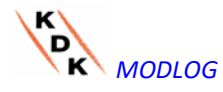

#### 3.3.1 KONFIGURATION DER ALARME AN MODULEN VMU-P

Jedes Modul VMU-P kann spezifische Alarm für die verschiedenen erfassten Größen verwalten:

- *Channel 1 temperature* (Temperatur Kanal 1)
- *Channel 2 temperature* (Temperatur Kanal 2)
- *Analogue input* (Analogeingang) *(mV oder mA)*
- *Pulse rate input* [Frequenzeingang (Impulseingang)]

| <b>Pulse Rate Input</b><br>Temperature ch.2<br>Analogue Input<br>Temperature ch.1    | <b>Error Management</b> |
|--------------------------------------------------------------------------------------|-------------------------|
| <b>Alarm Type</b>                                                                    | Virtual                 |
| Alarm Set-point 1 (°C) $(S1 \ge S2 \text{ Up Alarm: } S1 \le S2 \text{ Down Alarm})$ | 150.0                   |
| Alarm Set-point 2 (°C) (S1 >= S2 Up Alarm; S1 < S2 Down Alarm)                       | 120.0                   |
| Alarm Activation Delay Filter (seconds) (On-Time Delay)                              | 10                      |

*Konfigurationsmaske Alarme VMU-P*

Für jeden Alarm können die Grenzwerte und die jeweilige Anwendung definiert werden:

- Alarm bei ansteigendem Wert: Grenzwert1 ≥ Grenzwert 2
- Alarm bei fallendem Wert: Grenzwert1 < Grenzwert 2

Jeder Alarm kann einzeln gesperrt oder als Virtueller Alarm freigegeben werden. Andernfalls kann jeder Alarm auf einen digitalen Ausgang geschaltet werden

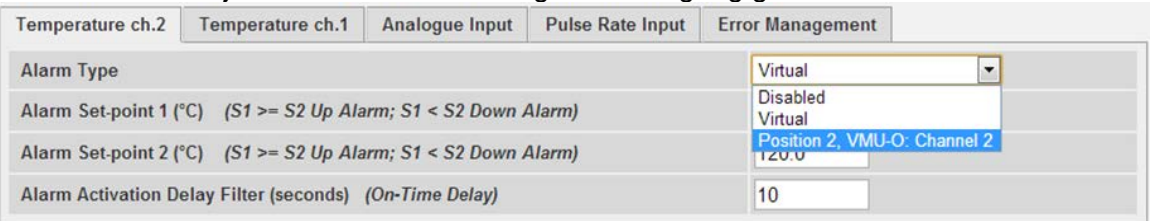

*Konfigurationsmaske Alarme VMU-P*

Jedem Alarm muss ein eigener Wert für "Alarm activation delay filter" (Alarm Aktivierungsverzögerung Filter) zugeordnet werden (Wert in Sekunden, zwischen 0 und 3600 einstellbar).

Zur Konfiguration des durch den "Analogeingang" und den Frequenzeingang (Impulseingang) aktivierten Alarms, müssen neben den Grenzwerten 1 und 2 auch die Daten für den spezifischen, installierten Sensor eingegeben werden:

- Electric scale Minimum Value (mV) [Stromskala Mindestwert (mV)]: Parameter für den elektrischen Eingang (Mindestwert des Eingangssignals).
- Electric scale Maximum Value (mV) [Stromskala Höchstwert (mV)]: Parameter für den elektrischen Eingang (Höchstwert des Eingangssignals).
- Displayed scale Minimum Value (Angezeigte Skala Mindestwert) (Angabe in der oben festgelegten Maßeinheit) entsprechend dem Mindestwert des Eingangs (mV).
- Displayed scale Maximum value (Angezeigte Skala Höchstwert) (Angabe in der oben festgelegten technischen Einheit) entsprechend dem Höchstwert des Eingangs (mV).

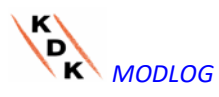

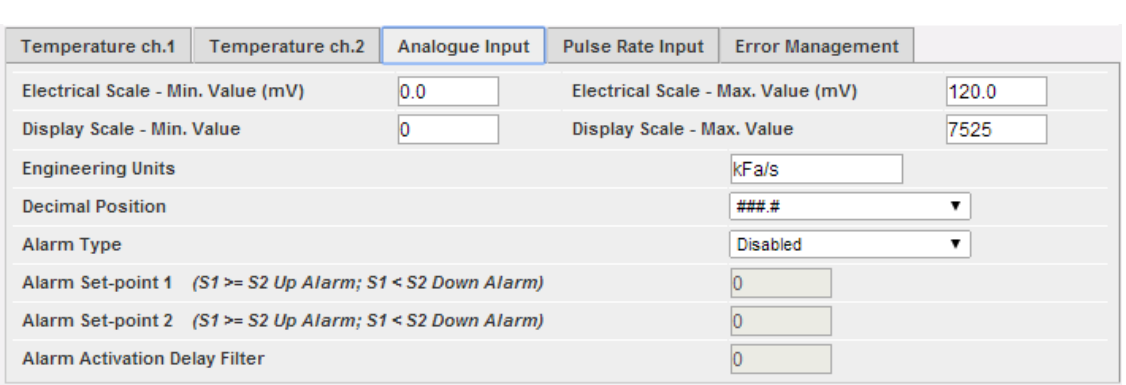

*Konfigurationsmaske Analogeingangsalarm*

- Maximum value of measuring electric scale (Hz) [Maximaler Messwert der Stromskala (Hz)]: Umwandlungsfaktor zur Umrechnung von Messungen aus dem Frequenzeingang (Impulseingang). Dieser Wert stellen den maximalen Frequenzwert dar, den der Sensor erzeugen kann.
- Maximum value of displayed scale (Maximaler Wert der angezeigten Skala) (Angabe in der oben festgelegten Maßeinheit): Skalenwert, der dem maximalen Frequenzsignal entspricht.

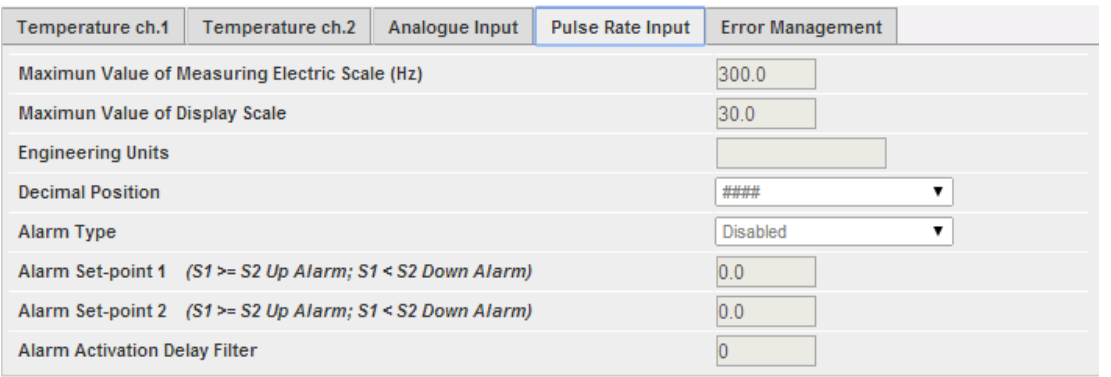

*Konfigurationsmaske Pulsfrequenzeingangsalarm (Pulseingang)*

Darüber hinaus kann die Aktivierung eines Alarms im Fall von Funktionsstörungen des Moduls selbst eingestellt werden. Jeder Alarm ist einem oder mehreren Fehlerzuständen des Moduls zugeordnet. Es besteht die Möglichkeit, die Fehler auf einen zu aktivierenden Ausgang zu schalten. In der Liste für die Wahl des an den Alarm angeschlossenen Ausgangs stehen die Ausgänge der in der Gruppe mit der Einstellung Alarm vorhandenen Module VMU-O zur Verfügung.

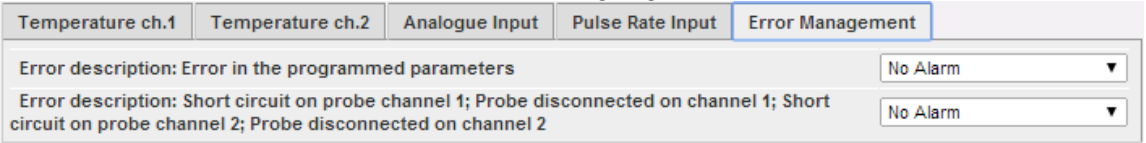

*Konfigurationsmaske für Fehlerverwaltung bei Auftreten von Fehlern*

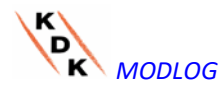

# 3.4 KONFIGURATION MANUELLE STEUERUNG

# MODULAUSGÄNGE VMU-O

Durch nochmaliges Betätigen der Taste "NEXT" (VOR) wird die Bildschirmseite zur Konfiguration der manuellen Bedienung der Relais-Ausgänge der Module VMU-O aufgerufen.

Dank dieser Funktion besteht die Möglichkeit, durch manuelle Remote- Bedienung (über Ethernet/Internet) die Digitalausgänge der im Feld installierten Module VMU-O zu aktivieren und zu desaktivieren.

**Hinweis***:* Um diese Funktion nutzen zu können müssen die Ausgänge der Module VMU-O auf REMOTE- Bedienung eingestellt sein.

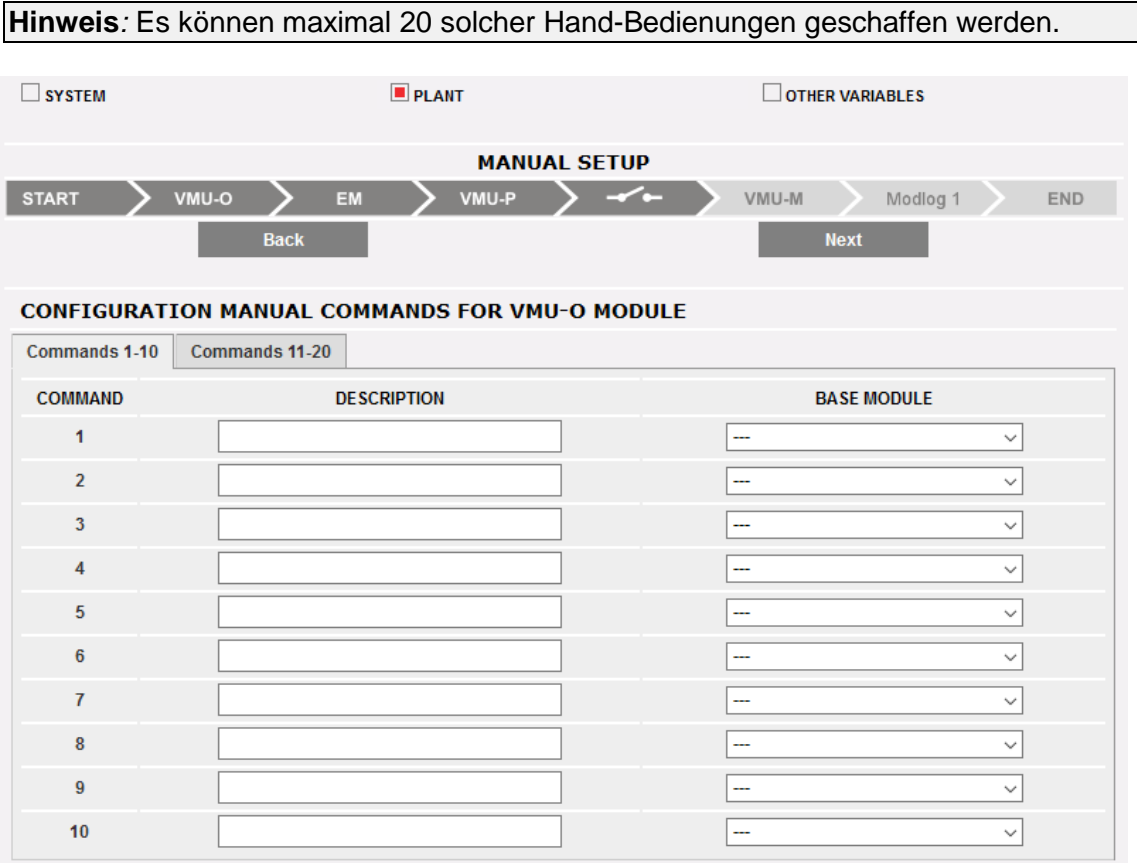

*Konfigurationsmaske VMU-O manueller Ausgangsbefehl*

- In der Spalte "**Description**" (Beschreibung) kann jedem Steuerbefehl eine Bezeichnung zugeordnet werden, aus der sich die Funktion entnehmen lässt, die durch diesen Steuerbefehl ausgelöst wird (z.B. "Einschalten Außenbeleuchtung").
- In der Spalte "**Base module**" (Basismodul) kann die genannte Bezeichnung (siehe obigen Punkt) dem Digitalausgang zugeordnet werden, der für diesen Zweck bestimmt ist. Bei Öffnen des Aufklappmenüs erscheint die Liste aller vorher für die REMOTE- Steuerung angelegten Ausgänge.

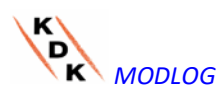

# 3.5 KONFIGURATION MODULE VMU-M EM

Durch nochmaliges Betätigen der Taste "NEXT" (VOR) wird die Bildschirmseite zur Konfiguration der am MODLOG angeschlossenen Module VMU-M EM aufgerufen.  $\Box$  SYSTEM  $P$ **PLANT**  $\Box$  OTHER VARIABLES

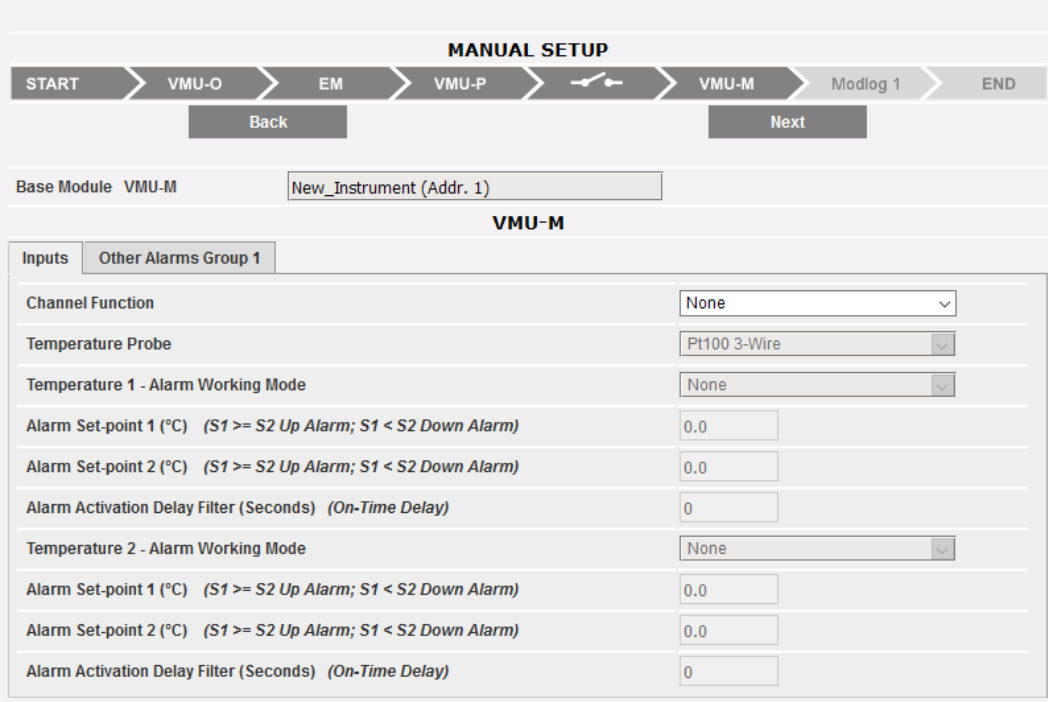

*Konfigurationsmaske Module VMU-M*

- Der Bereich nach oben neben der zuvor festgelegten Bezeichnung zeigt die Modbus-Adresse des jeweiligen Moduls VMU-M EM.
- Der Bereich nach unten wird für die Konfiguration der Digital- oder Temperatureingänge und für andere allgemeine Alarme verwendet. Nachstehend sind zwei Felder beschrieben:
	- A. **Inputs** (Eingänge):
		- Bestimmung der Verwendung der Eingänge des Moduls VMU-M EM:
			- $\Rightarrow$  KEINE: Die Eingänge des Moduls werden nicht genutzt.<br> $\Rightarrow$  Zum Auslesen der TEMPERATUR (auf einem od
			- Auslesen der TEMPERATUR (auf einem oder beiden Kanälen und Art der Sonde: PT100 oder PT1000, 2- oder 3- Drahtausführung).
			- $\Rightarrow$  DIGITAL: Der Digitaleingang "1" wird zum Auslesen des Status (offen/geschlossen) eines digitalen Kontakts verwendet (beispielsweise zur Feststellung, ob eine GS- Schutzeinrichtung angesprochen hat oder nicht).

**Hinweis***:* Wenn die Eingänge zum Auslesen der Temperatur genutzt werden, muss festgelegt werden, ob für die einzelnen Kanäle die ALARM- Funktion aktiviert werden soll oder nicht. In diesem Fall müssen der "Grenzwert 1" und der "Grenzwert 2" eingegeben werden (bei Werten "S1" größer oder gleich "S2" erfolgt ein Alarm wegen HÖCHSTWERT, bei Werten "S1" kleiner "S2" erfolgt ein Alarm wegen MINDESTWERT). Darüber hinaus muss festgelegt werden, ob der Alarm ein

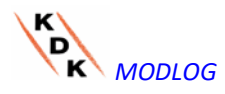

 VIRTUELLER oder ein REELLER Alarm sein soll (in Verbindung mit einem Relais-Ausgang von VMU-O).

B. **Other alarms group** (Sonstige Alarme der Gruppe):

Die Verwendung eines weiteren, von VMU-M EM verwalteten Alarms eingeben:

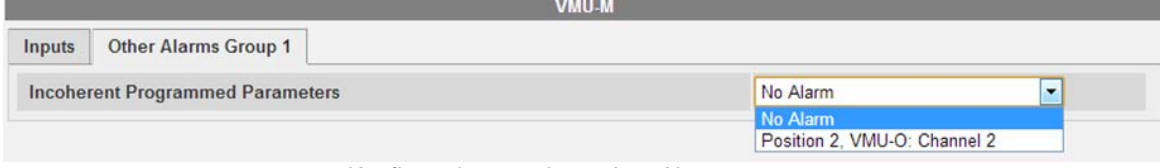

*Konfigurationsmaske andere Alarmgruppen*

**Hinweis***:* Wenn der MODLOG feststellt, dass die Programmierung des VMU-M EM nicht mit den angeschlossenen Modulen übereinstimmt, kann festgelegt werden, ob dieser Fehler ignoriert werden oder einen Alarm-Ausgang setzen soll.

**Hinweis**: Den Ablauf KONFIGURATION MODULE VMU-M EM für alle am MODLOG angeschlossenen Module wiederholen.

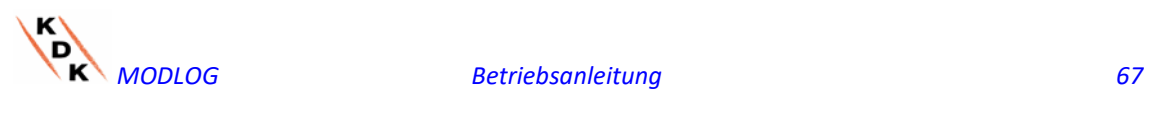

# 3.6 KONFIGURATION MODULE MODLOG

Durch nochmaliges Betätigen der Taste "NEXT" (VOR) wird die Bildschirmseite zur Konfiguration der Module MODLOG aufgerufen:

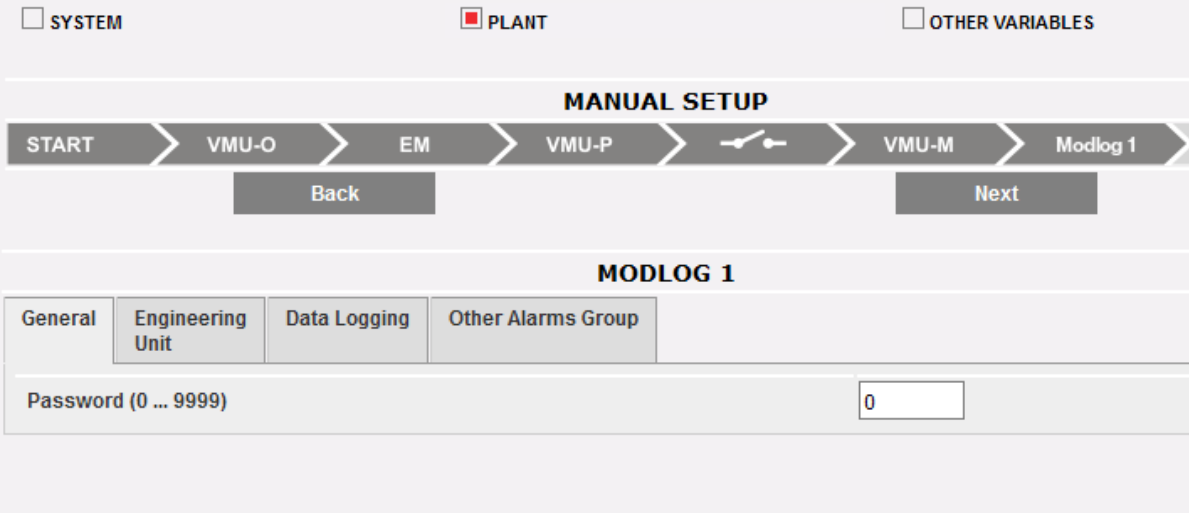

*Konfigurationsmaske* MODLOG

Nachstehend sind ein einzelnen Seiten zur Konfiguration der verfügbaren Funktionen beschrieben:

• **GENERAL** (ALLGEMEIN): Gestattet die Eingabe eines Password zum Schutz des Geräts vor unerwünschten Änderungen der Konfiguration oder Reset-Befehlen.

**Hinweis:** Das obige Password gilt für alle Module VMU-M EM, die am "COM1" angeschlossen sind. Es ist für alle angeschlossenen VMU-M EM gleich.

• **ENGINEERING UNIT** (MASSEINHEIT): Gestattet die Eingabe der Maßeinheit für Temperaturmessungen (°C oder °F).

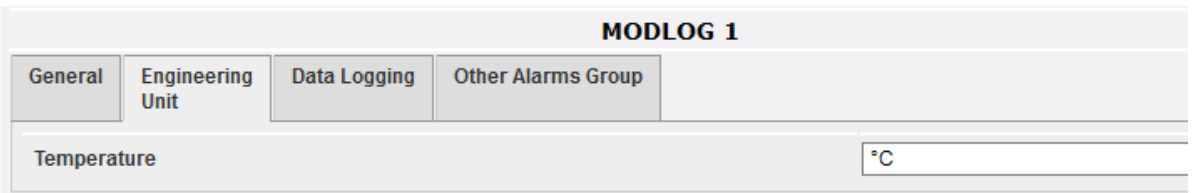

*Konfigurationsmaske technische Einheit*

• **DATA LOGGING** (DATENSPEICHERUNG): gestattet die Aktivierung der Funktion Datenspeicherung (Data-Logging) und die Festlegung des Speicherungs- Intervalls.

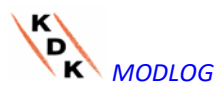

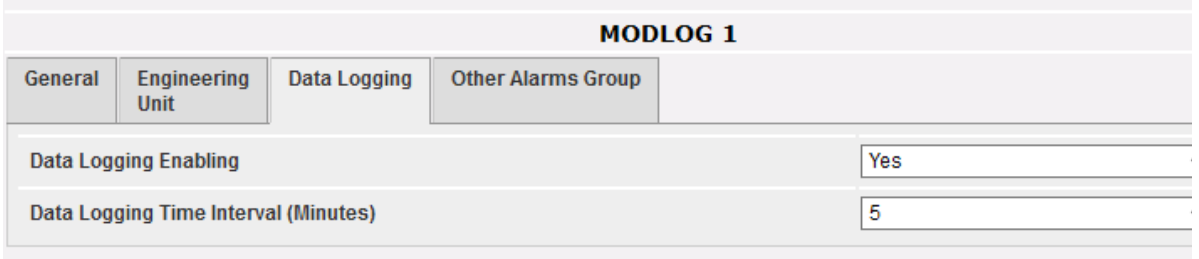

*Konfigurationsmaske Datenerfassungszeit*

**Hinweis**: Das Speicherungs- Intervall kann zwischen mindestens 5 Minuten und maximal 60 Minuten eingestellt werden. Die Intervalle können 5 Min – 10 Min – 15 Min – 30 Min – 60 Min betragen.

- **OTHER ALARMS GROUP** (SONSTIGE ALARME DER GRUPPE) **(MODLOG)**: In dieser Sektion können die *Sonstigen Alarme* allgemeiner Art konfiguriert werden:
	- o *Communication Alarm on Port COM1 and/or COM2* (*Alarm Kommunikation Ports COM1 und/oder COM2)*: wenn ein an den Kommunikations-Ports COM1 und/oder COM2 angeschlossenes Gerät länger als 30 Sekunden lang nicht funktioniert, wird (sofern konfiguriert) ein Alarm ausgelöst.

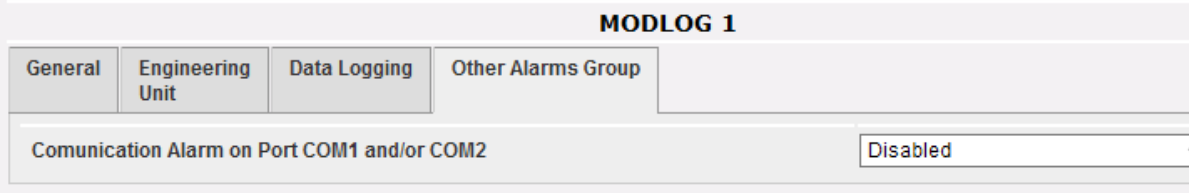

*Konfigurationsmaske andere Alarmgruppen*

**Hinweis:** Um den *Sonstigen Alarmen* einen Ausgang zuordnen zu können, muss das Modul VMU-O zur Gruppe MODLOG gehören.

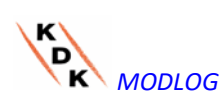

# 3.7 SENDEN SYSTEMKONFIGURATION

Nach Beendigung der Systemkonfiguration erscheint die Bildschirmseite zum Abschluss der Konfiguration: Alle Daten können in das Modul MASTER MODLOG geladen werden. Die Daten sind für den Betrieb erst gültig, nachdem der Befehl "Send plant data" (Senden Anlagendaten) gegeben wurde.

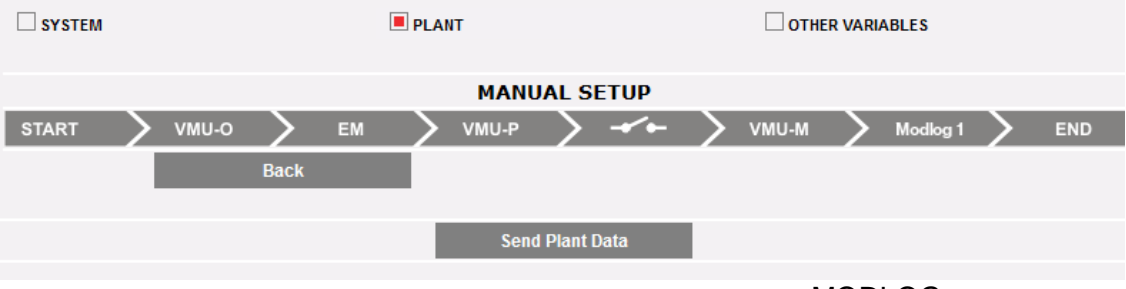

*Die Konfiguration wurde beendet und steht zum Versenden an* MODLOG *bereit*

Während die Konfigurationsübertragung im Gange ist, zeigt das System den Bildschirm unten.

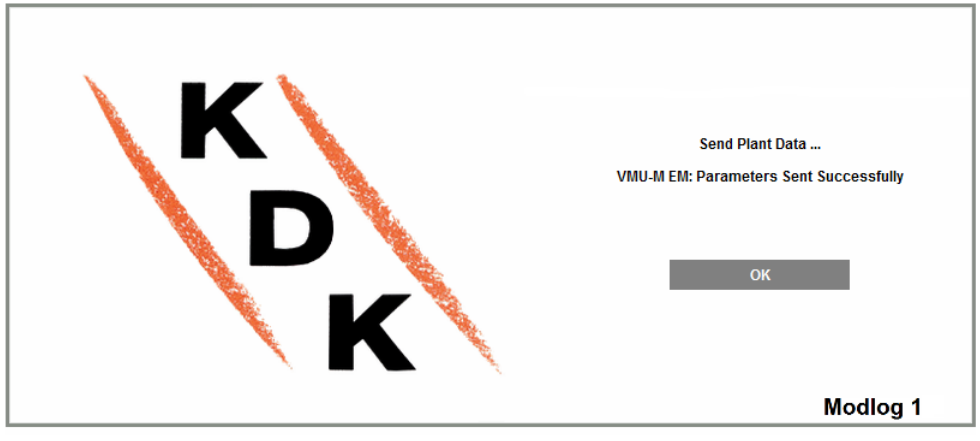

MODLOG 1 - ND - ENERGY METERS

*Die Konfiguration wird in den MODLOG geladen*

Am Ende der Datenübertragung erscheint eine Betätigungsmeldung. Nach Bestätigen mit der OK-Taste, wird der Benutzer zur Homepage zurück geleitet

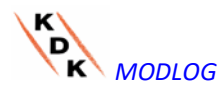

#### 3.7.1 KONFIGURATION (DES SYSTEMS) FORTSETZEN

Wenn der geführte Konfigurationsablauf verlassen wird, bevor er beendet wurde, kann er mit dem Befehl "Resume configuration" (Konfiguration fortsetzen) wieder aufgenommen werden.

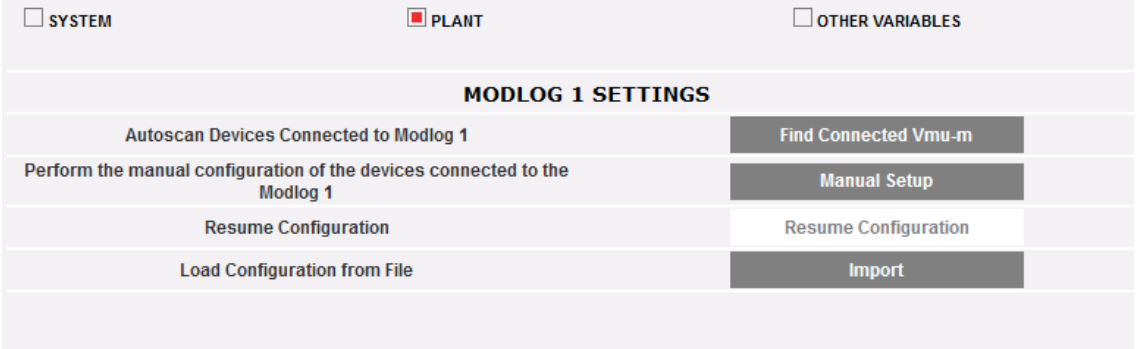

*Fortsetzen der Konfiguration*

# 3.7.2 IMPORTIEREN SYSTEMKONFIGURATION

Wenn eine Anlagenkonfiguration zuvor mit dem Befehl "*SAVE CONFIGURATION*" (KONFIGURATION SPEICHERN) exportiert wurde,

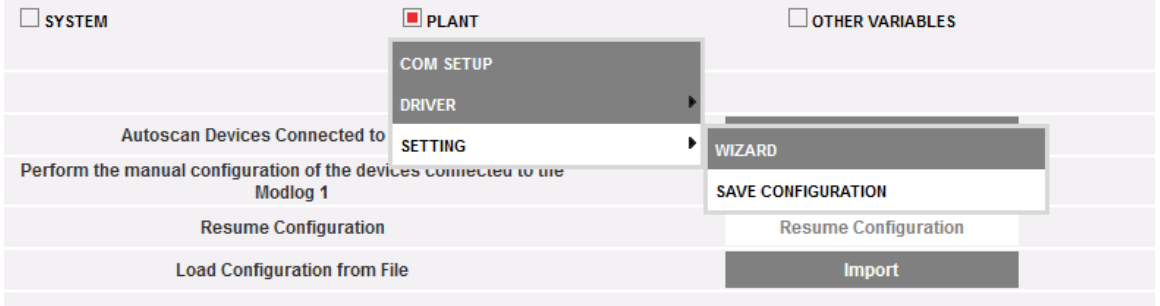

*Konfigurationsexportbefehl*

kann die Konfiguration mit dem Befehl "*IMPORT*" (IMPORTIEREN) importiert und wieder in das gleiche System oder in ein anderes System geladen werden. Dadurch lässt sich vermeiden, alle Konfigurationsdaten noch einmal eingeben zu müssen.

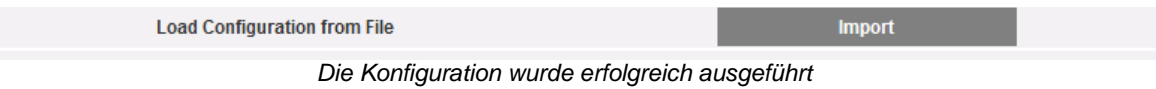

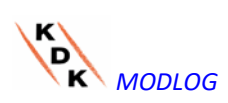

# 3.8 KONFIGURATION "SONSTIGE VARIABLEN"

Bei Positionieren der Maus auf "OTHER VARIABLES" (SONSTIGE VARIABLEN) erscheint ein Aufklappmenü, das die Liste der Variablen anzeigt, die vom MODLOG über das Modul/die Module VMU-P EM gesteuert werden können:

- ANALOG- Messungen ("mV" und/oder "mA"); 1 Kanal
- TEMPERATUR- Messungen (durch Pt100 und/oder Pt1000, 2 o 3- Drahtausführung); 2 Kanäle
- Messungen über FREQUENZ- Eingang (Impuls-Eingang für Geschwindigkeitsoder Strömungsmessungen)

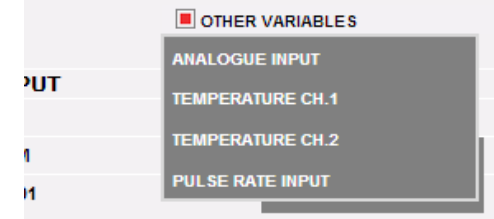

*Konfiguration "Sonstige Variablen"*

Der MODLOG ist in der Lage, anhand des Moduls VMU-P EM drei verschiedene Arten von Messungen zu verwalten:

- Sensoren mit Analogausgang "120mV" und "20mA"
- Temperatursensoren (Pt100 und/oder Pt1000, 2- oder 3-Drahtausführung)
- Sensoren zur Messung von Geschwindigkeit oder Strömung

Durch Anklicken einer der Tasten der einzelnen Sensortypen (Analog, Temperatur oder Frequenzeingang) können für jeden Sensortyp weitere Details angezeigt werden:

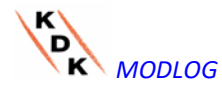
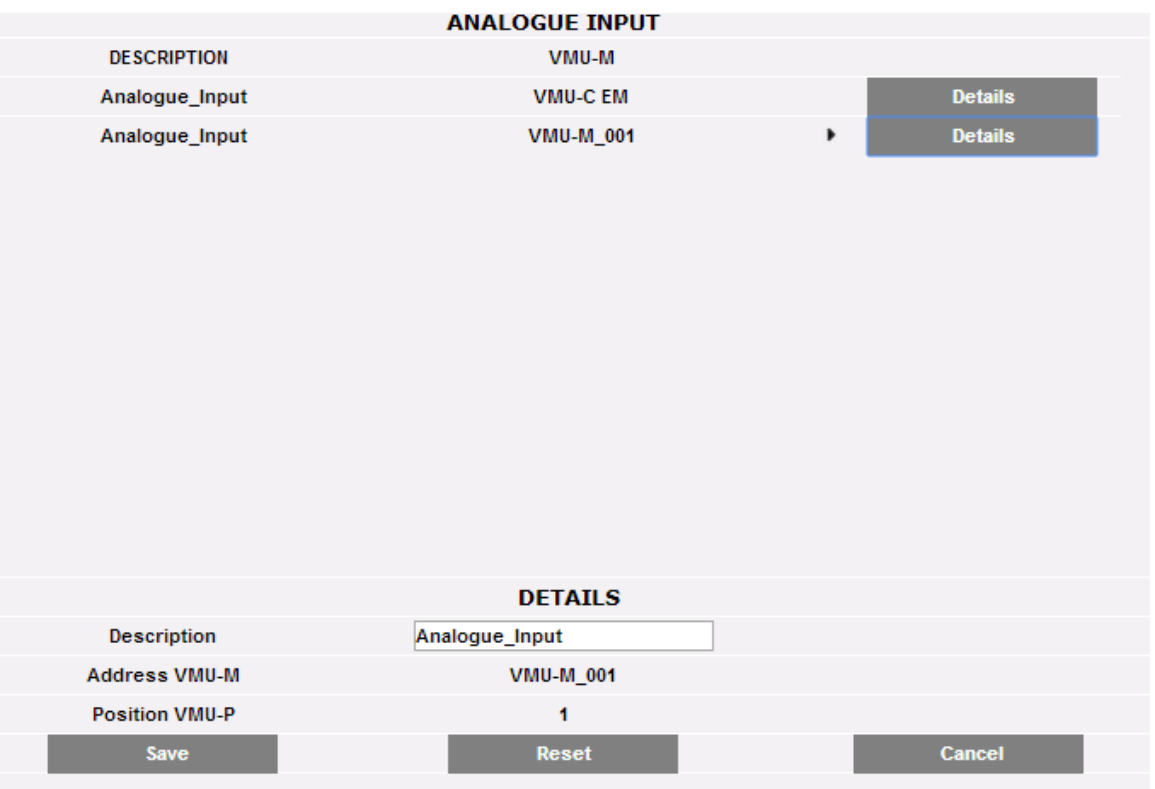

Für jeden Sensor kann eine Beschreibung eingegeben werden, die beim Auslesen das Erkennen des Sensors erleichtern soll, von dem die Messung stammt. Darüber hinaus werden folgende Details angezeigt:

- o *VMU-M address* (Adresse VMU-M*)* [(oder MODLOG address (Adresse MODLOG)]: Modbus-Adresse des Moduls VMU-M oder MODLOG, an dem der Sensor angeschlossen ist;
- o *VMU-P position* (Position VMU-P*):* gibt die Position des Moduls VMU-P innerhalb der Gruppe an;
- o *Channel* (Kanal)*:* gibt die Position des Sensors innerhalb des Moduls VMU-P an;

Die Taste "*Reset*" (Neustarten) betätigen, um die eingegebenen Änderungen zu löschen; "*Cancel*" (Annullieren) betätigen, um die eingegebenen Änderungen zu löschen. Im Unterschied zu "*Reset*" (Neustarten) verlässt der User mit dieser Taste auch die Bildschirmseite "Detailangaben Sensoren". Die gerade gemachten Eingaben für den Sensor durch Betätigen der Taste "Save" (Speichern).

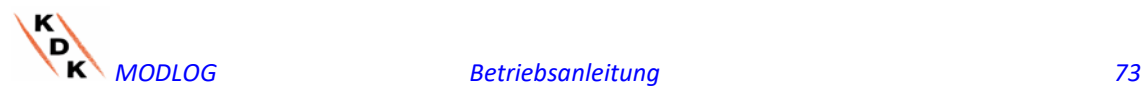

# 4 HOME PAGE

Die HOME PAGE-Inhalte werden durch den Anwender gewählt; folgende Optionen sind verfügbar:

- LASTPROFIL
- TREND (Dies ist eine Graphik mit der Auswahl mehrerer auf der Anwenderauswahl basierender Variablen. TREND wird in dem ANLAGEN-Menü erstellt; siehe entsprechenden Abschnitt in dieser Anleitung für weitere Informationen )
- ENERGIEZUSAMMENFASSUNG (Es werden tägliche, monatliche und jährliche Verbrauchsdaten für eine geordnete (vom Anwender ausgewählte) Zählerliste angezeigt.ENERGIEZUSAMMENFASSUNG wird in dem MONITOR-Menü konfiguriert; siehe entsprechenden Abschnitt in dieser Anleitung für weitere Informationen)

Diese Auswahl steht Administratoren über das Menü SYSTEM/EINSTELLUNG zur Verfügung

# 4.1 Home Page -Lastprofil

Beim Anklicken des Symbols "Home" im Navigationsmenü wird die Seite aufgerufen, die den Verlauf der Leistungsaufnahme der Anlage am laufenden Tag und am Vortag mit einer Auflösung des Musters von 5 Minuten anzeigt.

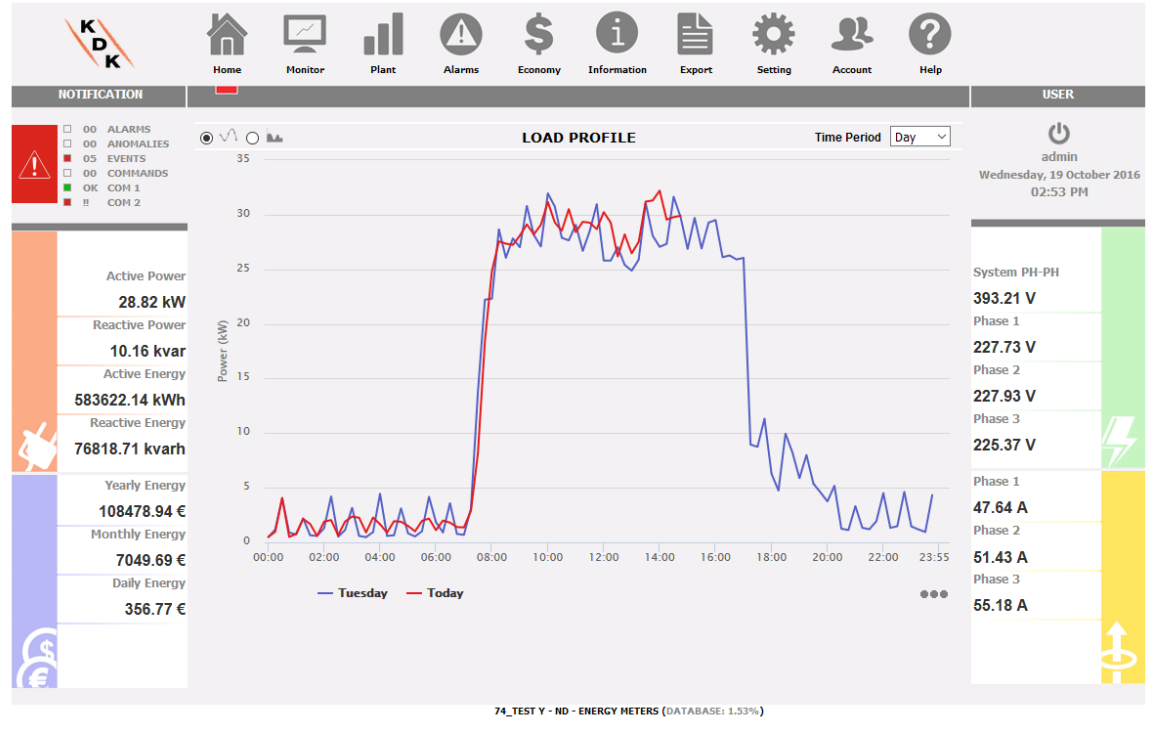

*Home page*

Die Grafik kann in der Modalität "Line" oder "Area" angezeigt werden.

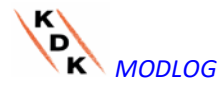

 Auf der Abszisse der Grafik werden die Stunden des Tages von 00:00 Uhr bis 23:55 Uhr dargestellt, während auf der Ordinate die Leistung in kW angezeigt wird. Der Höchstwert der Ordinaten wird anhand der sog. "Autorange-Funktion" automatisch bestimmt.

Die Graphik wird automatisch alle 5 Minuten aktualisiert. Wenn der Cursor der Maus auf die Fläche der Grafik positioniert wird, erscheint der entsprechende Leistungswert.

Darüber hinaus können 3 verschiedene Grafik-Typen gewählt werden:

- *Tageswerte* [DAY (TAG)]: Angezeigt werden die Grafiken für den Verlauf des laufenden Tages und des Vortags.
- *Wöchentliche Werte* [WEEK (WOCHE)]: Angezeigt werden die Histogramme des Verlaufs während der laufenden und der vorangegangenen Woche (jeweils von Montag bis Sonntag).
- *Monatliche Werte* [MONTH (MONAT)]: Angezeigt werden die Histogramme des Verlaufs während des laufenden und der vorausgegangenen Monats (jeweils vom 1. bis zum letzten Tag des Monats).
- **Hinweis:** Für die Grafik der Tageswerte kann zwischen "line" und "area" gewählt werden. Für die Grafiken der wöchentlichen und monatlichen Werte steht ausschließlich die Anzeige von Histogrammen zur Verfügung.

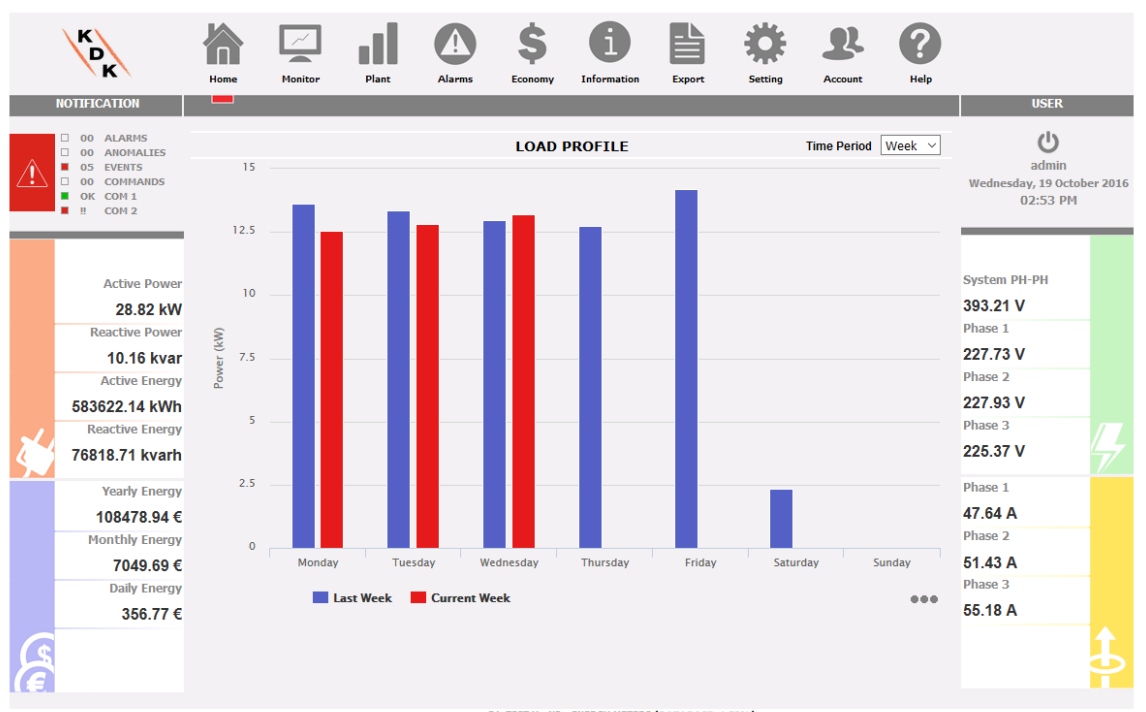

74 TEST Y - ND - ENERGY METERS (DATABASE: 1.53%)

*System wöchentlich "AC"-Leistung*

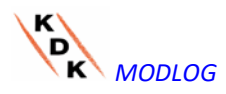

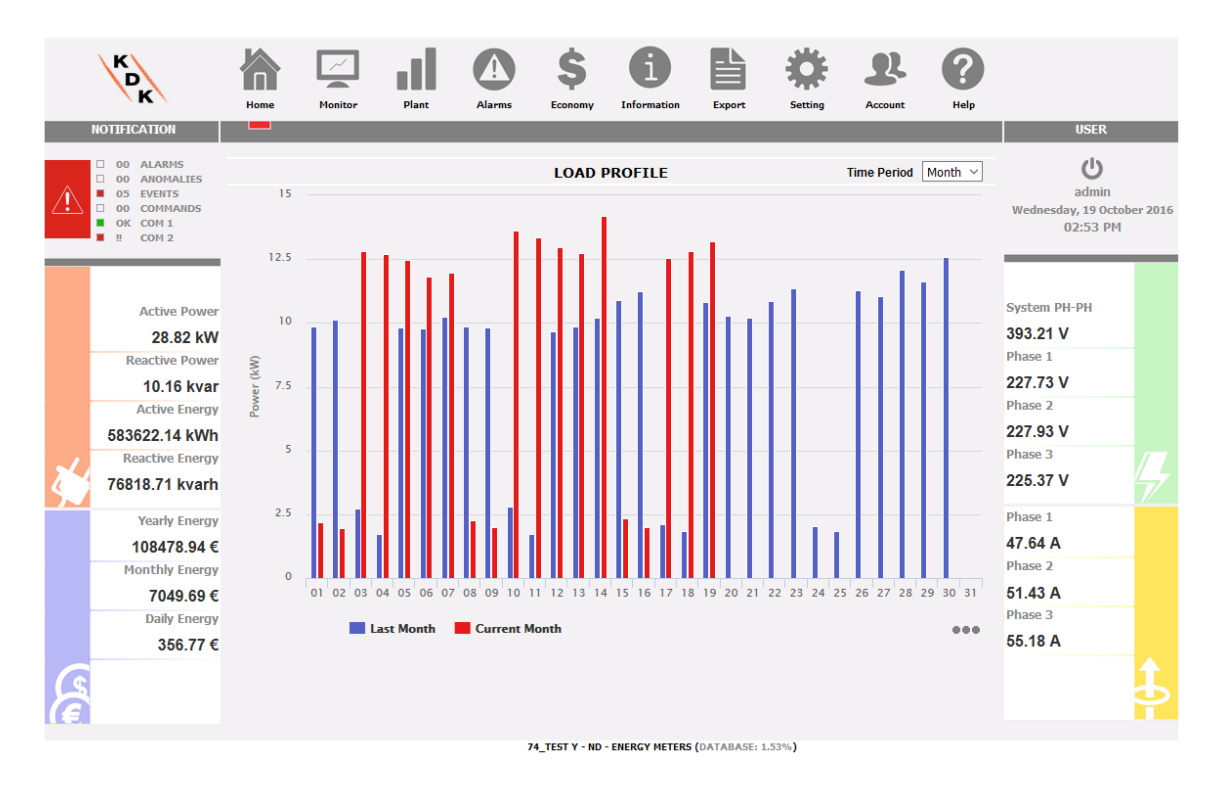

*System monatlich "AC"-Leistung*

• *Ausdrucken der Grafik*

Durch Anklicken der Taste "Drucken" unten rechts an der Graphik kann eingegeben werden, welcher Drucker für den Ausdruck der Graphik genutzt werden soll.

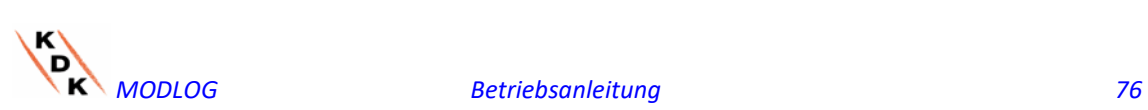

# 5 MONITOR ZÄHLER-DATENANALYSE

Diese Sektion dient der Analyse der Produktionsdaten des Zählers und gestattet es, in der gleichen Grafik den Verlauf der wichtigsten Variablen wie Strom/Leistungsfaktor pro Phase, Systemspannung (Stern- und verkettete Spannung), Leistung (Aktiv- und Blindleistung des Systems), Analogvariablen wie Temperatur, Signal des Impulseingangs und Analogeingangs anzuzeigen (sofern vorhanden, muss in allen Fällen von Modulen VMU-P EM kommend). Durch Anklicken der Ikone "Monitor" im Navigationsmenü wird die folgende Seite aufrufen.

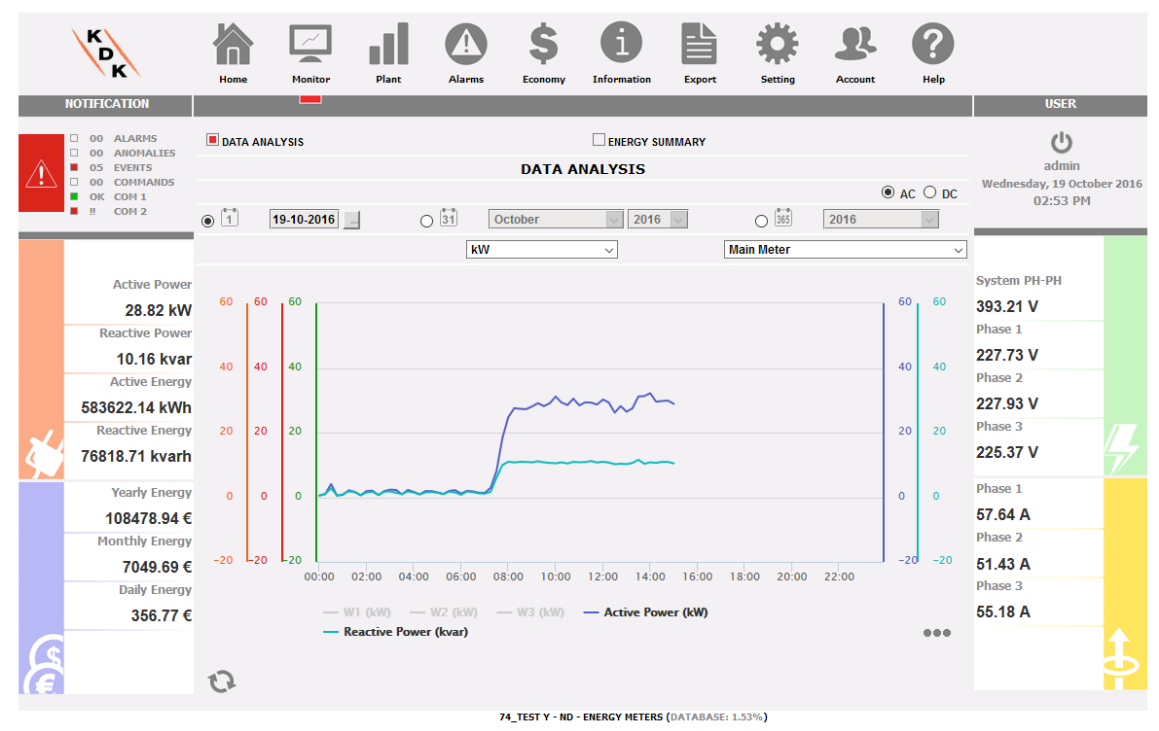

*Produktionsdatenanalyse*

Es ist möglich, beide Ziel-Messgeräte und den Trend der Variablen zu wählen. Die Variablen weisen folgenden Trend auf:

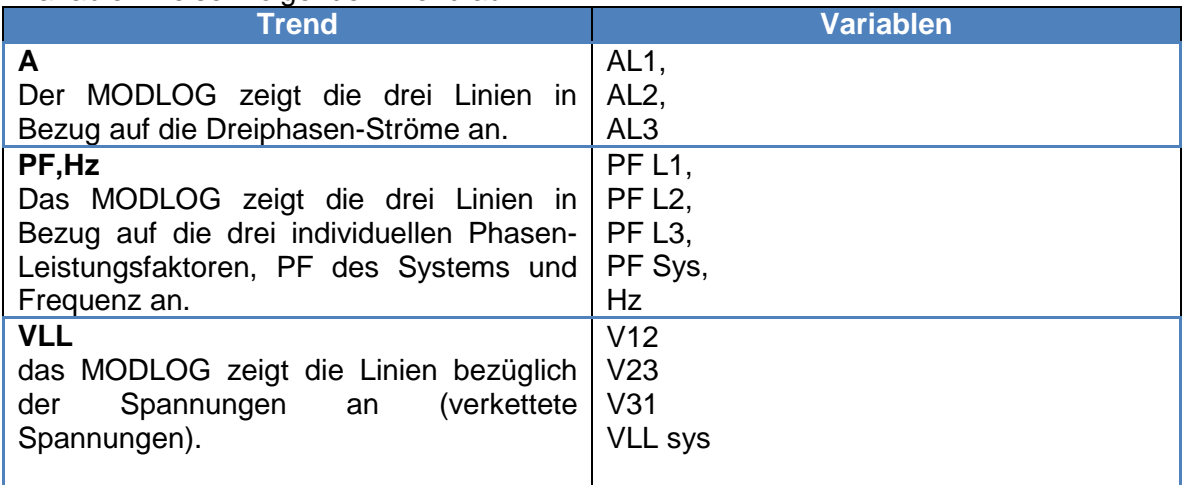

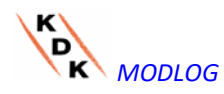

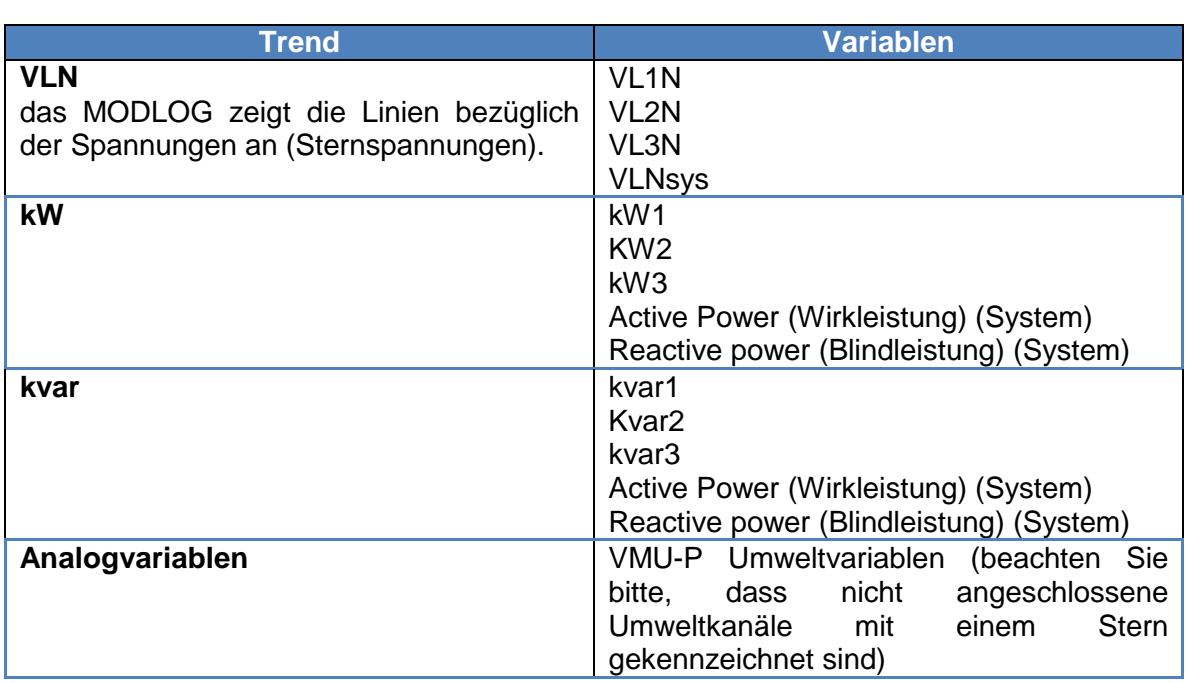

### *a) Graphikfunktionen*

Die Graphiken umfassen eine Abszisse (X-Achse), auf der die Stunden des Tages von 00:00 bis 23:55 Uhr eingetragen sind, und so viele Ordinaten (Y-Achsen), wie grafisch darzustellende Größen vorhanden sind. Jede Y-Achse hat eine eigene Skala, die aufgrund der Größe, auf die sie sich bezieht, automatisch bestimmt wird. Zur Freigabe oder Sperrung (Unterdrücken) einer Kurve muss lediglich auf die Bezeichnung der Variablen geklickt werden (unter der X-Achse). Die Anzeige bzw. die Unterdrückung der Kurve erfolgt sofort, ohne jegliches Refresh der Bildschirmseite.

Bei Positionieren der Maus über dem Graphikbereich erscheint ein Fenster mit Angabe des Ziffernwerts der einzelnen angezeigten Variablen.

### *Ausdrucken der Grafik*

Durch Anklicken der Taste "Drucken" unten rechts an der Graphik kann eingegeben werden, welcher Drucker für den Ausdruck der Graphik genutzt werden soll.

### b) *Historische Datananalyse und graphische Darstellung*

Mit dem Kalender-Tool kann das gewünschte Zeitintervall, das angezeigt werden soll, ausgewählt werden:

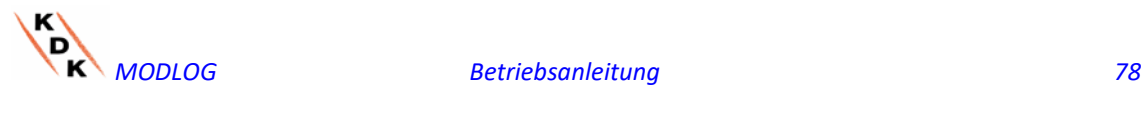

#### **MAIN METERS DATA ANALYSIS**

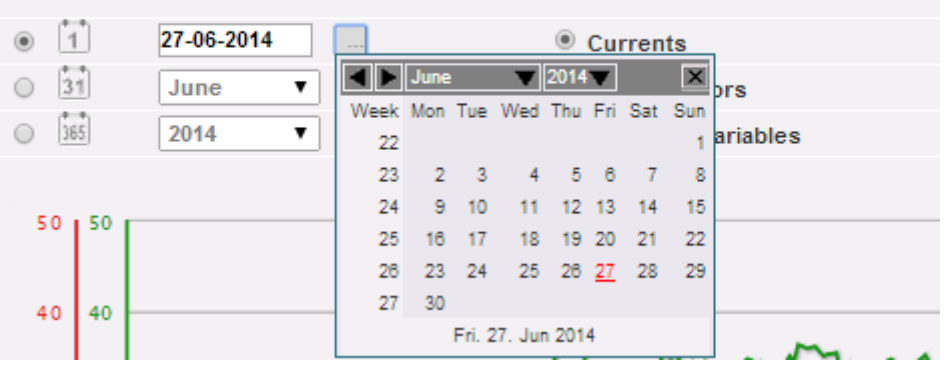

*Datumintervallauswahl*

Wählen Sie den gewünschten Tag und betätigen Sie die Schaltfläche "Refresh chart" (Grafik aktualisieren).

*Hinweis*: das Feld Datum kann nicht bearbeitet werden. Die einzige Möglichkeit zur Auswahl des Datum ist der entsprechende Kalender.

**Hinweis**: Wird die Graphik nicht erscheint und stattdessen eine weiße Fläche mit der Aufschrift "No data to display" (Keine anzuzeigenden Daten) angezeigt wird, bedeutet dies, dass für den gewählten Tag keine Daten zur Verfügung stehen.

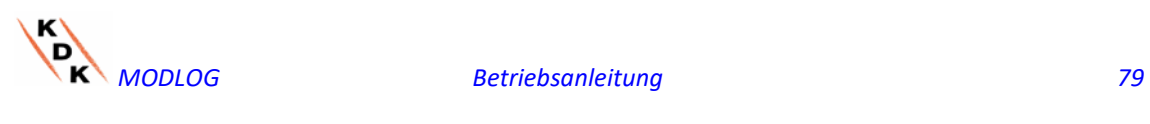

5.1 GRAFIK "STRÖME"

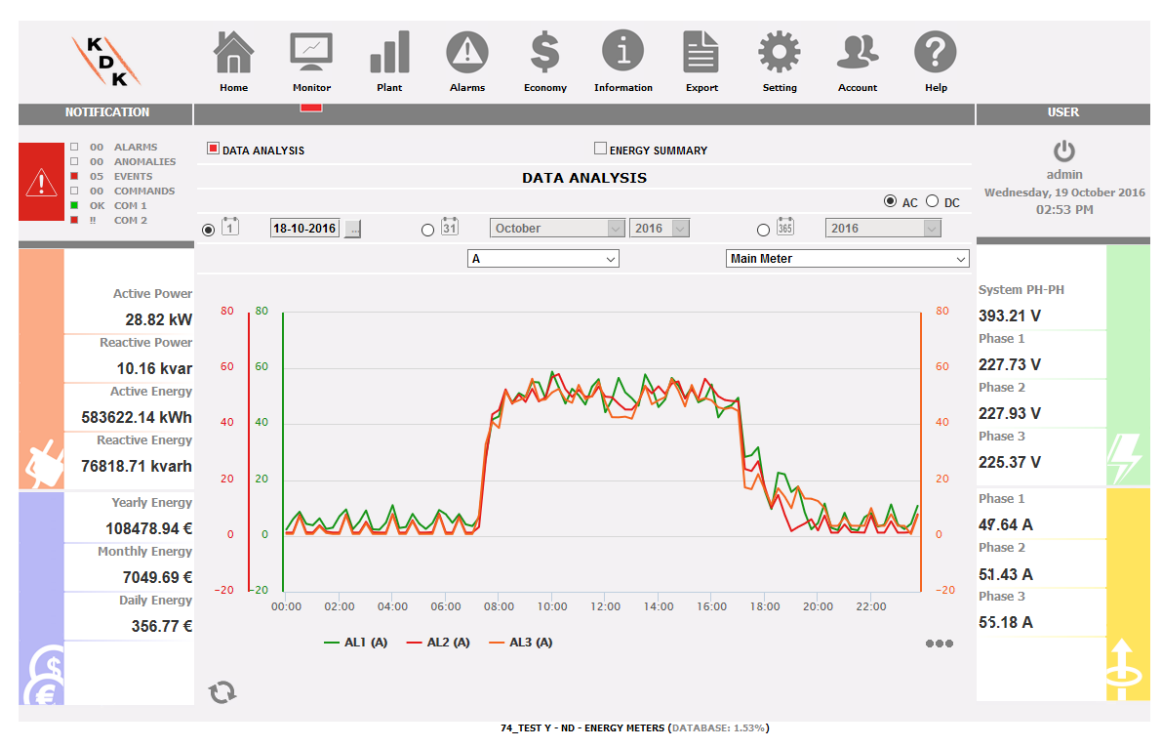

*Hauptstrommesser Stromgraphik (AL1, AL2 und AL3)*

Die Grafik zeigt die drei Phasenströme an. Diese Ströme beziehen sich auf das gewählte Gerät (reell oder virtuell, je nach Einstellung in der Systemkonfiguration).

Es können Tages-, Monats- oder Jahresdaten angezeigt werden.

**Hinweis**: Das Zeitintervall zwischen einer Probe (Stromwerte pro Phase) und der nächsten in der Graphik ist von dem Speicherungsintervall abhängig, das am MODLOG eingestellt wurde und kann 5,10,15,30,60 Minuten betragen.

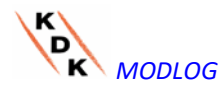

# 5.2 GRAFIK "LEISTUNGSFAKTOREN"

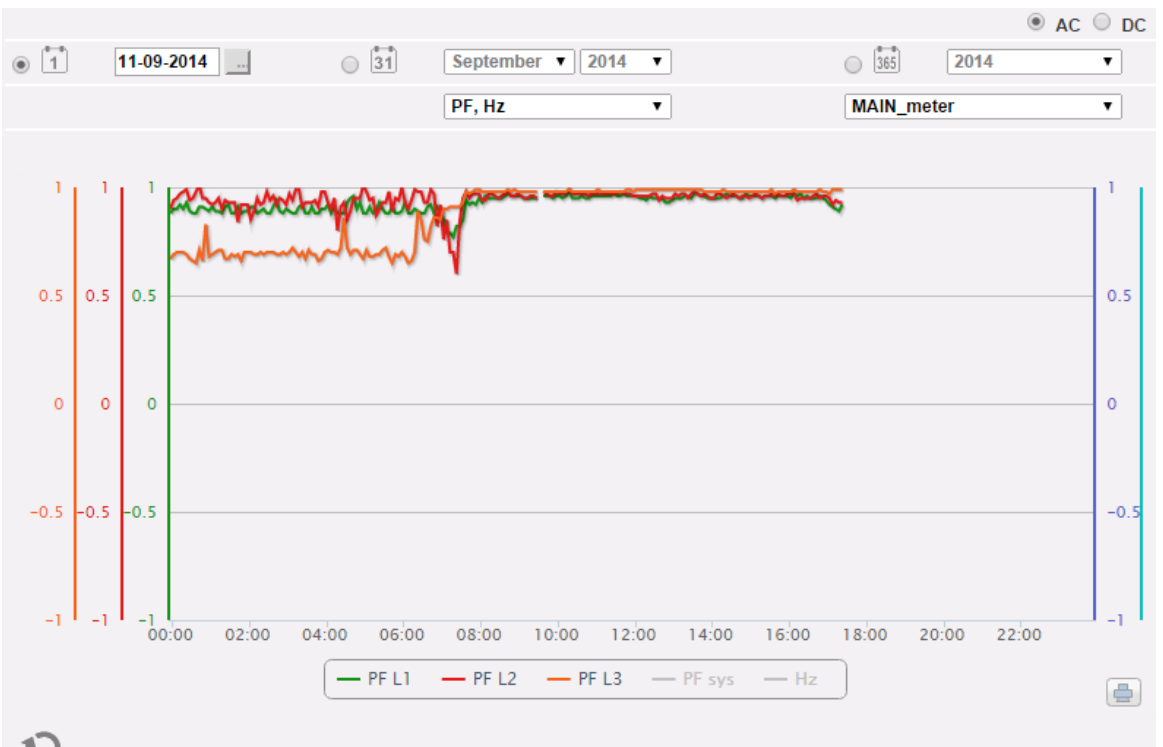

*Leistungsfaktor-Graphik (für jede einzelne Phase)*

Die Grafik gestattet den Vergleich der 3 Leistungsfaktor-Wert pro Phase (PF1, PF2 und PF3). Diese Werte beziehen sich auf das gewählte Gerät (reell oder virtuell, je nach Einstellung in der Systemkonfiguration).

Es können Tages-, Monats- oder Jahresdaten angezeigt werden.

**Hinweis**: Das Zeitintervall zwischen einer Probe (Stromwerte pro Phase) und der nächsten in der Graphik ist von dem Speicherungsintervall abhängig, das am MODLOG eingestellt wurde und kann 5,10,15,30 oder 60 Minuten betragen.

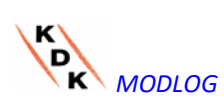

## 5.3 GRAFIK "SPANNUNGEN"

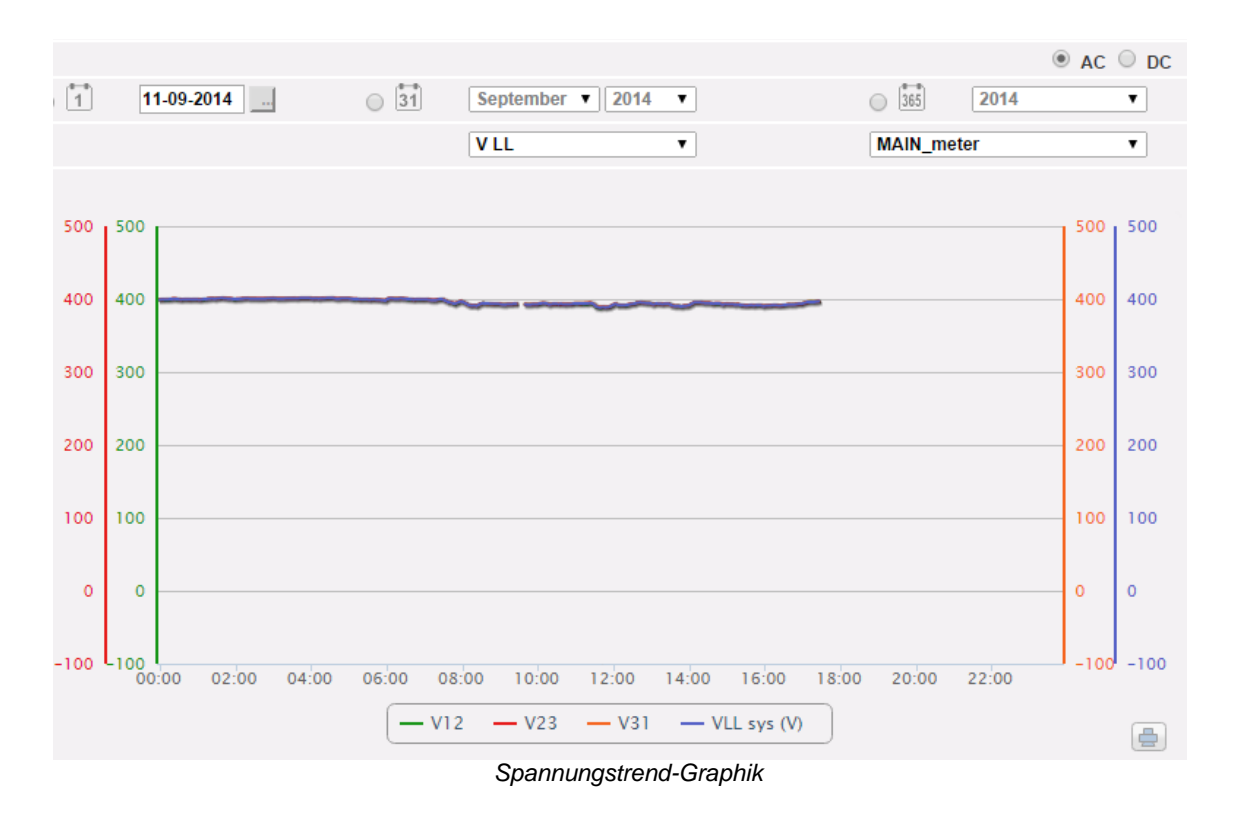

Diese Grafik vergleicht die beiden Größen der Spannung (VLNsys: Sternspannung des Systems und VLLsys: verkettete Spannung des Systems).

Diese Werte beziehen sich auf das gewählte Gerät (reell oder virtuell, je nach Einstellung in der Systemkonfiguration).

Sofern es sich dabei um ein virtuelles Gerät handelt, stellen die in der Grafik eingetragenen Spannungen den Mittelwert der Spannungen dar, die von den einzelnen reellen Geräten gemessen wurden.

Es können Tages-, Monats- oder Jahresdaten angezeigt werden.

**Hinweis**: Das Zeitintervall zwischen einer Probe (Stromwerte pro Phase) und der nächsten in der Graphik ist von dem Speicherungsintervall abhängig, das am MODLOG eingestellt wurde und kann 5,10,15,30 oder 60 Minuten betragen.

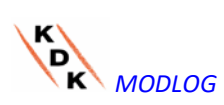

# 5.4 GRAFIK "LEISTUNG"

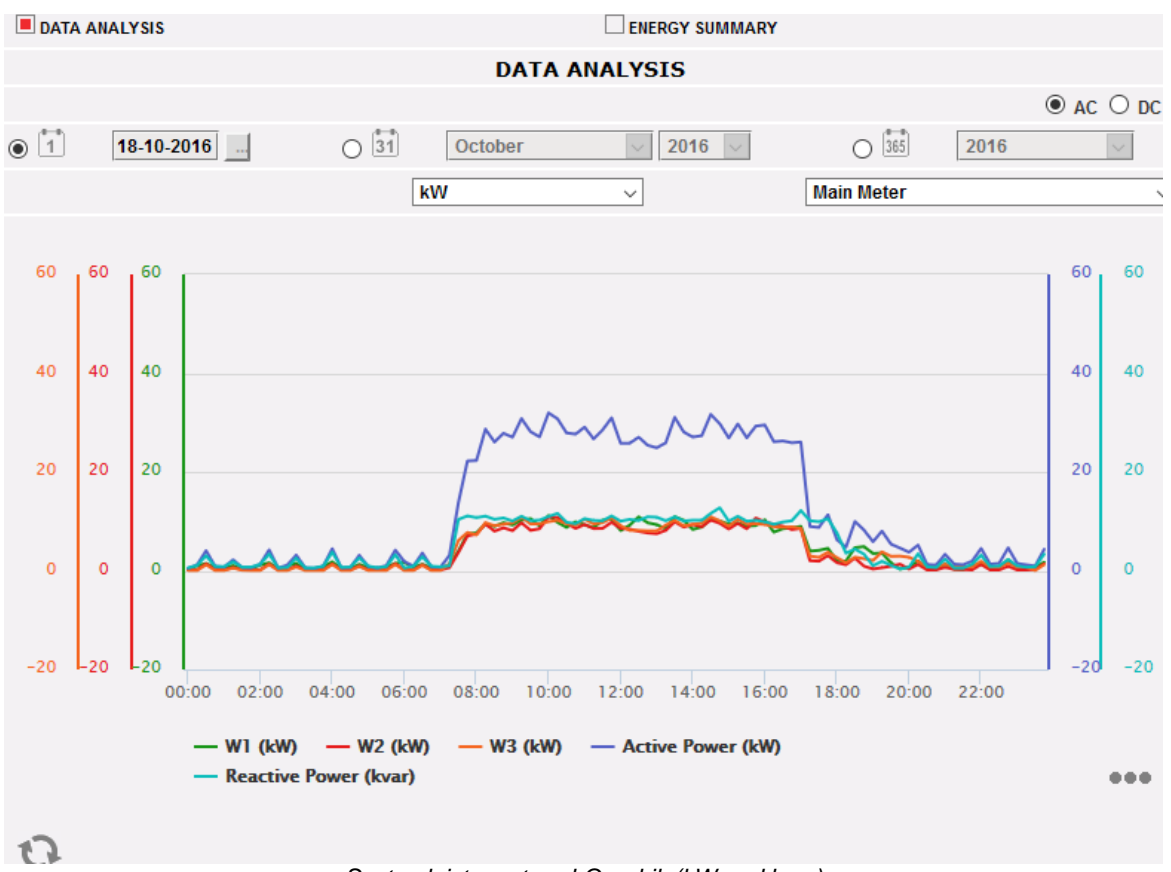

*Systemleistungstrend-Graphik (kW und kvar)*

Diese Grafik vergleicht die beiden Größen der Systemleistung (kW: Aktive Leistung des System, kvar: Blindleistung des Systems).

Diese Werte beziehen sich auf das gewählte Gerät (reell oder virtuell, je nach Einstellung in der Systemkonfiguration).

Sofern es sich dabei um ein virtuelles Gerät handelt, stellen die in der Grafik eingetragenen Leistungen den Mittelwert der Systemleistungen (kW und kvar) dar, die von den einzelnen reellen Geräten gemessen wurden.

Es können Tages-, Monats- oder Jahresdaten angezeigt werden.

**Hinweis**: Das Zeitintervall zwischen einer Probe (Stromwerte pro Phase) und der nächsten in der Graphik ist von dem Speicherungsintervall abhängig, das am MODLOG eingestellt wurde und kann 5,10,15,30,60 Minuten betragen.

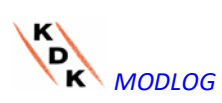

5.5 GRAFIK "ANALOG-VARIABLEN"

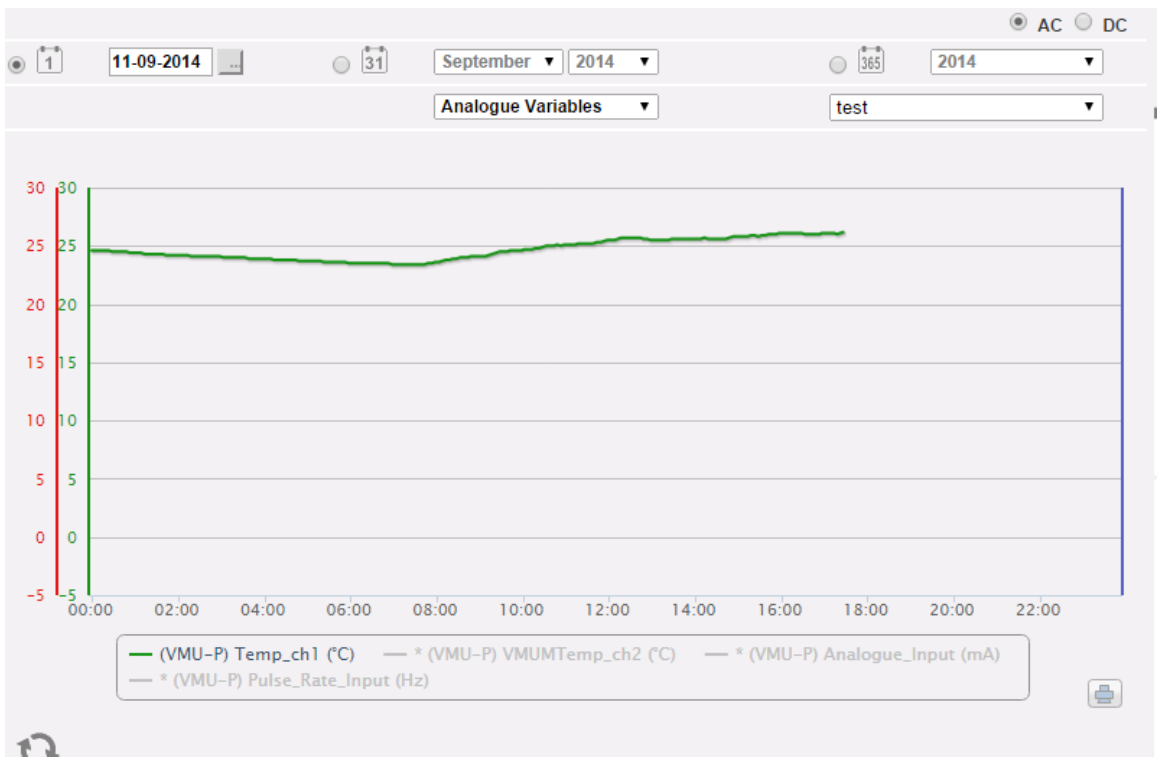

*Analogvariablen*

Durch Anwahl von "Analogue variables" (Analog-Variablen) können die vier nachstehend aufgelisteten Größen angezeigt werden:

- a. "*Temperatur 1 (Kanal 1 des VMU-P) °C*"
- b. "*Temperatur 2 (Kanal 2 des VMU-P) °C*"

*Hinweis*: Diese Eingänge (Kanal 1 und 2) für die Temperaturmessung sind für die Erfassung durch Sonden des Typs "Pt100" oder "Pt1000" mit 2- oder 3- Drahtausführung ausgelegt.

c. "*Frequenzeingang (Impulseingang des VMU-P)*"

*Hinweis*: Der Impuls-Frequenzeingang gestattet die Messung eines Frequenzsignals für die Messung von Strömungs- oder Geschwindigkeitswerten.

d. "*Analog-Eingang (Analog-Eingang "mV" oder "mA" des VMU-P)*"

*Hinweis*: Der Analog-Eingang Typ "mV" steht am Modul VMUP**2TIW**XSEM …. zur Verfügung. Der Eingang Typ "mA" steht am Modul VMUP**2TCW**XSEM zur Verfügung.

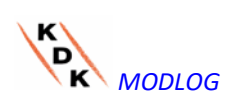

Die nachstehend abgebildete Box gestattet die Anwahl des Masters, an dem der VMU-P angeschlossen ist:

Diese Auswahl gestattet die Festlegung, ob die angezeigten Variablen zu dem direkt am MODLOG angeschlossenen VMU-P oder zu einem der über RS485 am MODLOG angeschlossenen VMU-M EM gehören. Die Variablen in Bezug auf nicht angeschlossene Sensoren sind mit einem Stern markiert und werden in der Grundeinstellung nicht angezeigt.

**Hinweis**: Das Zeitintervall zwischen einer Probe und der nächsten in der Graphik (Analog-Variable, Temperatur und Impuls-Signal) ist von dem Speicherungsintervall abhängig, das am MODLOG eingestellt wurde und kann 5,10,15,30,60 Minuten betragen.

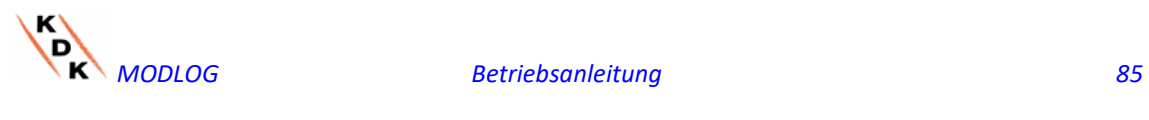

# 5.6 GRAFIK DES GS-HAUPTZÄHLERS

Durch Anwahl WS/GS oben rechts auf der Seite

### **MAIN METERS DATA ANALYSIS**

 $@$  AC  $@$  DC

kann die Anzeige vom (virtuellen oder reellen) WS-Hauptzähler auf den (virtuellen oder reellen) GS-Hauptzähler umgeschaltet werden.

In diesem Fall vergleicht die einzige verfügbare Grafik die 3 wichtigsten GS-Variablen: Spannung, Strom und Leistung.

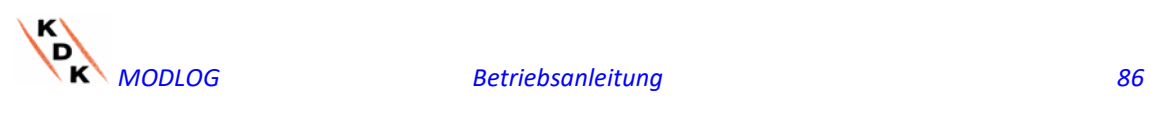

# 5.7 ENERGIEZUSAMMENFASSUNG

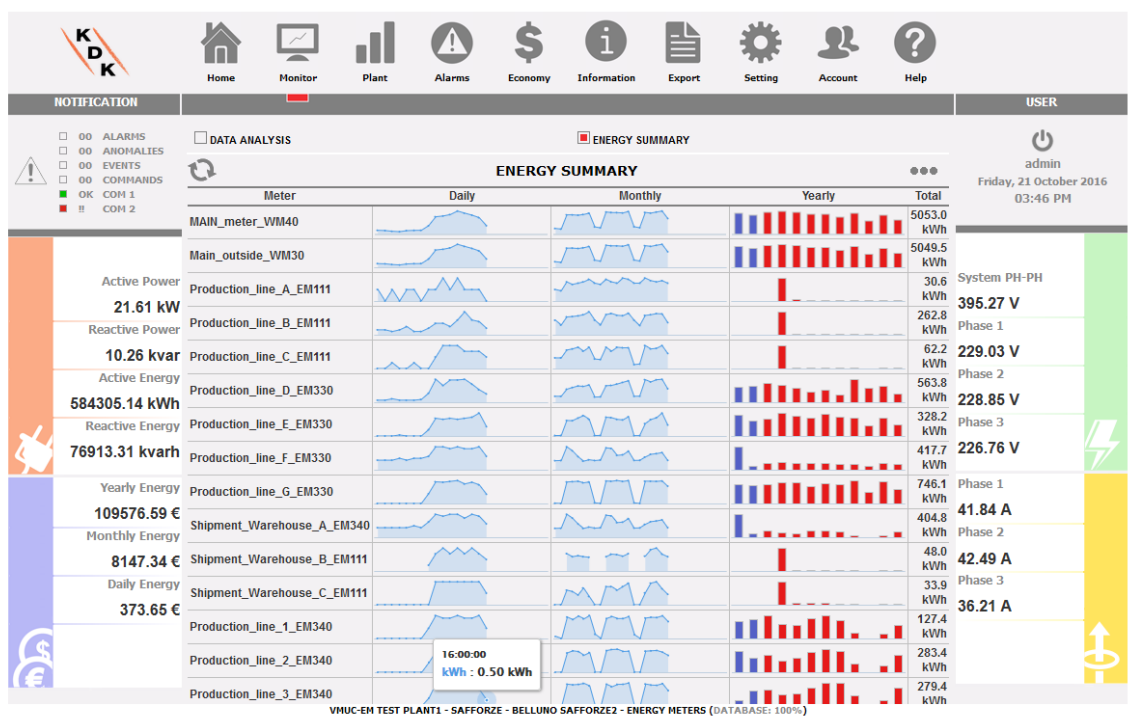

### *Energiezusammenfassung*

Diese Funktion ist unter dem oben abgebildeten Menü im MONITOR-Bereich erhältlich. Es werden tägliche, monatliche und jährliche Verbrauchsdaten für eine geordnete (vom Anwender ausgewählte) Zählerliste angezeigt Folgende Aktionen sind möglich:

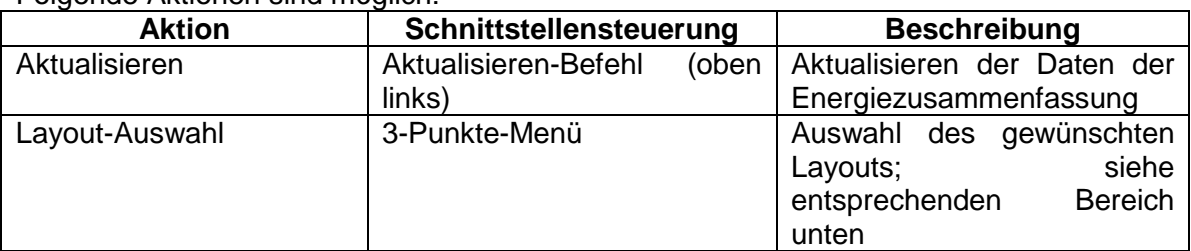

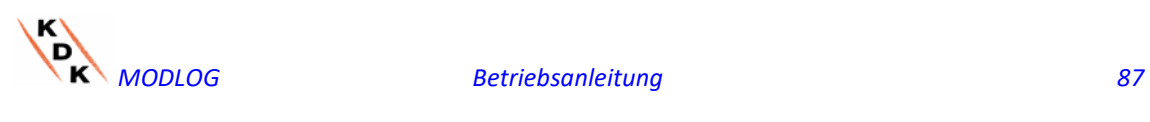

| <b>NOTIFICATION</b>                                                                | Home                                                                                                    | <b>Monitor</b><br>- 1 | Plant | <b>Alarms</b> | Economy | <b>Information</b>                                                                  | <b>Export</b>             | <b>Setting</b>                      | <b>Account</b> | Help                | <b>USER</b>         |  |
|------------------------------------------------------------------------------------|----------------------------------------------------------------------------------------------------|-----------------------|-------|---------------|---------|-------------------------------------------------------------------------------------|---------------------------|-------------------------------------|----------------|---------------------|---------------------|--|
| 00 ALARMS<br><b>ANOMALIES</b><br>0 <sup>0</sup>                                    | <b>ENERGY SUMMARY</b><br><b>DATA ANALYSIS</b>                                                                                                |                       |       |               |         |                                                                                     |                           | $($ <sup>1</sup>                    |                |                     |                     |  |
| 00 EVENTS<br><b>COMMANDS</b><br>00<br>OK COM 1<br>COM <sub>2</sub><br>$\mathbf{H}$ | <b>ENERGY SUMMARY</b>                                                                                                    |                       |       |               |         |                                                                                     |                           | admin<br>Friday, 21 October 2016    |                |                     |                     |  |
|                                                                                    | <b>Meter</b>                                                                                                    |                       |       | <b>Daily</b>  |         | <b>Monthly</b>                                                                      |                           | <b>TOTAL</b>                        |                | 03:46 PM            |                     |  |
|                                                                                    | MAIN meter WM40                                                                                                    |                       |       |               |         |                                                                                     | $\bigcirc$ Absolute Total |                                     |                |                     |                     |  |
|                                                                                    | Main outside WM30                                                                                                    |                       |       |               |         |                                                                                     |                           | $\bigcirc$ Daily Total              |                |                     |                     |  |
| <b>Active Power</b>                                                                | <b>Production line A EM111</b>                                                                                                    |                       |       |               |         |                                                                                     |                           | <b>Monthly Total</b>                |                |                     | <b>System PH-PH</b> |  |
| 21.61 kW                                                                           | <b>Production line B EM111</b><br>10.26 kvar Production_line_C_EM111<br>Production_line_D_EM330<br>Production_line_E_EM330                   |                       |       |               |         |                                                                                     |                           | O Yearly Total                      |                | 395.27 V            |                     |  |
| <b>Reactive Power</b>                                                              |                                                                                                    |                       |       |               |         |                                                                                     |                           | <b>LAYOUT</b><br>$\Box$ Daily Chart |                | Phase 1             |                     |  |
|                                                                                    |                                                                                                    |                       |       |               |         |                                                                                     |                           |                                     |                | 229.03 V<br>Phase 2 |                     |  |
| <b>Active Energy</b>                                                               |                                                                                                    |                       |       |               |         |                                                                                     |                           | Monthly Chart                       |                | 228.85 V            |                     |  |
| 584305.14 kWh<br><b>Reactive Energy</b>                                            |                                                                                                    |                       |       |               |         |                                                                                     |                           | □ Yearly Chart<br>kWh               |                | Phase 3             |                     |  |
| 76913.31 kvarh                                                                     | Production line F EM330<br>Production_line_G_EM330<br>Shipment_Warehouse_A_EM340<br>Shipment_Warehouse_B_EM111<br>Shipment Warehouse C EM111 |                       |       |               |         |                                                                                     |                           |                                     |                |                     | 417.7 226.76 V      |  |
| <b>Yearly Energy</b>                                                               |                                                                                                    |                       |       |               |         |                                                                                     |                           |                                     |                | kWh                 | 746.1 Phase 1       |  |
| 109576.59€                                                                         |                                                                                                    |                       |       |               |         |                                                                                     |                           | kWh                                 |                | 41.84 A             |                     |  |
| <b>Monthly Energy</b>                                                              |                                                                                                    |                       |       |               |         |                                                                                     |                           |                                     |                | 404.8               | kWh Phase 2         |  |
| 8147.34€                                                                           |                                                                                                    |                       |       |               |         |                                                                                     |                           |                                     |                | 48.0<br>kWh         | 42.49 A             |  |
| <b>Daily Energy</b>                                                                |                                                                                                    |                       |       |               |         |                                                                                     |                           |                                     |                | 33.9<br>kWh         | Phase 3             |  |
| 373.65€                                                                            | Production line 1 EM340                                                                                                    |                       |       |               |         |                                                                                     |                           |                                     |                | 127.4               | 36.21 A             |  |
|                                                                                    |                                                                                                    |                       |       | 16:00:00      |         |                                                                                     |                           |                                     |                | kWh<br>283.4        |                     |  |
|                                                                                    | Production line 2 EM340                                                                                                    |                       |       | kWh: 0.50 kWh |         |                                                                                     |                           |                                     |                | kWh                 |                     |  |
|                                                                                    | Production line 3 EM340                                                                                                    |                       |       |               |         | VMUC-EM TEST PLANT1 - SAFFORZE - BELLUNO SAFFORZE2 - ENERGY METERS (DATABASE: 100%) |                           |                                     |                | 279.4<br>kWh        |                     |  |

*Energiezusammenfassung*

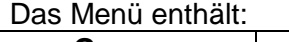

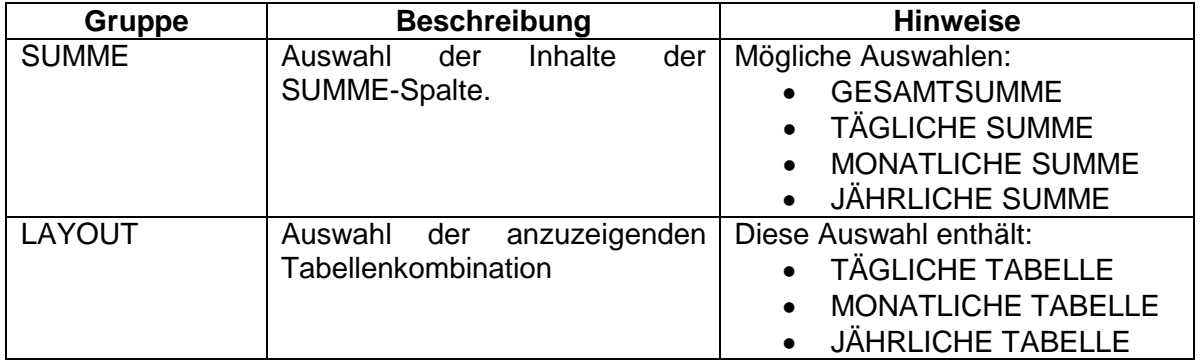

### Verfügbare Tabellen:

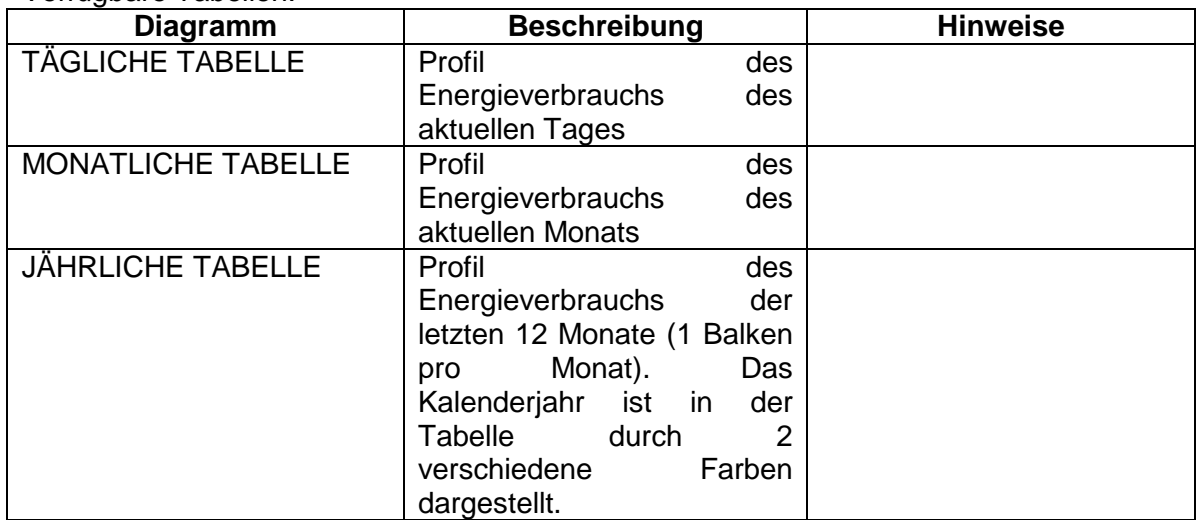

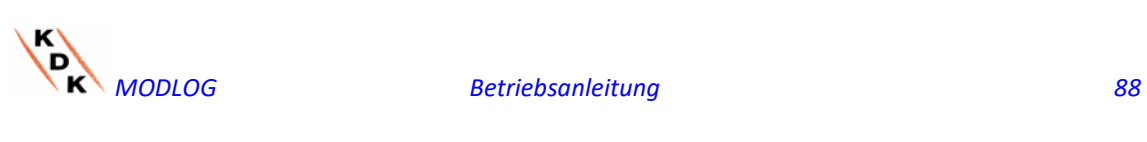

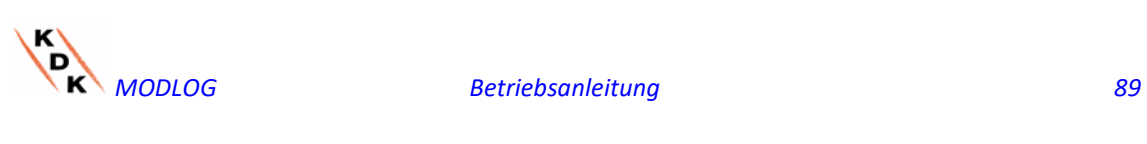

### 5.7.1 Konfiguration ENERGIEZUSAMMENFASSUNG

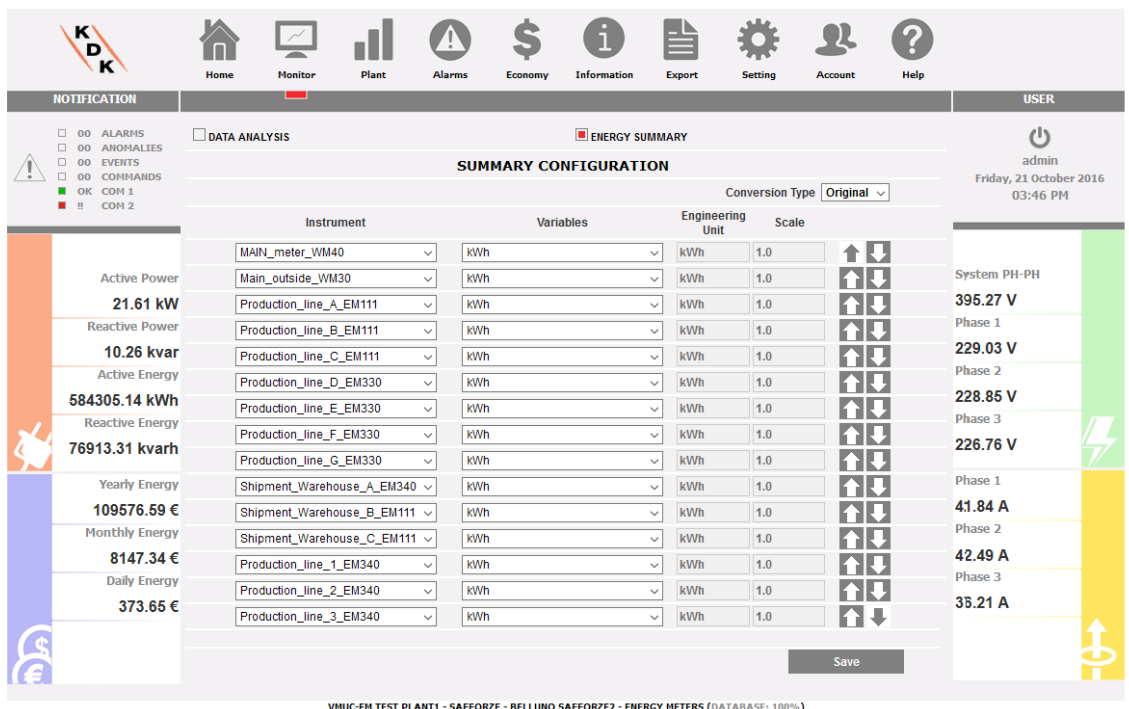

### *Konfiguration energiezusammenfassung*

Die Konfiguration der Seite ENERGIEZUSAMMENFASSUNG ist verfügbar unter der Auswahl ENERGIEZUSAMMENFASSUNG im Bereich MONITOR.

Mit der Seite ist möglich:

- 1. Auswahl der Liste von Ziel-Messgeräten zur Anzeige der Energiedaten
- 2. Die Zielvariablen aus der Liste der verfügbaren Variablen im Ziel-Messgerät wählen; in diesem Bereich sind nur summierende Variablen (z.B. kWh) verfügbar
- 3. Die technische Einheit ändern, um alle Daten einer gemeinsamen Einheit aufzureihen; ein Set mit Umrechnungsfaktoren ist verfügbar, aber der Anwender kann die Faktoren nach eigenen Bedürfnissen verändern
- 4. Ändern der Reihenfolge der Zähler in der Liste; die ausgewählte Reihenfolge wird angezeigt

Folgende Aktionen sind möglich:

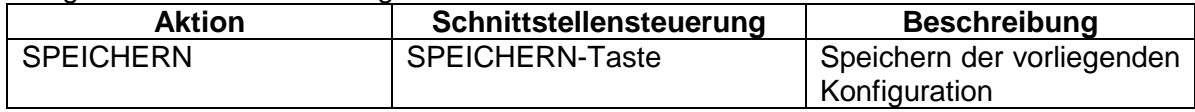

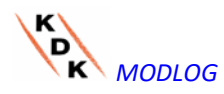

# 6 GRAFIKEN DER ANLAGEN- DATEN

Diese Sektion dient der grafischen Anzeige aller von MODLOG erfassten und aus den verschiedenen Geräten (Stromzähler und VMU-P Module für Analog-Variable) ausgelesenen Daten. Beim Anklicken des Symbols "Anlage" im Navigationsmenü wird die folgende Bildschirmseite aufgerufen:

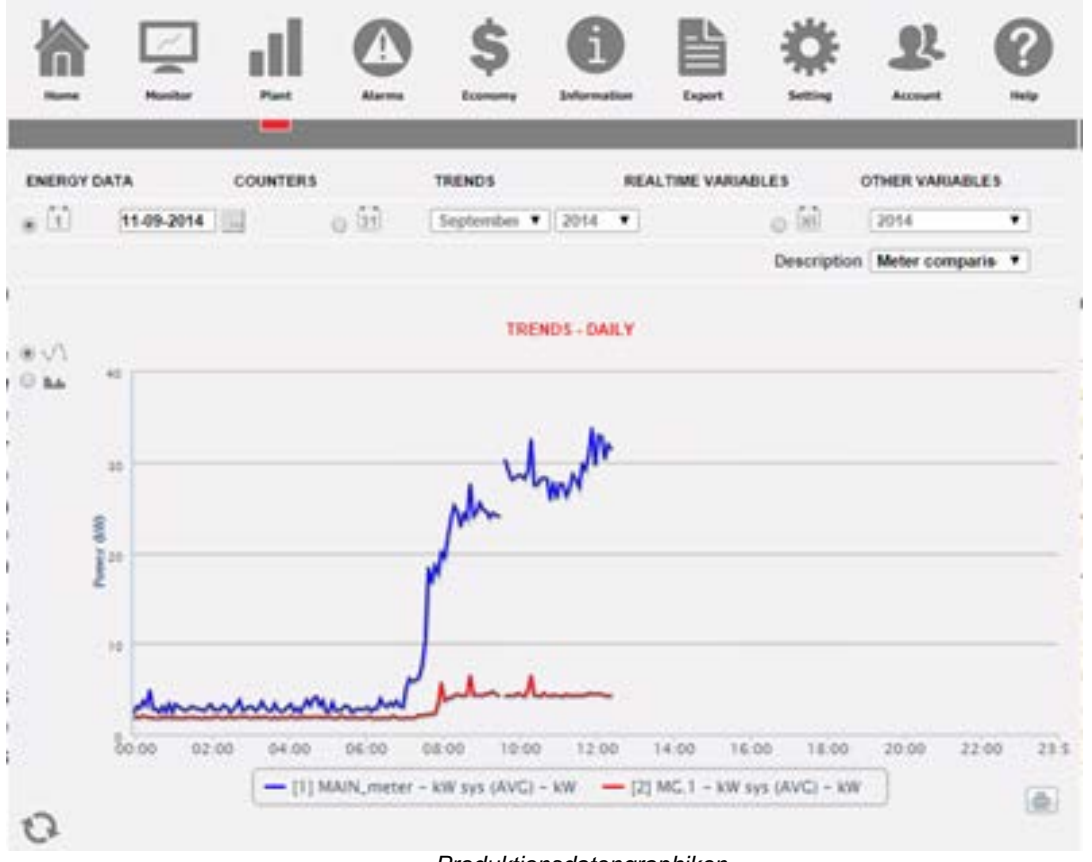

*Produktionsdatengraphiken*

Oben befindet sich das Menü für den Zugriff auf die folgenden Sektionen:

- 1. **"ENERGY DATA"** (STROMDATEN): Diese Sektion dient dem Auslesen (im grafischen Format) der Strom- und Leistungsdaten aus den Stromzählern (EM) .
- 2. **"COUNTERS"** (ZÄHLER): Diese Sektion dient dem Auslesen (im grafischen Format) der Werte der externen Zähler wie Wasser-, Gaszähler usw., die von den Stromzählern (EM) anhand der Impulseingänge übernommen wurden.
- 3. **"REAL-TIME VARIABLES"** (VARIABLE IN ECHTZEIT): Diese Sektion dient dem Auslesen in Echtzeit der Variablen, die anhand der Stromzähler (EM) erfasst werden.

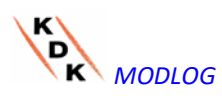

4. **"OTHER VARIABLES"** (SONSTIGE VARIABLEN): Diese Sektion dient dem Auslesen (im grafischen Format) der Analogwerte (Temperatur, Geschwindigkeit/Strömung, Allgemeine Werte vom Analogeingang) die anhand der Module VMU-P EM erfasst wurden.

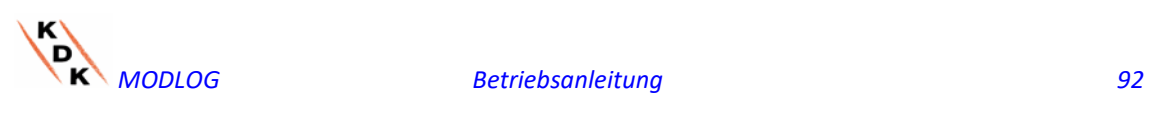

## 6.1 STROMDATEN

Bei Positionieren der Maus auf "ENERGY DATA" (ENERGIEDATEN) werden die Angaben "MAIN METER AC" (WS-HAUPTZÄHLER), "ENERGY METERS AC" (WS-ENERGIEZÄHLER), "MAIN METER DC" (GS-HAUPTZÄHLER), "ENERGY METERS DC" (GS- ENERGIEZÄHLER) angezeigt.

### 6.1.1 HAUPTZÄHLER

Die Kurve für Leistung/Strom zeigt die Summe aller von den in der Anlage überwachten WS- bzw. GS- Energiezählern (EM) kommenden Anteile im gewählten Zeitraum. Bei Erstellung dieser Kurve wird nur das als "Main meter" (Hauptzähler) bestimmte Gerät berücksichtigt

Wenn der "Main meter" (Hauptzähler) ein virtuelles Gerät ist (bestehend aus dem Anteil mehrerer reeller Geräte), stellt die angezeigte Kurve die Summe aller zur Einspeisung am virtuellen Gerät freigegebenen Zähler dar.

**Hinweis:** wenn keines der Geräte als "Main meter" (Hauptzähler) bestimmt wurde und gleichzeitig auch keines der installierten Geräte als Einspeiser in das virtuelle Gerät festgelegt wurde, zeigt die Bildschirmseite "Main meter" (Hauptzähler) keinerlei Grafik an.

**Hinweis**: Das Zeitintervall zwischen einer Probe (Leistung und Strom) und der nächsten in der Grafik ist von dem Speicherungs- Zeitintervall abhängig, das am MODLOG eingestellt wurde und kann 5,10,15,30,60 Minuten betragen.

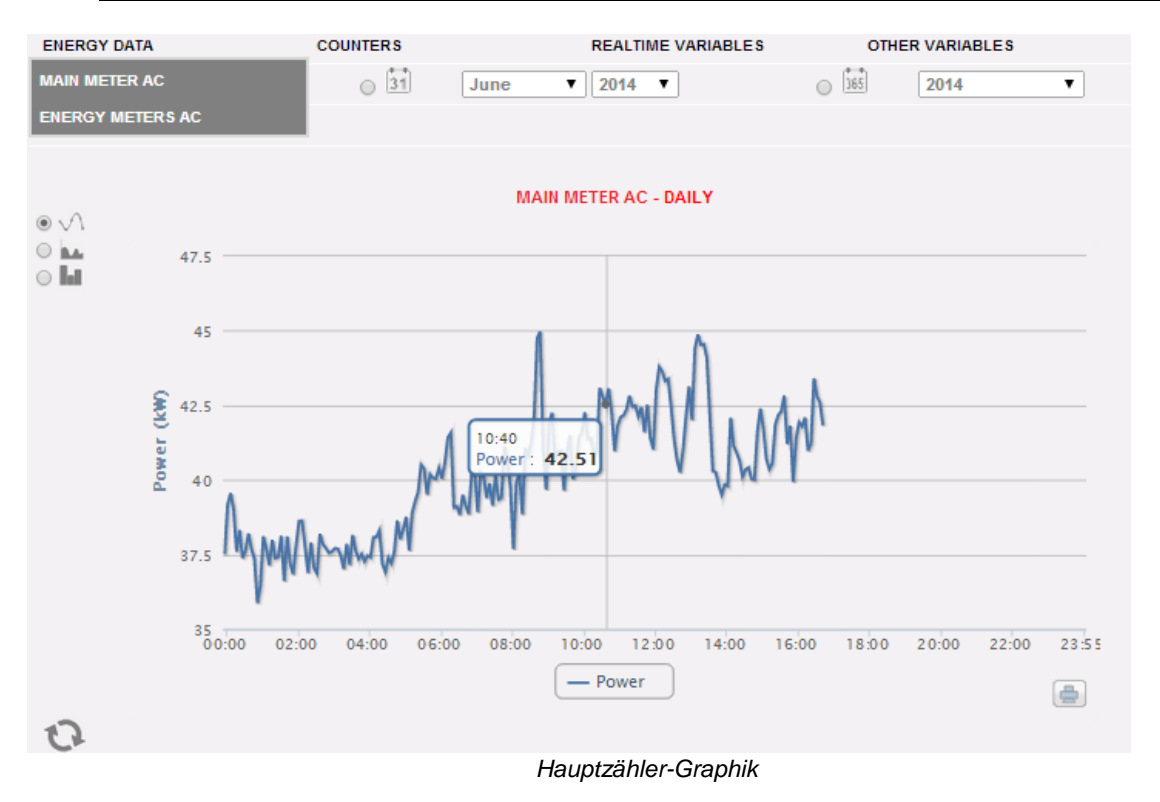

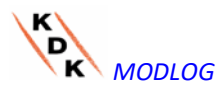

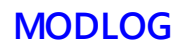

Die Seite besteht aus zwei Sektionen:

**Sektion A** zur Suche und Auswahl (im oberen Teil der Seite) Die Auswahltasten für die Art der Anzeige:

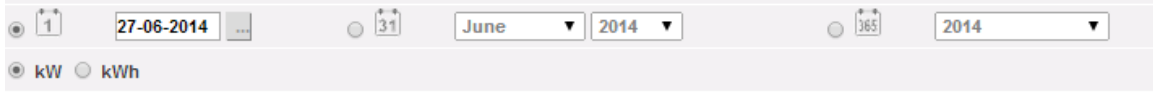

- **Daily** (Täglich): zeigt den täglichen Verlauf der Leistung bzw. des Stroms für den gewählten Tag an. (Zur Auswahl des Tags ist der Kalender heranzuziehen, der anhand der Taste neben dem Datums-Feld aufgerufen werden kann)
- **Monthly** (Monatlich): zeigt den täglichen Durchschnittswert der Leistung oder den insgesamt gemessenen Strom für jeden Tag des gewählten Monats an. Zur Auswahl des Monats und des Jahres sind die daneben stehenden Auswahlmenüs zu verwenden.
- **Annual** (Jährlich): zeigt den monatlichen Durchschnittswert der Leistung oder den insgesamt gemessenen Strom für jedem Monat des gewählten Jahres an. Zur Auswahl des Jahres ist das daneben stehende Auswahlmenü zu verwenden.

**Hinweis:** Die Anzeige der Tageswerte der Leistungs- und Stromgrafiken steht nur in der Modalität "line" zur Verfügung. Bei der Anzeige der monatlichen und jährlichen Werte kann die Grafik des Leistungsverlaufs sowohl als Linie als auch in Form von Histogrammen angezeigt werden. Die Grafik des Stroms steht nur in Form von Histogrammen zur Verfügung.

**Hinweis**: Das Zeitintervall zwischen einer Probe und der nächsten in der Graphik ist von dem Speicherungsintervall abhängig, das am MODLOG eingestellt wurde und kann 5,10,15,30,60 Minuten betragen.

 Innerhalb der Sektion (A) stehen Tasten zur Auswahl der anzuzeigenden Variablen zur Verfügung: Strom (kWh) oder Leistung (kW).

### *Sektion B.*

Auf der Abszisse (X-Achse) sind die Stunden eingetragen. Je nach gewählter Art der Anzeige (tägliche, monatliche, jährliche Werte) wird die entsprechende Auflösung dargestellt (Stunden, Tage, Monate). Auf der Ordinate (Y-Achse) sind der Leistungswert **kW** oder der Energiewert **kWh** eingetragen, wobei die Skala automatisch angepasst wird (Funktion "autorange").

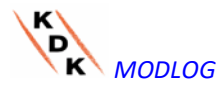

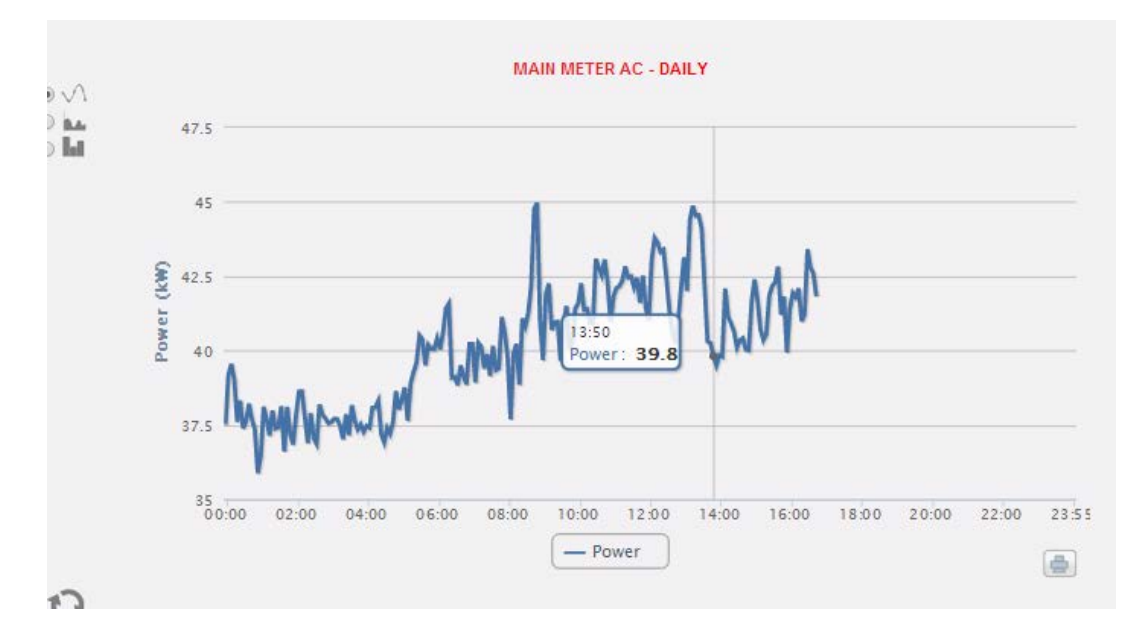

Oben links in dieser Sektion befindet sich ein Menü zur Auswahl der grafischen Anzeige- Modalität: "Line" (durchgängige Kurve) oder "Bar" (Histogramme).

**Hinweis**: Es wird empfohlen, die Anzeige "Line" für die Tagesdaten zu verwenden, und die Anzeigemodalität "Bar" (Histogramme) für die monatlichen und jährlichen Daten.

*Anzeige eines Werts in der Grafik*

Bei Positionieren der Maus über dem Graphikbereich erscheint ein Fenster mit Angabe des Werts der Variable.

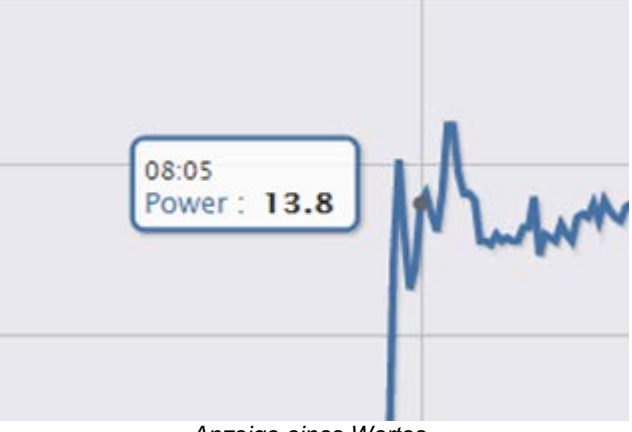

*Anzeige eines Wertes*

*Ausdrucken der Grafik*

Durch Anklicken der Ikone "*Drucken*" unten rechts, kann der zu verwendende Drucker gewählt werden.

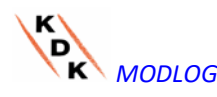

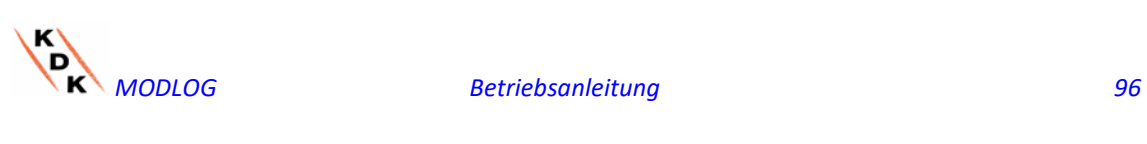

#### 6.1.2 STROMZÄHLER (TEILZÄHLER)

Durch Positionieren der Maus auf "ENERGY DATA" (STROMDATEN) und Anwahl von "ENERGY METERS" (STROMZÄHLER) wird das Fenster aufgerufen, in dem der Tagesverlauf der von den einzelnen in der Anlage installierten Stromzählern gemessenen Leistung angezeigt wird. Jede einzelne Kurve hat eine andere Farbe und wird mit der Legende unter der Graphik erläutert. Anhand des Menüs "Energy meter name" (Name Stromzähler) kann die Produktionskurve eines einzelnen Zählers angezeigt werden.

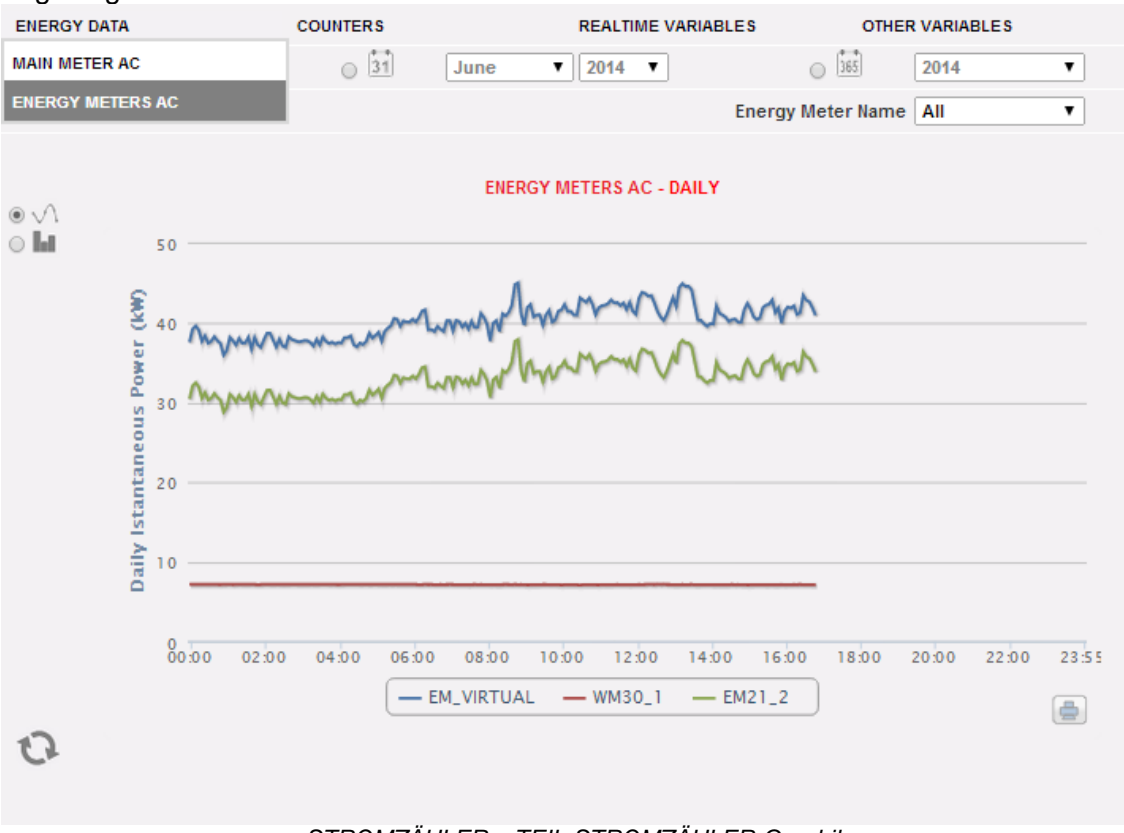

*STROMZÄHLER – TEIL-STROMZÄHLER-Graphik*

Die Seite besteht aus zwei Sektionen:

A. **Sektion A** für Suche und Auswahl (OBEN).

Anhand der dunkelgrauen Schaltflächen kann die Art der Anzeige gewählt werden:

- **Daily** (Täglich): zeigt den täglichen Verlauf der Leistung bzw. des Stroms für den gewählten Tag an. Zur Auswahl des Tages kann der Kalender verwendet werden, der anhand der Taste neben dem Datenfeld angezeigt werden kann.
- **Monthly** (Monatlich): zeigt den täglichen Durchschnittswert der Leistung oder den insgesamt erzeugten Strom für jeden Tag des gewählten Monats an. Zur Auswahl des Tages kann der Kalender verwendet werden, der anhand der Taste neben dem Datenfeld angezeigt werden kann.
- **Annual** (Jährlich): zeigt den monatlichen Durchschnittswert der Leistung oder den insgesamt erzeugten Strom für jedem Monat des gewählten Jahres

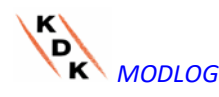

an. Zur Auswahl des Tages kann der Kalender verwendet werden, der anhand der Taste neben dem Datenfeld angezeigt werden kann.

Nach Auswahl der gewünschten Art der Anzeige, die Taste "Refresh Chart" (*Grafik aktualisieren*) betätigen.

Anhand der hellgrauen Tasten links kann die darzustellende Größe gewählt werden: *Power* (Leistung) oder *Energy* (Strom).

In hellgrau wird das Menü zur Auswahl des Stromzählers angezeigt. Die Liste enthält:

- Die Liste aller Namen, die den im MODLOG eingegebenen Stromzählern zugeordnet wurden. Bei Auswahl eines einzelnen Zählers wird die Kurve nur dieses Stromzählers angezeigt.
- Die Position "ALL" (ALLE) gestattet die gleichzeitige Anzeige aller konfigurierten, in der Anlage vorhandenen Stromzähler.
- Die Position "EM\_VIRTUAL" zeigt die Daten des virtuellen Geräts an, das je nach Einstellung in der Konfigurationsseite die Summe von zwei oder mehr reellen Geräten (bzw. aller Geräte, die mit "Einspeisung in das virtuelle Gerät") darstellt.

**Hinweis:** Der Vergleich zwischen dem Verlauf der Messwerte der verschiedenen Stromzähler gestattet auf einfache Weise die Feststellung von Unstimmigkeiten im Verbrauch der einzelnen Geräte der Anlage.

**Hinweis**: Alle Tasten und Auswahloptionen außerhalb des dunkelgrauen Bereichs bedürfen nicht der Funktion "Refresh Chart" (Grafik aktualisieren). Nach wenigen Augenblicken aktualisiert sich die Grafik automatisch.

B. Der "Bereich B" enthält die Graphik/Graphiken (UNTEN).

Auf der Abszisse (X-Achse) ist die Zeit dargestellt. Je nach gewählter Anzeigeart (täglich, monatlich oder jährlich) sind die entsprechenden Größen eingetragen (Stunden, Tage, Monate). Auf der Ordinate (Y-Achse) sind der Leistungswert kW oder der Energiewert kWh eingetragen, wobei die Skala automatisch angepasst wird (Funktion "auto-range").

Oben links in dieser Sektion befindet sich ein Menü zur Auswahl der grafischen Anzeige- Modalität: "Line" (durchgängige Linie) oder "Bar" (Histogramme).

Auf der Abszisse (X-Achse) ist die Zeit dargestellt. Je nach gewählter Anzeigeart (täglich, monatlich oder jährlich) sind die entsprechenden Größen eingetragen (Stunden, Tage, Monate). Auf der Ordinate (Y) wird die Leistung in kW oder die Energie in kWh mit einem entsprechend der Spitzenleistung der Anlage automatisch bemessenen Skalenendwert abgetragen.

**Hinweis**: Es wird empfohlen, die Anzeige "Line" oder "Area" für die Tagesdaten zu verwenden, und die Anzeigemodalität "Bar" (Histogramme) für die monatlichen und jährlichen Daten.

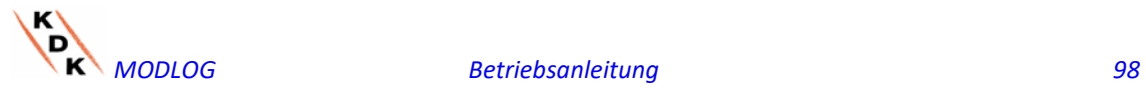

# 6.2 ZÄHLER (ALLGEMEINE ZÄHLER ÜBER DIGITALEINGÄNGE)

Durch Positionieren der Maus auf "COUNTERS" (ZÄHLER) und Anklicken des Befehls "ENERGY METERS" (STROMZÄHLER) wird die Bildschirmseite der allgemeinen Zähler aufgerufen (die die von den Digitaleingängen erfassten Impulse der in der Anlage installierten Stromzähler erfassen.

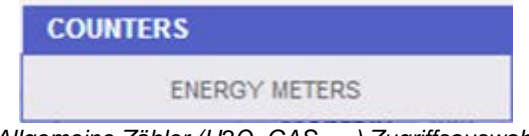

*Allgemeine Zähler (H2O, GAS, …) Zugriffsauswahl*

Sobald diese Seite aufgerufen wird, wird der Tagesverlauf der überwachten, in der spezifischen Anlage installierten Zähler angezeigt. Um die Identifikation der einzelnen Kurven zu erleichtern, sind alle Kurven/Linien in unterschiedlichen Farben dargestellt, die in der Legende unter der Grafik angegeben sind. Anhand des Menüs "Description" (Beschreibung) kann der Verlauf der Zähler über die spezifischen Geräte angewählt und angezeigt werden.

| <b>ENERGY DATA</b>                 | <b>COUNTERS</b>                                                         | <b>REALTIME VARIABLES</b>                                                        | <b>OTHER VARIABLES</b>                               |
|------------------------------------|-------------------------------------------------------------------------|----------------------------------------------------------------------------------|------------------------------------------------------|
| 05-07-2013<br><b>O</b> Daily       | Monthly July<br>$\sim$<br><b>Sektion A</b><br><b>Refresh Chart</b>      | $- 2013$<br>$\overline{\phantom{a}}$                                             | 2013<br>Annual<br>$\mathbf{v}$<br><b>Description</b> |
|                                    |                                                                         |                                                                                  | <b>EM24</b><br>▼                                     |
| $\odot$ Line $\odot$ Bar<br>60 300 | <b>COUNTERS</b>                                                         |                                                                                  | 60                                                   |
| 50 250                             | 10:35<br>GAS (m3): 246.7<br>Cold water (m3): 31.2<br>Hot water (m3): 48 |                                                                                  | 50                                                   |
| 40 200                             |                                                                         |                                                                                  | 40                                                   |
| 30   150                           |                                                                         |                                                                                  | 30                                                   |
| 20<br>100                          | <b>Sektion B</b>                                                        |                                                                                  | 20                                                   |
| 10<br>50                           |                                                                         |                                                                                  | 10                                                   |
| $\circ$<br>$\Omega$                |                                                                         |                                                                                  | $\bullet$                                            |
| $-10$<br>$-580.00$<br>02:00        | 04:00<br>06:00<br>08:00<br>10:00<br>$-$ GAS (m3)                        | 12:00<br>14:00<br>16:00<br>18:00<br>$\sim$ Cold water (m3) $\sim$ Hot water (m3) | $23:55^{10}$<br>20:00<br>22:00<br>曲                  |

*Allgemeine Zähler (H2O, GAS, …)*

Die Seite besteht aus zwei Sektionen:

**"Sektion A"** zur Suche und Auswahl (im oberen Teil der Seite)

Anhand der dunkelgrauen Tasten kann die Art der Anzeige gewählt werden:

 **Daily** (Täglich): Zeigt den Tagesverlauf der gewählten Zähler an. Zur Auswahl des Tags ist der Kalender heranzuziehen, der anhand der Taste neben dem Datums-Feld aufgerufen werden kann

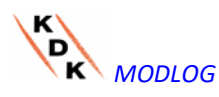

- **Monthly** (Monatlich): Zeigt den Tagesdurchschnitt der Zähler für jeden Tag des gewählten Monats an. Zur Auswahl des Monats und des Jahres sind die daneben stehenden Auswahlmenüs zu verwenden.
- **Annual** (Jährlich): Zeigt den Verlauf der Zähler für jeden Monat des gewählten Jahres an. Zur Auswahl des Jahres ist das daneben stehende Auswahlmenü zu verwenden.

Nach Auswahl der gewünschten Art der Anzeige, die Taste "*Refresh Chart*" (Grafik aktualisieren*)* betätigen.

Rechts befindet sich ein Menü zur Auswahl des Stromzählers, zu dem die Digitaleingänge gehören. In der Liste sind alle Geräte mit Zählern aufgeführt, die durch digitale Eingänge freigegeben sind.

**Hinweis**: Alle Tasten und Auswahloptionen außerhalb des dunkelgrauen Bereichs bedürfen nicht der Funktion "*Refresh Chart*" (Grafik aktualisieren*)*. Nach wenigen Augenblicken aktualisiert sich die Grafik automatisch.

**"Sektion B"**; enthält die grafische Darstellung der verschiedenen Zähler über Digitaleingänge.

Auf der Abszisse (X-Achse) ist die Zeit dargestellt. Je nach gewählter Anzeigeart (täglich, monatlich oder jährlich) sind die entsprechenden Größen eingetragen (Stunden, Tage, Monate). Auf der Ordinate (Y) sind die Zahlenwerte für jeden Zähler angegeben (Skala wird automatisch angepasst).

Für diese Art der Anzeige steht nur die Anzeige-Modalität "Line" zur Verfügung (die Taste "Bar" ist nicht freigegeben).

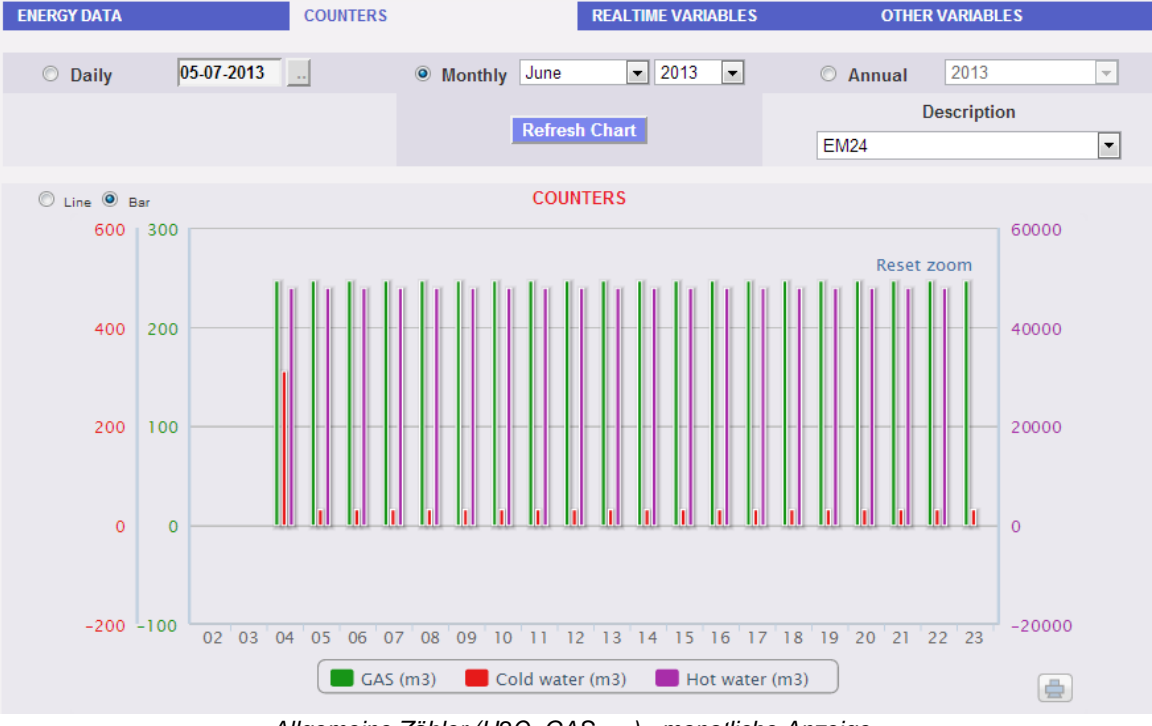

*Allgemeine Zähler (H2O, GAS, …) - monatliche Anzeige*

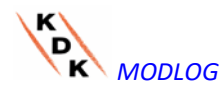

**Hinweis:** Für die monatlichen und jährlichen Daten empfiehlt sich die Verwendung der Anzeigemodalität "Bar" (Histogramme).

# 6.3 TRENDS

### 6.3.1 BEARBEITUNG DER TRENDS

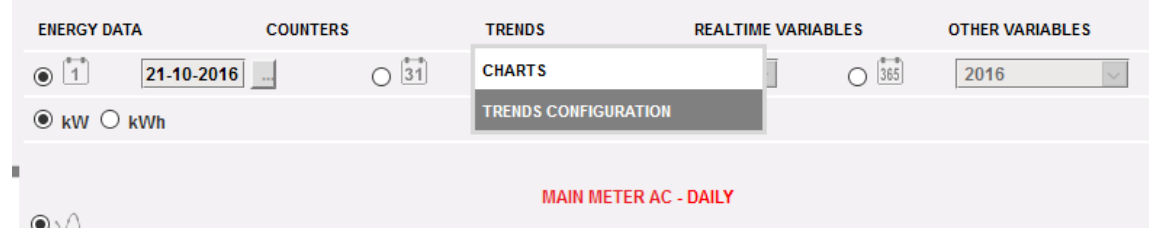

*Seite zur Verwaltung individuell erstellter Trends*

Mittels des Untermenüs "TREND" ist es möglich, kundenspezifische Verläufe aus Gruppen von Variablen zu erstellen, die aus den verfügbaren ausgewählt werden. Jegliche Mischung aus Variablen von einem beliebigen Energiemessgerät kann gewählt werden.

Mit der Seite "TRENDS CONFIGURATION" (TREND-KONFIGURATION) ist es möglich:

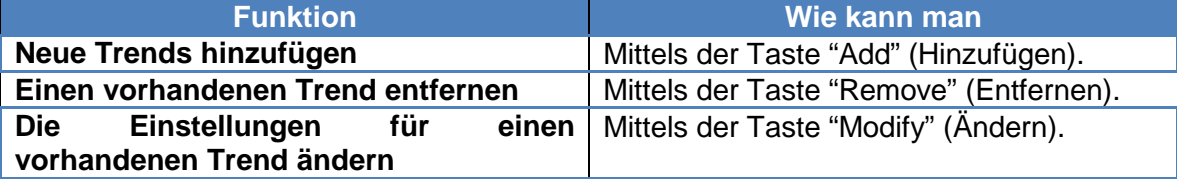

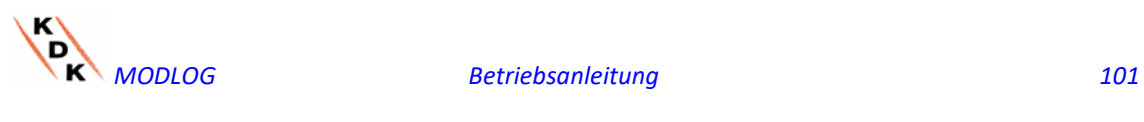

| <b>ENERGY DATA</b>          | <b>COUNTERS</b>       | <b>TRENDS</b> | <b>REALTIME VARIABLES</b> | <b>OTHER VARIABLES</b> |  |  |  |  |
|-----------------------------|-----------------------|---------------|---------------------------|------------------------|--|--|--|--|
| <b>TRENDS CONFIGURATION</b> |                       |               |                           |                        |  |  |  |  |
|                             |                       |               |                           | Add                    |  |  |  |  |
|                             | Label                 |               |                           |                        |  |  |  |  |
|                             | kWh_Vs_Temperature    |               | <b>Remove</b>             | <b>Modify</b>          |  |  |  |  |
|                             | New_Trend temp        |               | <b>Remove</b>             | <b>Modify</b>          |  |  |  |  |
|                             | Trend_01              |               | <b>Remove</b>             | <b>Modify</b>          |  |  |  |  |
|                             | New_oscar             |               | <b>Remove</b>             | <b>Modify</b>          |  |  |  |  |
|                             | New_Hz                |               | <b>Remove</b>             | <b>Modify</b>          |  |  |  |  |
|                             | VoltageCompare        |               | <b>Remove</b>             | <b>Modify</b>          |  |  |  |  |
|                             | <b>Training</b>       |               | <b>Remove</b>             | <b>Modify</b>          |  |  |  |  |
|                             | RnD_test              |               | <b>Remove</b>             | <b>Modify</b>          |  |  |  |  |
|                             | VL3L1                 |               | <b>Remove</b>             | <b>Modify</b>          |  |  |  |  |
|                             | <b>THD</b>            |               | <b>Remove</b>             | <b>Modify</b>          |  |  |  |  |
|                             | <b>EM111</b>          |               | <b>Remove</b>             | <b>Modify</b>          |  |  |  |  |
|                             | <b>THD trends</b>     |               |                           | <b>Modify</b>          |  |  |  |  |
|                             | test <sub>15</sub>    |               |                           | <b>Modify</b>          |  |  |  |  |
|                             | <b>EM111_Voltages</b> |               |                           | <b>Modify</b>          |  |  |  |  |
|                             | $+1$                  |               | <b>Remove</b>             | <b>Modify</b>          |  |  |  |  |

*Seite zur Verwaltung individuell erstellter Trends - Ändern*

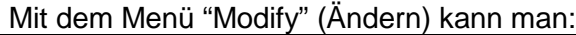

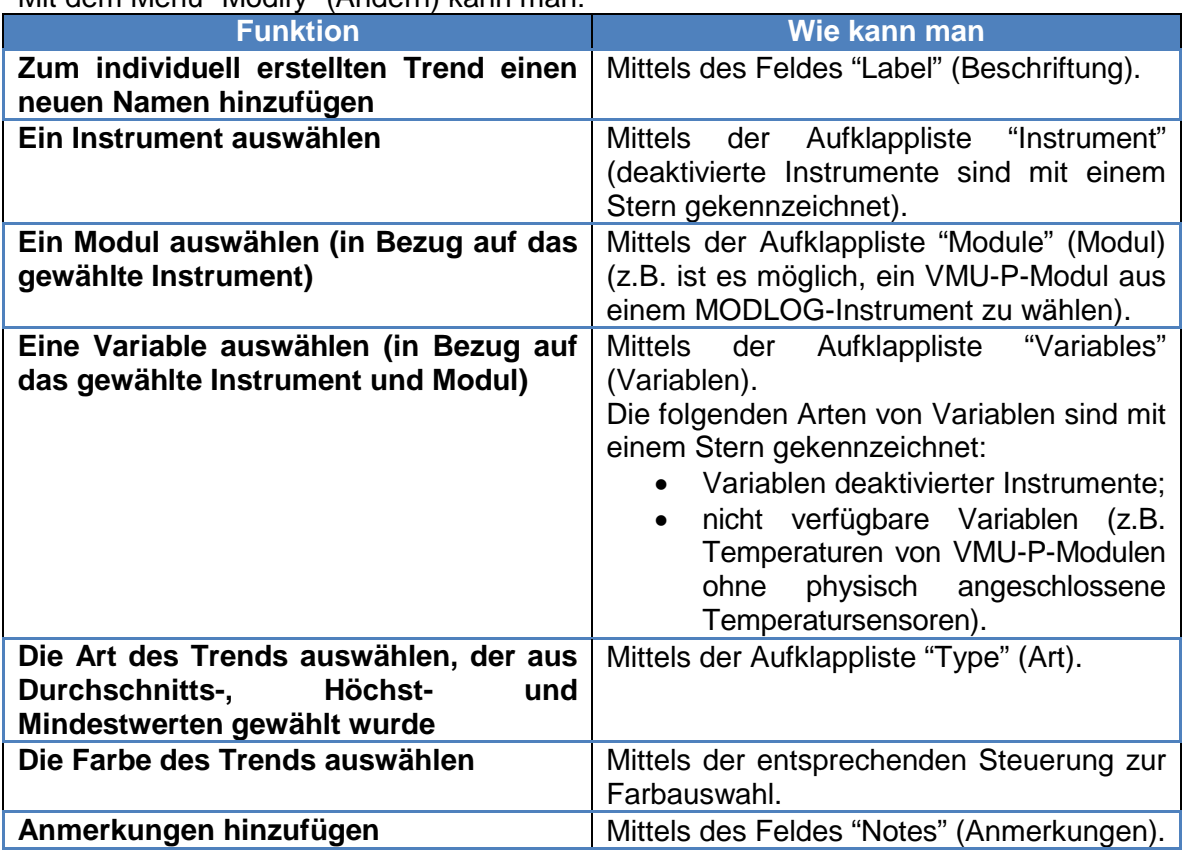

Durch Betätigen von "Save" (Speichern) kann der Verlauf gespeichert werden.

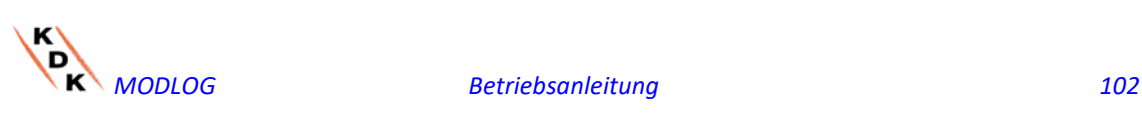

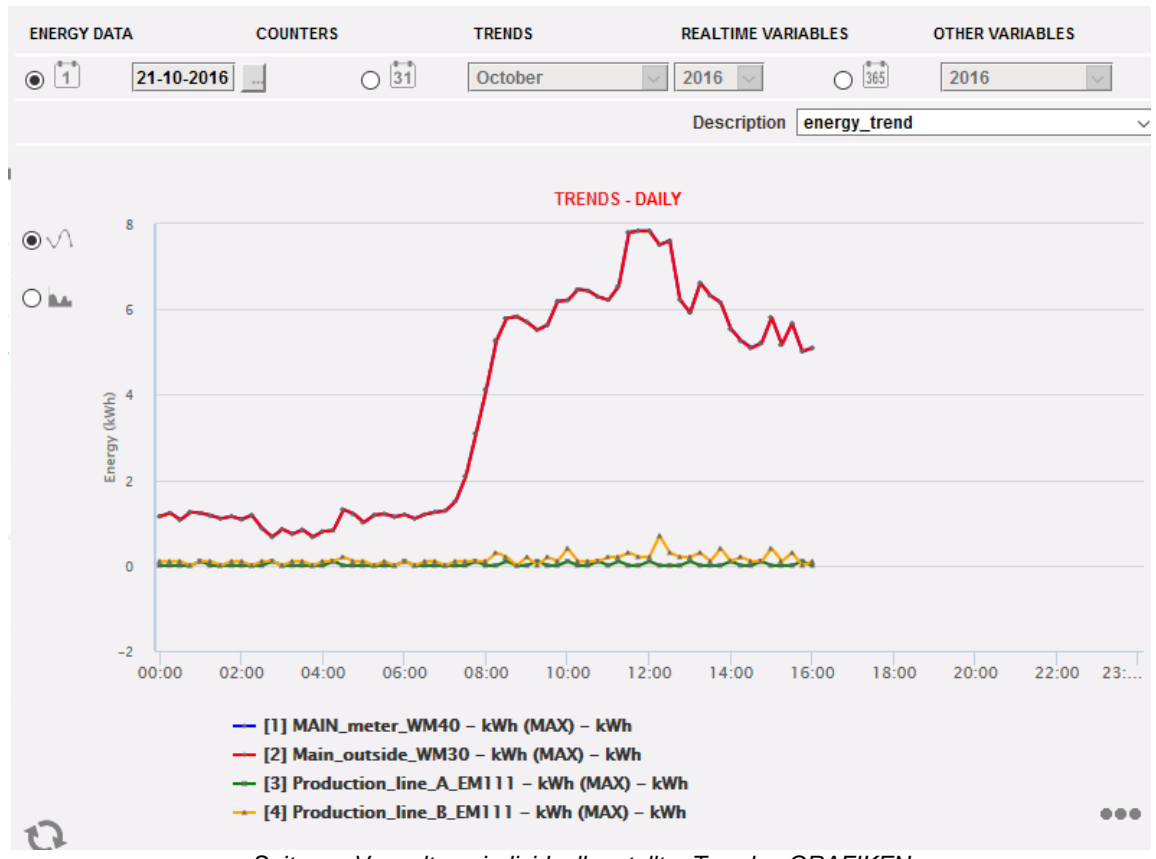

### 6.3.2 TRENDS ANZEIGEN

*Seite zur Verwaltung individuell erstellter Trends - GRAFIKEN*

Bei Auswahl von CHARTS (GRAFIKEN) im Menü TRENDS kann der ausgewählte Verlauf angezeigt werden.<br>Die Auswahl des V

Die Auswahl des Verlaufs erfolgt in der Aufklappliste DESCRIPTION (BESCHREIBUNG).

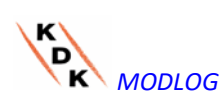

# 6.4 ECHTZEIT-VARIABLEN

Durch Positionieren des Cursors der Maus auf "REALTIME VARIABLES" (ECHTZEIT-VARIABLE) und dann auf "ENERGY METERS AC" (WS-ENERGIEZÄHLER) oder "ENERGY METERS DC" (GS-ENERGIEZÄHLER) kann folgende Bildschirmseite aufgerufen werden:

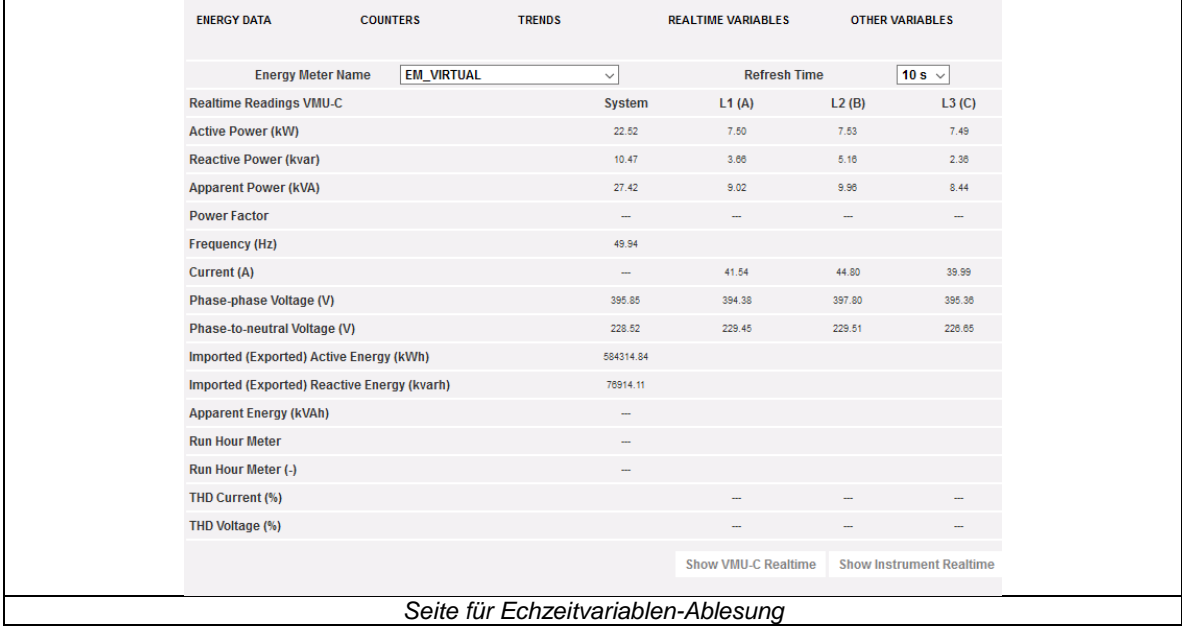

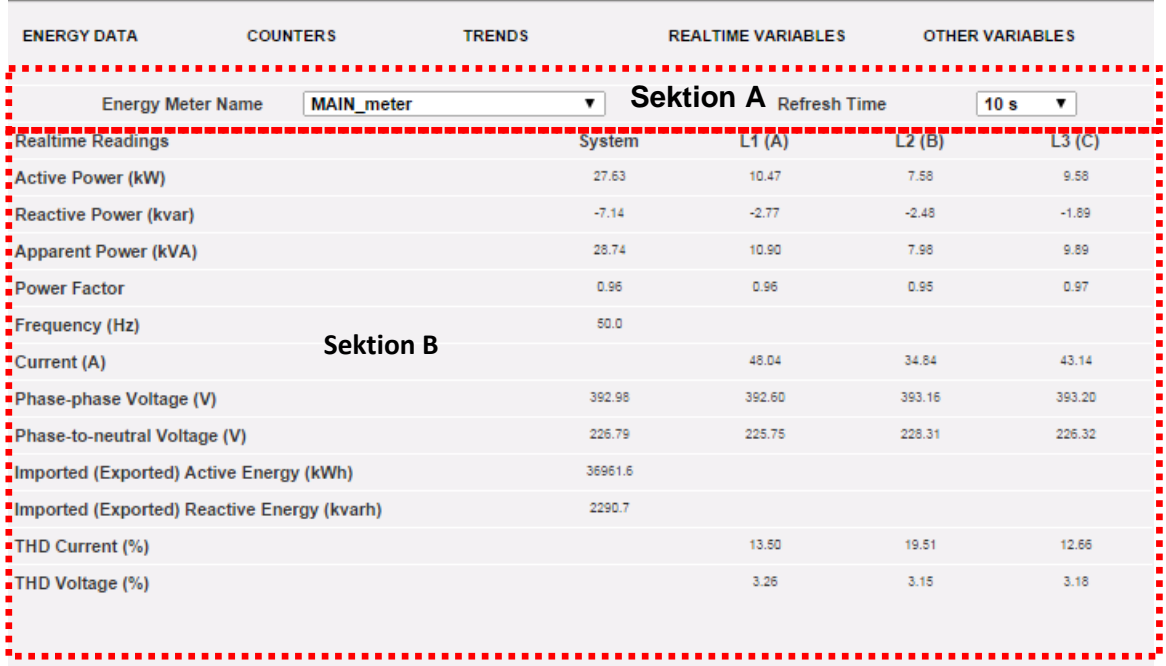

Die Seite besteht aus zwei Sektionen:

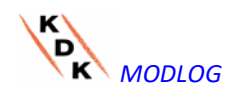

- A. "Sektion A" (OBEN) für Suche und Wahl des Aktualisierungsintervalls.
	- *Energy meter name* (Name Stromzähler): Das Gerät auswählen, dessen Variablen in Echtzeit ausgelesen werden sollen.
	- *Refresh time* (Aktualisierungsintervall): Das Aktualisierungsintervall der angezeigten Daten wählen (5, 10, 30 oder 60 Sekunden).
- B. "Sektion B" (UNTEN), alle aktuellen Werte aufgrund der obigen Einstellungen. Bei einem GS-Energiezähler ist die Liste der verfügbaren Variablen auf Strom, Spannung, Leistung und GS-Energie beschränkt.

**Hinweis:** Unter "Energy meter name" (Name Stromzähler) kann anhand eines Aufklappmenüs ein anderes Gerät gewählt werden, dessen Daten sofort aktualisiert werden.

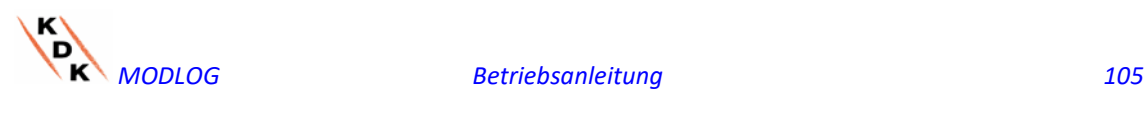

# 6.5 SONSTIGE VARIABLEN

Durch Positionieren der Maus auf "OTHER VARIABLES" (SONSTIGE VARIABLEN) wird die folgende Bildschirmseite aufgerufen:

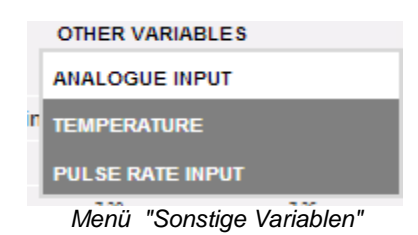

### 6.5.1 ANALOG-EINGANGS

Sobald die Seite "ANALOGUE INPUT" (ANALOG-EINGANGS) aufgerufen wurde, sind die Daten aus den Modulen VMU-P EM und insbesondere aus den Eingängen "mV" oder "mA" des Moduls zugänglich.

Bei Aufruf dieser Seite wird der Tagesverlauf der Variablen angezeigt, die dem obigen Analog-Eingang entspricht.

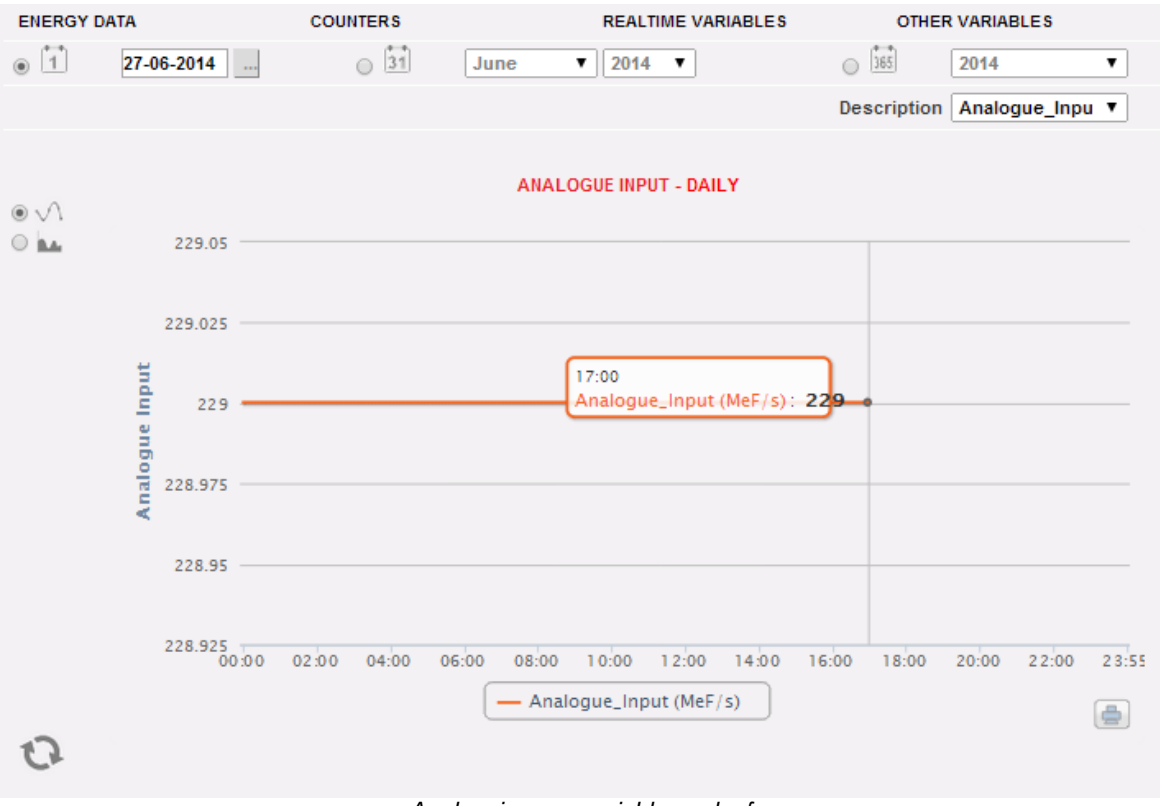

*Analogeingangsvariablenverlauf*

Die Seite besteht aus zwei Sektionen:

**"Sektion A"** zur Suche und Auswahl (im oberen Teil der Seite)

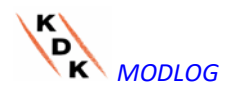

Anhand der dunkelgrauen Tasten kann die Art der Anzeige gewählt werden:

- **Daily** (Täglich): Zeigt den Tagesverlauf der gewählten Variable am gewählten Tag an. Zur Auswahl des Tags ist der Kalender heranzuziehen, der anhand der Taste neben dem Datums-Feld aufgerufen werden kann
- **Monthly** (Monatlich): zeigt den Tagesdurchschnitt der gewählten Variable am Analog-Eingang für jeden Tag des gewählten Monats an. Zur Auswahl des Monats und des Jahres sind die daneben stehenden Auswahlmenüs zu verwenden.
- **Annual** (Jährlich): zeigt den (monatlichen) Durchschnitt der gewählten Variablen am Analog-Eingang für jeden Monat des gewählten Jahres an. Zur Auswahl des Jahres ist das daneben stehende Auswahlmenü zu verwenden.

Nach Auswahl der gewünschten Art der Anzeige, die Taste "Refresh Chart" (Grafik aktualisieren) betätigen.

Rechts erscheint das Menü zur Auswahl des Analog-Eingangs. In dieser Liste sind alle freigegebenen Analog-Eingänge aufgeführt.

**Hinweis**: Alle Tasten und Auswahloptionen außerhalb des dunkelgrauen Bereichs bedürfen nicht der Funktion "Refresh Chart" (Grafik aktualisieren). Nach wenigen Augenblicken aktualisiert sich die Grafik automatisch.

**"Sektion B"** zeigt in grafischer Form den Trend der gewählten Variable an (im unteren Bereich der Seite)

Auf der Ordinate (Y-Achse) wird der Skalenwert der gewählten Variablen angezeigt (mit Funktion "auto-range").

Es stehen zwei Arten der Anzeige zur Verfügung: "Line" oder "Area".

**Hinweis**: Das Zeitintervall zwischen einer Probe (Leistung und Strom) und der nächsten in der Tages- Grafik ist von dem Speicherungs- Zeitintervall abhängig, das am MODLOG eingestellt wurde und kann 5,10,15,30,60 Minuten betragen.

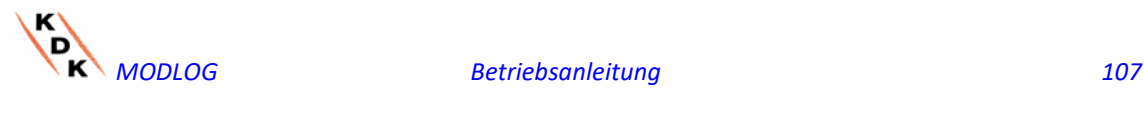

#### **TEMPERATUR**

Sobald die Seite "TEMPERATURE" (TEMPERATUR) aufgerufen wird, sind die Daten aus den Modulen VMU-P EM, bzw. im Einzelnen die Daten der Modul- Eingänge zur Messung der Temperatur (durch Sonden Pt100 und/oder Pt1000).

Bei Aufruf dieser Seite wird der Tagesverlauf der Variablen angezeigt, die dem obigen **Analog-Eingang entspricht.**<br>ENERGY DATA

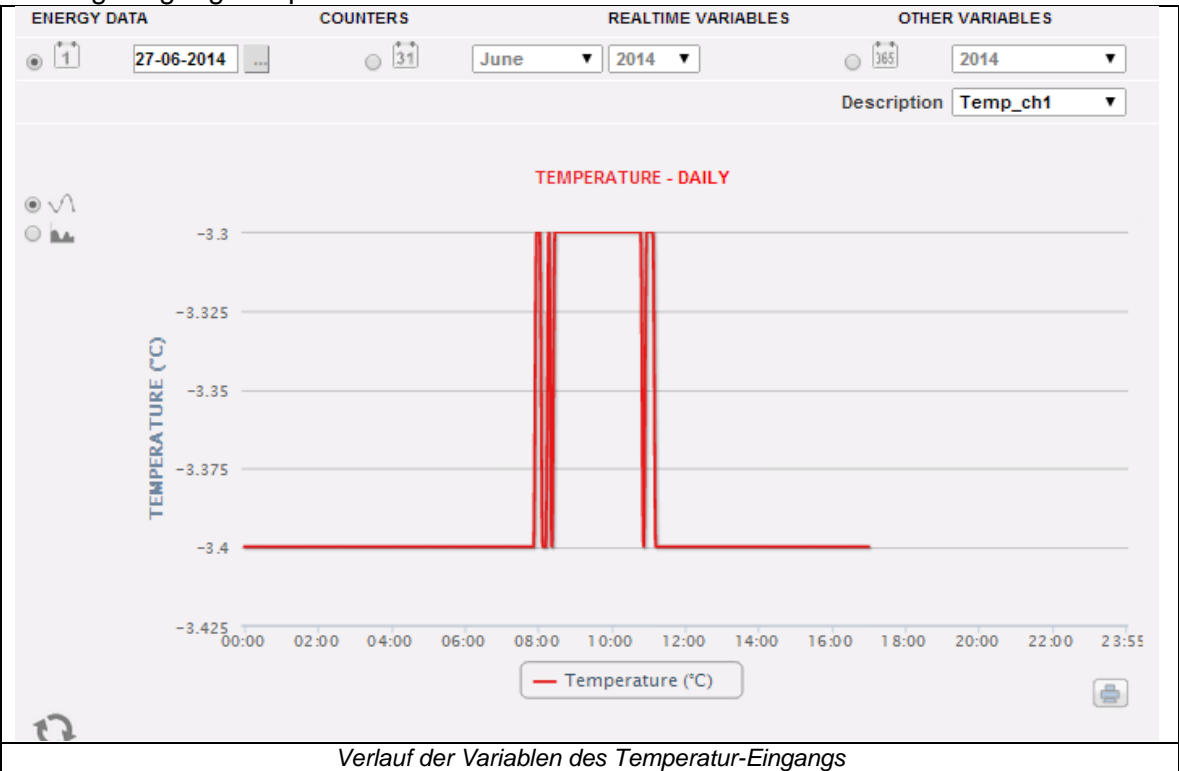

Die Seite besteht aus zwei Sektionen:

**"Sektion A"** zur Suche und Auswahl (im oberen Teil der Seite)

Anhand der dunkelgrauen Tasten kann die Art der Anzeige gewählt werden:

- **Daily** (Täglich): Zeigt den Tagesverlauf der gewählten Variable am gewählten Tag an. Zur Auswahl des Tags ist der Kalender heranzuziehen, der anhand der Taste neben dem Datums-Feld aufgerufen werden kann
- **Monthly** (Monatlich): zeigt den Tagesdurchschnitt der gewählten Variable am Temperatur-Eingang für jeden Tag des gewählten Monats an. Zur Auswahl des Monats und des Jahres sind die daneben stehenden Auswahlmenüs zu verwenden.
- **Annual** (Jährlich): zeigt den (monatlichen) Durchschnitt der gewählten Variablen am Temperatur-Eingang für jeden Monat des gewählten Jahres an. Zur Auswahl des Jahres ist das daneben stehende Auswahlmenü zu verwenden.

Nach Auswahl der gewünschten Art der Anzeige, die Taste "Refresh Chart" (Grafik aktualisieren) betätigen.

Rechts erscheint das Menü zur Auswahl des Temperatur-Eingangs. In dieser Liste sind alle freigegebenen Eingänge aufgeführt.

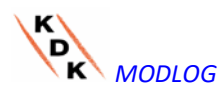
**Hinweis**: Alle Tasten und Auswahloptionen außerhalb des dunkelgrauen Bereichs bedürfen nicht der Funktion "Refresh Chart" (Grafik aktualisieren). Nach wenigen Augenblicken aktualisiert sich die Grafik automatisch.

**"Sektion B"** (UNTEN) enthält den grafischen Verlauf der gewählten Variablen.

Auf der Ordinate (Y-Achse) wird der Skalenwert der gewählten Variablen angezeigt (mit Funktion "auto-range").

Es stehen zwei Arten der Anzeige zur Verfügung: "Line" oder "Area".

**Hinweis**: Das Zeitintervall zwischen einer Probe (Leistung und Strom) und der nächsten in der Tages- Grafik ist von dem Speicherungs- Zeitintervall abhängig, das am MODLOG eingestellt wurde. Es kann 5,10,15,30 oder 60 Minuten betragen.

### 6.5.3 IMPULS-FREQUENZEINGANG

Sobald die Seite "PULSE RATE INPUT" (IMPULS-FREQUENZEINGANG) aufgerufen wird, sind die Daten aus den Modulen VMU-P EM, bzw. im Einzelnen die Daten der Modul- Eingänge zur Messung des Digitaleingangs (Messung von Frequenz/Geschwindigkeit) zugänglich.

Bei Aufruf dieser Seite wird der Tagesverlauf der Variablen angezeigt, die dem obigen Digital-Eingang entspricht.

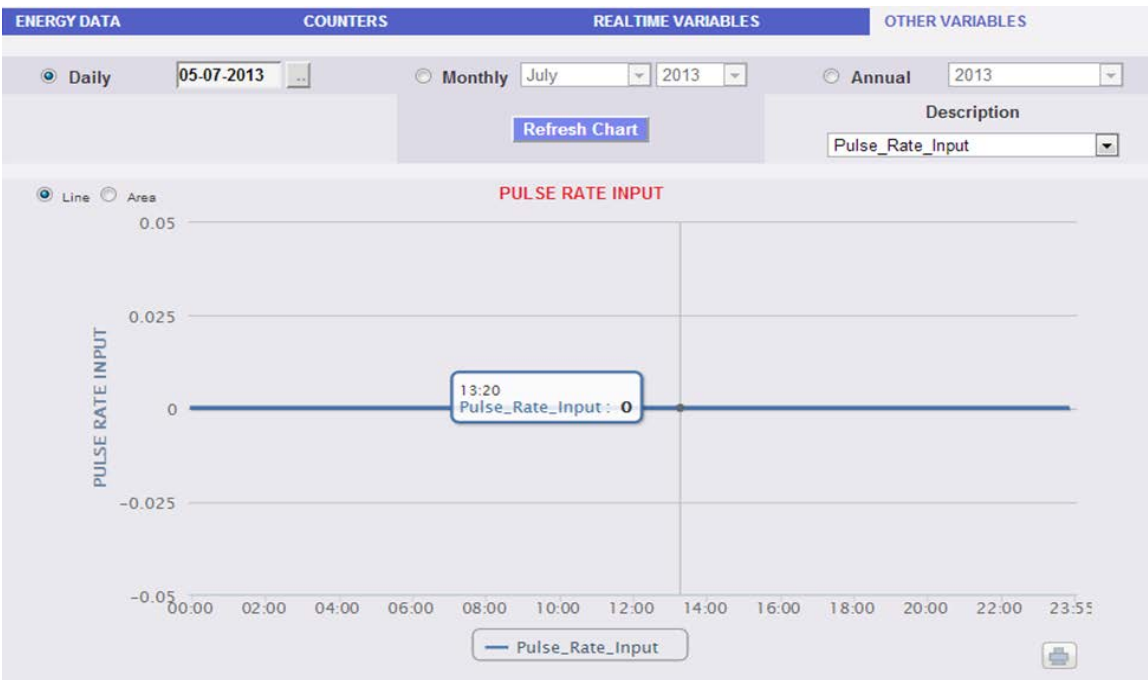

*Digitaleingangsvariablenverlauf*

Die Seite besteht aus zwei Sektionen:

#### **"Sektion A"** zur Suche und Auswahl (im oberen Teil der Seite)

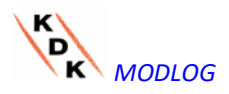

*MODLOG Betriebsanleitung 109*

Anhand der dunkelgrauen Tasten kann die Art der Anzeige gewählt werden:

- **Daily** (Täglich): Zeigt den Tagesverlauf der gewählten Variable am gewählten Tag an. Zur Auswahl des Tags ist der Kalender heranzuziehen, der anhand der Taste neben dem Datums-Feld aufgerufen werden kann
- **Monthly** (Monatlich): zeigt den Tagesdurchschnitt des gewählten Werts am Digital-Eingang für jeden Tag des gewählten Monats an. Zur Auswahl des Monats und des Jahres sind die daneben stehenden Auswahlmenüs zu verwenden.
- **Annual** (Jährlich): zeigt den (monatlichen) Durchschnitt des gewählten Werts am Digital-Eingang für jeden Monat des gewählten Jahres an. Zur Auswahl des Jahres ist das daneben stehende Auswahlmenü zu verwenden.

Nach Auswahl der gewünschten Art der Anzeige, die Taste "Refresh Chart" (Grafik aktualisieren) betätigen.

Rechts erscheint das Menü zur Auswahl des Digital-Eingangs. In dieser Liste sind alle freigegebenen Eingänge aufgeführt.

**Hinweis**: Alle Tasten und Auswahloptionen außerhalb des dunkelgrauen Bereichs bedürfen nicht der Funktion "Refresh Chart" (Grafik aktualisieren). Nach wenigen Augenblicken aktualisiert sich die Grafik automatisch.

**"Sektion B"** enthält den grafischen Verlauf der gewählten Variablen.

Auf der Ordinate (Y-Achse) wird der Skalenwert der gewählten Variablen angezeigt (mit Funktion "auto-range").

Es stehen zwei Arten der Anzeige zur Verfügung: "Line" oder "Area".

**Hinweis**: Das Zeitintervall zwischen einer Probe (Leistung und Strom) und der nächsten in der Tages- Grafik ist von dem Speicherungs- Zeitintervall abhängig, das am MODLOG eingestellt wurde. Es kann 5,10,15,30,60 Minuten betragen.

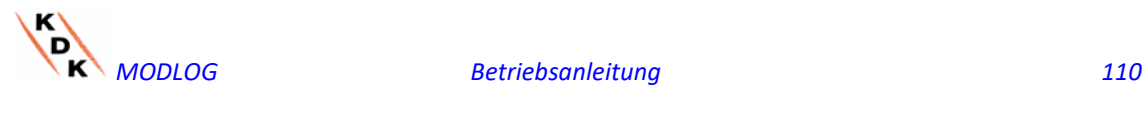

# 7 ALLGEMEINE GRAFIKMERKMALE

# 7.1 FUNKTION ZOOM

Auf allen graphischen Anzeigeseiten besteht die Möglichkeit, anhand der Funktion ZOOM einen bestimmten Bereich der Grafik zu vergrößern, um den Kurvenverlauf näher analysieren zu können.

Die Funktion ZOOM erfolgt rasch und unmittelbar. Nachstehend ist der auszuführende Ablauf beschrieben:

Beispiel einer Grafik, die näher analysiert werden soll. Im Einzelnen soll der orange gestrichelte Bereich untersucht werden:

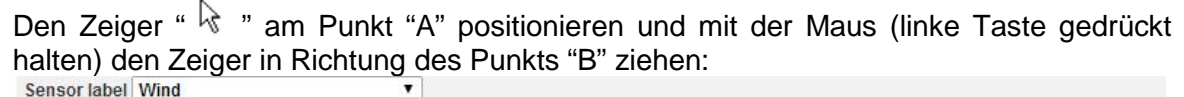

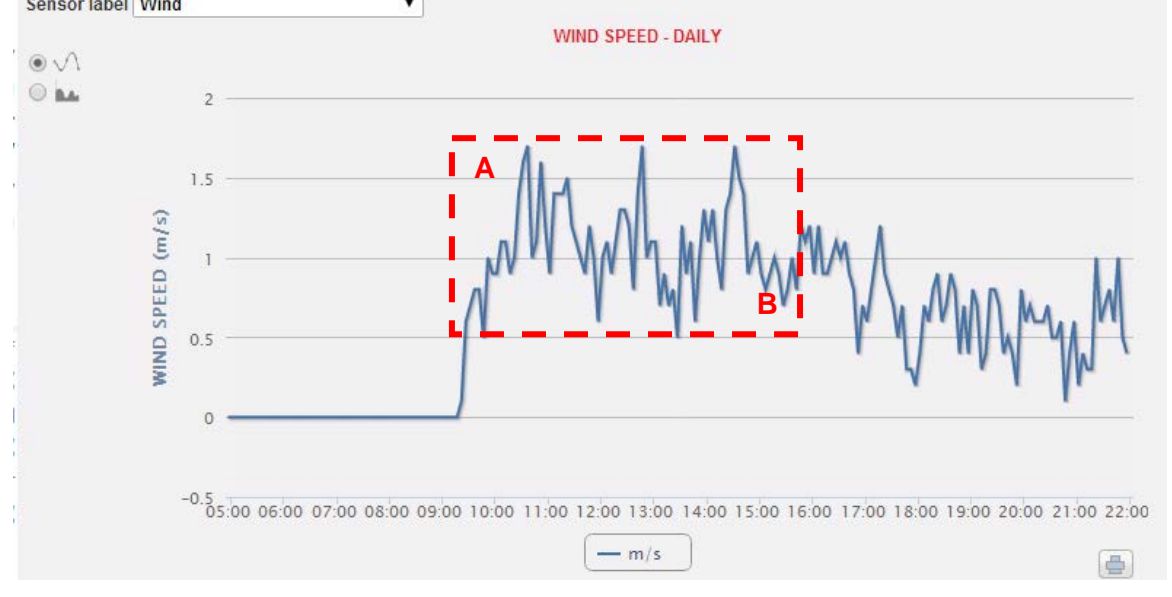

*Funktion Zoom*

Sobald die linke Maustaste losgelassen wird, erfolgt die Vergrößerung des so abgegrenzten Bereichs, so dass der Verlauf der Kurven in diesem Bereich detaillierter untersucht werden kann:

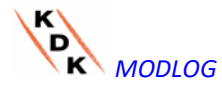

*MODLOG Betriebsanleitung 111*

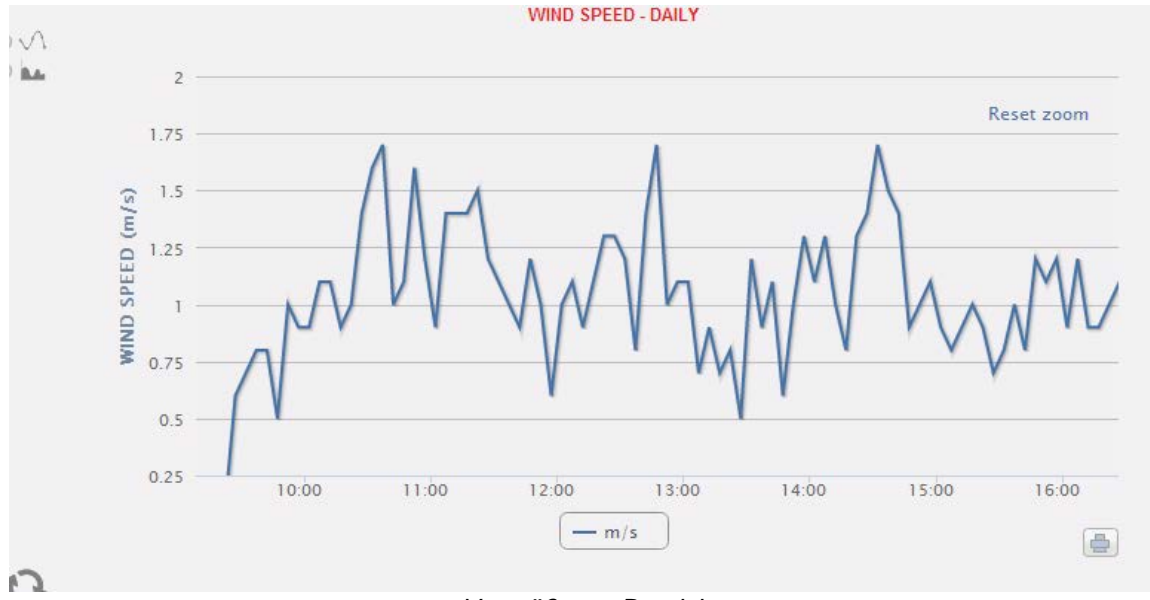

*Vergrößerter Bereich*

Die Zoom-Funktion steht für alle Grafik-Formate zur Verfügung, ganz gleich ob es sich um Histogramme oder sonstige Varianten handelt.

Mit der RESET ZOOM-Taste können Sie zur Ausgangsskalierung zurückkehren.

# 7.2 REFRESH-FUNKTION

Mit der Refresh-Taste, die in jeder Grafik links unten vorhanden ist, kann die angezeigte Ansicht aktualisiert werden

# 7.3 PRINT-FUNKTION

Mit der PRINT-Taste. die in jeder Grafik rechts unten vorhanden ist, kann die laufende Grafik ausgedruckt werden

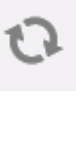

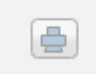

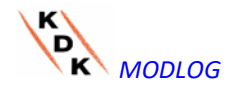

*MODLOG Betriebsanleitung 112*

# 7.4 TABELLENMENÜ

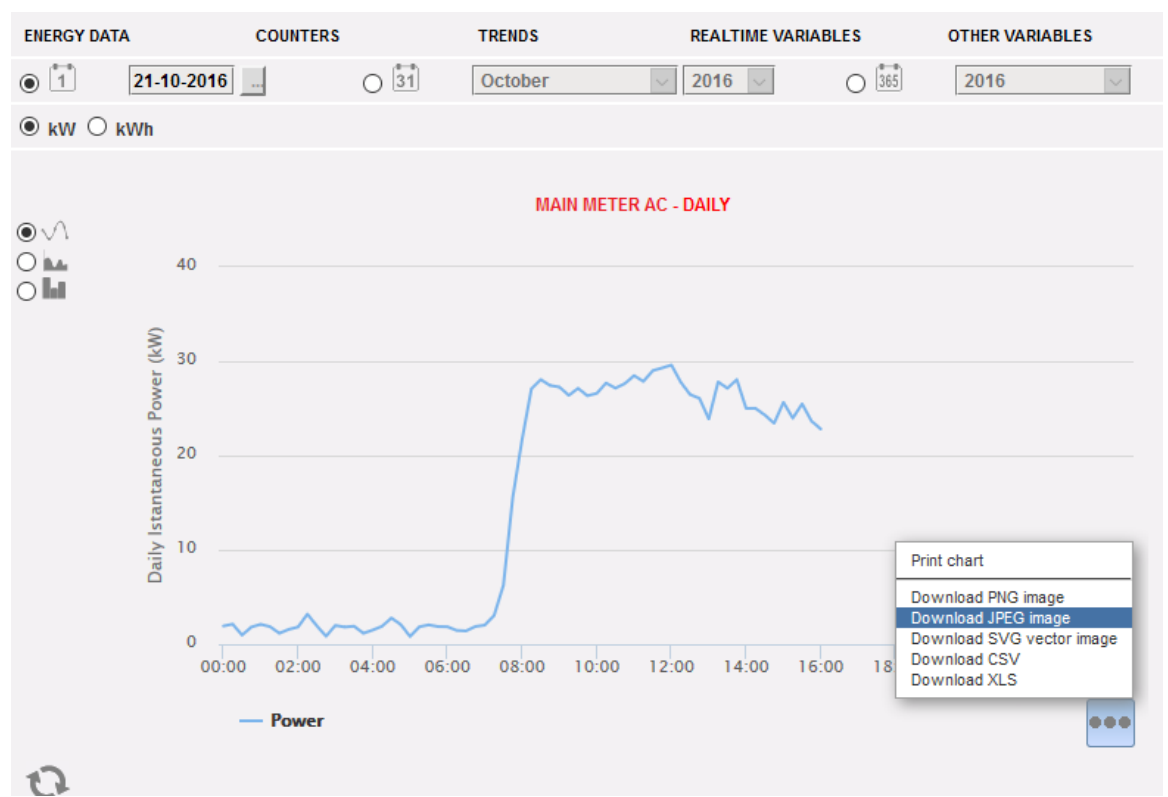

*Tabellenmenü*

Mit dem 3-Punkte Tabellenmenü (oben rechts) kann die vorhandene Tabelle mit einem Klick exportiert werden.

Folgende Aktionen sind möglich:

- AUSDRUCKEN DER GRAPHIK
- DOWNLOAD PNG-BILD
- DOWNLOAD SVG-VEKTORGRAPHIK
- DOWNLOAD CSV-Datei
- DOWNLOAD XLS-Datei

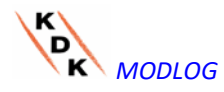

# 8 ALARME

Diese Sektion dient dem Management und der Anzeige der Alarme, die während der Installation aufgetreten sind. Durch Anklicken der Ikone "Alarm" im Navigationsmenü erfolgt der Zugriff auf den Alarme Inhalt.

Die Tabelle zeigt die Liste der von MODLOG gespeicherten Alarme in chronologischer Reihenfolge ausgehend vom jüngsten.

**Hinweis**: die Klassifizierung der Alarme kann vom Anwender nicht geändert werden.

Die Alarme sind in drei Gruppen unterteilt und jeder dieser wurde eine andere Farbe zugewiesen:

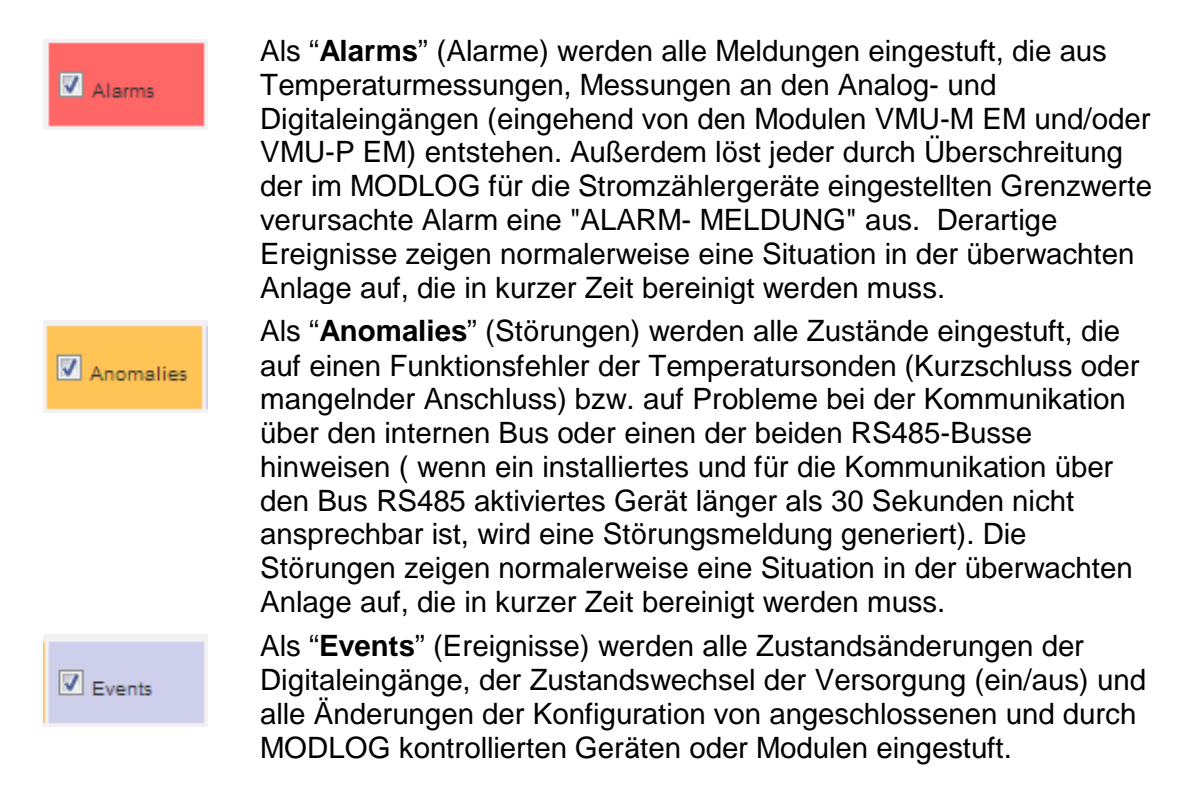

• *Anwendung von Filtern zur Anzeige der Alarmtabelle*

Die folgenden Befehle sind verfügbar:

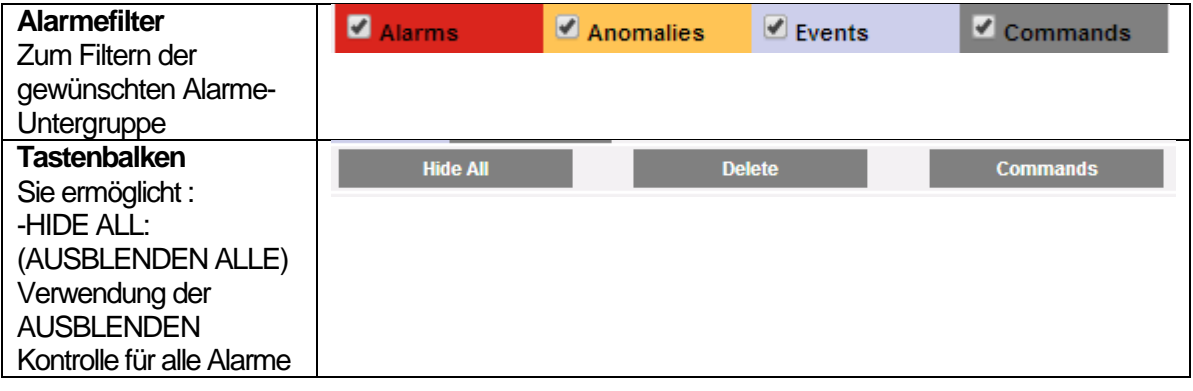

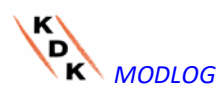

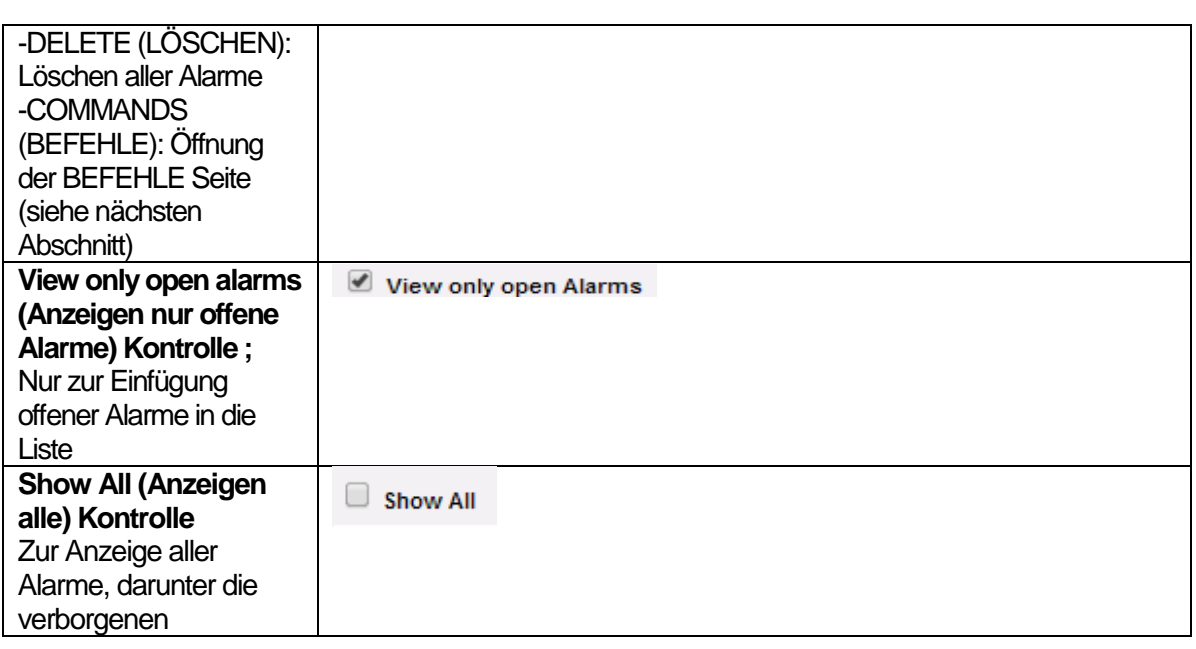

• *Felder der Tabelle "Alarme"*

Die Tabelle Alarme enthält die folgenden Felder:

- 1. "**ID**": Kennnummer des Ereignisses (Alarm oder Störung). Das Löschen dieses Zählers erfolgt nur durch Löschen der anstehenden Meldungen
- 2. "**Message**" (Meldung): Beschreibung des Alarms.
- 3. "**Description**" (Beschreibung): dem Gerät bei der Konfiguration zugewiesener Name.
- 4. "**Module**" (Modul): Adresse des im Alarmzustand befindlichen Hauptgeräts (MODLOG oder zugehörige VMU-M EM oder Stromzähler) und Position des Nebengeräts (VMU-P oder VMU-O).
- 5. "**Start date**" (Anfangsdatum): Datum, an dem der Alarm aufgetreten ist.
- 6. "**Start time**" (Anfangsuhrzeit): Uhrzeit, zu der der Alarm aufgetreten ist.
- 7. "**End date**" (Ende-Datum): Datum der Beendigung des Alarms. Wenn der Alarm noch ansteht, ist dieses Feld leer.
- 8. "**End time**" (Ende-Zeit): Uhrzeit der Beendigung des Alarms. Wenn der Alarm noch ansteht, ist dieses Feld leer.
- 9. "**Hide**" (Verbergen): wenn diese Option aktiviert ist, wird die Alarmzeile automatisch verborgen.

**Hinweis**: Wenn alle Alarme angezeigt werden sollen, empfiehlt es sich, das Kästchen oben rechts "Show all" (Alles anzeigen) zu aktivieren. Bei dessen Auswahl ist es möglich, einen verborgenen Alarm wieder sichtbar zu machen, indem einfach die entsprechende Markierung "*Hide*" (Verbergen) entfernt wird.

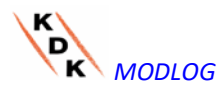

# 8.1 BEFEHLE

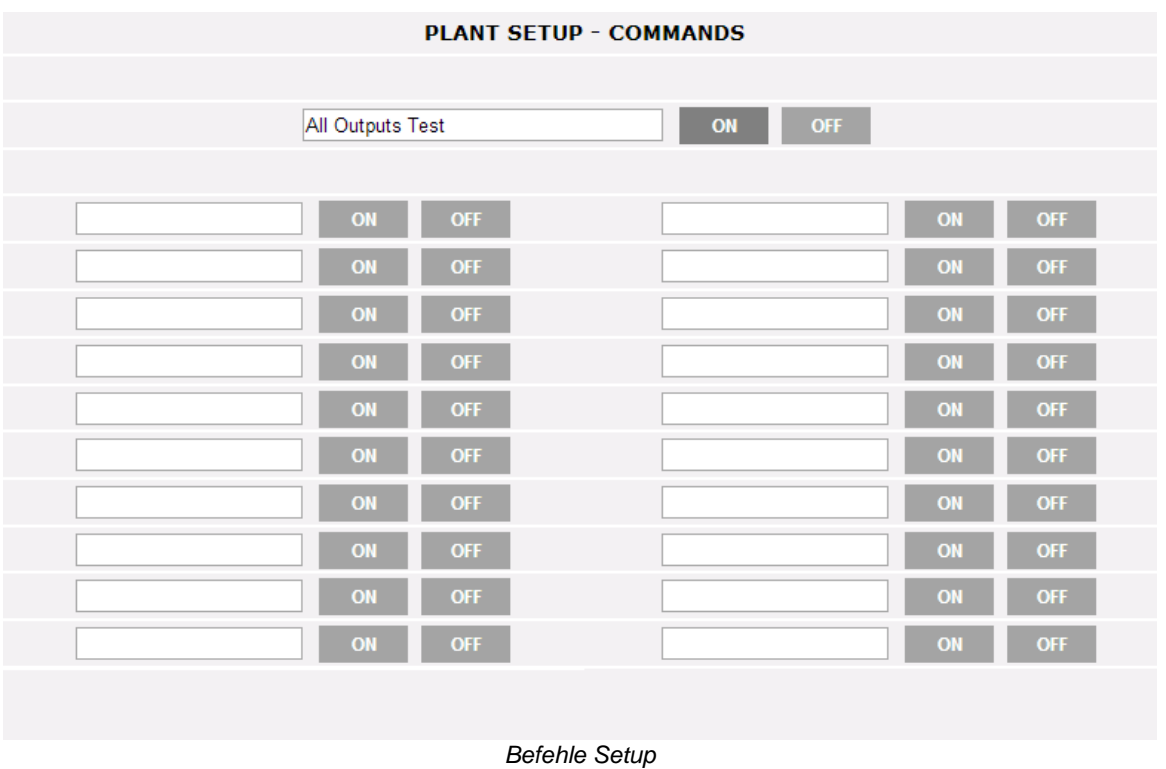

Die BEFEHLE Setup-Seite öffnet sich mit der entsprechenden PUSH-Taste im Alarmebereich.

Mit dieser Seite kann ausdrücklich der ON oder OFF Status des Ausganges, der im VMU-O-Modul konfiguriert ist (siehe entsprechende Anleitungen im Konfigurations-Wizardbereich) geändert werden

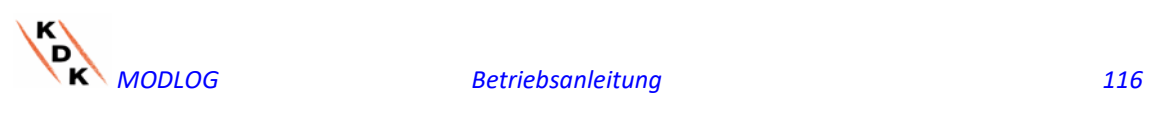

# 9 WIRTSCHAFTLICHE ANALYSE

Dieser Abschnitt ist der wirtschaftlichen Analyse der Anlage gewidmet. Gestattet die Berechnung der Kosten der verbrauchten WS-Energie.

Durch Anklicken der Ikone "Economy" (Wirtschaftlichkeit) im Navigationsmenü erfolgt der Zugriff auf den entsprechenden Inhalt.

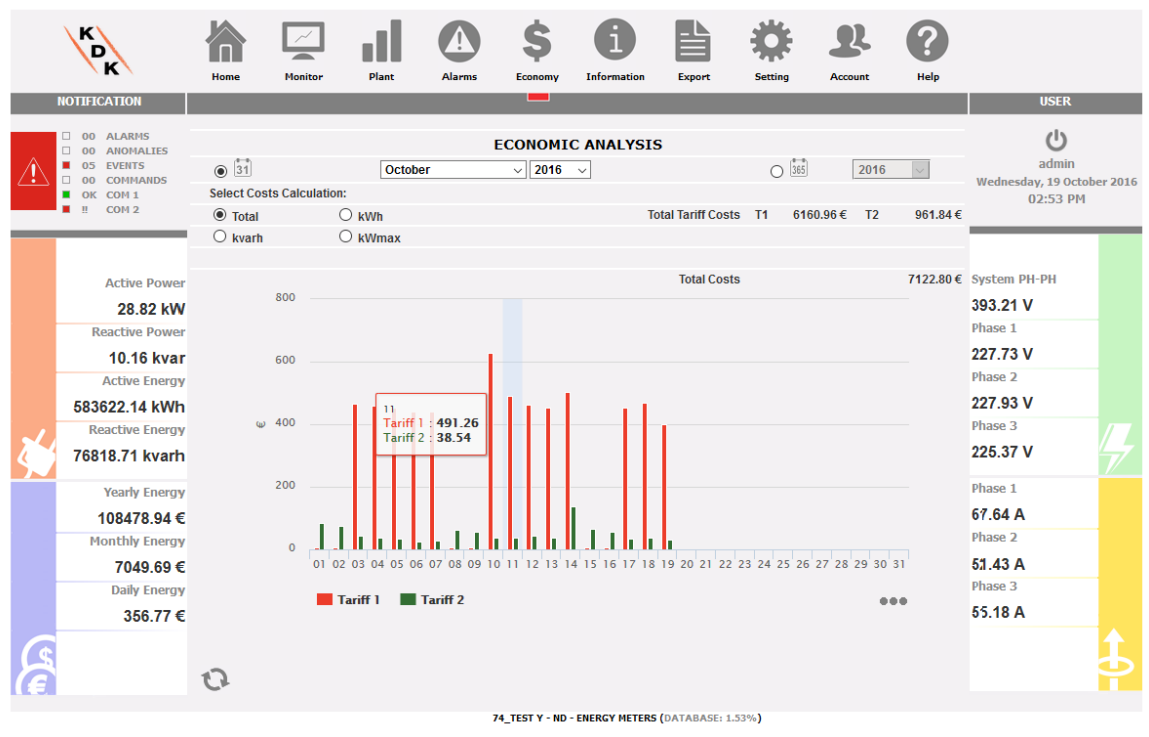

*Wirtschaftliche Analyse*

Sobald die Seite aufgerufen wird, zeigt die Grafik für den laufenden Monat (mit täglicher Auflösung) die Gesamtkosten in € für die verbrauchte Energiemenge unter Berücksichtigung der beiden Tarife (T1 und T2), die zuvor eingegeben wurden. Zur Auswahl eines anderen Monats oder Umschalten auf Jahresübersicht ist am dunkelgrauen Bereich oben die Taste "Refresh chart" (Grafik aktualisieren) zu betätigen. In der oben dargestellten Grafik stehen 4 verschiedene Auswahlmöglichkeiten (Sektion "A") zur Verfügung, die sich auf den Gesamt-Energieverbrauch des gewählten Monats oder auf den alleinigen aktiven oder den alleinigen Blindstrom beziehen. Darüber hinaus besteht eine weitere Auswahlmöglichkeit, dank der für jeden Tarif der Tag angezeigt werden kann, an dem der höchste Verbrauch verzeichnet wurde.

- **Total** (Gesamt): Jedes Histogramm stellt den Gesamtverbrauch (pro Tarif) des Tages an. Dieser Wert berücksichtigt sowohl den Wert der verbrauchten aktiven Energie (kWh), als auch den Blindstromanteil (kvarh). Darüber hinaus werden in der Berechnung der Tageswerte auch die Festkosten mit eingerechnet.
- *kWh*: Jedes Histogramm stellt den Gesamtverbrauch (pro Tarif) des Tages an. Dieser Wert berücksichtigt ausschließlich den Wert der verbrauchten aktiven Energie (kWh).

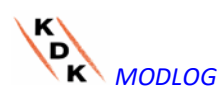

*MODLOG Betriebsanleitung 117*

- *kvarh*: Jedes Histogramm stellt den Anteil (pro Tarif) des in das Netz eingespeisten Blindstroms (kvarh) für den gewählten Tag an.
- *kWmax*: Diese Grafik gestattet die Feststellung des Tags innerhalb des gewählten Monats, an dem die höchste Leistungsaufnahme verzeichnet wurde (kWmax pro Zeitraum). Dieser Wert wird nur angezeigt, wenn er die zuvor eingegebene vertragliche Leistungsgrenze überschreitet. Dieser Wert wird in der Währung angegeben, die in der Setup-Seite eingestellt wurde.

**Hinweis:** Bei allen vier beschriebenen Grafiken muss sich der auf der Y-Achse dargestellte Wert stets auf die Kosten beziehen, die in der bei Programmierung festgelegten Währung angegeben sind.

In der Sektion **"B"** werden in Bezug auf die in Sektion **"A"** getroffene Auswahl die Gesamtwerte pro Zeitraum (T1 und T2) und die Gesamtsumme angegeben.

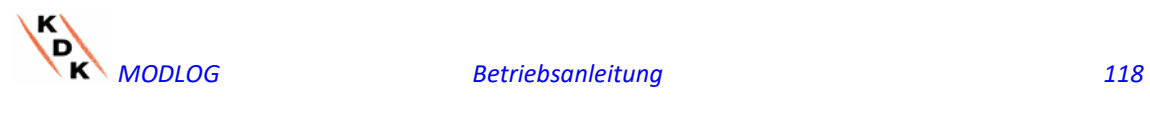

# 10 INFORMATIONEN

Der Bereich zeigt die Daten und Merkmale der überwachten Anlage an. Durch Anklicken der Ikone "Information" (Informationen) im Navigationsmenü erfolgt der Zugriff auf den entsprechenden Inhalt.

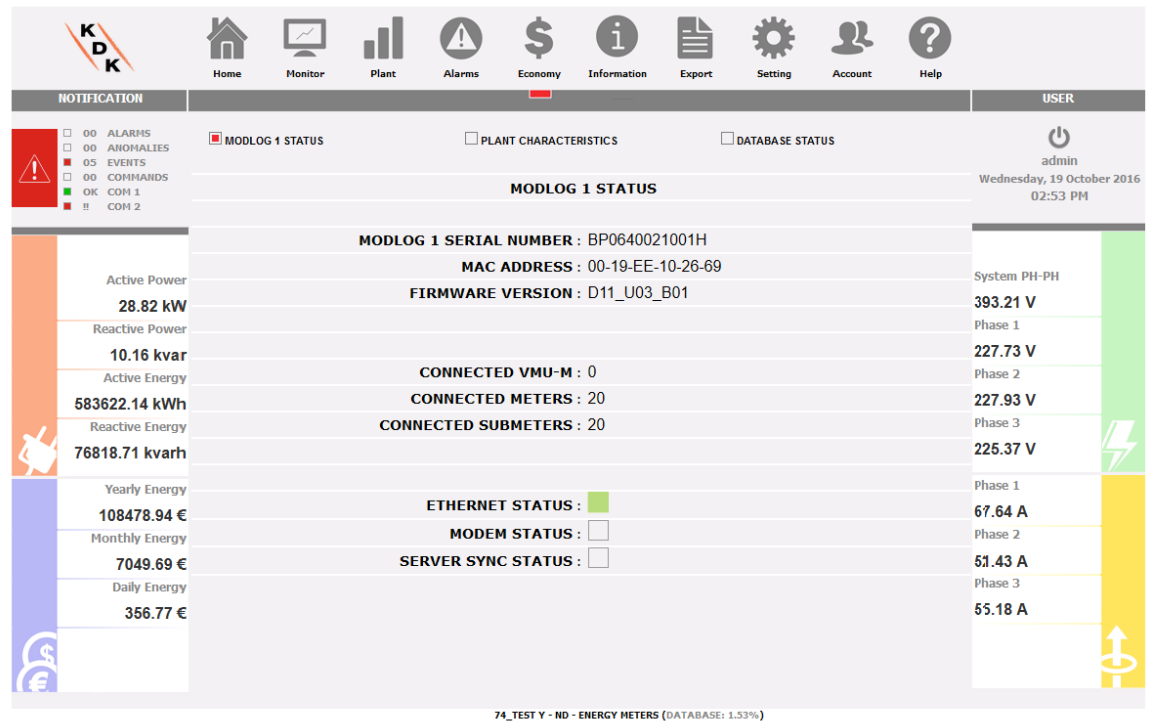

*Anlagenmerkmale*

2 Wahlen sind in der Informationsseite verfügbar:

- 1. MODLOG Status
- 2. Anlagenmerkmale
- 3. Status der Datenbank

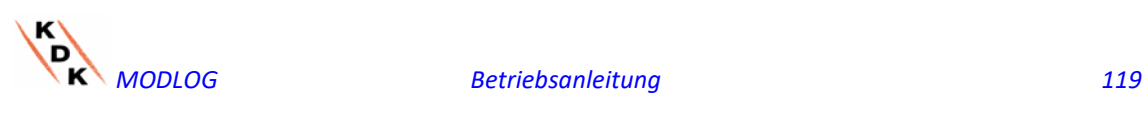

# 10.1 MODLOGSTATUS

Über diese Seite können die Hauptkonfigurationseinstellungen in Echtzeit in Bezug auf das MODLOG-Gerät kontrolliert werden.

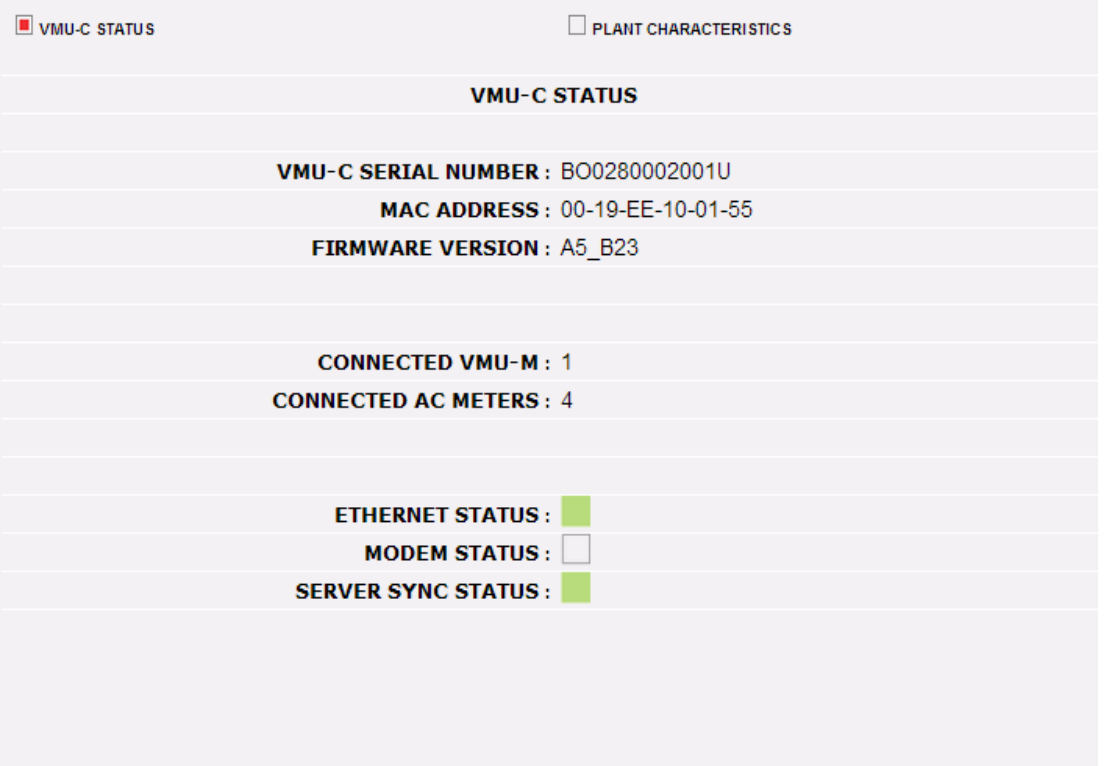

#### MODLOG Status

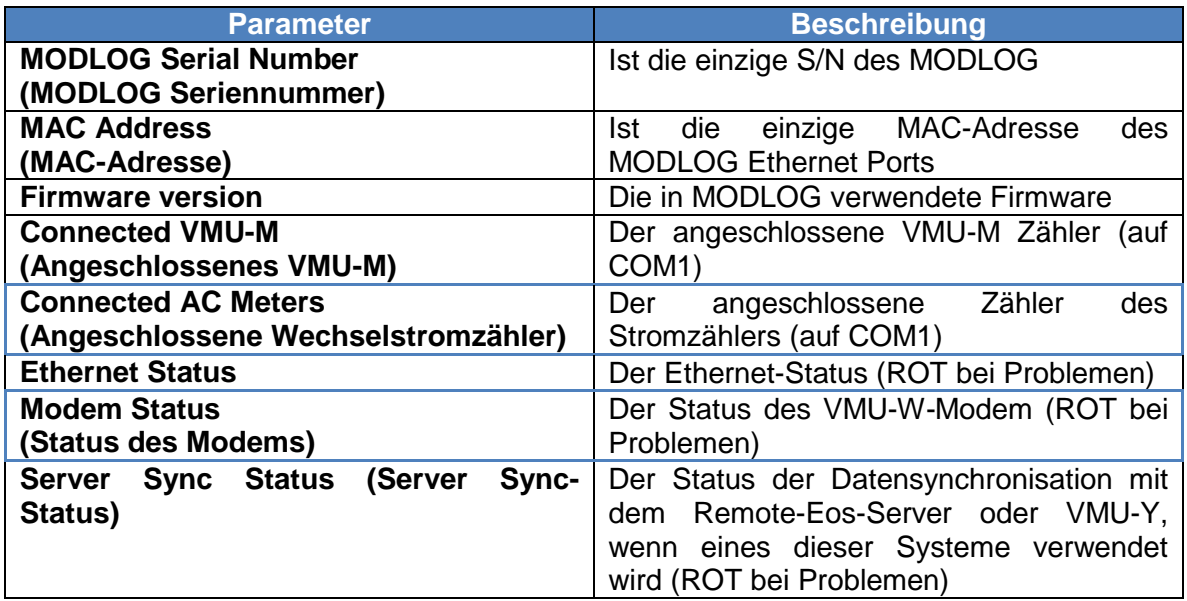

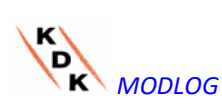

# 10.2 ANLAGENMERKMALE

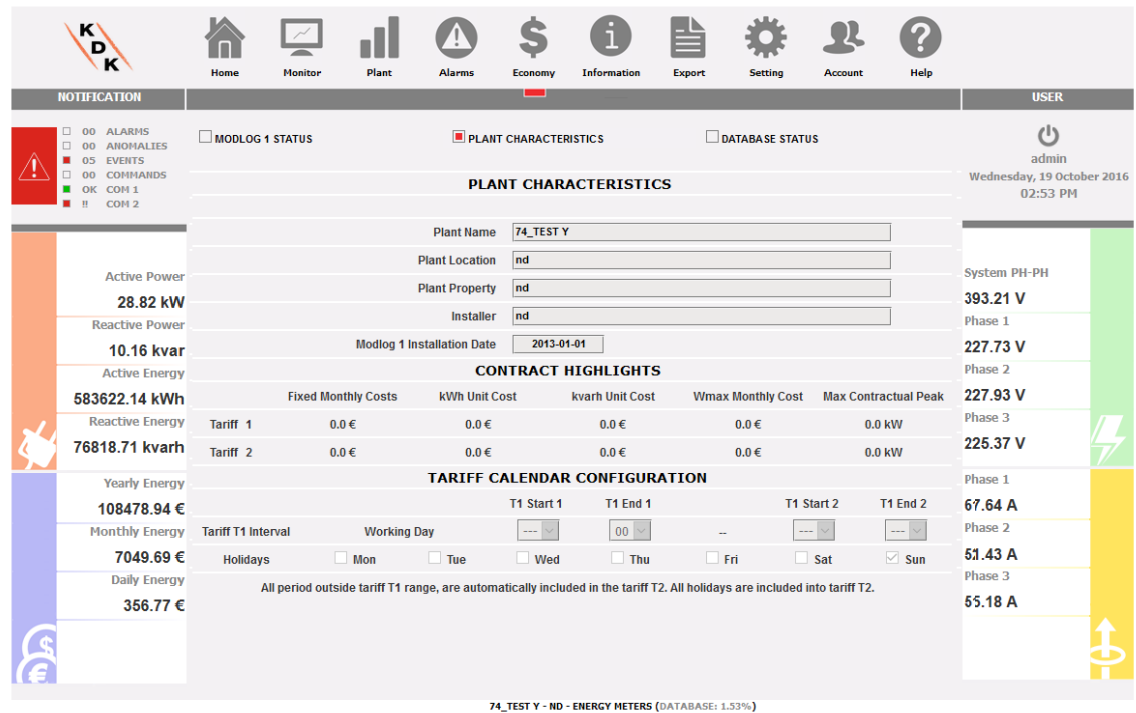

*Anlagenmerkmale*

Die Seite besteht aus drei Sektionen:

- 1. "*Description*" (Beschreibung): hier sind die Kenndaten der Anlage angegeben (Name, Standort, Installationsdatum usw. ).
- 2. "*Contract highlights*" (Vertragskosten): Für jeden Tarif werden die Festkosten, die Einheitskosten sowohl für aktiven (kWh) als auch für Blindstrom (kvarh), der vertragliche Höchstwert pro Tarif und schließlich die eventuellen Zusatzkosten (pro kW) angegeben, falls die vertragliche Höchstleistung überschritten wird.
- 3. "*Tariff calendar configuration*" (Konfiguration Tarifkalender): hier werden die Uhrzeiten für Beginn/Ende der einzelnen Tarifbereiche angegeben. Außerdem werden die Tage angegeben, die innerhalb der Woche als Feiertage zu betrachten sind.

**Hinweis:** Alle nicht im Tarif "T1" inbegriffenen Zeiträume werden automatisch dem Tarif T2 zugeordnet. Die als "holidays" (Feiertage) definierten Tage werden vollständig mit dem Tarif "T2" verrechnet.

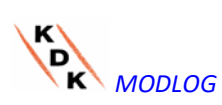

# 10.3 STATUS DER DATENBANK

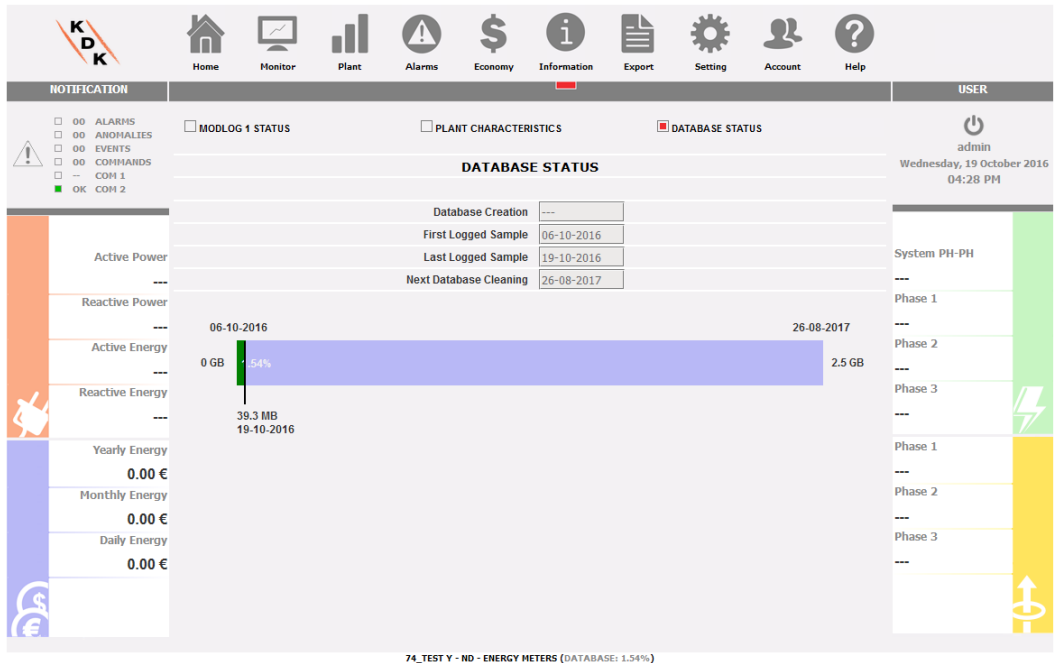

Diese Anzeige gestattet es, die laufende Belegung der Datenbank zu kontrollieren. Die Datenbank der MODLOG Einheit ist nach dem FIFO - Prinzip aufgebaut: das System berechnet in regelmäßigen Abständen den Durchschnitt der Informationen mit der größeren Auflösung (von hoher bis täglicher Auflösung) und löscht sie dann täglich, um den verfügbaren Speicherplatz nicht zu verbrauchen. Dies bedeutet, dass die Größe der Datenbank zunimmt, bis die Höchstgrenze erreicht ist. Dann regelt sich die MODLOG Einheit automatisch so, dass diese Grenze nicht überschritten wird. Die beiden Daten an den Enden der Leiste stellen das FIFO- Intervall dar, für den Muster mit höherer Auflösung bereitstehen. An der Leiste befindet sich ein Gleiter, der den laufenden Belegungsstand der Datenbank anzeigt.

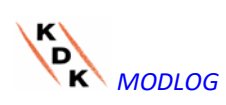

# 11 EXPORT DER DATEN

Dieser Bereich ermöglicht das Exportieren der im MODLOG im xls- Format gespeicherten Daten. Beim Anklicken des Symbols "Export" (Exportieren) im Navigationsmenü wird die folgende Bildschirmseite aufgerufen:

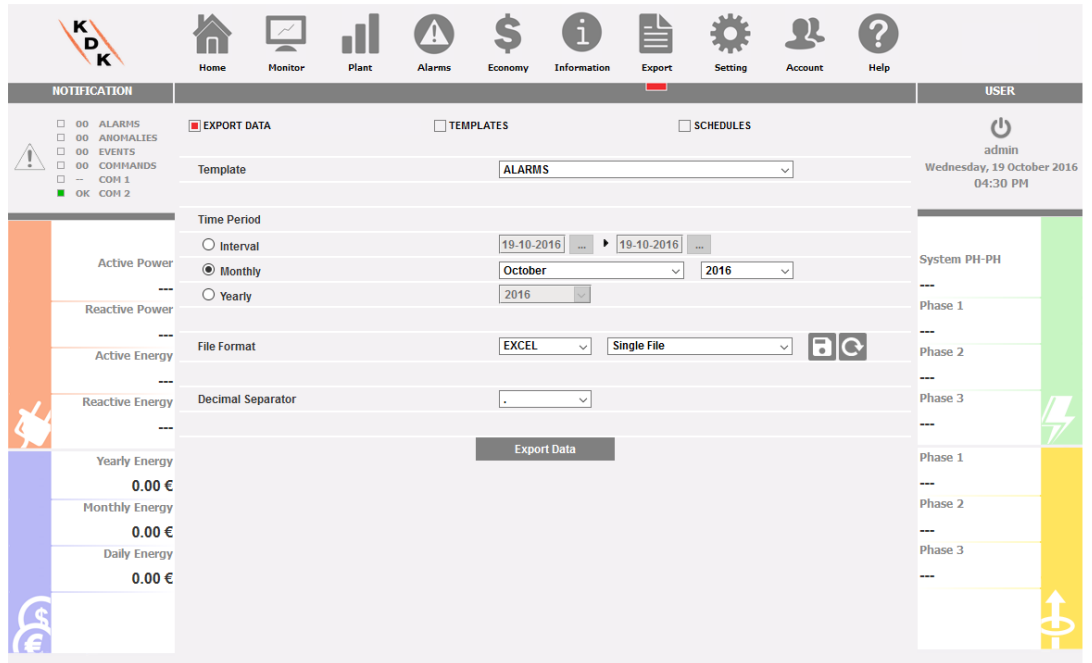

74 TEST Y - ND - ENERGY METERS (DATABASE: 1.54%) *Gespeicherte Daten exportieren*

In diesem Bereich ist es möglich, die Art der zu exportierenden Daten und den Bezugszeitraum zu wählen.

Zur Verfügung stehen 3 Sektionen:

- 1. Export Data:
- 2. Templates
- 3. Schedules

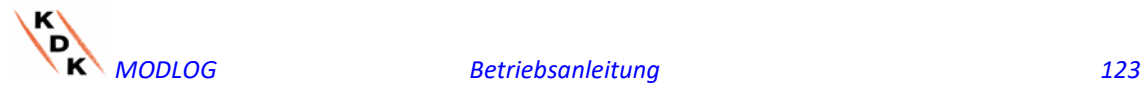

# 11.1 Daten exportieren (Export data)

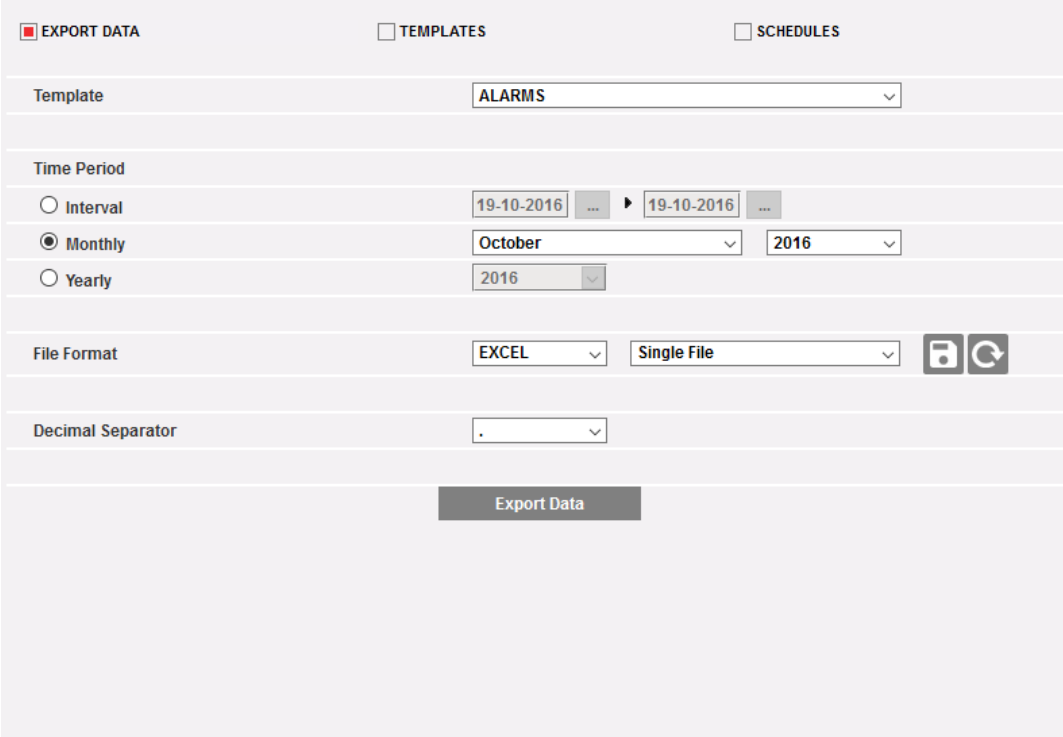

#### *Wahl des Dateiformats*

In dieser Sektion können die Parameter gewählt werden, mit denen die Daten sofort exportiert werden sollen:

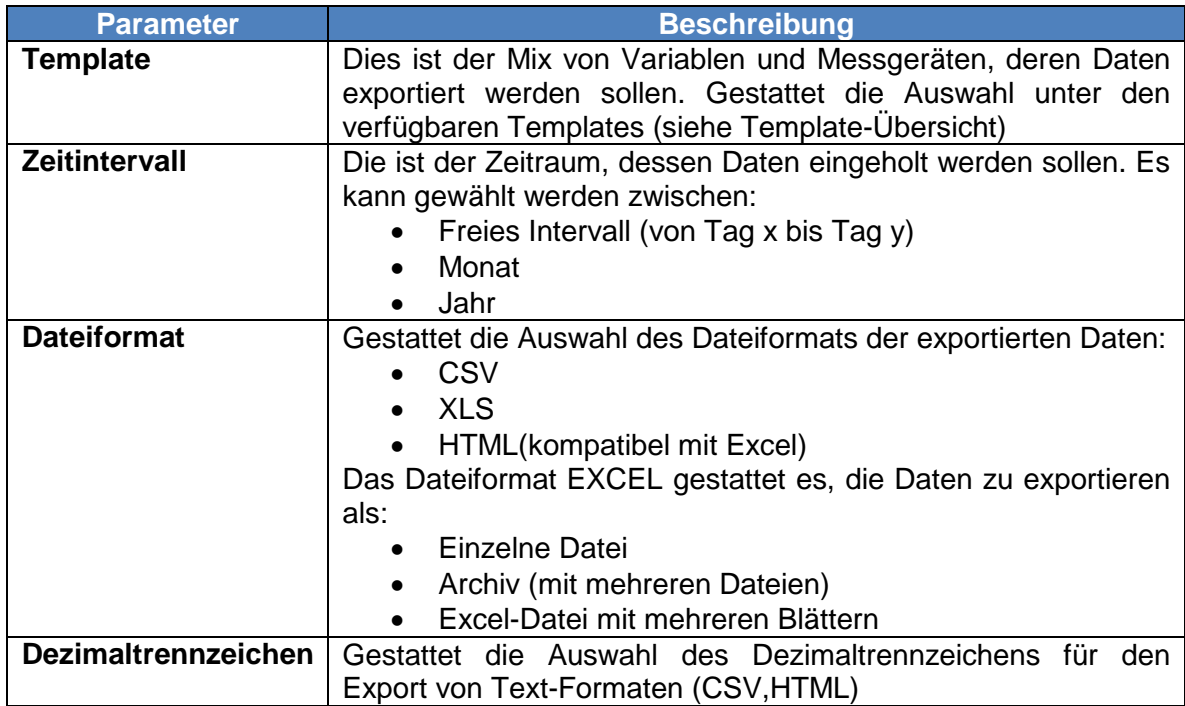

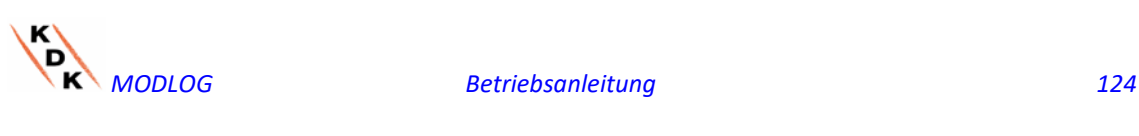

Nach dem Einleiten des Exports werden die Daten mit dem gewählten Format generiert und in den Client-Computer exportiert.

# 11.2 Template (Templates)

#### *Seite zur Verwaltung der TEMPLATES*

Auf der Seite TEMPLATES können Templates angelegt, geändert oder gelöscht werden. Für das Anlegen von Templates bestehen 2 Modalitäten: einfach und erweitert Die vereinfachte Modalität gestattet es, durch Auswahl eines Messgeräts und einer Gruppe von Variablen rasch ein Template anzulegen. Die erweiterte Modalität gestattet ein flexibles Anlegen von Templates als Mix von Variablen aus einem oder mehreren Messgeräten.

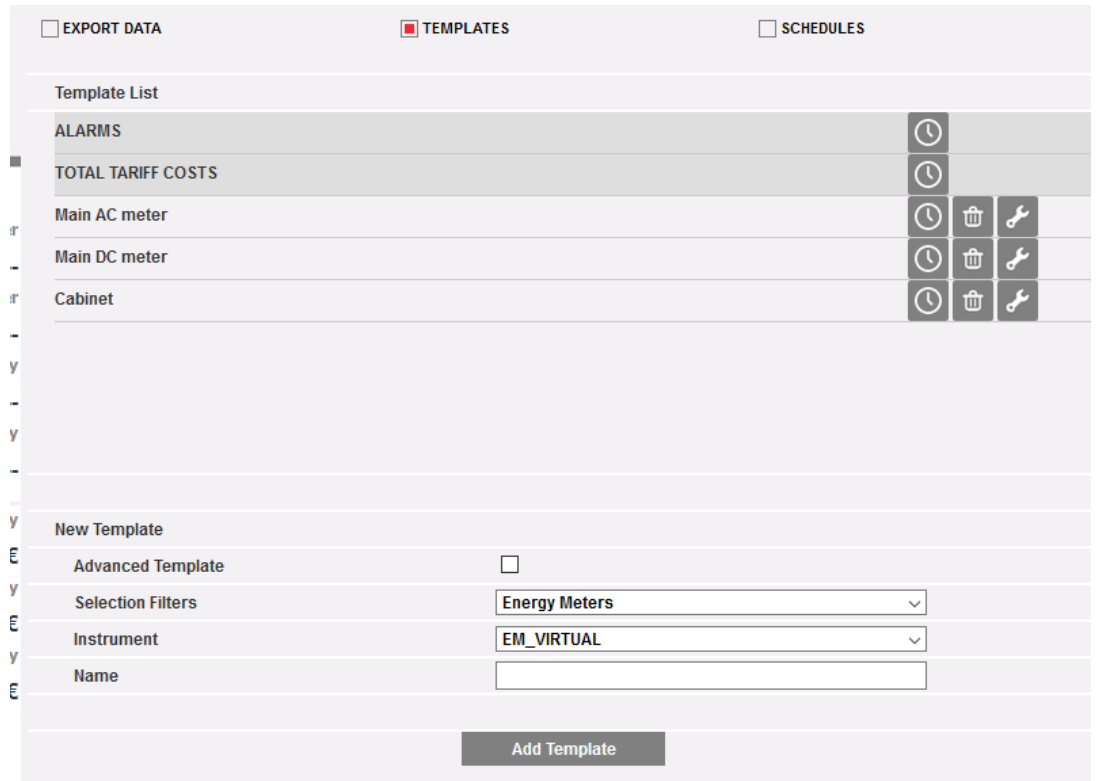

*Anlegen von TEMPLATES in erweiterter Modalität* 

Die Felder gestatten die Auswahl von Messgeräten, eventuellen Sub-Messgeräten, Variablen und Typen von Variablen (mittel, max, min) je nach Bedarf.

# 11.1 Planungen (Schedules)

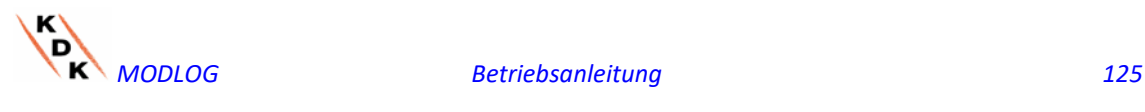

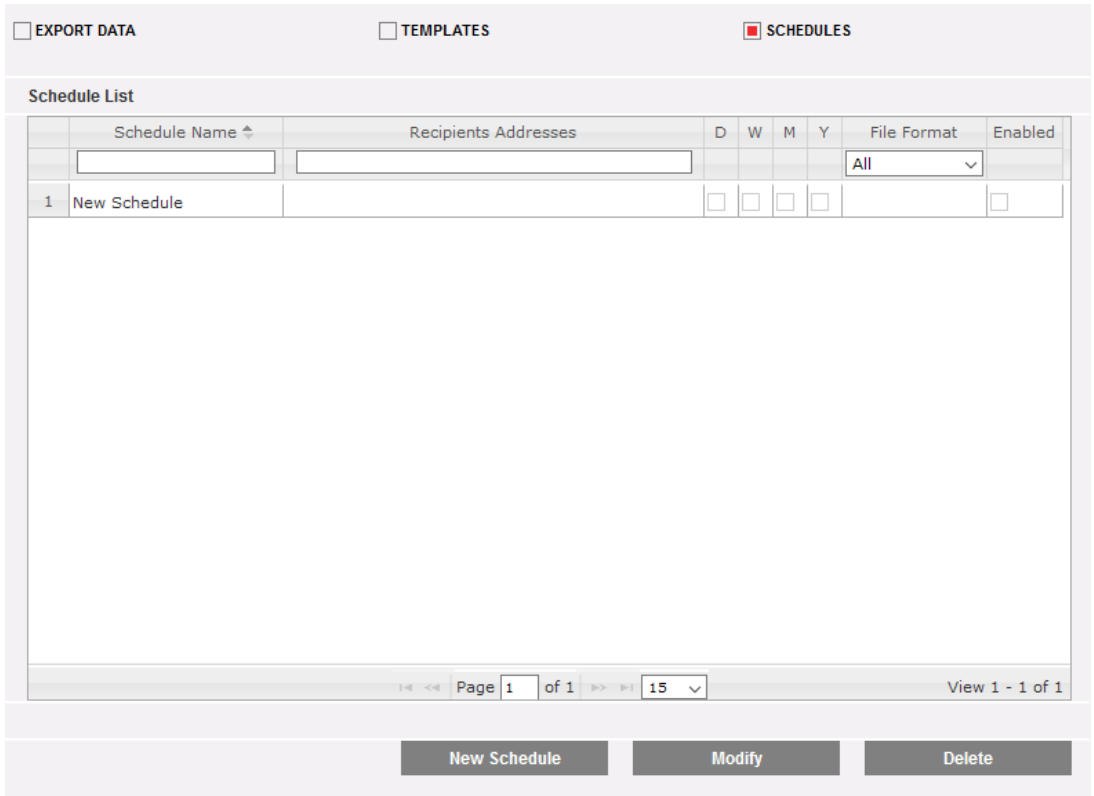

*Bildschirmseite SCHEDULES*

Diese Bildschirmseite zeigt die Liste der angelegten Planungen an und gestattet deren Änderung, Löschung bzw. das Anlegen von neuen Planungen.

Zur Änderung bzw. zum Anlegen wird die Änderungsseite SCHEDULES aufgerufen:

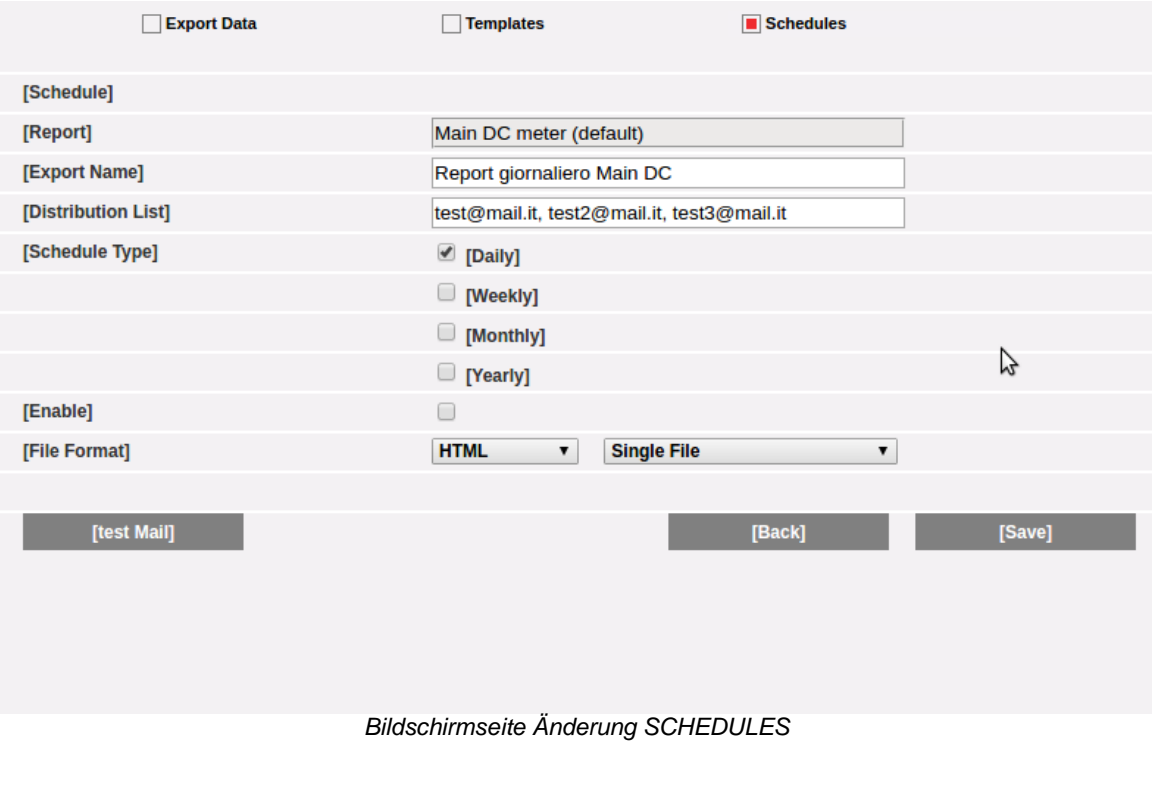

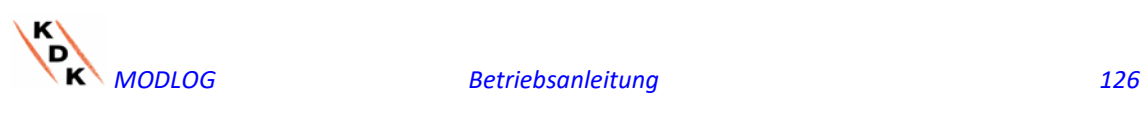

 Auf der Seite zum Anlegen von Planungen kann eines der verfügbaren Templates ausgewählt (siehe Abschn. TEMPLATES), dem Report ein Name zugeordnet, eine Verteilerliste aus E-Mailadressen für den Versand der Dateien festgelegt, das Dateiformat bestimmt und der Zeitraum festgelegt werden.

Darüber hinaus ist es möglich, den korrekten Versand des Reports anhand der Funktion TEST MAIL zu überprüfen.

Nach Freigabe der Planung, wird der Report um Mitternacht des gewählten Termins gesendet (Ende des Tags, der Woche, des Monats, des Jahres).

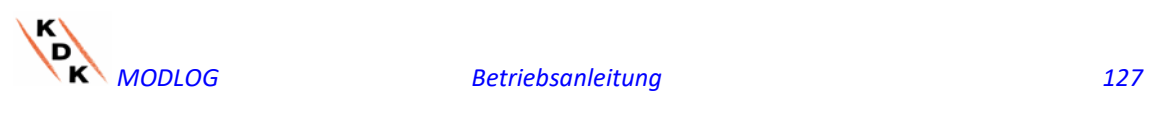

# 12 ACCOUNT

Bei Anklicken der Ikone "Account" im Navigationsmenü wird der Bereich zur Konfiguration der Accounts aufgerufen, der zur Verwaltung der Zugriffsberechtigungen zum System dient.

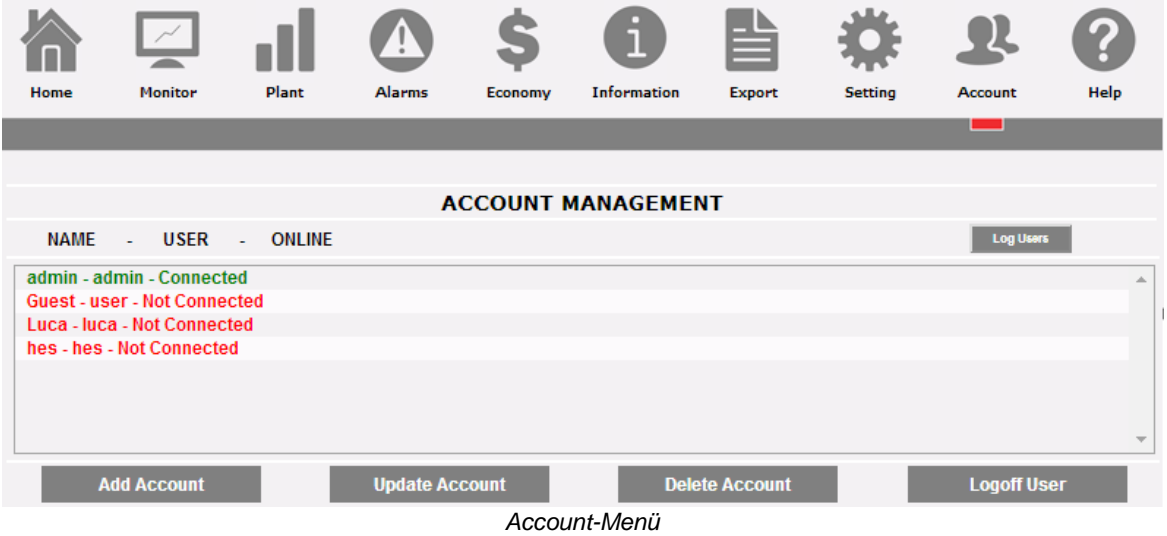

# 12.1 VERWALTUNG DER ACCOUNTS

Die Verwaltung der Zugriffe auf das System sieht das Erstellen von zwei Anwenderarten mit unterschiedlichen Befugnissen vor.

- A. Account "**Administrator***"* Der Administrator hat Zugang zu allen Bereichen der Software: "*Systemkonfiguration", "Konfiguration Accounts", "Datenanzeige"*.
- B. Account *"***User***"* Der User hat ausschließlich zum Bereich "*Datenanzeige*" Zugang.

Das System sieht als Standard einen Anwender des Typs Verwalter mit folgenden Eigenschaften vor:

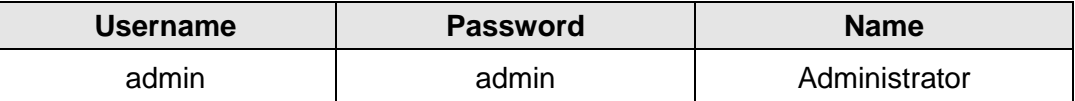

Es empfiehlt sich, den vorgegebenen User bei der ersten Konfiguration zu ändern.

**Hinweis**: Im System muss immer ein *Anwender* des Typs Administrator vorhanden sein. Sollte dies nicht der Fall sein, kann kein Zugriff auf die Konfigurationsbereiche des Systems und der Accounts erfolgen. Um einen Administrator anzulegen, muss der technische Kundendienst gerufen werden.

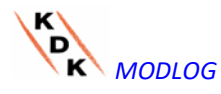

 Um zu erfahren, welche User online sind, kann die Liste nachgeschlagen werden, die im gestrichelten Bereich der Abbildung dargestellt angezeigt wird. Angemeldete User sind grün dargestellt und tragen die Anmerkung "Logged-in" (Angemeldet). Andernfalls sind sie rot dargestellt und tragen die Bezeichnung "Not logged-in" (nicht angemeldet).

# 12.2 ANLEGEN EINES NEUEN ACCOUNTS

Die Taste "*Add account*" (Account anlegen) betätigen. Im unteren Bereich des Bildschirms erscheint folgende Anzeige:

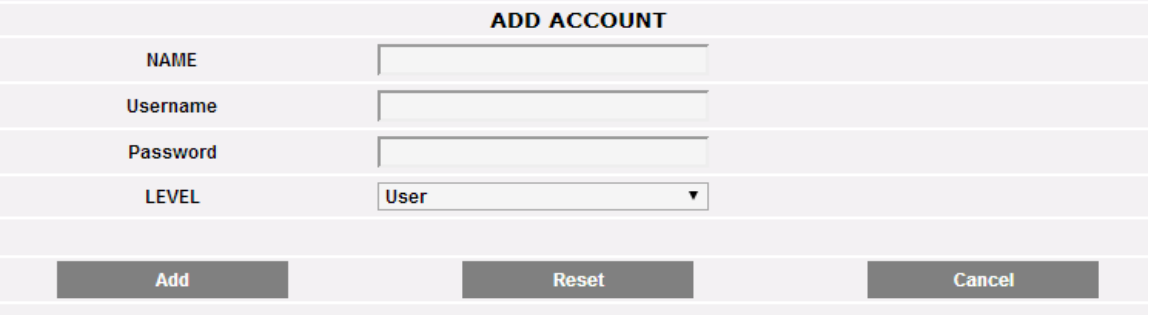

*Anlegen von Accounts*

Füllen Sie die Felder entsprechend folgender Vorgaben aus:

"*Name*": Name des Users.

**Hinweis**: es empfiehlt sich, den gleichen "Name" nicht zwei verschiedenen Usern zuzuteilen.

"*USERNAME*": Benutzername für den Zugriff auf das System.

**Hinweis**: Es dürfen nicht zwei User mit dem gleichen "Username" eingegeben werden.

- "*PASSWORD*": Password für den Zugriff auf das System.
- "*LEVEL*": User-Level: User oder Administrator

Zum Löschen der verschiedenen Felder die Taste "Reset" (Neustarten) betätigen. Zum Abbrechen des Vorgangs die Taste "Cancel" (Abbrechen) betätigen. Bei Betätigen der Taste "Add" (Anlegen) wird der Account angelegt und in die Liste aufgenommen.

# 12.3 AKTUALISIERUNG EINES ACCOUNTS

Den zu ändernden Account aus der Liste der "angelegten Accounts" auswählen. Die Taste "*Update account*" (Account aktualisieren) betätigen. Im unteren Bereich des Bildschirms erscheint folgende Anzeige:

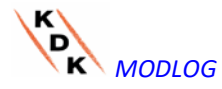

*MODLOG Betriebsanleitung 129*

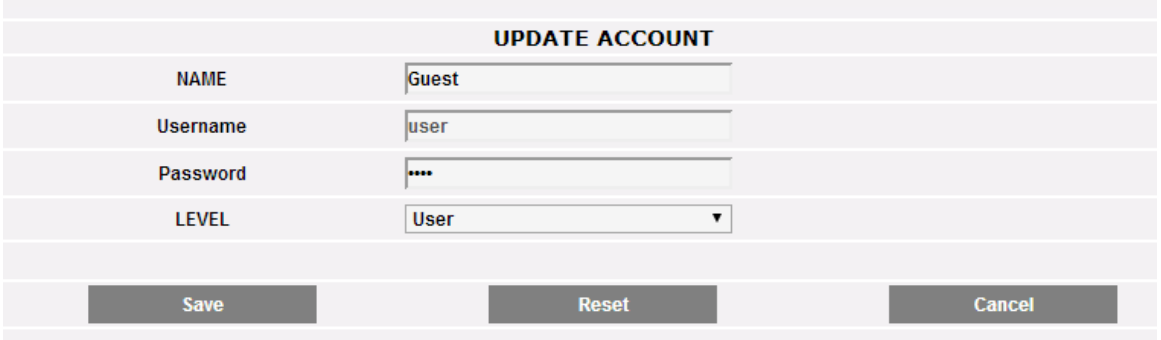

#### *Aktualisierung von Accounts*

Änderungen sind vorzunehmen, wie im obigen Abschnitt (Anlegen eines neuen Accounts) beschrieben, wobei zu berücksichtigen ist, dass das Feld Username nicht geändert werden kann. Zum Löschen von Änderungen die Taste "Reset" (Neustarten) betätigen, zum Abbrechen des Vorgangs die Taste "Cancel" (Abbrechen) betätigen. Bei Betätigen der Taste "Save" (Speichern) wird der Account geändert.

# 12.4 LÖSCHEN EINES ACCOUNTS

Den zu löschenden Account aus der in Abbildung dargestellten Liste wählen. Die Taste "*Delete account*" (Account löschen) betätigen. Im mittleren Teil der Seite erscheint eine Bestätigungsmeldung. Zur Bestätigung der Löschung die Taste 'OK' betätigen. Andernfalls die Taste "Cancel operation" (Annullieren) betätigen.

# 12.5 LOGOFF ACCOUNT

Der Administrator hat die Möglichkeit, einen User der Liste durch einen erzwungenen Abmeldevorgang auszuschließen. Zum Abmelden eines in grüner Farbe angezeigten Users mit der daneben erscheinenden Angabe "Logged-in" (angemeldet), ist die Taste "*Log-off user*" (*Logoff User*) zu betätigen. Alle mit diesem Username angemeldeten User werden abgemeldet und zur Homepage umgeleitet.

# 12.6 ÜBERSICHT DER ZUGRIFFE AUF DAS SYSTEM

Beim Anklicken der Schaltfläche "Log Users" öffnet sich ein Fenster mit einer Übersicht der Zugriffe auf MODLOG-Box mit Angabe von Datum und Uhrzeit. Die grünen Zeilen bezeichnen die Anwender, die zu diesem Zeitpunkt online sind.

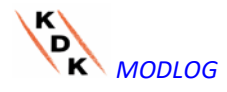

*MODLOG Betriebsanleitung 130*

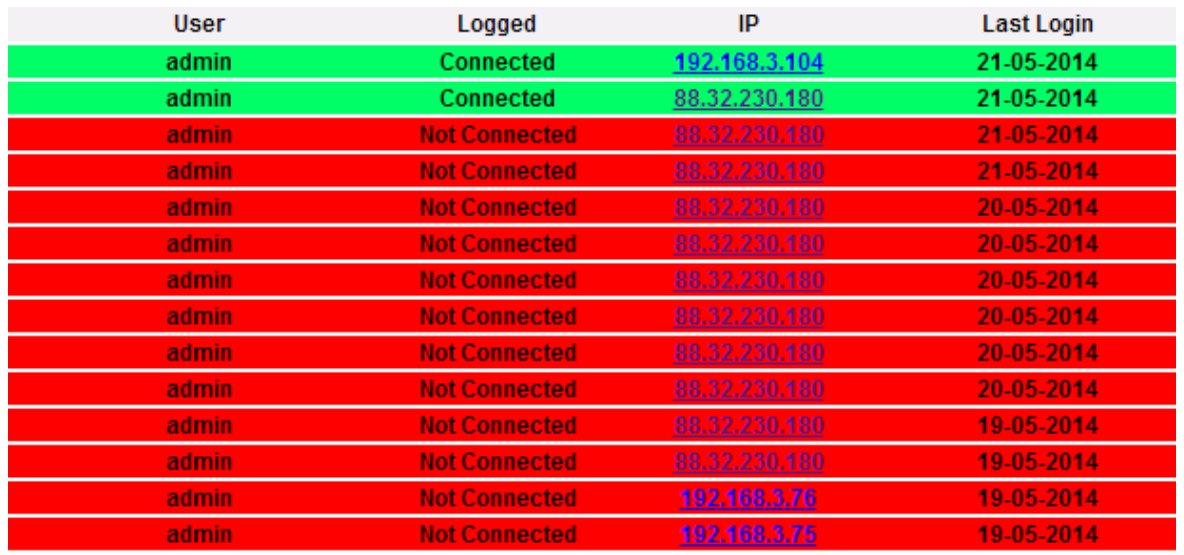

*LISTE der Zugriffe*

Auf die erfasste IP-Adresse klicken, wenn der Herkunftsbereich des Anwenders ermittelt werden soll.

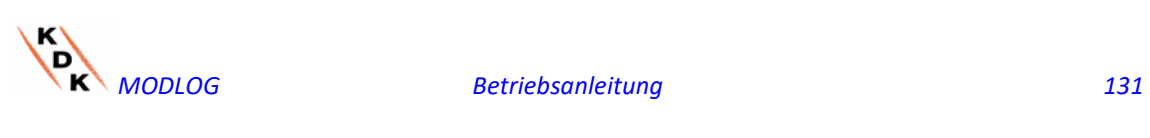

# 13 BACK-UP DER DATEN

• *Backup der Daten in externem Speicher (Optional)*

Anhand einer in den entsprechenden Slot eingesteckten Speicherkarte "Micro SD" oder "SDHC" bzw. direkt anhand eines am USB-Port angeschlossenen PenDrive kann ein Backup der in der Datenbank des MODLOG abgelegten Daten vorgenommen werden.

**Hinweis: die Speicherkarte Micro SD ist im MODLOG nicht inbegriffen. MODLOG unterstützt Speicherkarten Micro SD oder PenDrive mit einer maximalen Kapazität von 16GB.**

- *Installation der Speicherkarte Micro SD*
	- 1. Die Klappe an der Frontseite des MODLOG öffnen. Den für das Einstecken der Speicherkarte "Micro SD" vorgesehenen Slot ausfindig machen.

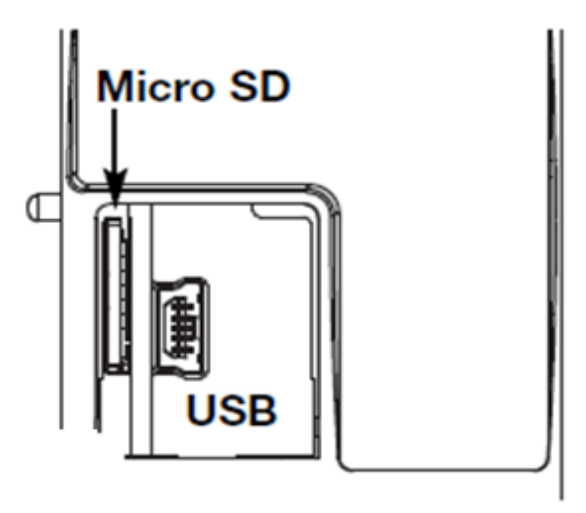

*Slot für Speicherkarte Micro SD*

- 2. Die Speicherkarte Micro SD einstecken und sicher stellen, dass sie nicht schreibgeschützt und einwandfrei formatiert ist (fat32).
- 3. Die Klappe wieder schließen. Achtung: wenn diese Klappe nicht richtig geschlossen wird, gibt der MODLOG keinerlei Schreib- oder Lesevorgang frei (das Schließen der Klappe wird durch einen Microswitch unter der Klappe überwacht).
- 4. Sobald die Klappe geschlossen wird, installiert der MODLOG den eingesteckten Speicher und beginnt die Übertragung der BACKUP-DATEN. Während des gesamten Installations- und Speicherungsvorgangs blinkt die (grüne) Led "ON" an der Frontseite. Achtung: wenn die Klappe während des Speicherungsvorgangs geöffnet wird, wird die Datenübertragung unterbrochen und die Speicherkarte Micro SD beschädigt.

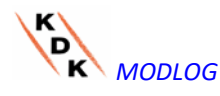

*MODLOG Betriebsanleitung 132*

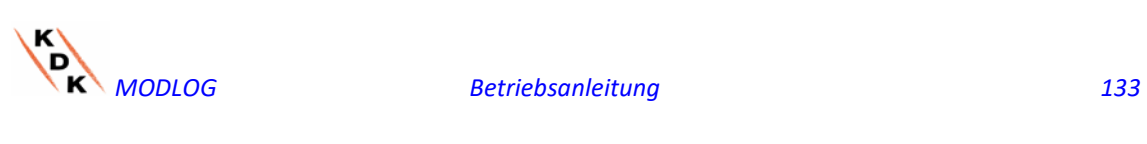

- *Installation des Pen-Drive*
	- 1. Den USB-Slot für das Einstecken des PenDrive-Speichers ausfindig machen.

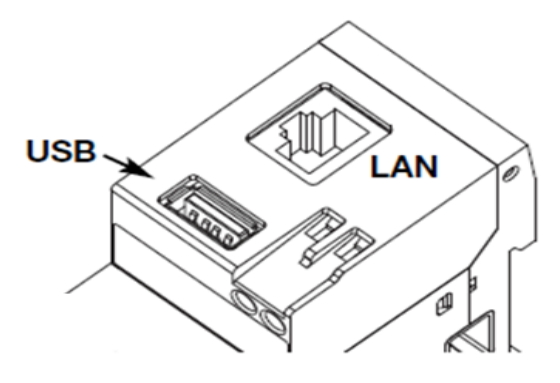

*USB Slot für Pen Drive*

- 2. Den PenDrive einstecken und sicher stellen, dass er nicht schreibgeschützt und einwandfrei formatiert ist (fat32).
- 3. Sobald der PenDrive eingesteckt ist, installiert der MODLOG den eingesteckten Speicher und beginnt die Übertragung der BACKUP-<br>DATEN. Während des gesamten Installations- und Installations- und Speicherungsvorgangs blinkt die (blaue) Led "USB" an der Frontseite. Achtung: wenn der Stick während des Speicherungsvorgangs herausgezogen wird, wird die Datenübertragung unterbrochen und der Speicherstick beschädigt.

Der Backup-Vorgang wird gestartet, sobald der Speicher eingesteckt wird (Micro SD oder PenDrive). Am Ende des Vorgangs befindet sich im Speicher der Folder MODLOG\_"Name MODLOG", dessen Inhalt nachstehend beschrieben ist*:*

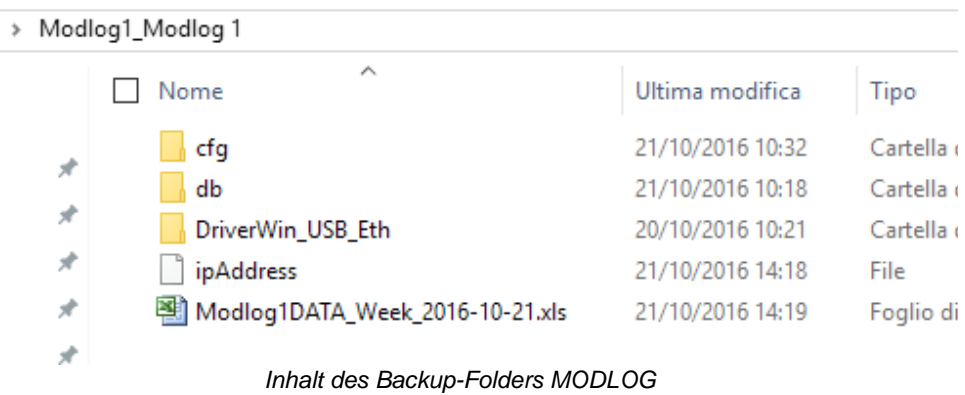

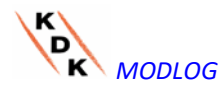

**Hinweis**: Der Name des Folders, den der MODLOG beim Einschalten automatisch anlegt (bzw. bei Einstecken des Datenträgers) besteht aus einem fest vorgegebenen Teil "MODLOG", dem automatisch der Name folgt, der dem MODLOG selbst zugeteilt wurde (z.B. könnte der Folder eine Bezeichnung tragen wie: MODLOG). Dieser Vorgang, den der MODLOG automatisch ausführt, verhindert das versehentliche Überschreiben von Datenbanken unterschiedlicher MODLOG-Geräte.

- *Folder "cfg"*
- *Folder "db"*
- *Folder "DriverWin\_USB\_Eth"*
- *Datei "ipAddress"*
- *Datei EXCEL "Modlog1DATA\_Week\_......"*

Der Folder "**cfg**" enthält zwei Dateien:

- 1) EWgeneral.db: enthält die allgemeine Konfiguration des Systems, IP-Adresse, geplante Vorgänge, E-Mail- Adressen für den Versand von planmäßigen Mitteilungen bzw. Alarm-Meldungen usw.
- 2) EWplant.db: enthält die Konfiguration der Anlage (die Konfiguration des Systems, installierte Module, Netzadressen RS485, Einstellung von Grenzwerten usw.)

Folder "**db**" enthält die gesamte Datenbank des MODLOG. Dieser Folder enthält alle im MODLOG gespeicherten Daten mit dem Stand um 24:00 Uhr des Vortags. Dieser Folder gestattet im Schadensfall bei Austausch des MODLOG die Verlagerung der gesamten Datenbank und der Konfiguration des beschädigten auf das neue Gerät anhand der Funktion "**Disaster-Recovery**".

Folder **"DriverWin\_USB\_Eth"** enthält einen Windows-Driver, der den Anschluss zwischen MODLOG und PC über den Kommunikations-Port Mini- USB gestattet. In diesem Fall lautet die Referenzadresse (fest vorgegeben und nicht änderbar) 192.168.254.254. Zum Zugriff auf den MODLOG über den Mini USB-Anschluss ist ein Kabel USB => Mini-USB zu verwenden und über den verwendeten Browser die Adresse 192.168.254.254 einzugeben. Danach erscheint die Zugriffsseite.

Datei "**ipAddress**": enthält die IP-Adressen der angeschlossenen Geräte.

**Hinweis**: Zur Anzeige dieser Datei empfiehlt sich die Verwendung von "Notepad".

Datei Excel "**Modlog1DATA\_Week\_......**": Datei, die alle vom MODLOG in den letzten 7 Tagen aufgezeichneten Daten enthält. Die Datei enthält folgende Variablen:

- o Vom gewählten Stromzähler abgelesene aktive Energie (kWh)
- o Durchschnittliche aktive Leistung im vom gewählten Zähler erfassten Zeitraum (kW)
- o Vom gewählten Stromzähler abgelesener Gesamt-Blindstrom (kvarh)<br>o Vom gewählten Stromzähler abgelesene Gesamt-Blindleis
- Stromzähler abgelesene Gesamt-Blindleistung (Durchschnitt über den Zeitraum) (kvar)

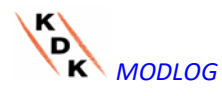

**Duunzzu** 

**Hinweis**: Für alle oben angegebenen Variablen entspricht der Zeitraum dem Speicherungszeitraum, der am MODLOG eingestellt wurde. Dieses Intervall kann 5,10,15,30 oder 60 Minuten betragen.

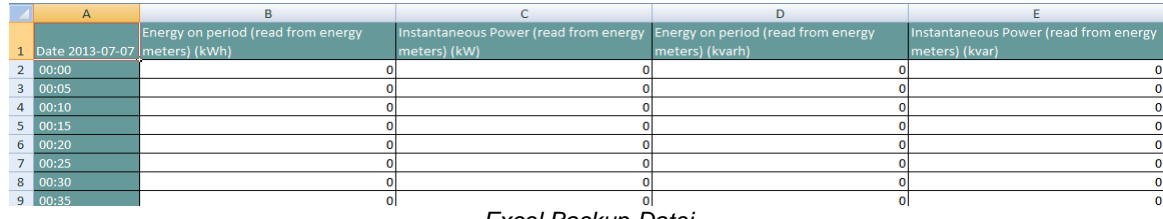

*Excel Backup-Datei*

Wenn der Speicher (Micro SD oder Pen Drive) im MODLOG stecken gelassen wird, fügt der MODLOG täglich um 24:00 Uhr eine neue Datei hinzu, die die Daten des gerade beendeten Tags enthält (gleiche Formatierung der vorherigen Datei).

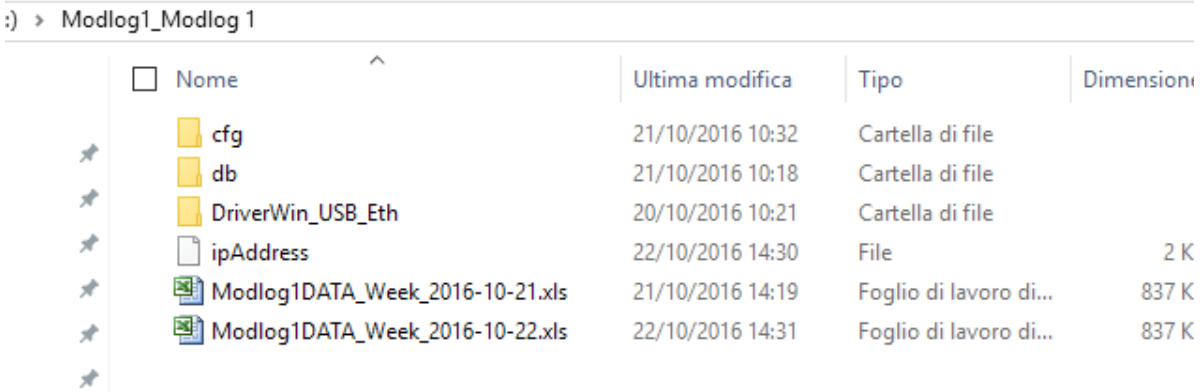

*Neue Backup-Datei des letzten Tages*

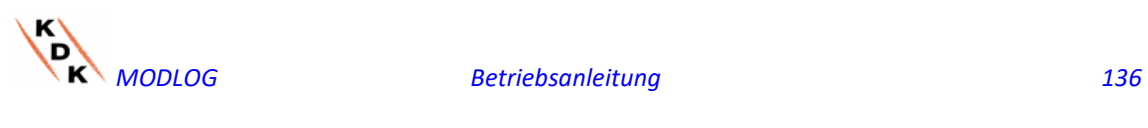

# 13.1 ÜBERNAHME DER KONFIGURATION AUS DER BACKUP-**DATEI**

Sofern die Konfiguration des MODLOG vorher bereits auf PC gespeichert wurde, kann sie mit folgendem Vorgang wieder importiert werden:

• Anklicken Ikone "*SETUP*" => Taste "*PLANT*" (ANLAGE) => Taste "*SETTING*" (KONFIGURATION) => Taste "*WIZARD*" (GEFÜHRTE KONFIGURATION) => Taste "*IMPORT*" (IMPORTIEREN)

Danach erscheint die Maske "Load configuration from file …" (Importieren Konfiguration aus Datei .... ).

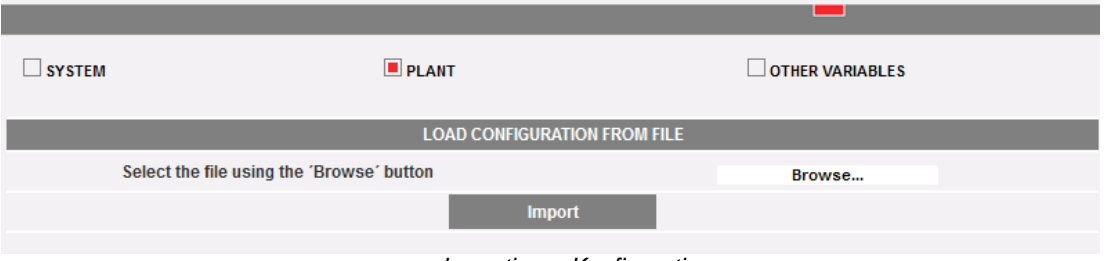

*Importieren Konfiguration*

Zur Auswahl der zu importierenden Datei, die Taste "*Browse*" (Durchsuchen*)* verwenden, bis die zuvor im PC abgespeicherte Konfigurationsdatei erreicht ist. Sobald die Datei angewählt wurde, kann der Befehl "*Import*" (Importieren) gegeben werden.

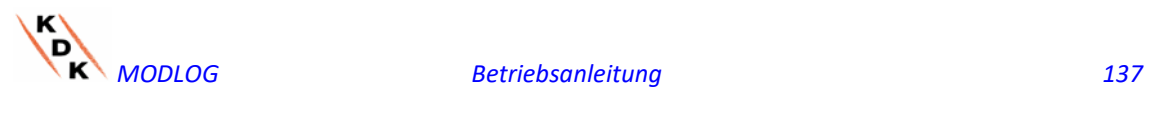

# 13.2 ÜBERNAHME DATENBANK AUS BACKUP-DATEI (DISASTER RECOVERY)

Sofern am MODLOG ein Speicherstick oder eine Speicherkarte Micro-SD eingesteckt ist, wird folgende Seite angezeigt:

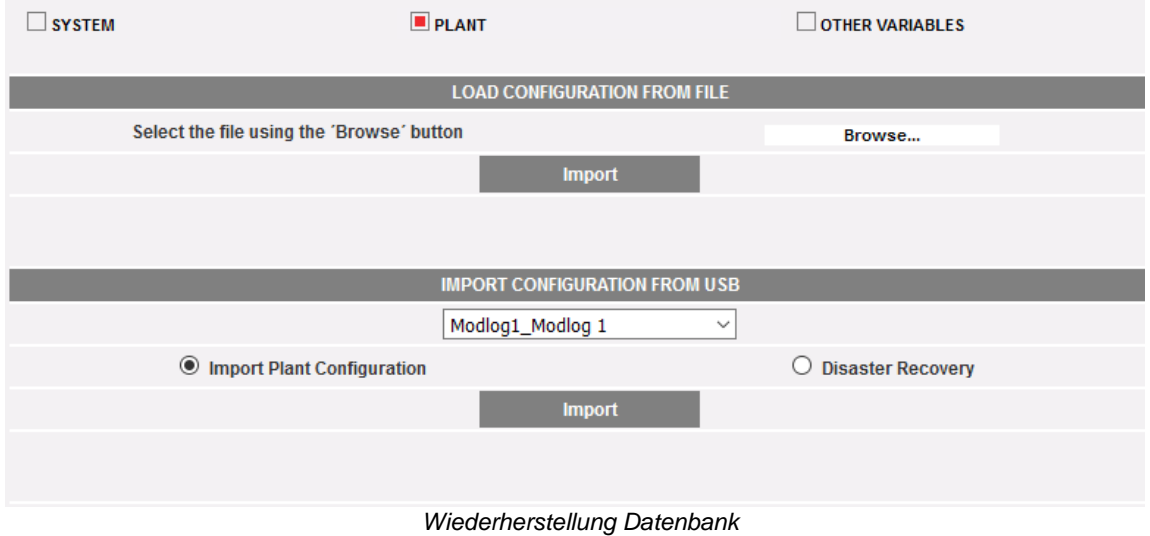

Diese Bildschirmseite ermöglicht den Zugriff auf zwei verschiedene Abläufe:

- Importieren Anlagenkonfiguration
- Disaster Recovery

### 13.2.1 WIEDERHERSTELLUNG DER KONFIGURATION

Dieser Vorgang entspricht der "Übernahme der Konfiguration aus Backup-Datei". Wenn ein externer Speicher (Pen-drive oder Micro-SD) in den MODLOG eingesteckt wird, wird automatisch eine Kopie der Systemkonfiguration angelegt (Arrays und Stromzähler), die anhand des entsprechenden Befehls importiert werden kann.

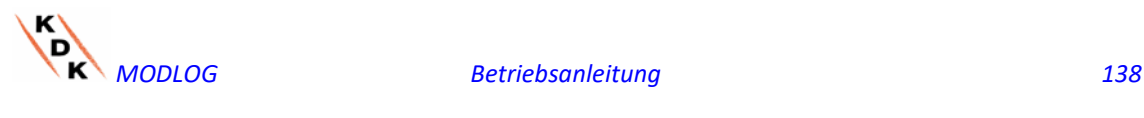

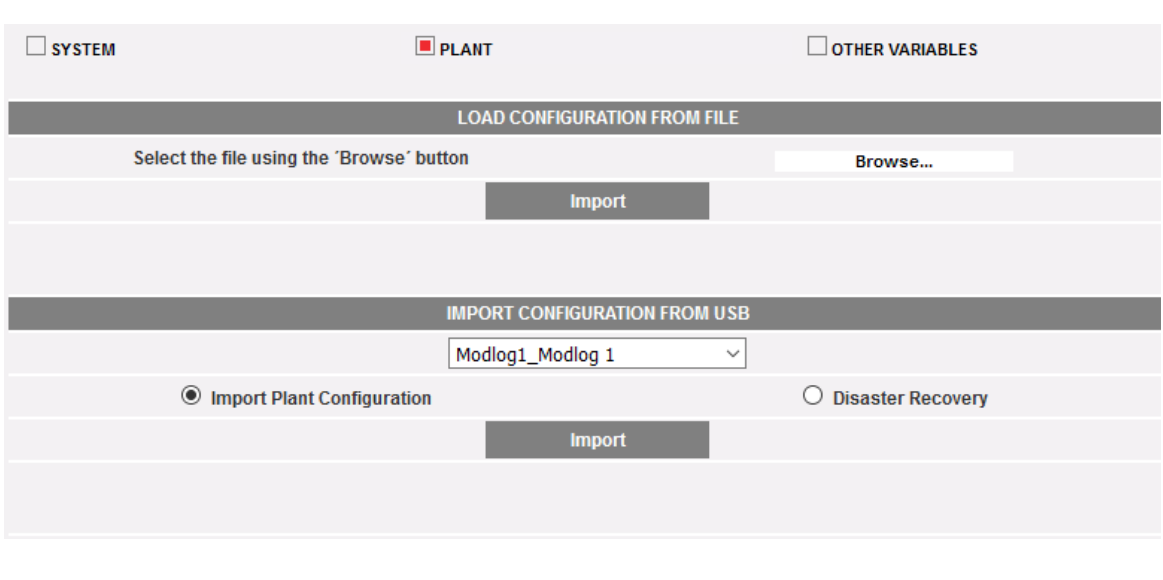

*Wiederherstellung der Konfiguration*

### 13.2.2 WIEDERHERSTELLUNG DATENBANK (DISASTER RECOVERY)

Dieser Ablauf gestattet das Importieren der Datenbank eines anderen MODLOG in den MODLOG (diese Funktion kann sehr dienlich sein, wenn aufgrund einer beliebigen Störung das Gerät ausgetauscht werden muss). Die Funktion "Disaster Recovery" importiert alle zuvor im defekten MODLOG gespeicherten Daten in das neue Gerät (Datalogger + Ereignisse).

Diese Funktion steht nur dann zur Verfügung, wenn der Backup-Speicher (Pen-drive oder Micro-SD) ununterbrochen im MODLOG eingesteckt bleibt.

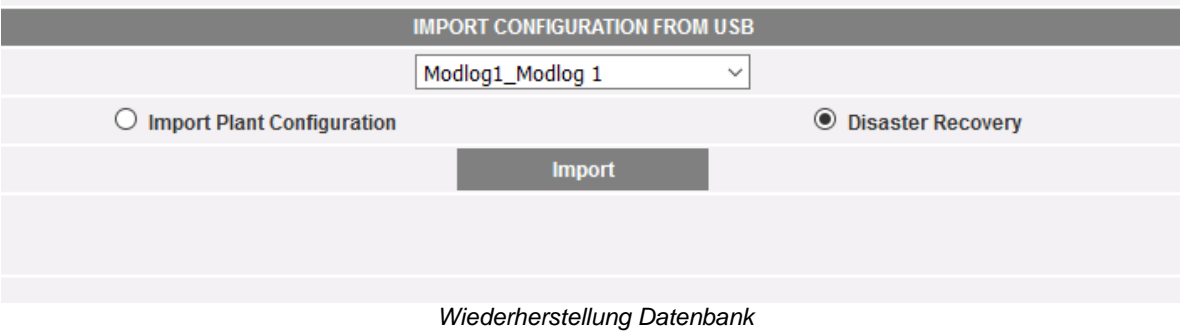

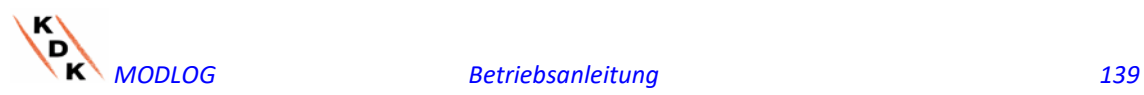

# 14 MODBUS DRIVER EDITOR

# 14.1 Übersicht

MDE (Modbus Driver Editor) ist eine flexible Plattform, welche die Entwicklung von MODBUS-Drivern für MODLOG Einheiten gestattet, so dass MODBUS- Analysegeräte über Schnittstelle RS485 oder Ethernet an Internet angeschlossen und die entsprechenden Daten mit dem MODBUS-Protokoll eingeholt werden können.

# 14.2 Starten des MDE

MDE (MODBUS Driver Editor) ist nur für User mit dem Profil ADMINISTRATOR verfügbar. Zur Aktivierung des Instruments die entsprechende Menü-Position der Gruppe EINSTELLUNGEN verwenden (siehe nachstehende Abbildung).

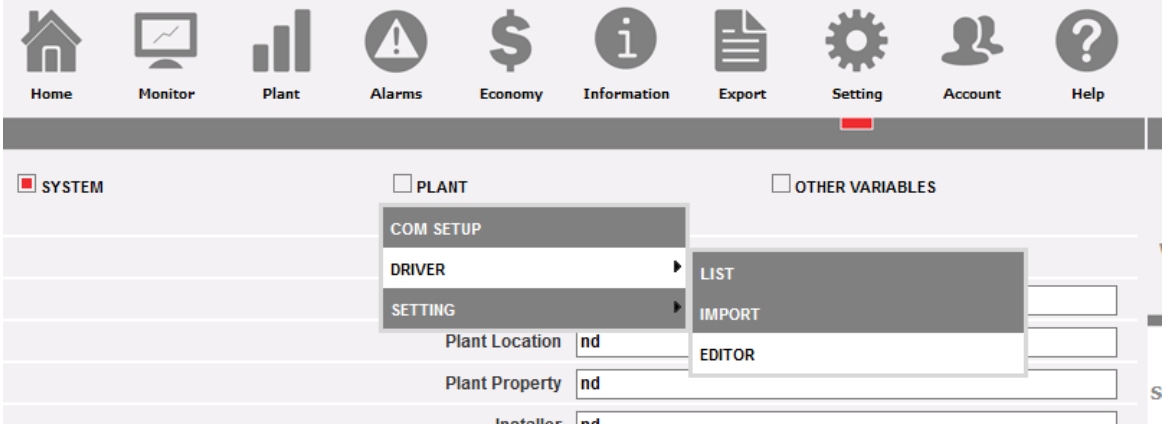

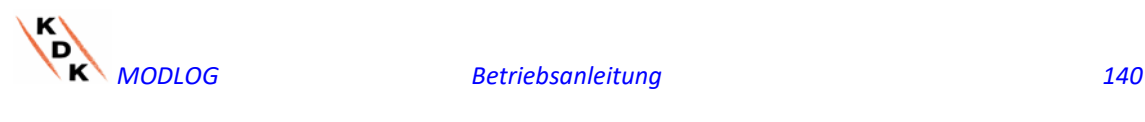

# 14.3 Anzeigemodalitäten des MDE

MDE stellt 2 verschiedene Anzeigemodalitäten zur Verfügung:

- Anzeige Liste: zeigt die Liste der verfügbaren Driver und deren Status an
- Anzeige Baumstruktur: zeigt die interne Hierarchie eines Drivers für ein spezifisches Gerät an

### 14.3.1 Anzeige Liste MDE

Die Anzeige der Liste umfasst 3 Felder:

- a) Hauptfeld: befindet sich in der Mitte des Fensters und zeigt die Informationen über die Liste an
- b) Instrumentenleiste: befindet sich im oberen Bereich des Bildschirms und enthält die gewohnten Symbole der Menüs MODLOG
- c) MDE-Funktionsleiste: es handelt sich um eine kontextbezogene Anzeige der Funktionen, die für den jeweiligen Kontext zur Verfügung stehen

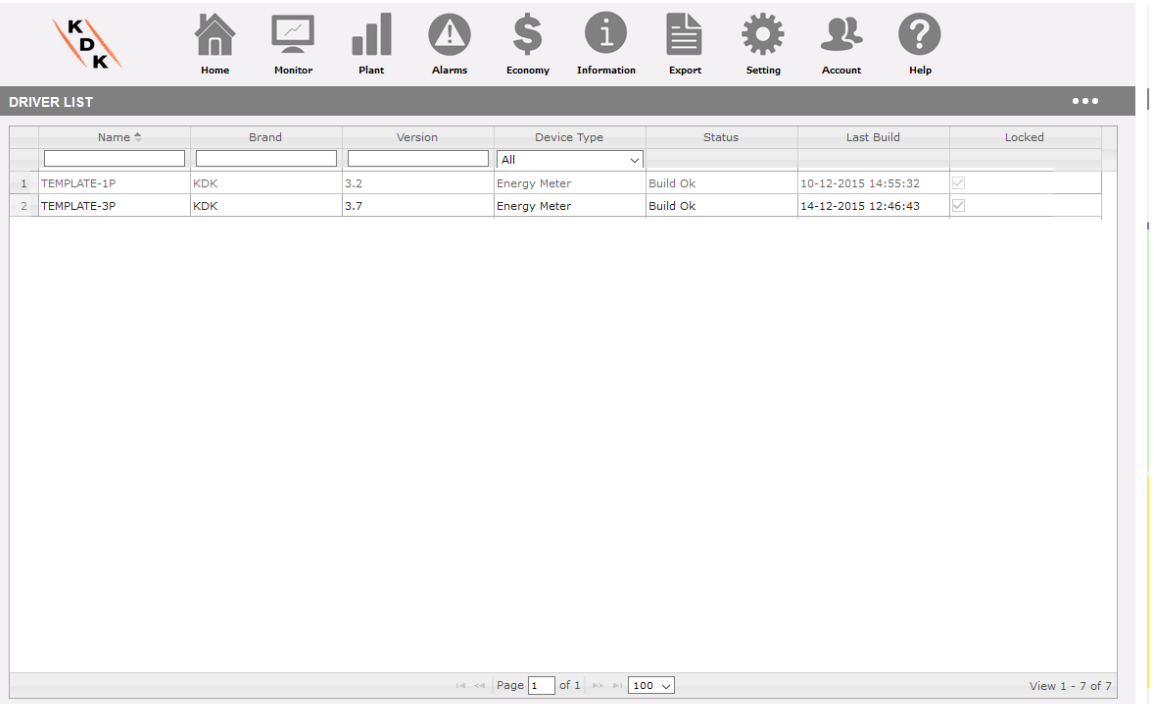

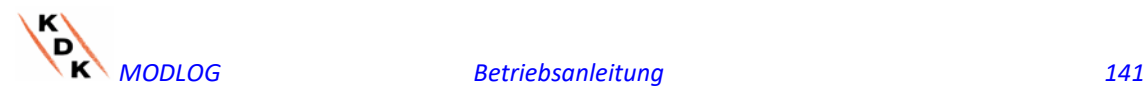

# 14.3.2 Verfügbare Funktionen der Anzeige LISTE MDE

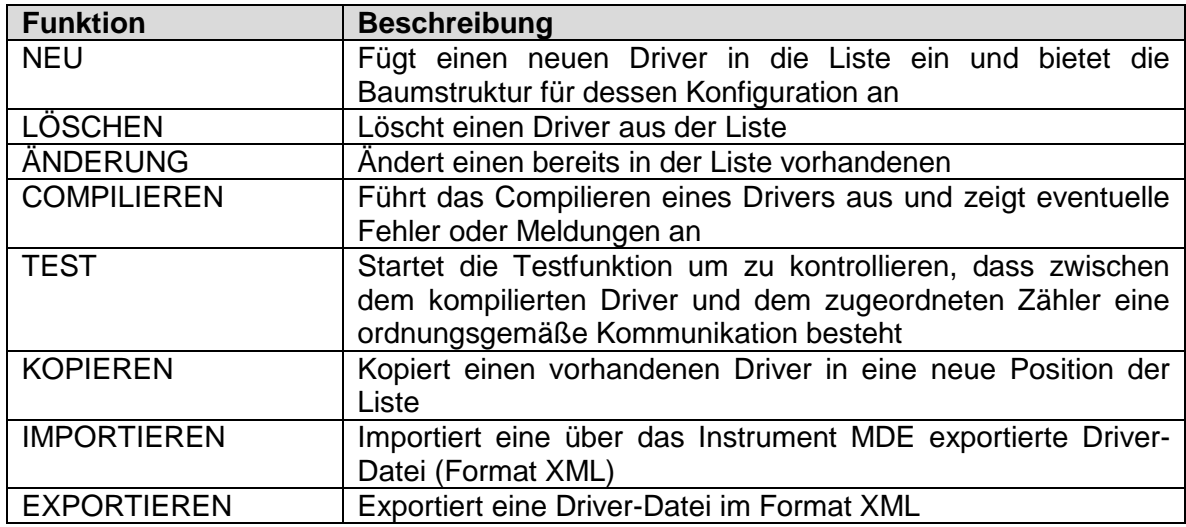

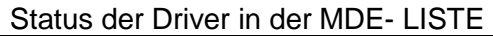

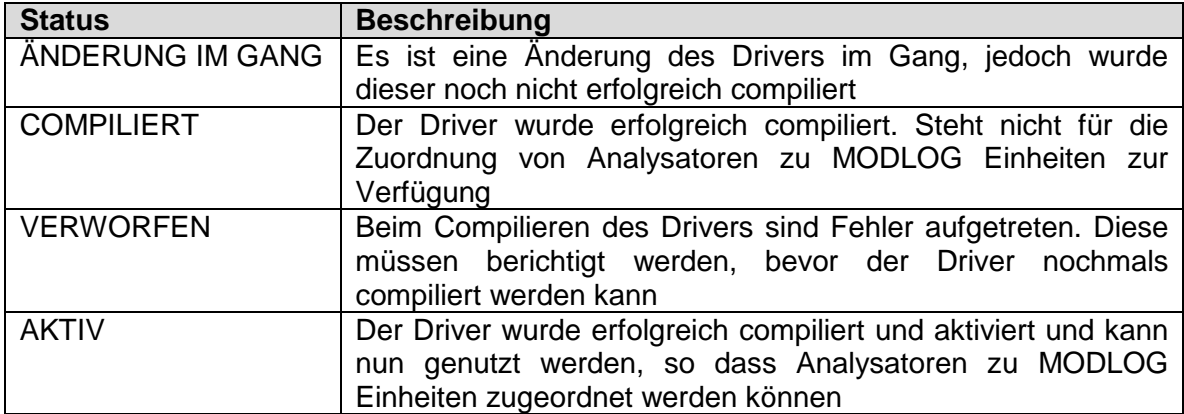

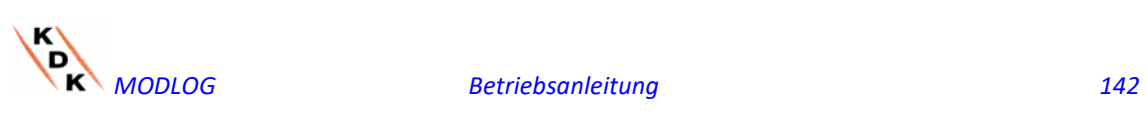

### 14.3.3 Anzeige Baumstruktur MDE

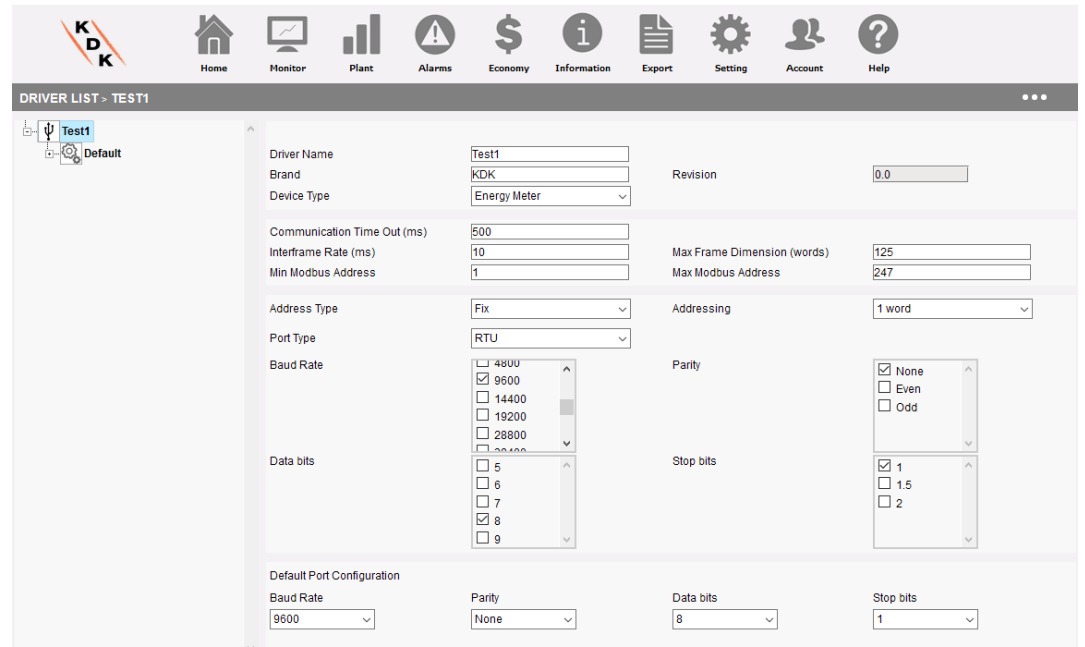

Die Anzeige der Baumstruktur MDE gestattet:

- a) das Bewegen innerhalb der Baumstruktur des Drivers
- b) das Konfigurieren der entsprechenden Parameter aufgrund des derzeit angewählten Elements

Die verfügbaren Hierarchie-Stufen sind die folgenden:

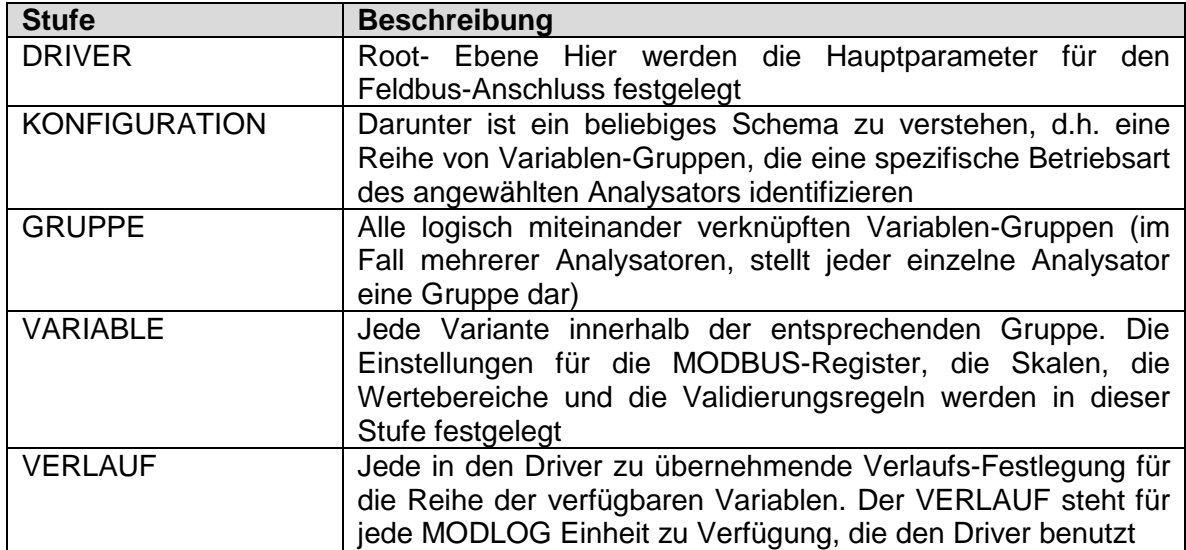

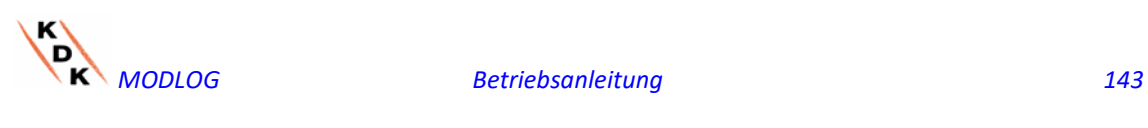

# 14.4 Verwendung von MDE

### 14.4.1 Anlegen eines Drivers

Zum Anlegen eines neuen Drivers ist im Kontext-Menü aus der Anzeige LISTE die Funktion NEU anzuwählen. Wenn der neue Driver angelegt wurde, schaltet MDE auf die Anzeige der BAUMSTRUKTUR um, wo die entsprechenden Parameter konfiguriert werden können.

Während des Anlegens eines neuen Drivers zeigt das Instrument dem User eine Aufstellung von Driver-Modellen an. Das Modell wird von MODLOG aufgrund des gewählten Ziel-Drivers compiliert, so dass die geeignete Variablen-Gruppe bestimmt wird.

### 14.4.2 Löschen eines Drivers

Ein vorhandener Driver kann mit der Funktion LÖSCHEN im Kontext-Menü gelöscht werden. Es können nur die Driver gelöscht werden, die vom User selbst angelegt wurden.

#### 14.4.3 Kopieren eines Drivers

Es ist möglich, einen vorhandenen Driver in eine andere Instanz zu kopieren. Der neue Driver behält die gesamte Konfiguration des ursprünglichen Drivers bei. Wenn ein Driver kopiert wird, wird ein Zweig für den neuen Driver angelegt und der Versionen-Zähler startet wieder bei Null.

#### 14.4.4 Compilieren eines Drivers

Ein Driver kann anhand der Funktion COMPILIEREN DRIVER im Kontext-Menü compiliert werden. Die Funktion COMPILIEREN kontrolliert, ob in der Definition des Drivers Fehler vorhanden sind und kompiliert dann die Struktur des Drivers unter Berücksichtigung der korrekten Konfiguration des Modbus-Frames.

Sofern die Funktion COMPILIEREN Fehler feststellt, wird der Ablauf abgebrochen, ohne einen Driver zu kompilieren und dem User werden die Fehler und Meldungen angezeigt.

#### 14.4.5 Exportieren eines Drivers

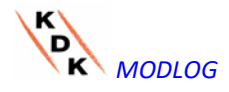
**(Cram)** services "1.0" encoding="UTF-8"??<br> **(CDS** driver xmlns:xsis="http://www.w3.org/2001/XHLSchena-instance" xsi:noHamespaceSchemalocation="driver\_schema.xsd")<br>
(general)  $\alpha$  (driver id)729862783766/driver\_id)<br>
(armor <sluadurtyje>DK/sluadurtyje><br>Cygneral><br>Comfigurations><br>Configurations><br>Comfiguration=<br>Comfiguration<br>Comfiguration<br>Comfiguration=<br>Cygroup><br>Cygroup>1C/1dDrvGroup><br>Cygroup>1C/1dDrvGroup><br>Caderup>2C/1dDrvGroup><br>Caderupy>1C/1dD

Diese Funktion gestattet das Exportieren eines Drivers in Form einer XML-Datei. Die Datei steht dann für das Importieren in eine andere MODLOG Einheit mit Firmware-Version A9 (oder höher) zur Verfügung.

### 14.4.6 Test eines Drivers

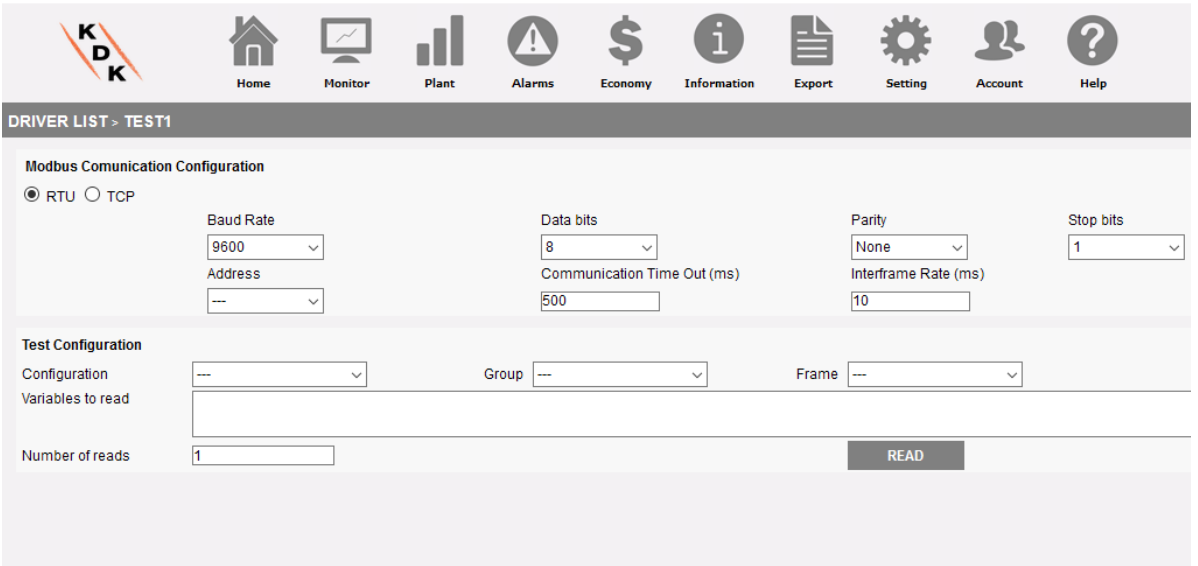

Die Testfunktion bietet die Möglichkeit, einen Driver zu testen, ohne ihn zu aktivieren. Die Testfunktion gestattet das interaktive Testen eines angewählten Drivers, wobei auf Anforderung die gewünschten Modbus-Frames mit den gewählten Variablen ausgelesen werden können. Darüber hinaus steht eine statistische Übersicht zur Verfügung, in der die Ergebnisse einer oder mehrerer Auslese-Funktionen (mit Anzeige der Kommunikationsfehler) und der Inhalt des zuletzt ausgelesenen Frames angegeben werden. Die Werte der Variablen stehen sowohl als Dezimal- als auch als Hexadezimalwerte zur Verfügung, beide im Standard- und im Swapped-Format.

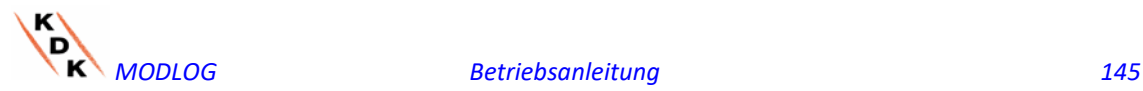

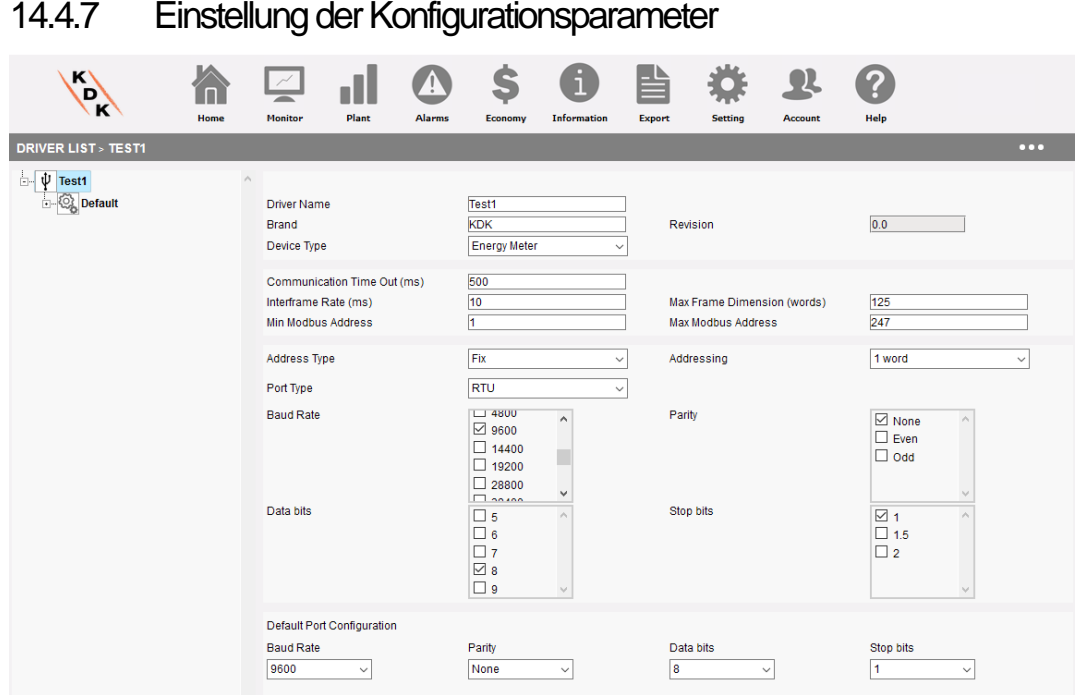

Bei Änderung eines Drivers müssen in erster Linie die entsprechenden Konfigurationsparameter eingegeben werden. Die verfügbaren Parameter sind die folgenden:

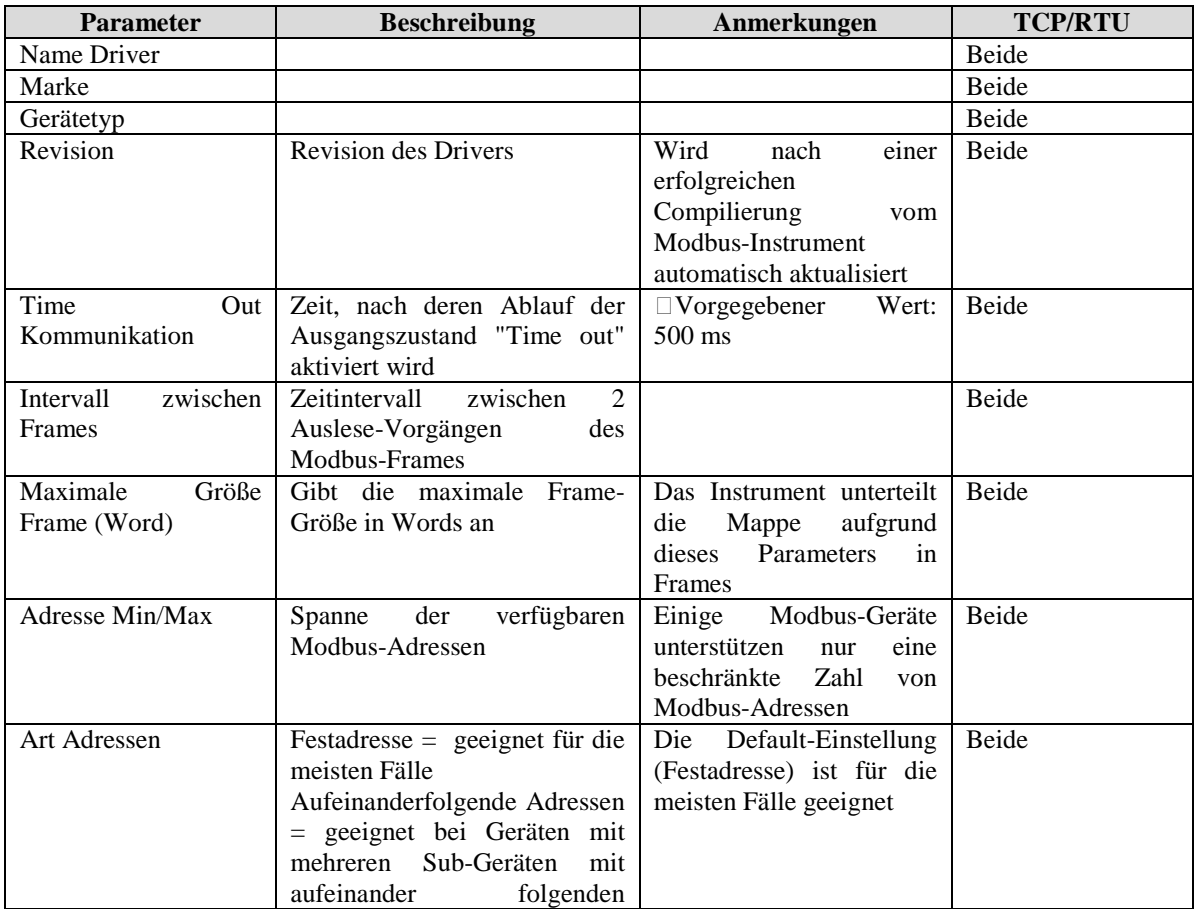

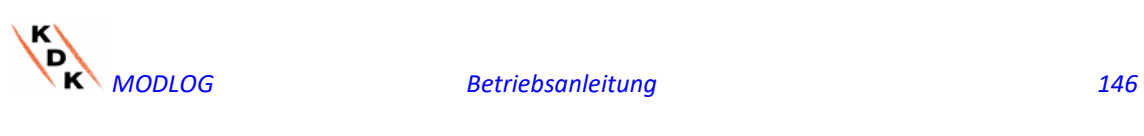

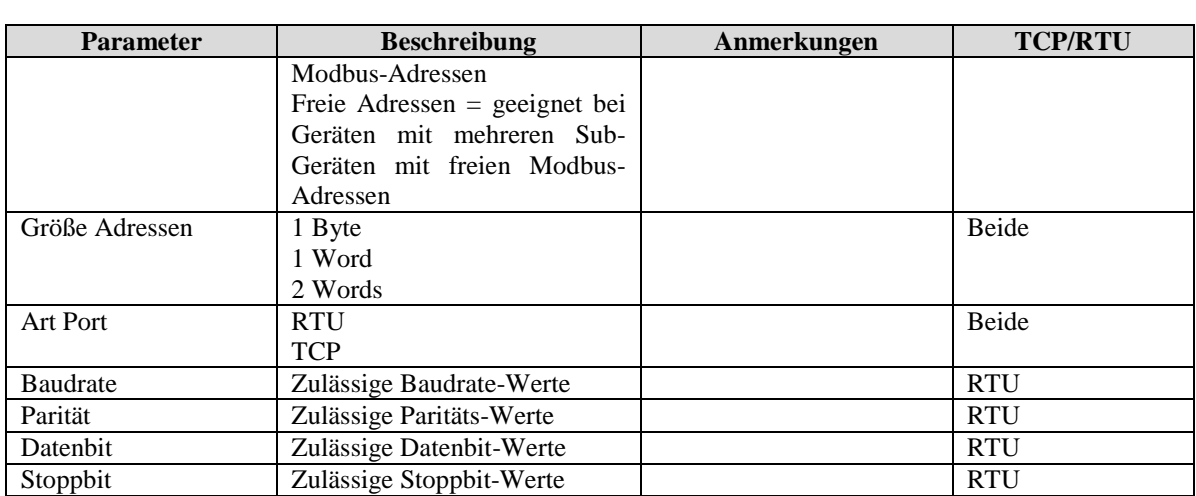

### 14.4.8 Einfügen/Ändern/Löschen/Speichern einer Konfiguration

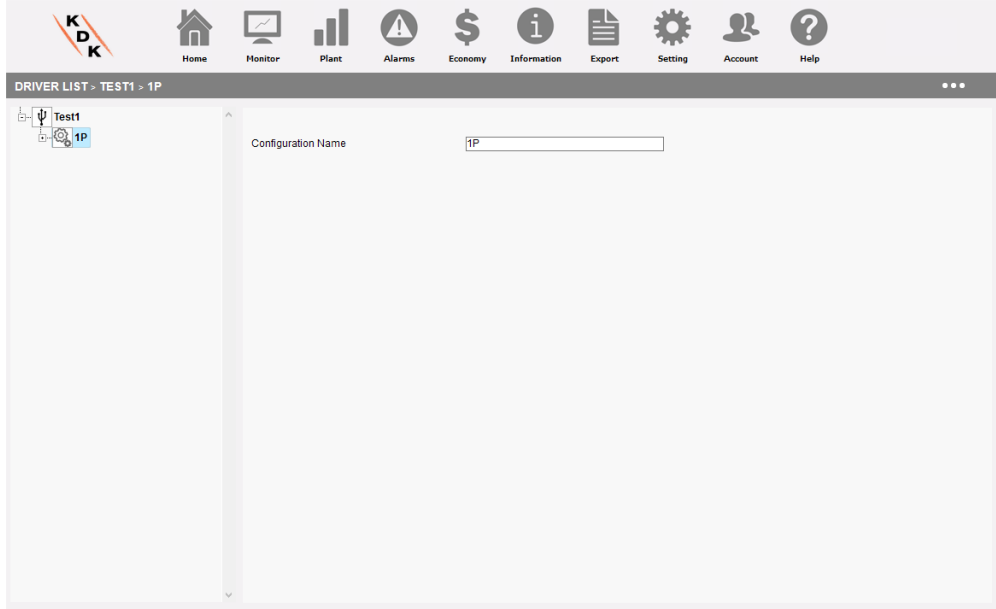

Die Konfigurationen stehen für unterschiedliche Betriebsmodalitäten innerhalb des gleichen Analysators. Einige Analysatoren können unterschiedliche Betriebsmodalitäten aufweisen, die das Arbeiten in Einphasen- oder Dreiphasensystemen ermöglichen. Aus diesem Grund kann der gleiche Driver unterschiedliche Konfigurationen enthalten, die sich jeweils auf verschiedene Betriebsarten beziehen.

Dieser Teil der Schnittstelle gestattet das Einfügen, Ändern, Speichern und Löschen einer Konfiguration.

Unter Konfiguration ist ein Behälter zu verstehen, der einen einzigen Parameter hat: seinen Namen.

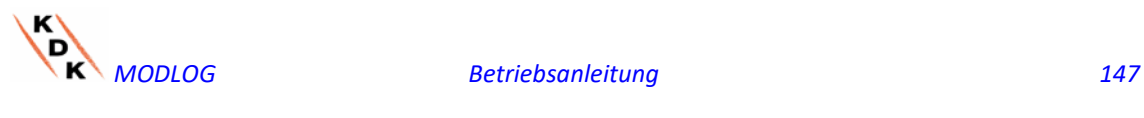

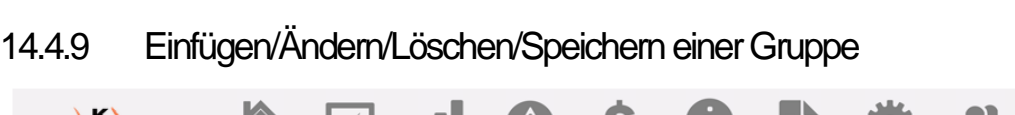

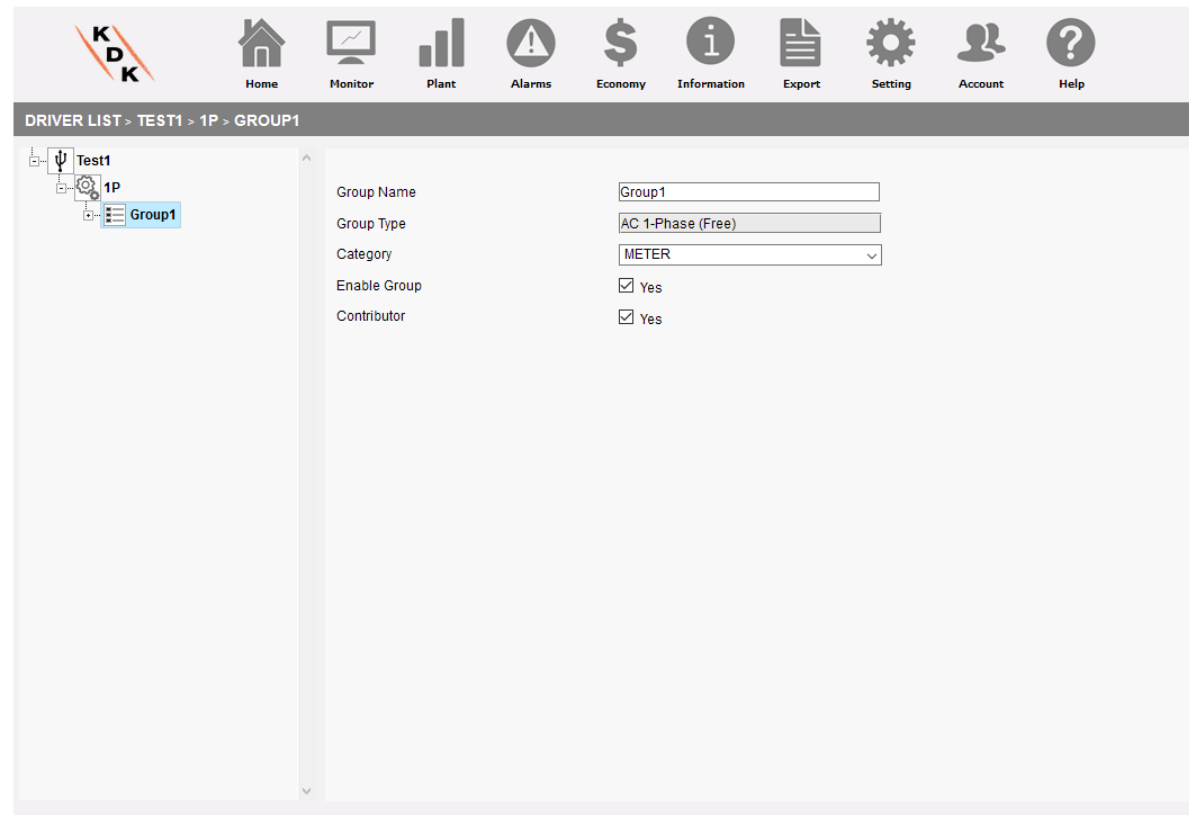

Unter Gruppe ist eine Reihe von Variablen innerhalb der gleichen Konfiguration zu verstehen. Einige Analysatoren können innerhalb der gleichen Konfiguration verschiedene Gruppen umfassen, die normalerweise einem Sub-Analysator entsprechen. Dieser Teil der Schnittstelle gestattet das Einfügen, Ändern, Speichern und Löschen einer Gruppe.

Unter Konfiguration ist ein Behälter von Variablen zu verstehen. Die verfügbaren Parameter sind die folgenden:

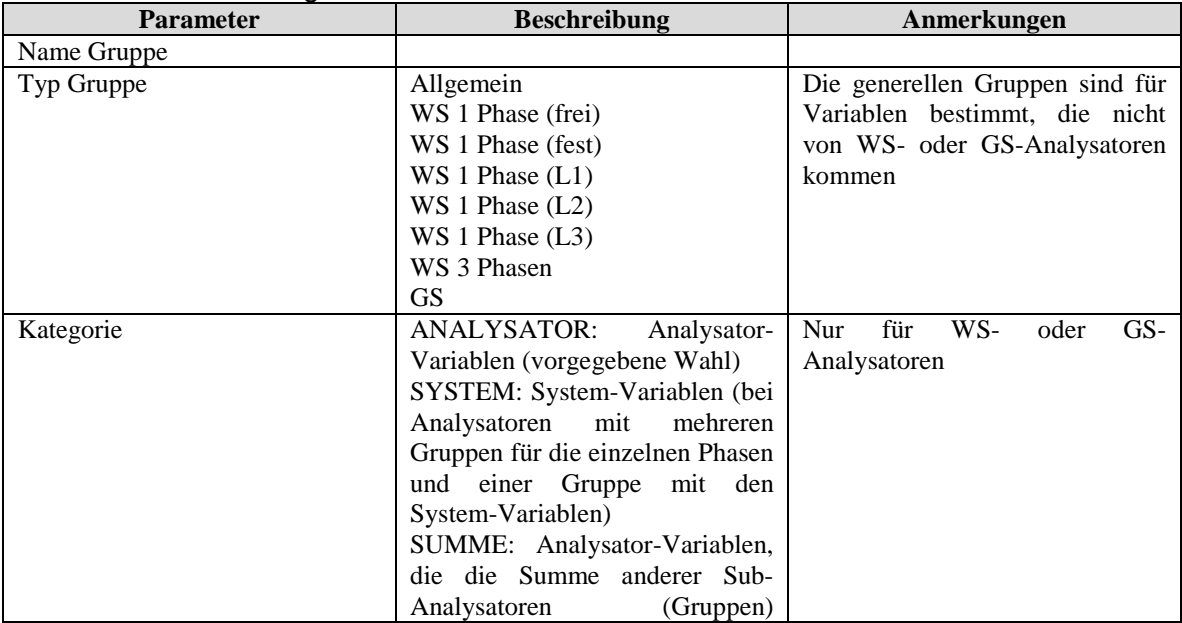

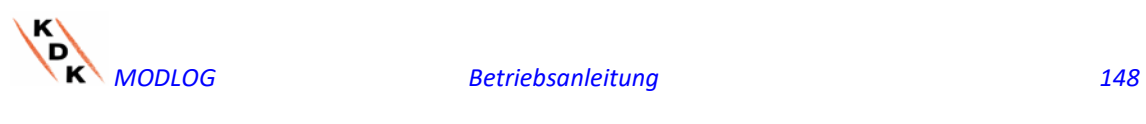

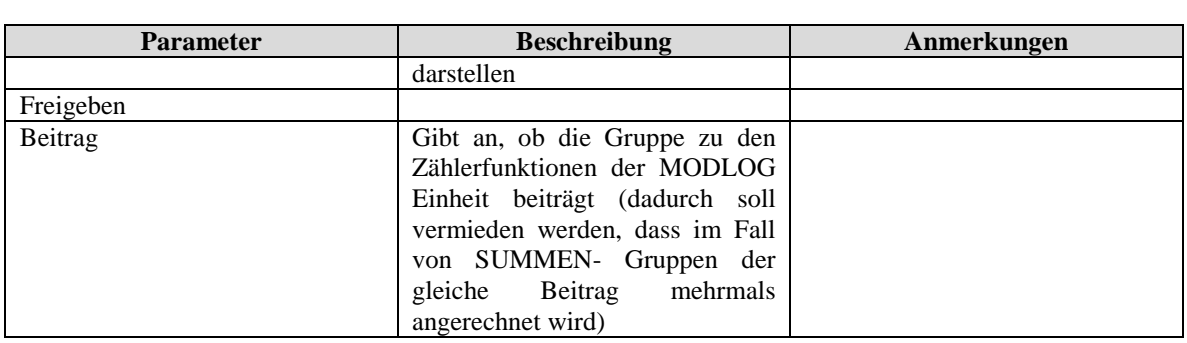

# 14.4.10 Einfügen/Ändern/Löschen/Speichern einer Variablen

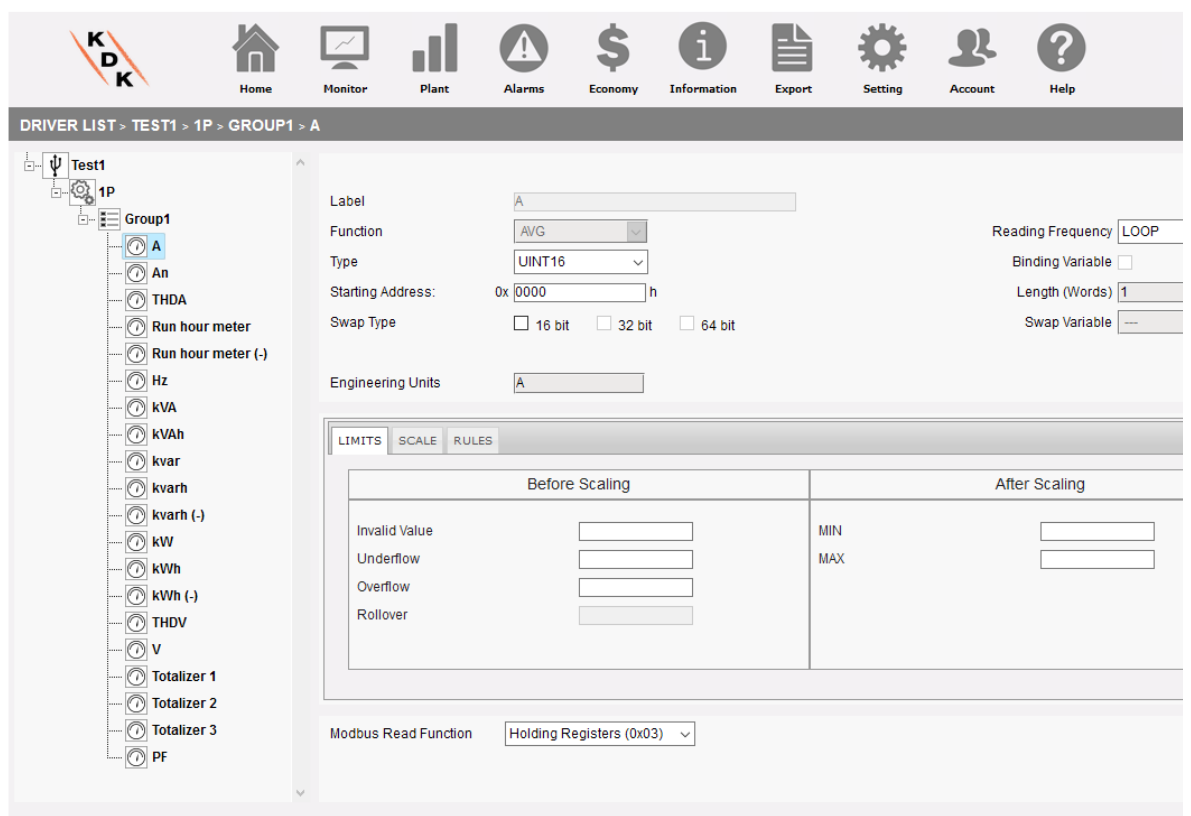

Dieser Teil gestattet das Einfügen/Ändern/Speichern und Löschen einer Variablen, die grundsätzlich in einer Gruppe enthalten ist.

Es sind zwei Eingabebereiche vorhanden, d.h. die Kopfzeile im OBEREN Bereich und die Datenblätter im unteren Bereich.

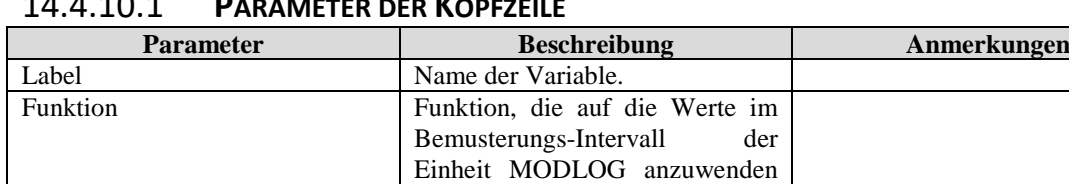

ist.

### 14.4.10.1 **PARAMETER DER KOPFZEILE**

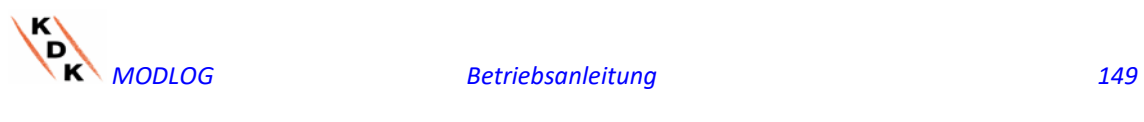

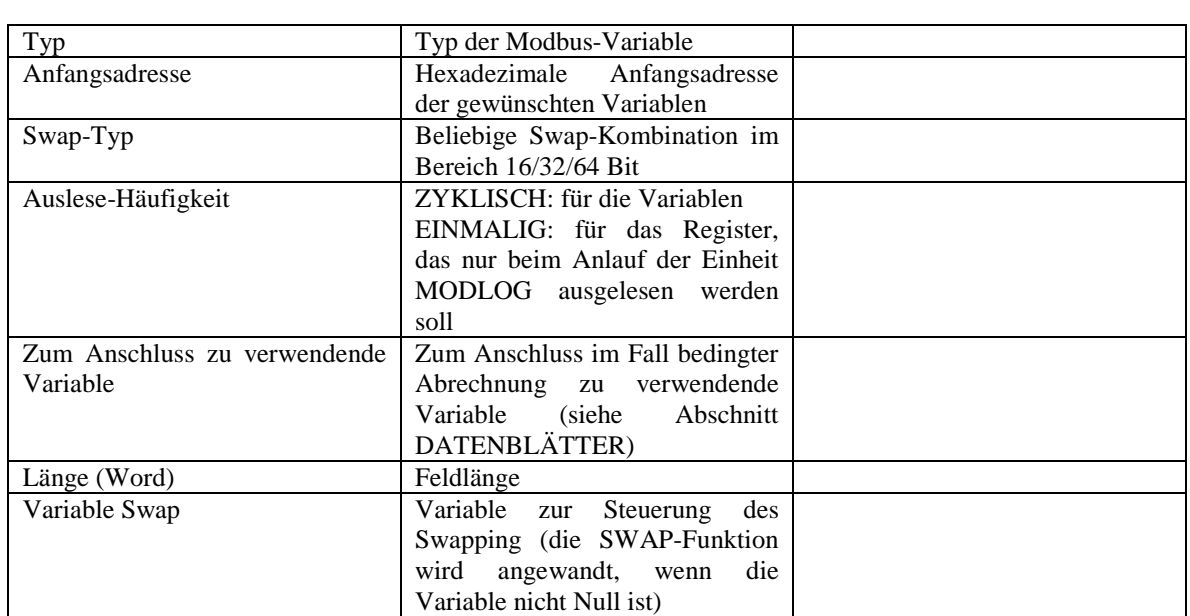

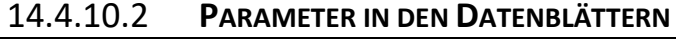

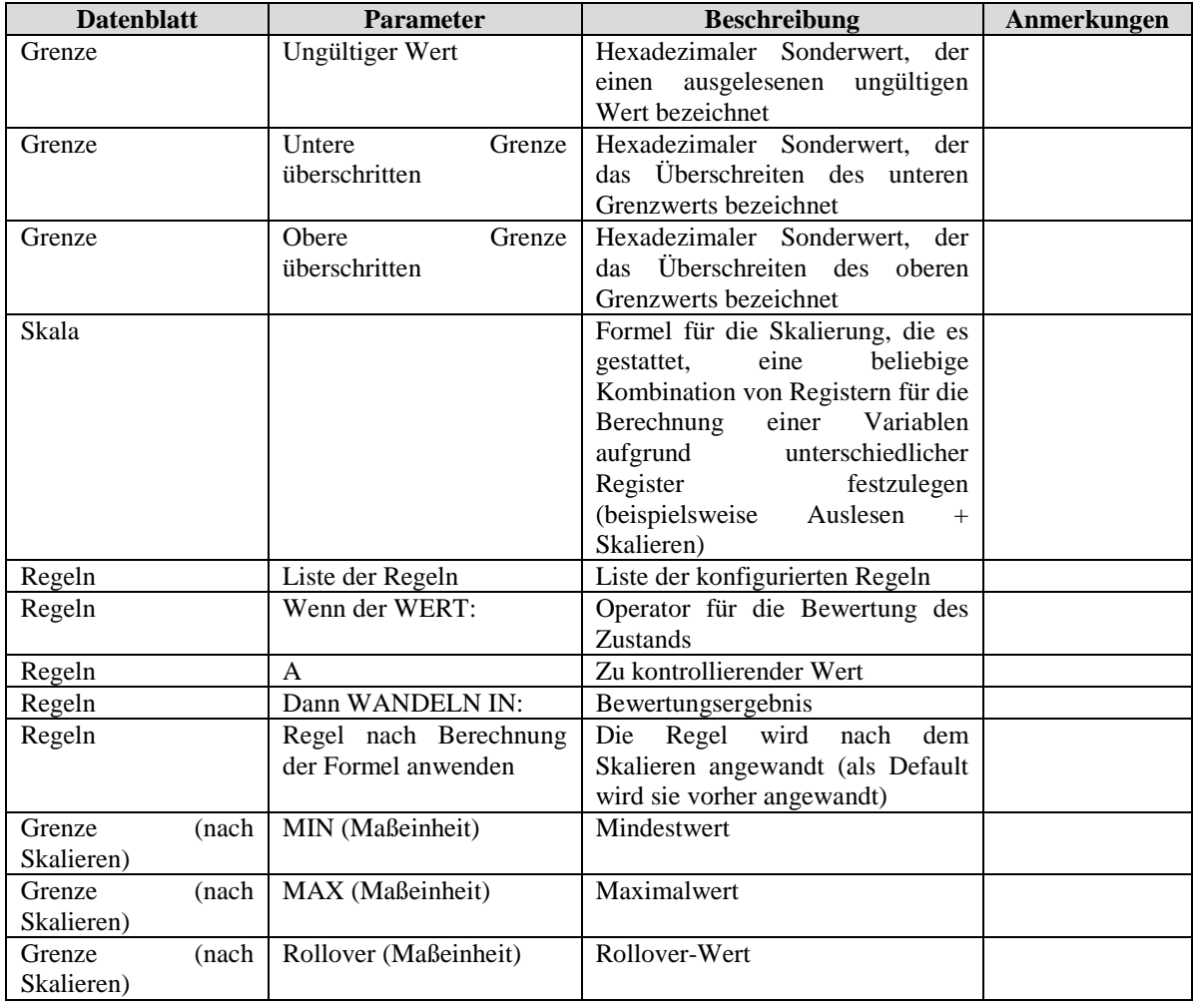

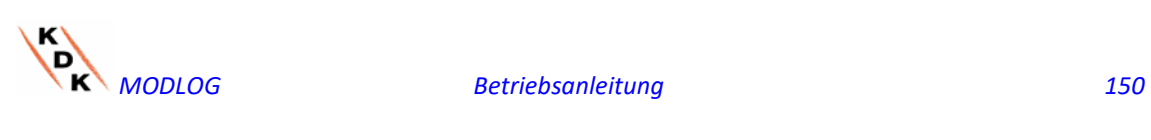

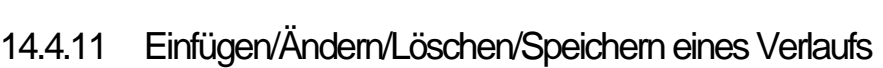

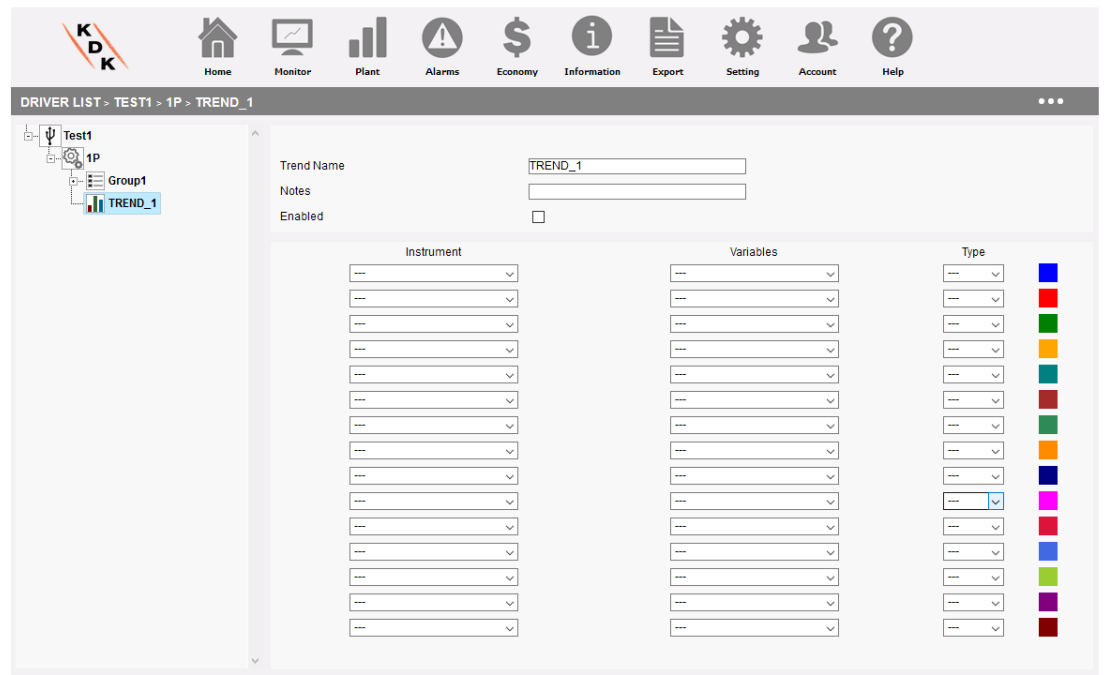

Einem Driver können ein oder mehrere VERLÄUFE zugeordnet werden. Unter Verlauf versteht sich eine Reihe von Variablen, die in einer oder mehreren Gruppen enthalten sind, die gleichzeitig in der selben Grafik angezeigt werden. Durch Zuordnen eines Verlaufs zu einem Driver kann dieser Verlauf unmittelbar verwendet werden, ohne später konfiguriert werden zu müssen.

Die verfügbaren Parameter sind die folgenden:

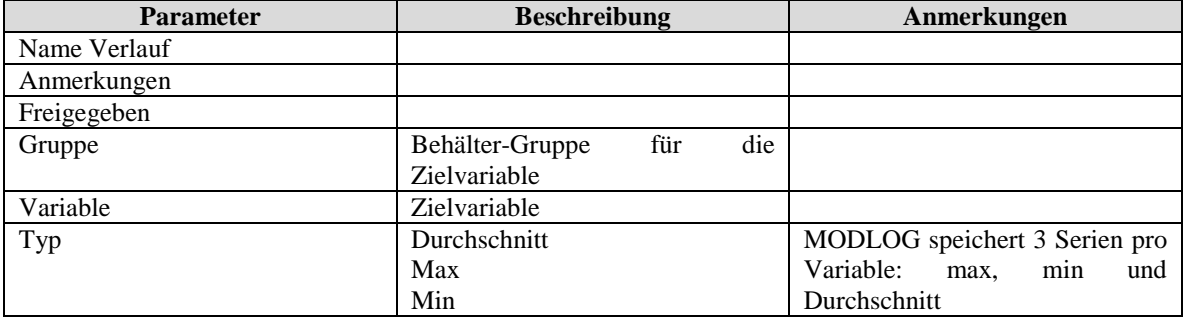

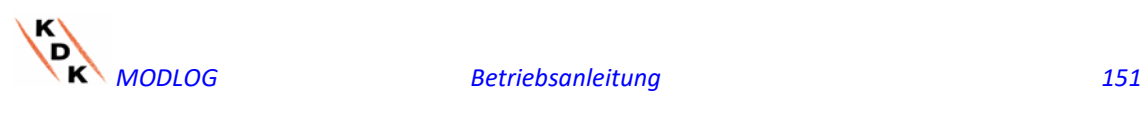

# 15 INDIVIDUALISIERUNG DER ANWENDERSCHNITTSTELLE

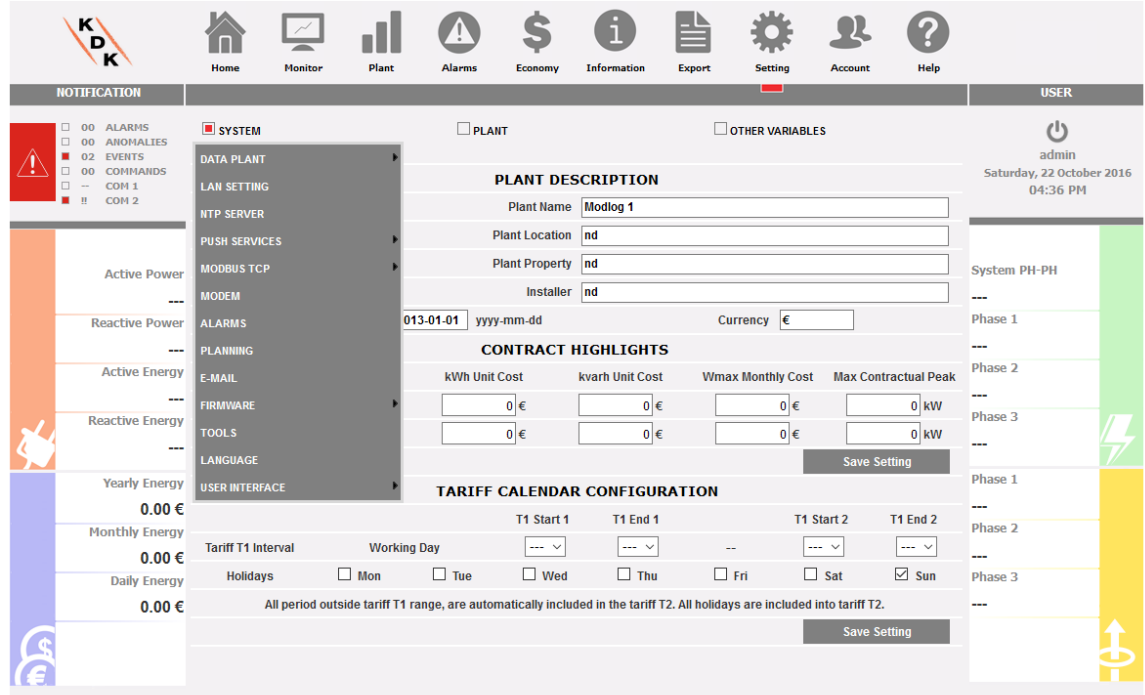

MODLOG 1 - ND - ENERGY METERS (DATABASE: 0.01%) *Individualisierung der Anwenderschnittstelle*

2 Funktionen der Anwenderschnittstelle können individualisiert werden:

- 1. Logo
- 2. Home-Konfiguration

Mit der Ersten kann das Firmenlogo in den Webseiten der Anwenderschnittstelle, der Login- und der Update-Seiten verändert werden; mit der Zweiten können Administratoren die Homepage nach ihren Wünschen verändern.

Siehe die Bereiche:

• Individualisierung des Logos

• Home-Konfiguration

für weitere Details.

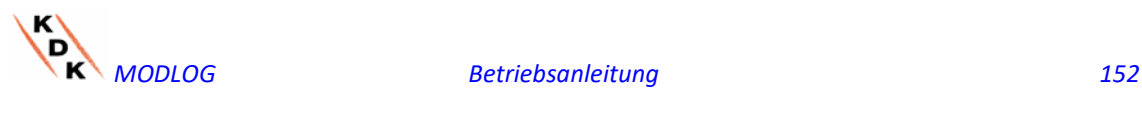

# 15.1 Individualisierung des Logos

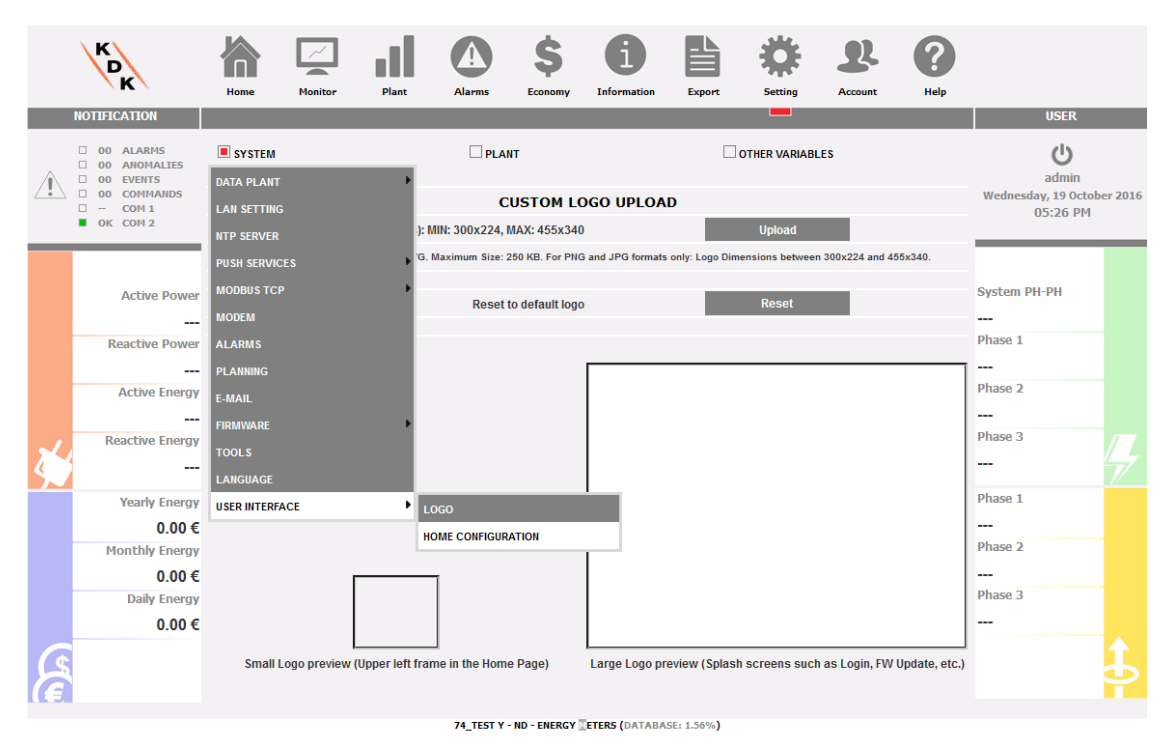

*Individualisierung des Logos*

Diese Funktion ist unter dem oben abgebildeten Menü erhältlich.

Diese Funktion ermöglicht eine Bilddatei in unterschiedlichen Formaten hochzuladen:

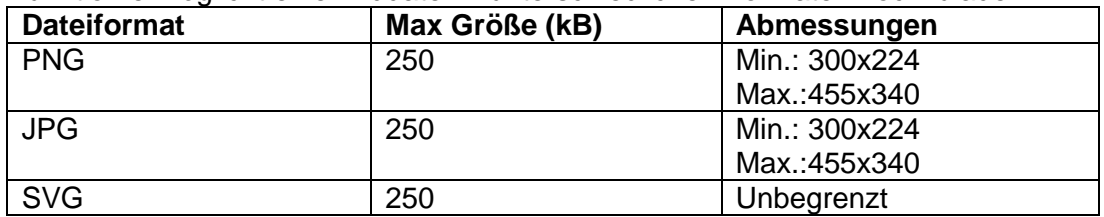

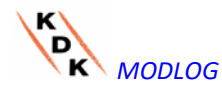

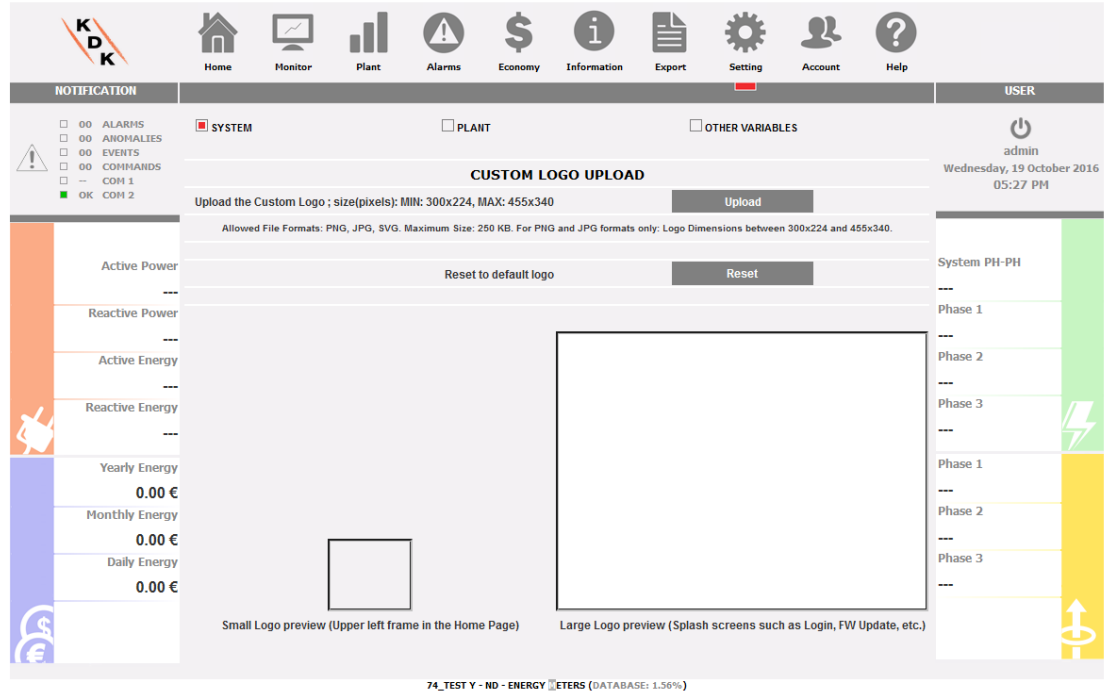

### *Individualisierung des Logos*

Zwei Vorschaufelder dienen zur Überprüfung des kleinen Logos (normale Webseiten) und des großen Logos (Login und Firmware-Update Fenster).

Folgende Aktionen sind möglich:

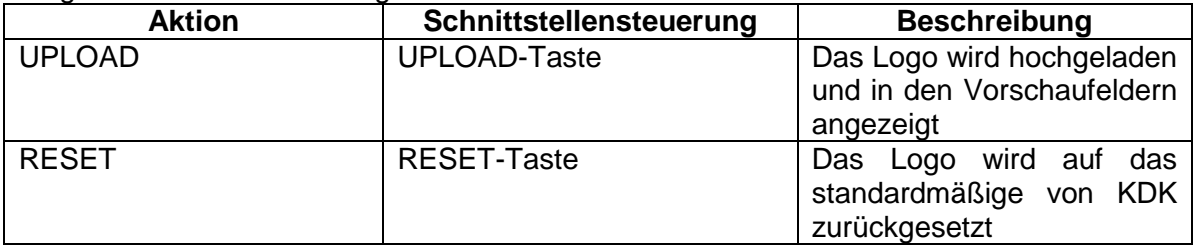

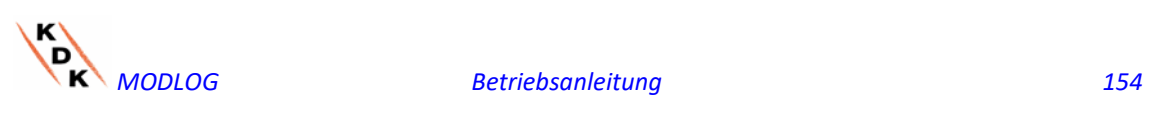

# 15.2 Home-Konfiguration

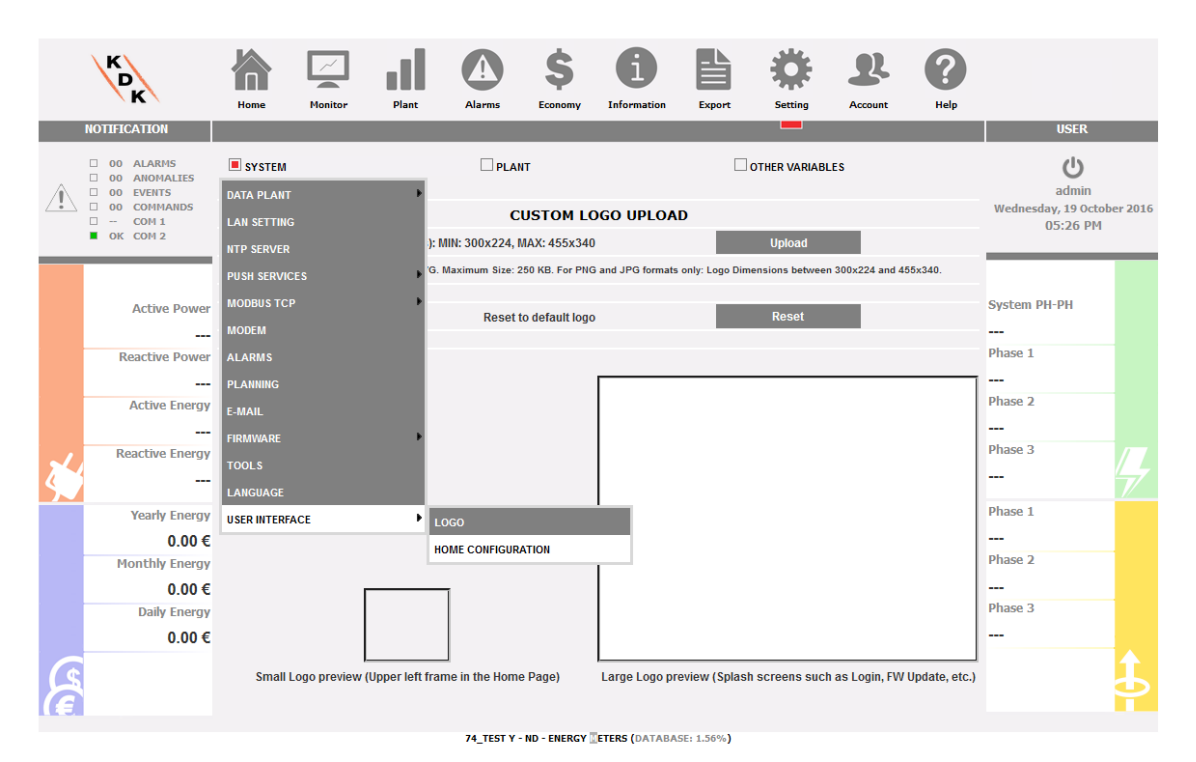

#### *Home Konfiguration*

Diese Funktion ist unter dem oben abgebildeten Menü erhältlich.

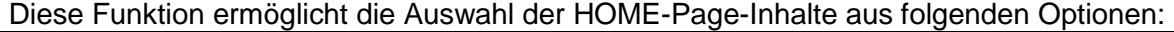

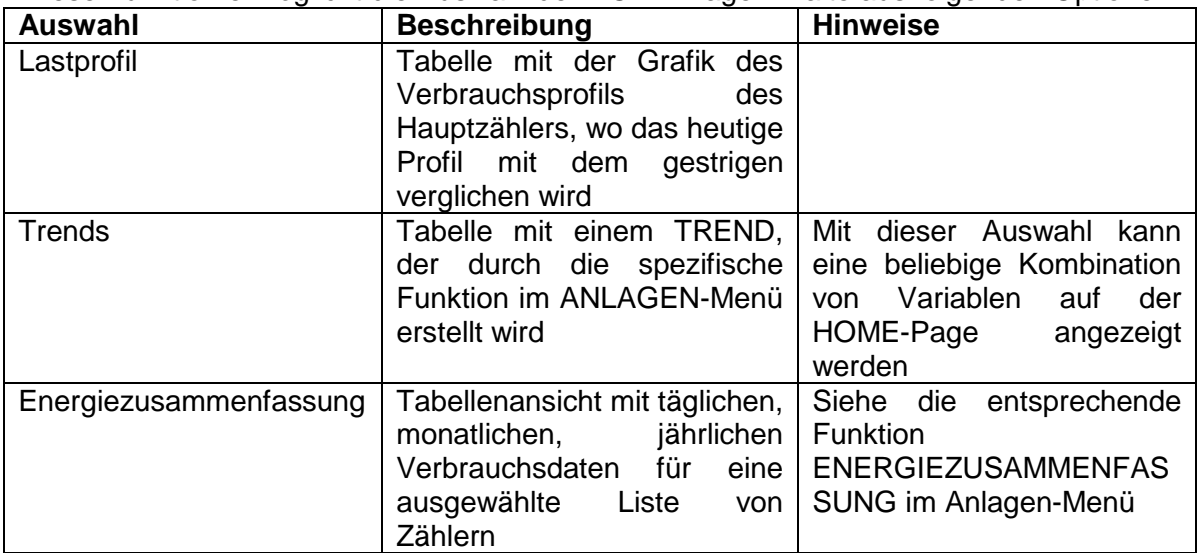

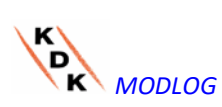

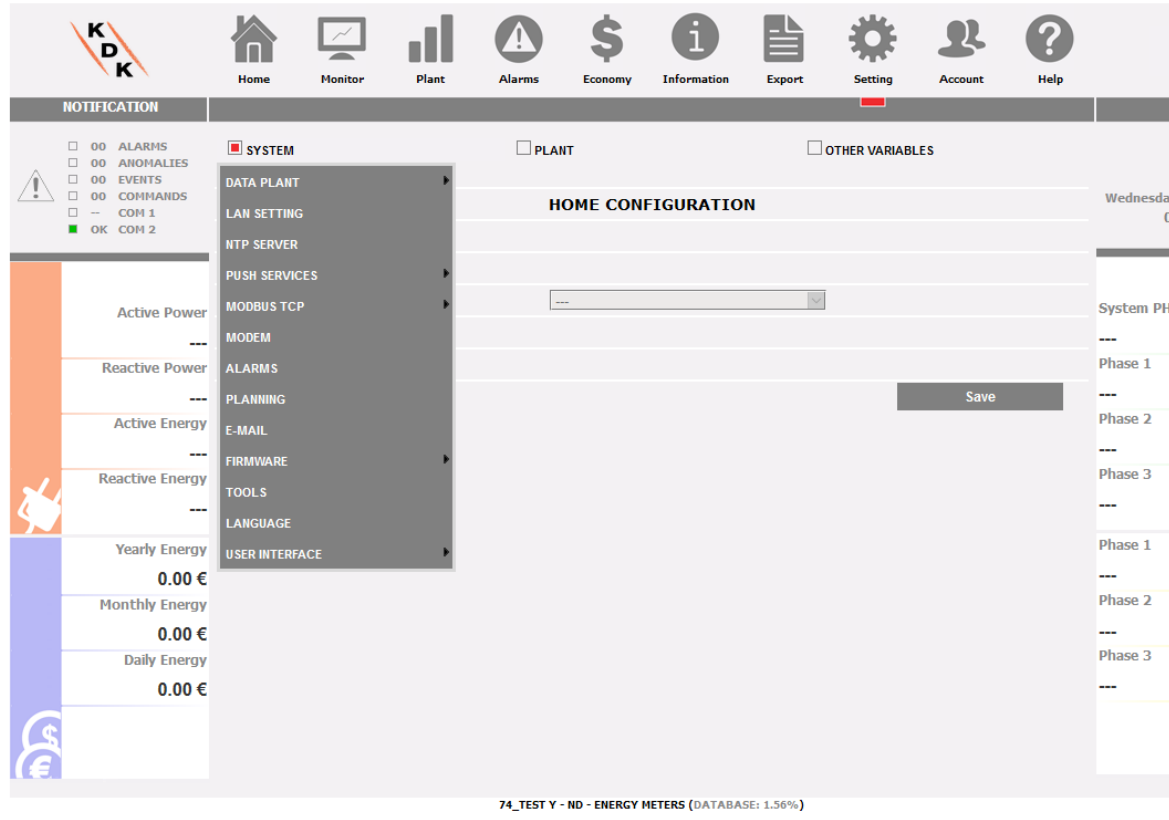

### *Home Konfiguration*

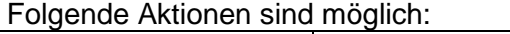

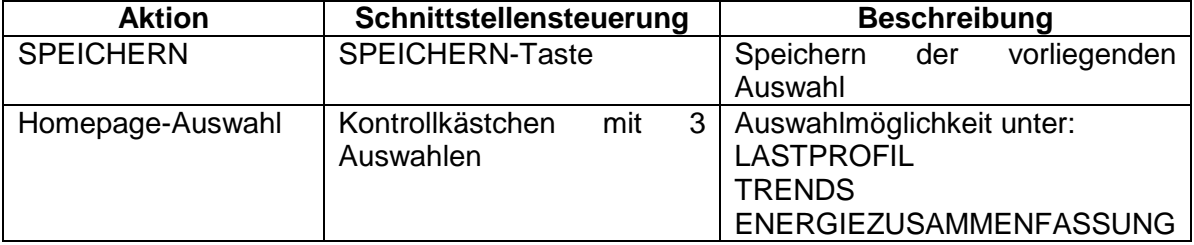

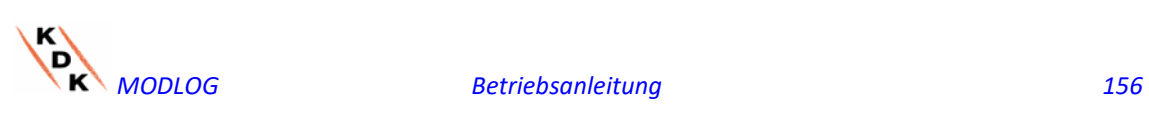